# WMS **Praxishandbuch**

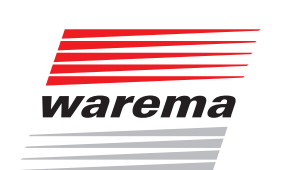

Der SonnenLicht Manager

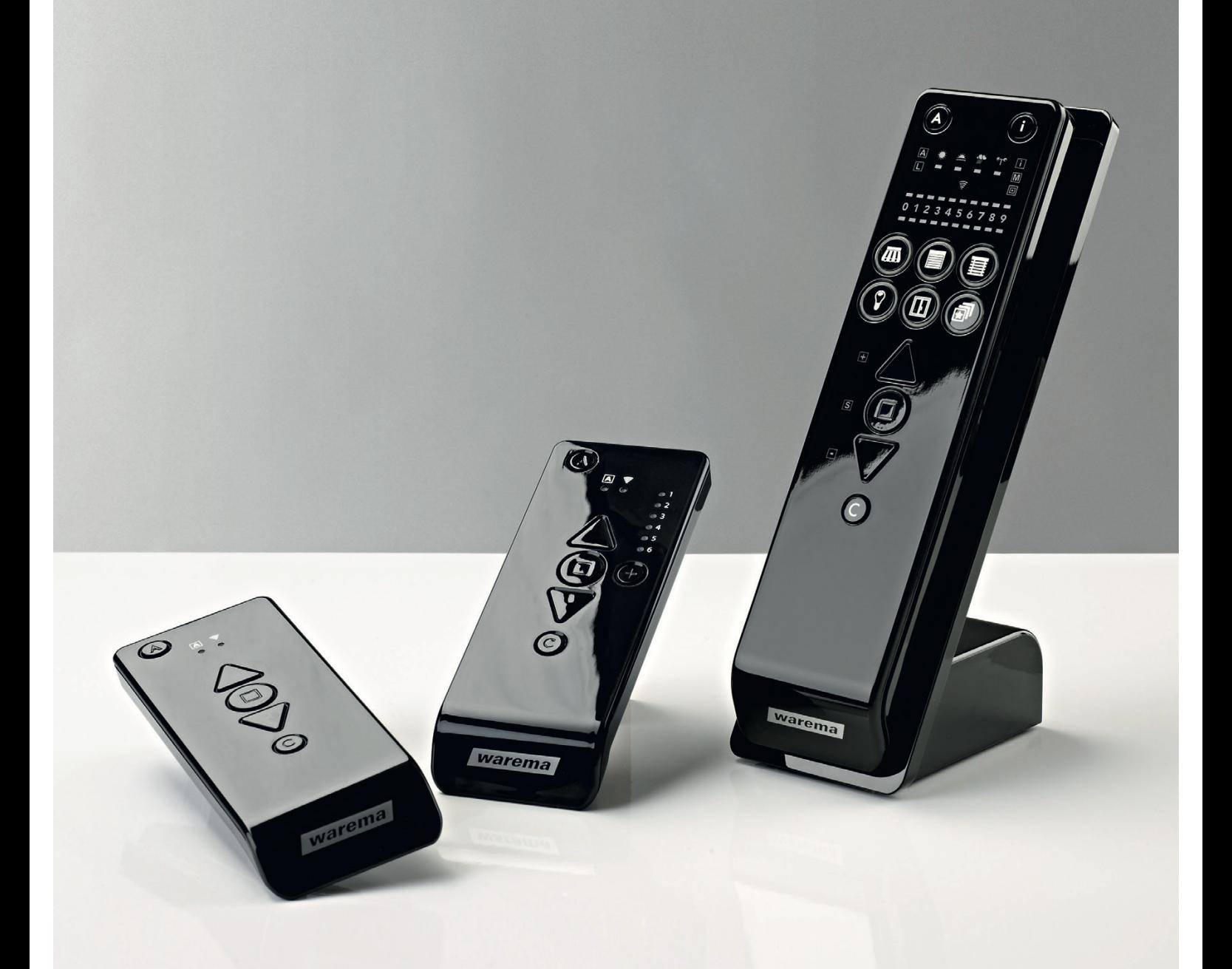

*Gültig ab 01. Juli 2019 2020426\_a*

# Allgemeine Hinweise

Mit Herausgabe dieser Unterlage verlieren alle früheren entsprechenden Unterlagen ihre Gültigkeit. Änderungen, die der technischen Verbesserung dienen, sind vorbehalten. Text- und Grafikteil dieser Unterlage wurden mit besonderer Sorgfalt erstellt. Für möglicherweise trotzdem vorhandene Fehler und deren Auswirkungen kann keine Haftung übernommen werden.

### Rechtliche Hinweise

- ! Bedienungsanleitungen, Handbücher und Software sind urheberrechtlich geschützt.
- ! Die Rechte an der Software sind in den mitgelieferten Lizenzbestimmungen festgelegt.
- ! WAREMA und das WAREMA Logo sind Warenzeichen der WAREMA Renkhoff SE.
- ! Alle anderen aufgeführten Marken- oder Produktnamen sind Warenzeichen oder eingetragene Warenzeichen der jeweiligen Inhaber.

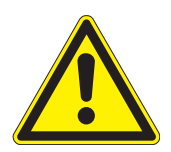

#### VORSICHT

Beachten Sie unbedingt alle in den Anleitungen der WMS Produkte gegebenen Anweisungen und Hinweise.

### Kontakt

Technischer Service - Helpline

Tel. +49 9391 20-9333 service@warema.de

© 2019, WAREMA Renkhoff SE

## **Inhaltsverzeichnis**

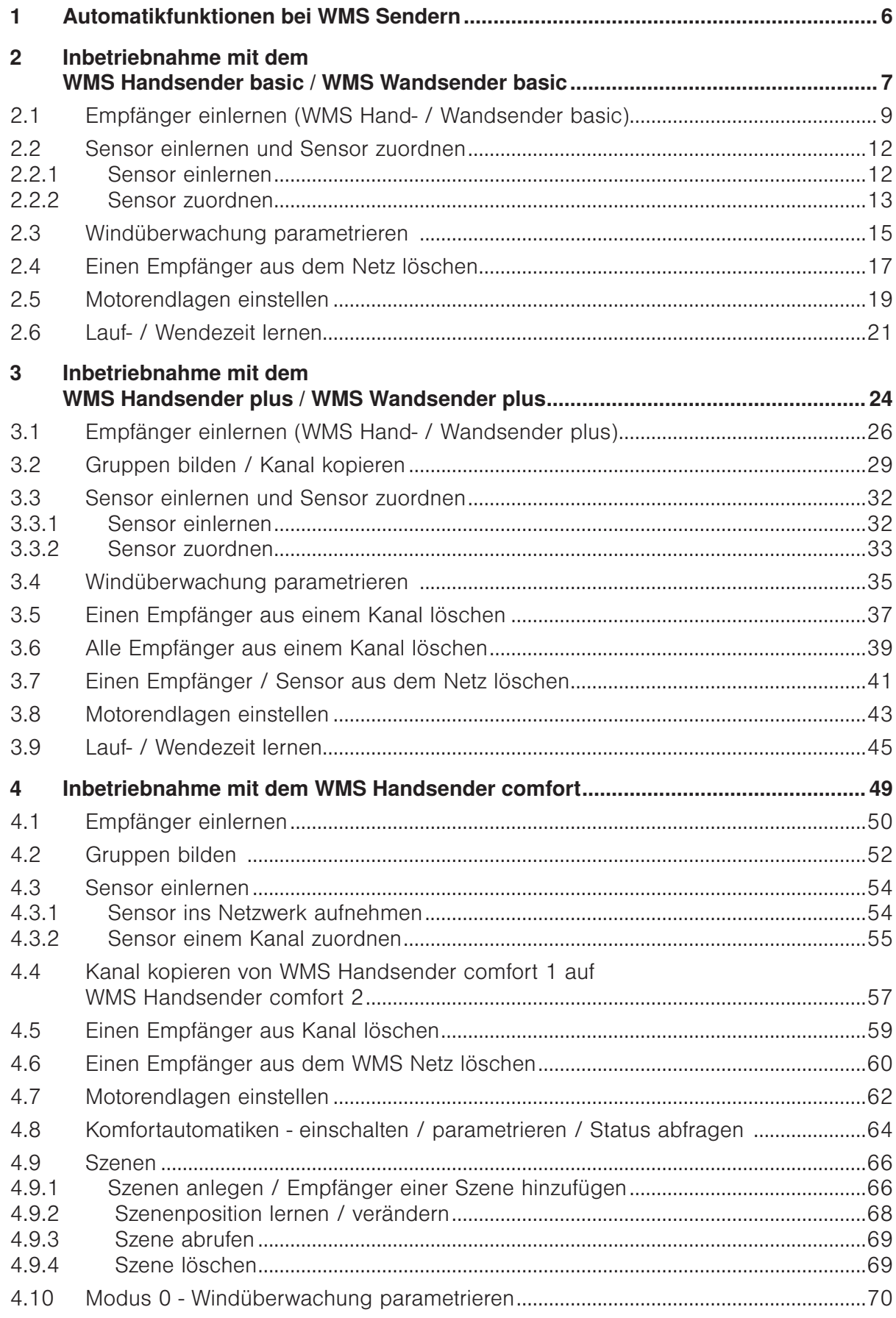

# **Inhaltsverzeichnis**

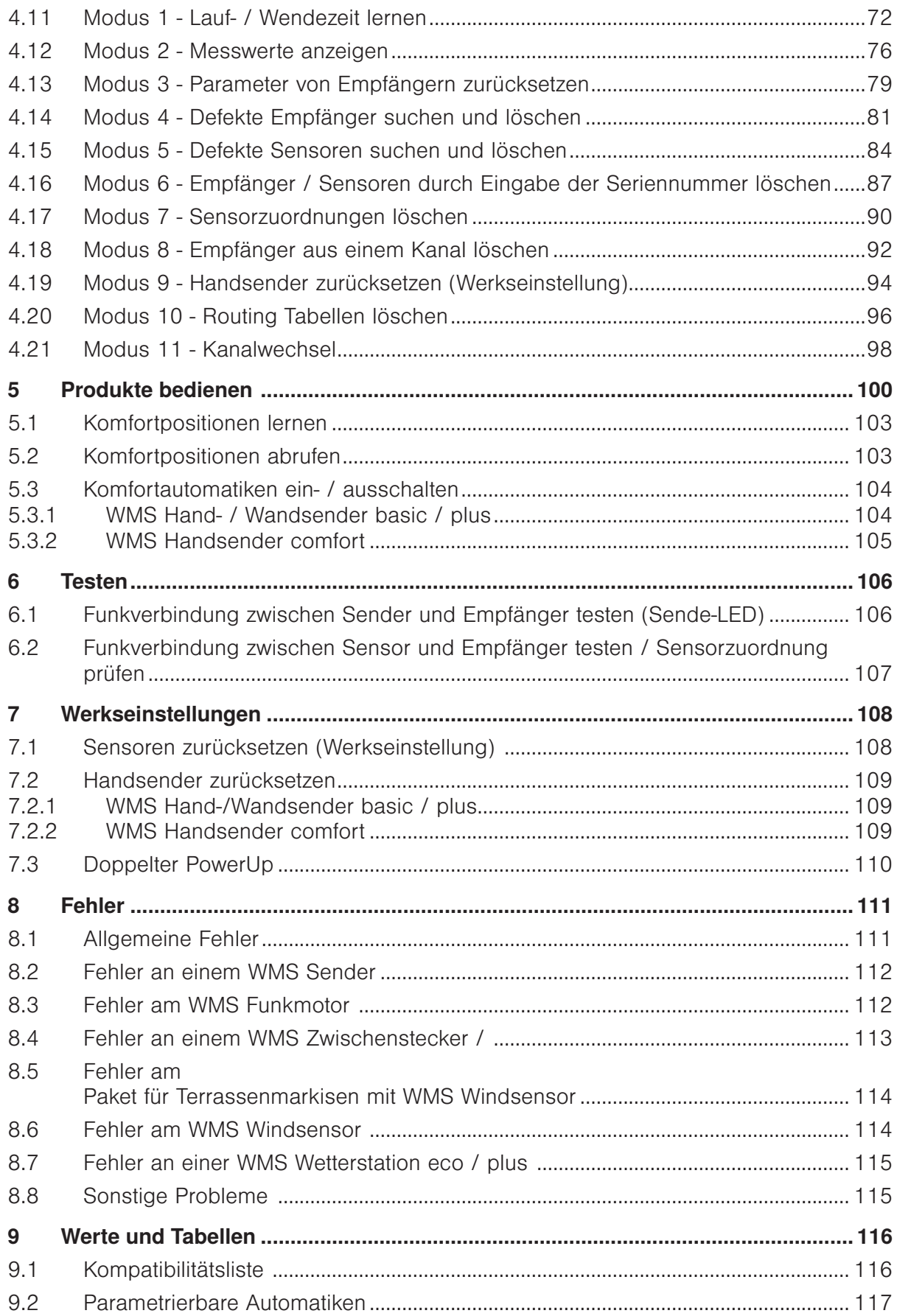

# Inhaltsverzeichnis

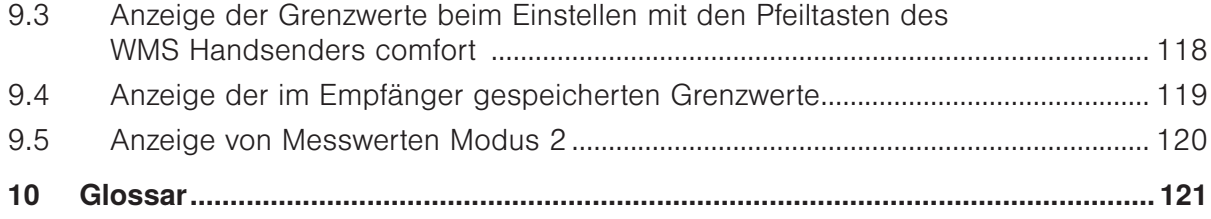

# Einführung

### 1 Automatikfunktionen bei WMS Sendern

Die Automatikfunktionen dienen zur automatischen Steuerung von Sonnenschutzprodukten oder sonstigen angeschlossenen Verbrauchern.

Man unterscheidet zwischen Komfortfunktionen und Sicherheitsfunktionen. Letztere sind den Komfortfunktionen übergeordnet, da sie dem Schutz der Behänge dienen.

In den folgenden Kapiteln werden nur die Automatiken beschrieben welche auch mit dem WMS Handsender comfort bzw. mit WMS Handsender/Wandsender basic oder WMS Handsender/Wandsender plus eingestellt werden können.

Weitere Informationen zu den Automatikfunktionen können Sie der WMS Applikationsbroschüre entnehmen.

#### Komfortfunktionen:

- $\blacktriangleright$  Sonnenautomatik
- **Example 2** Dämmerungsautomatik

#### Sicherheitsfunktionen:

- ! Windüberwachung
- **Niederschlagsüberwachung**

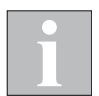

Die vorliegende Unterlage bezieht sich auf aktuelle WMS Geräte mit einem Produktionsdatum ab 2017.

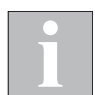

Videoanleitungen finden Sie auf unserem YouTube Channel **Universe in the Videoanleitungen** finden Sie auf unserem YouTube Channel www.youtube.com/user/SonnenLichtManager/videos oder unter:

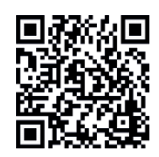

### 2 Inbetriebnahme mit dem WMS Handsender basic / WMS Wandsender basic

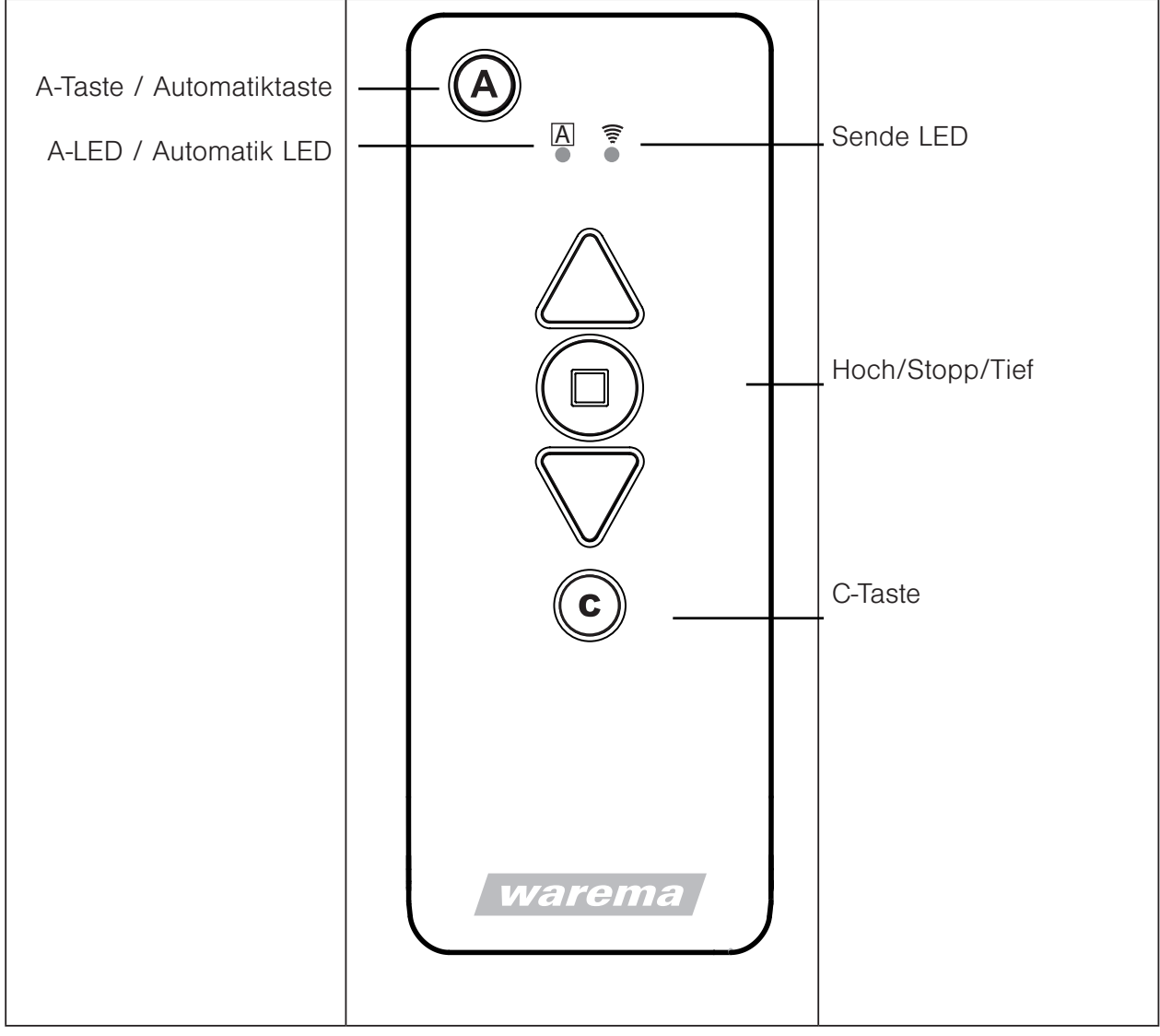

#### Abb. 1 Bedienfeld des WMS Handsenders basic

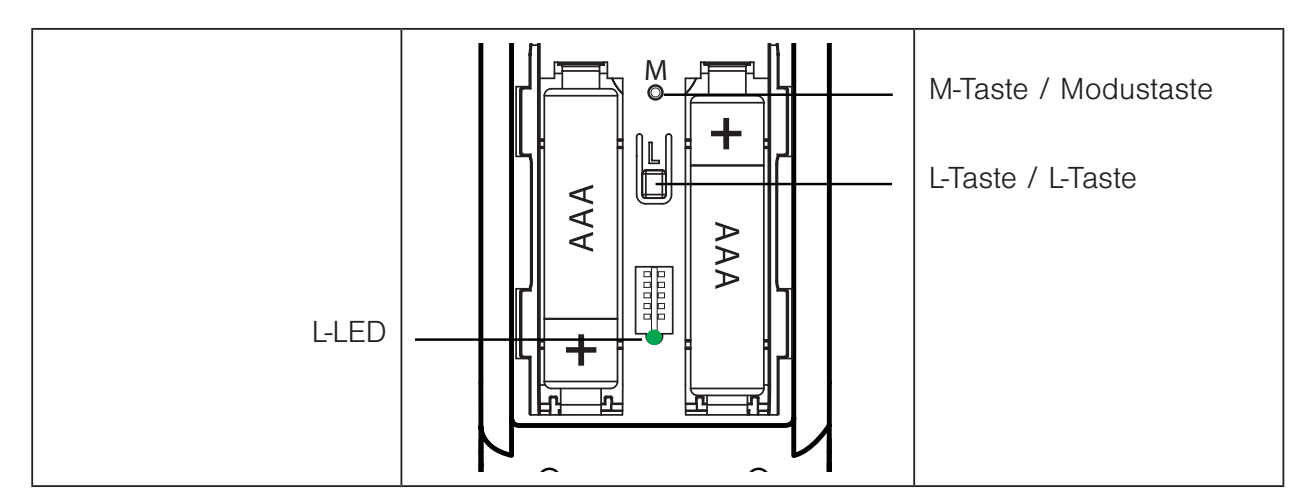

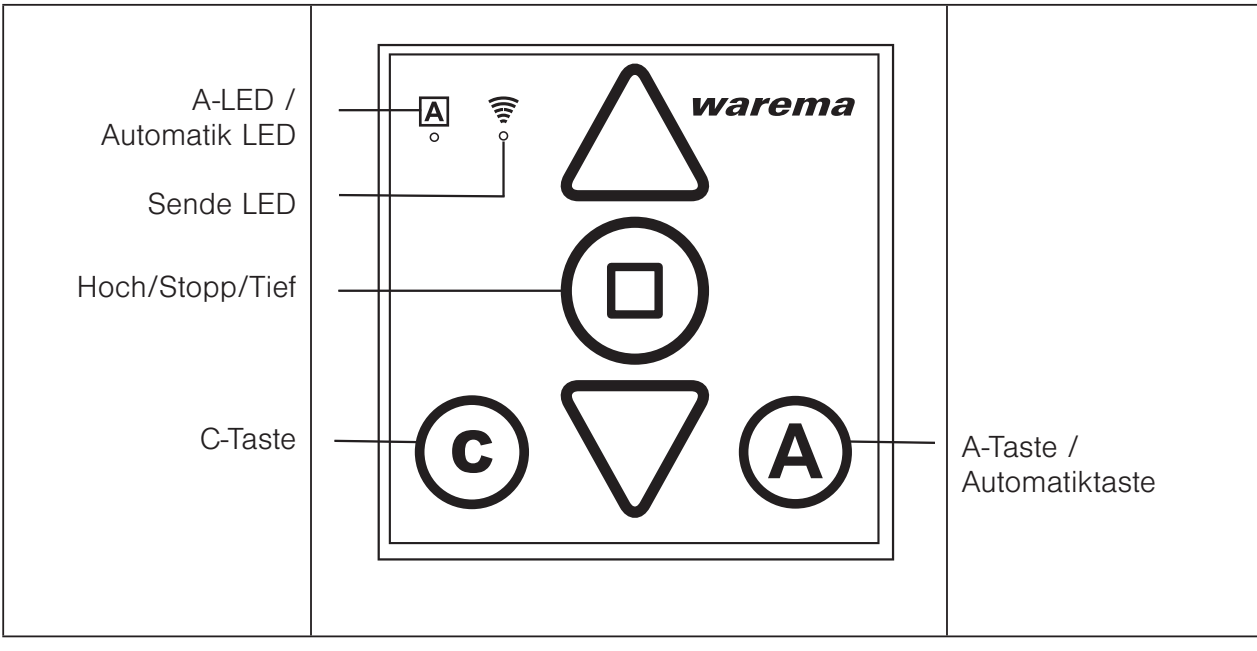

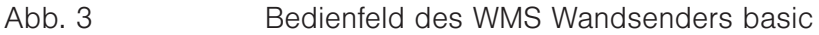

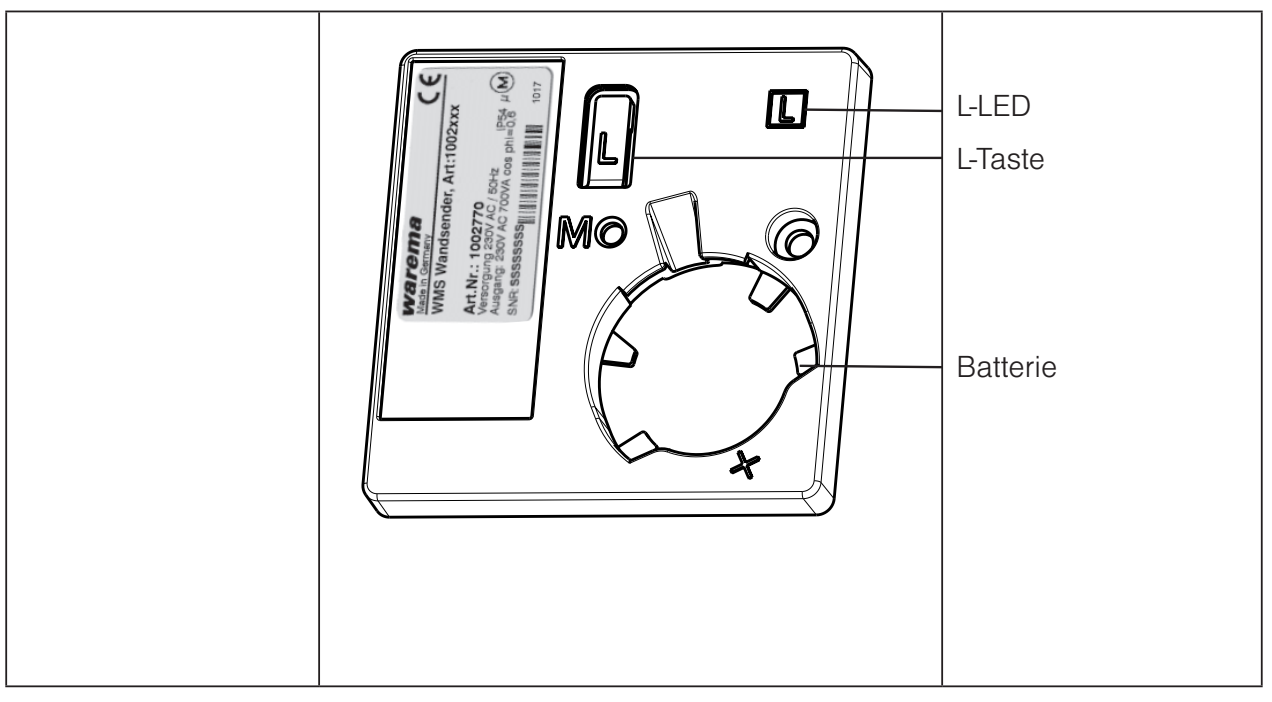

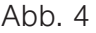

Abb. 4 Rückseite des WMS Wandsenders basic

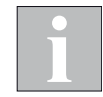

WMS Handsender basic und WMS Wandsender basic gleichen sich in den Funktionen und in der Bedienung. Einzige Unterschiede sind das Gehäuse und somit die Montagesituation sowie das Aussehen der L-Taste und der L-LED auf der Gehäuserückseite.

#### 2.1 Empfänger einlernen (WMS Hand- / Wandsender basic)

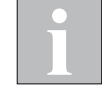

Der erste Empfänger, der in den Handsender eingelernt wird definiert den Kanaltyp entsprechend.

Wird ein Raffstore als erster Empfänger eingelernt, wird der Kanaltyp als Raffstorekanal definiert und es können nur noch Raffstoren eingelernt werden.

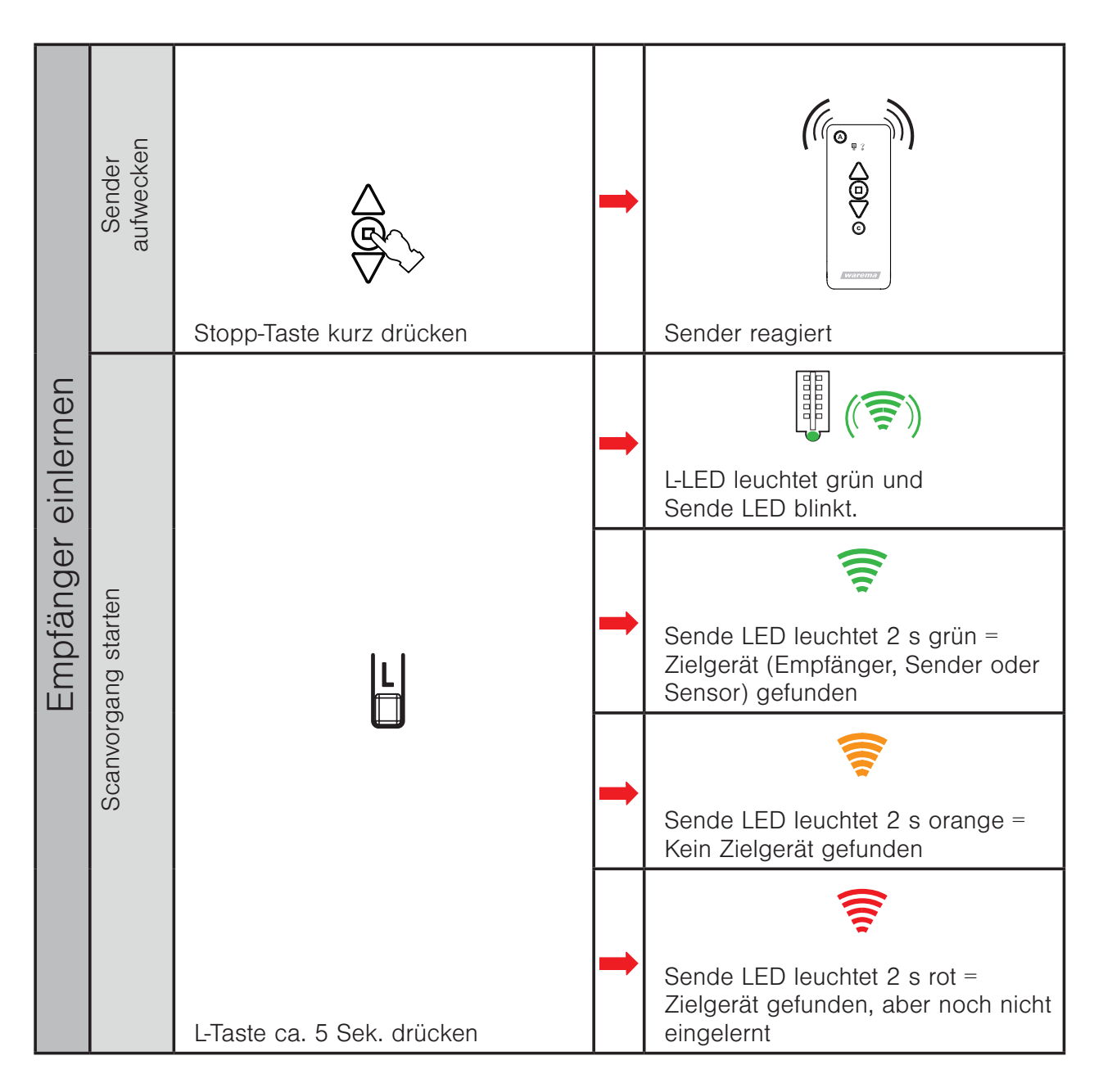

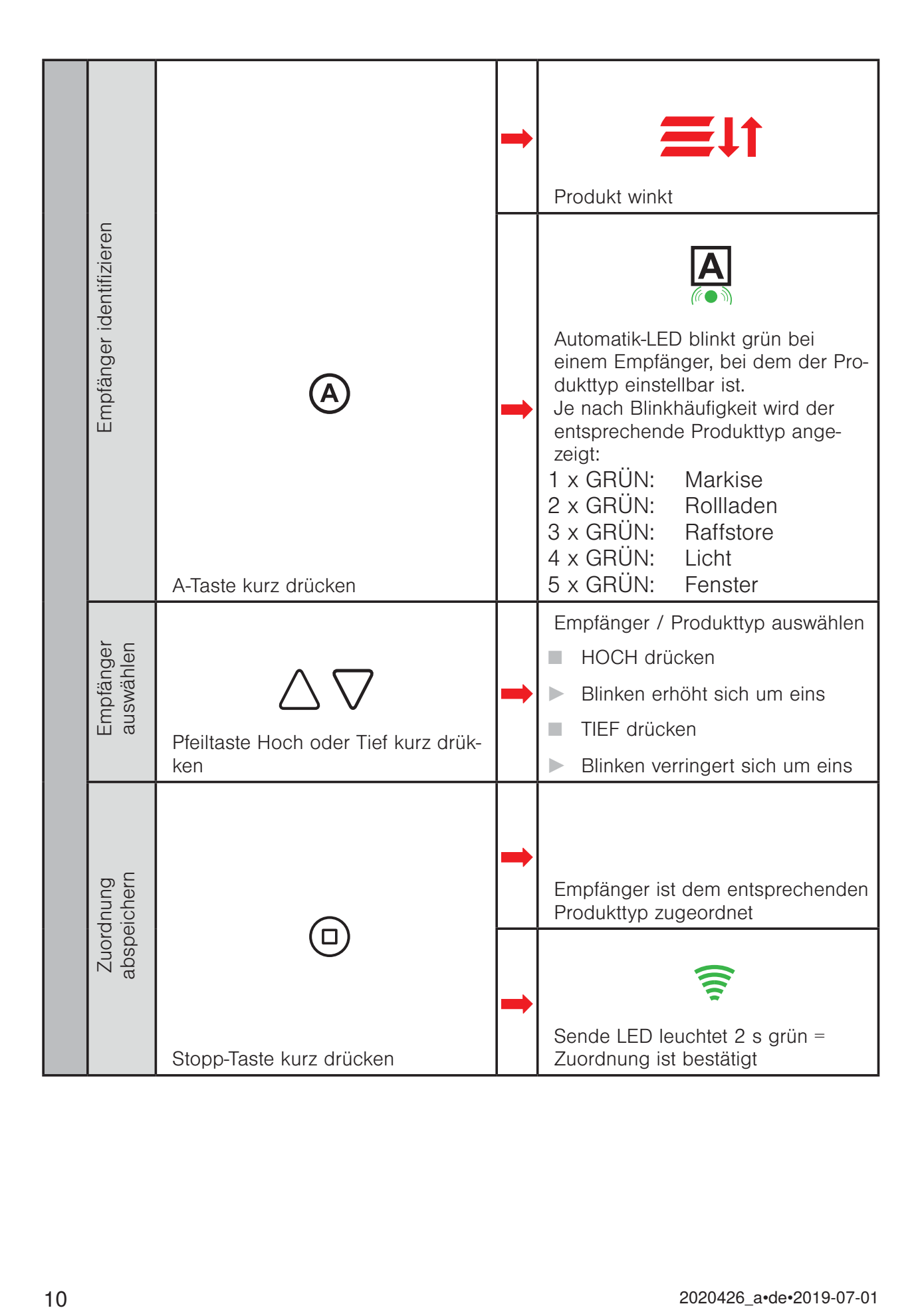

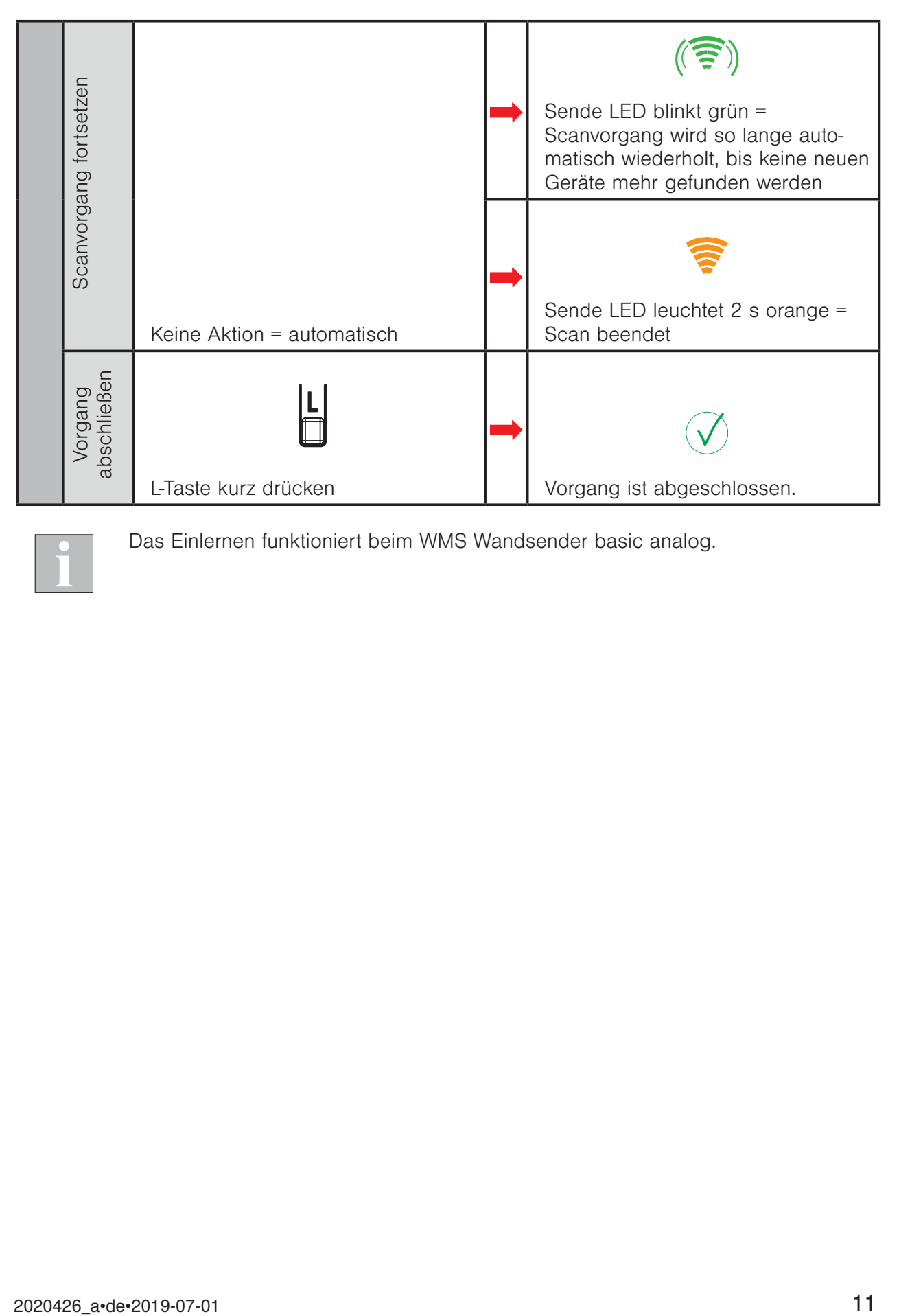

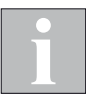

Das Einlernen funktioniert beim WMS Wandsender basic analog.

#### 2.2 Sensor einlernen und Sensor zuordnen

#### 2.2.1 Sensor einlernen

Batterie- oder solarbetriebene Sensoren (siehe Anhang) müssen aufgeweckt werden. Bei fest spannungsversorgten Geräten (z.B. Wetterstation plus) kann direkt mit dem zweiten Schritt "Sender aufwecken" begonnen werden.

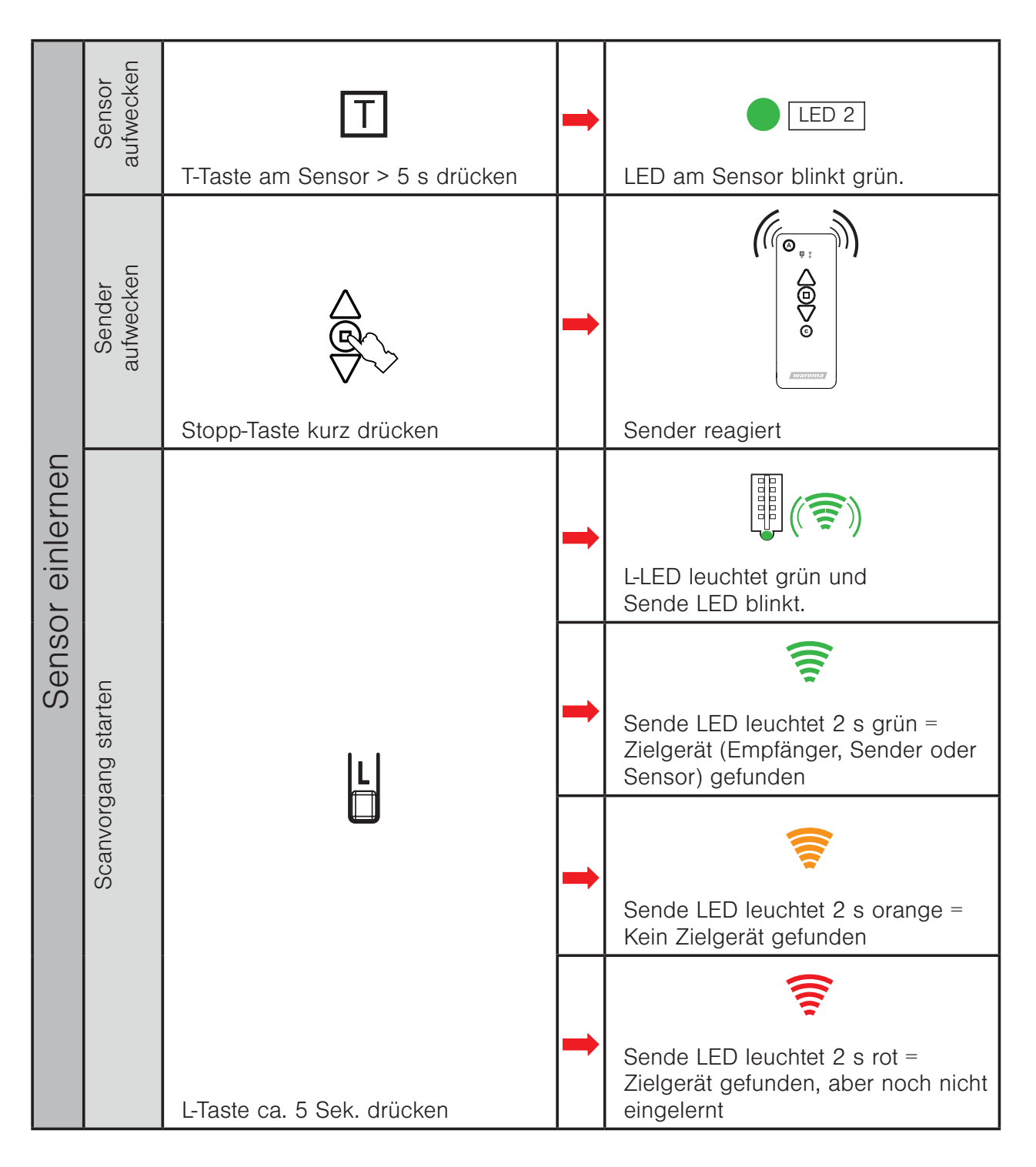

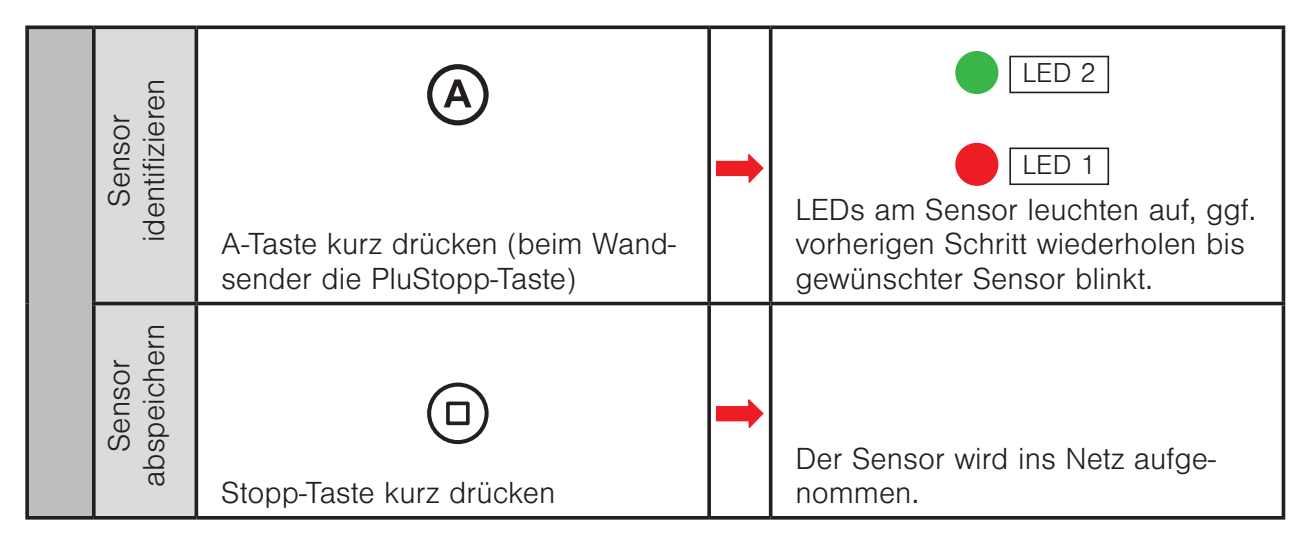

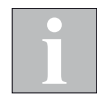

Das Einlernen funktioniert beim WMS Wandsender basic analog.

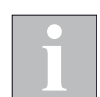

Der WMS Windsensor lässt sich nur via PC-Software einlernen und zuordnen.

#### 2.2.2 Sensor zuordnen

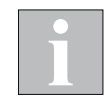

Aktorik, welcher der Sensor zugeordnet werden soll, muss mit Spannung versorgt sein.

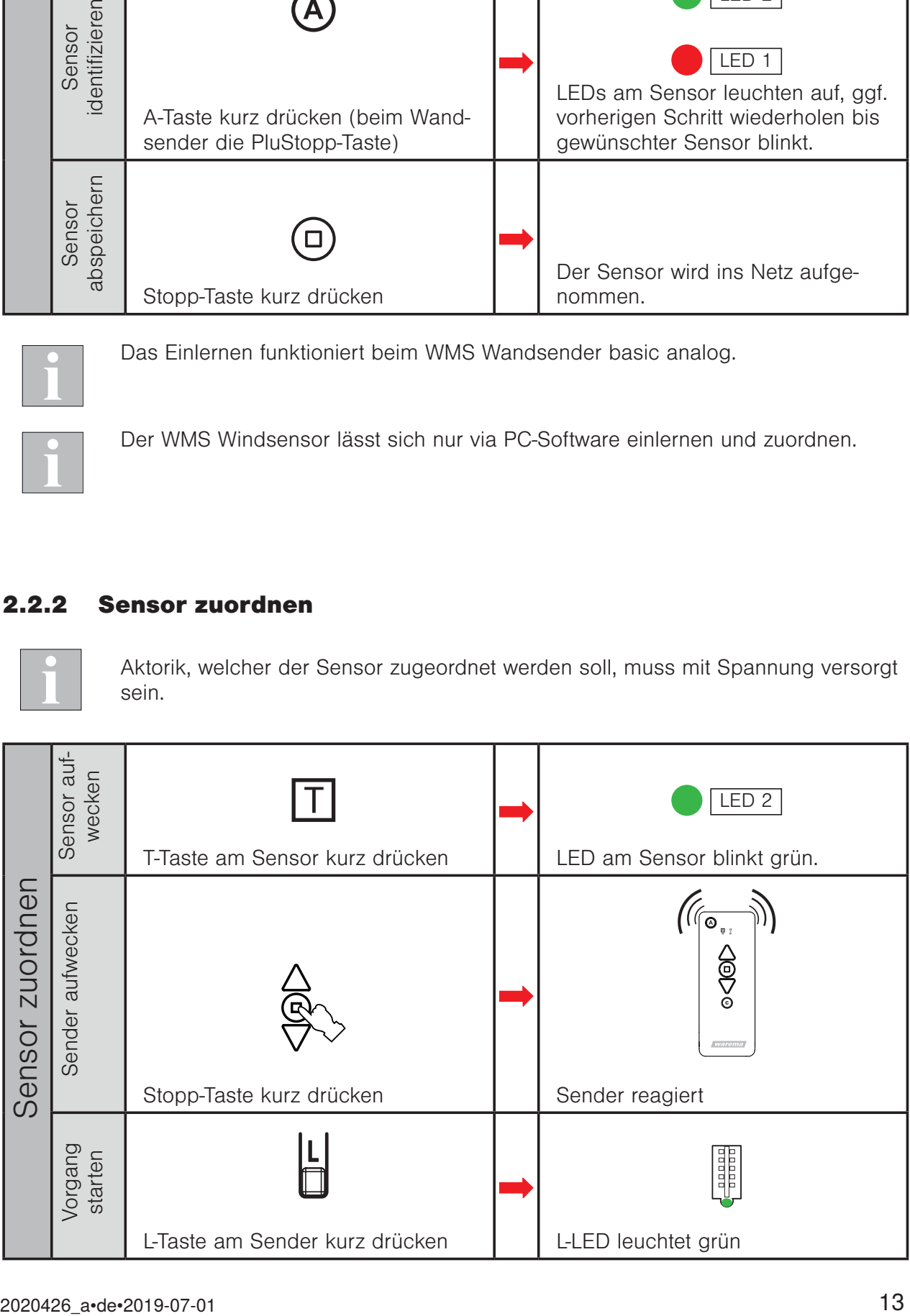

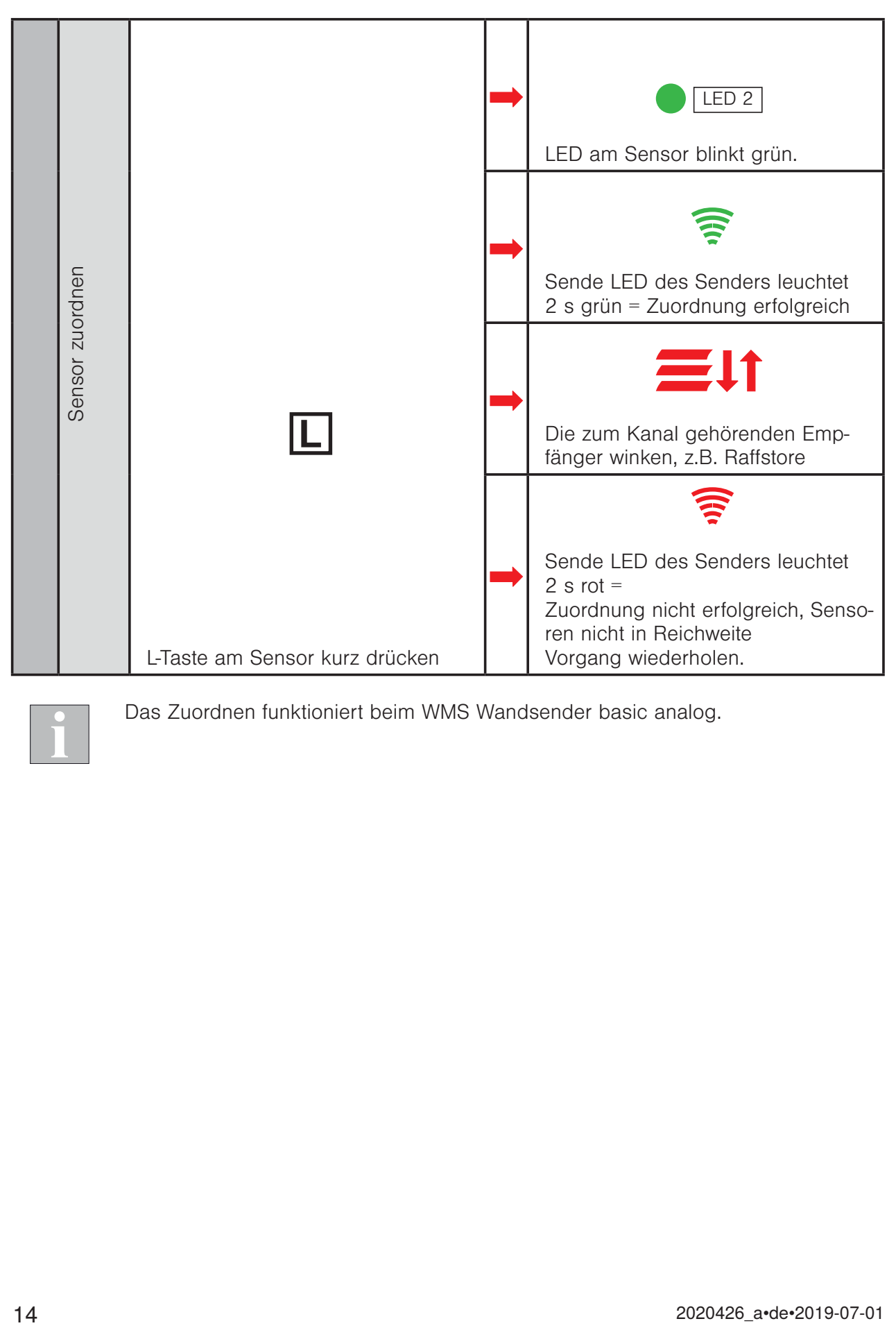

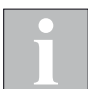

Das Zuordnen funktioniert beim WMS Wandsender basic analog.

#### 2.3 Windüberwachung parametrieren

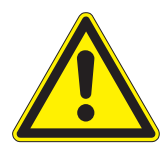

#### VORSICHT

Wenn Sie die Parameter der Sicherheitsfunktion Wind ändern, achten Sie auf die Windempfindlichkeit Ihres Sonnenschutzproduktes. Eine zu geringe Empfindlichkeit kann schwere Schäden am Produkt bewirken.

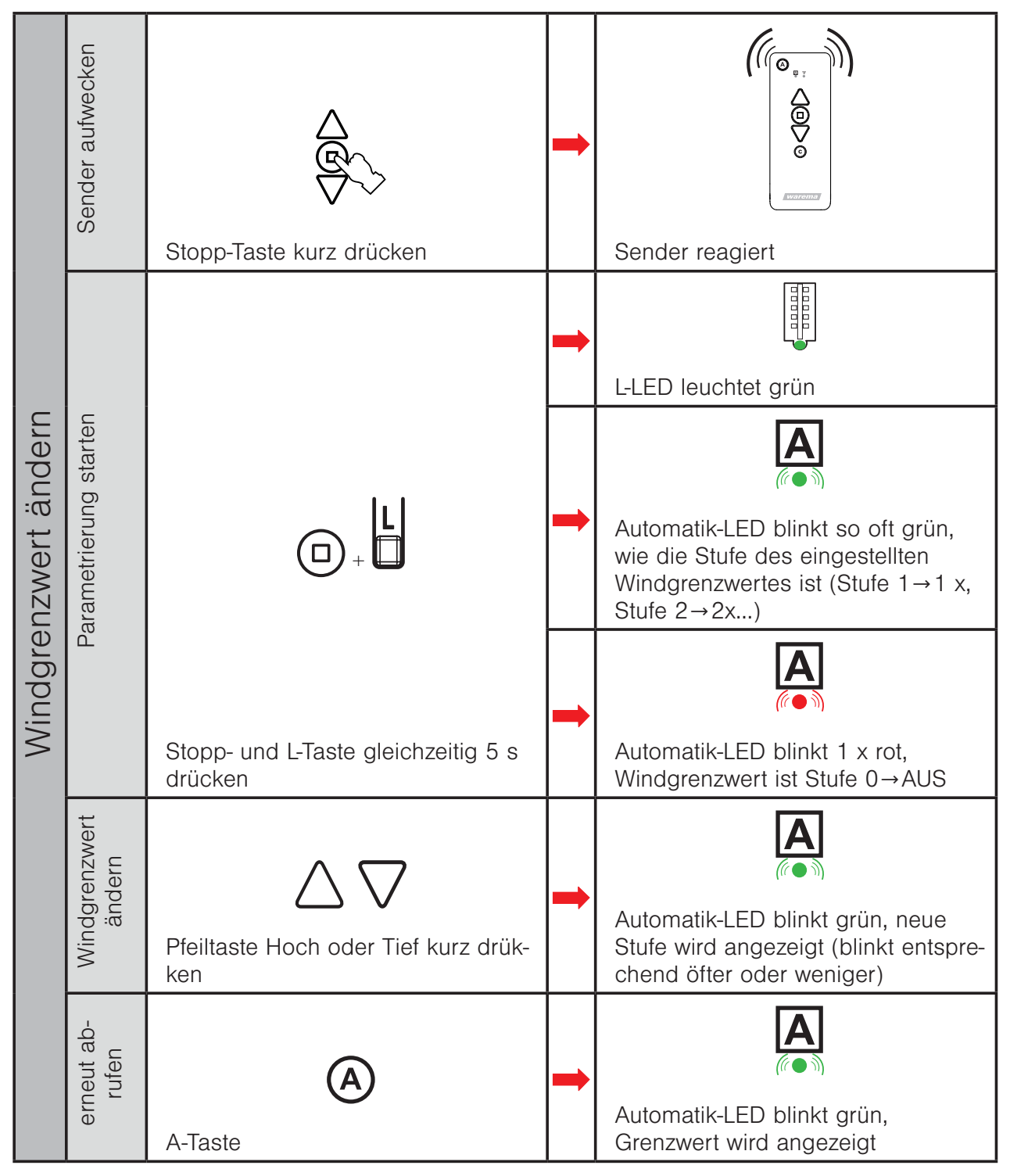

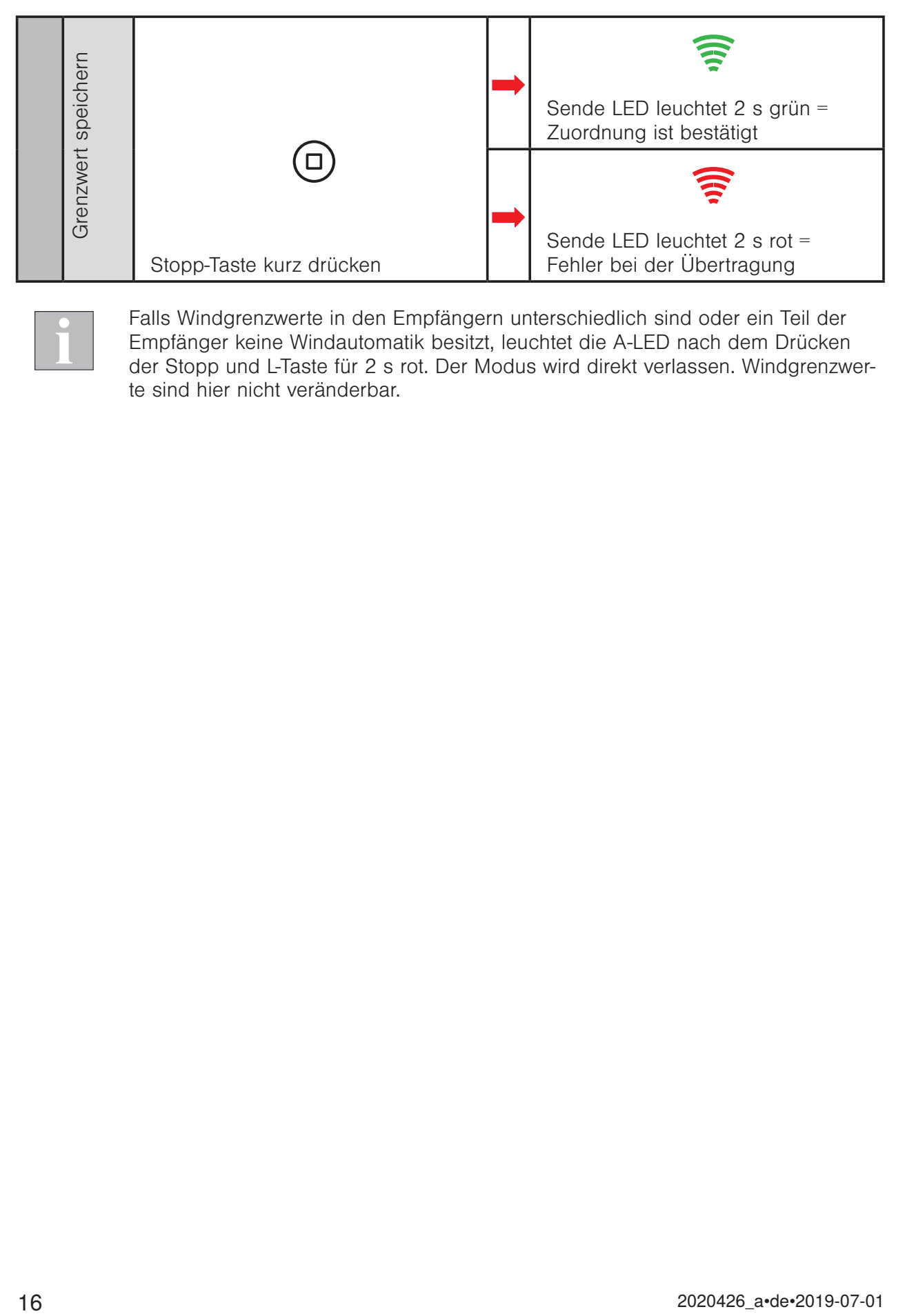

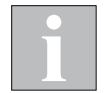

Falls Windgrenzwerte in den Empfängern unterschiedlich sind oder ein Teil der Empfänger keine Windautomatik besitzt, leuchtet die A-LED nach dem Drücken der Stopp und L-Taste für 2 s rot. Der Modus wird direkt verlassen. Windgrenzwerte sind hier nicht veränderbar.

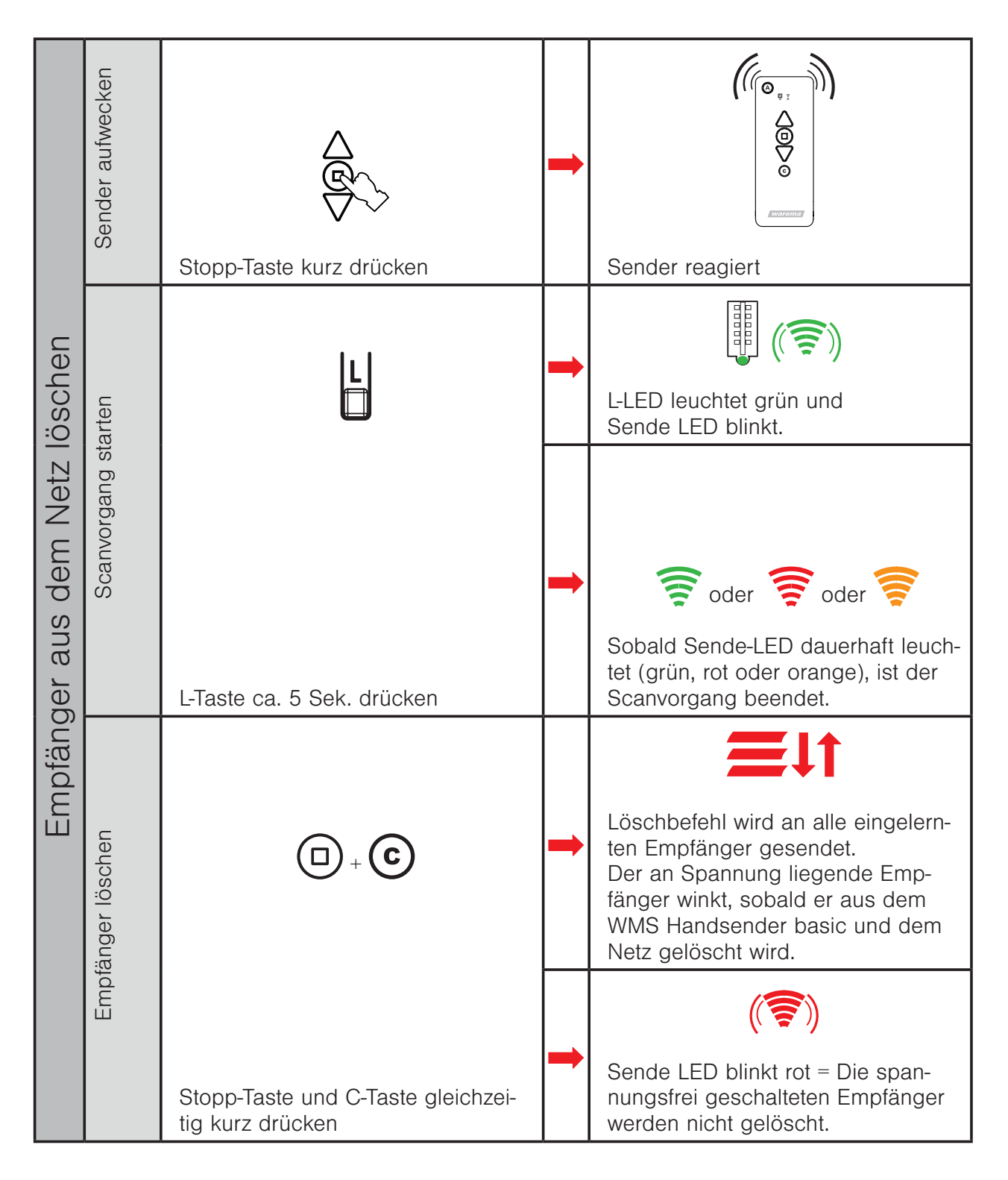

#### 2.4 Einen Empfänger aus dem Netz löschen

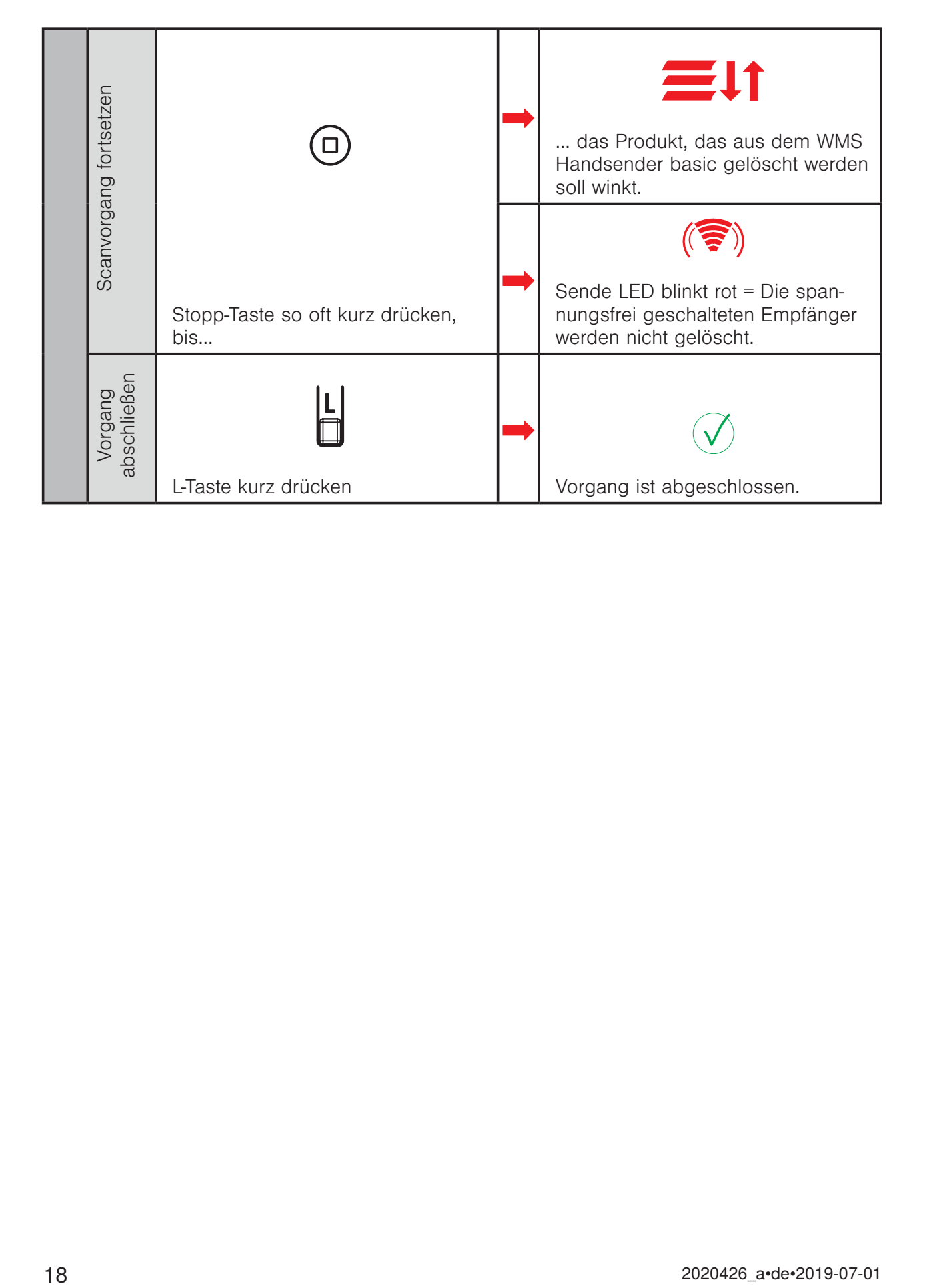

#### 2.5 Motorendlagen einstellen

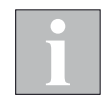

Beachten Sie beim Motorendlagen lernen grundsätzlich die beiliegende Einstellanleitung Ihres jeweiligen WMS Funkmotortyps.

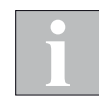

Es dürfen immer nur an einem Produkt Endlagen gelernt werden. Befinden sich weitere Geräte (WMS Funkmotoren, Zwischenstecker..) in diesem Kanal, schalten Sie diese spannungsfrei.

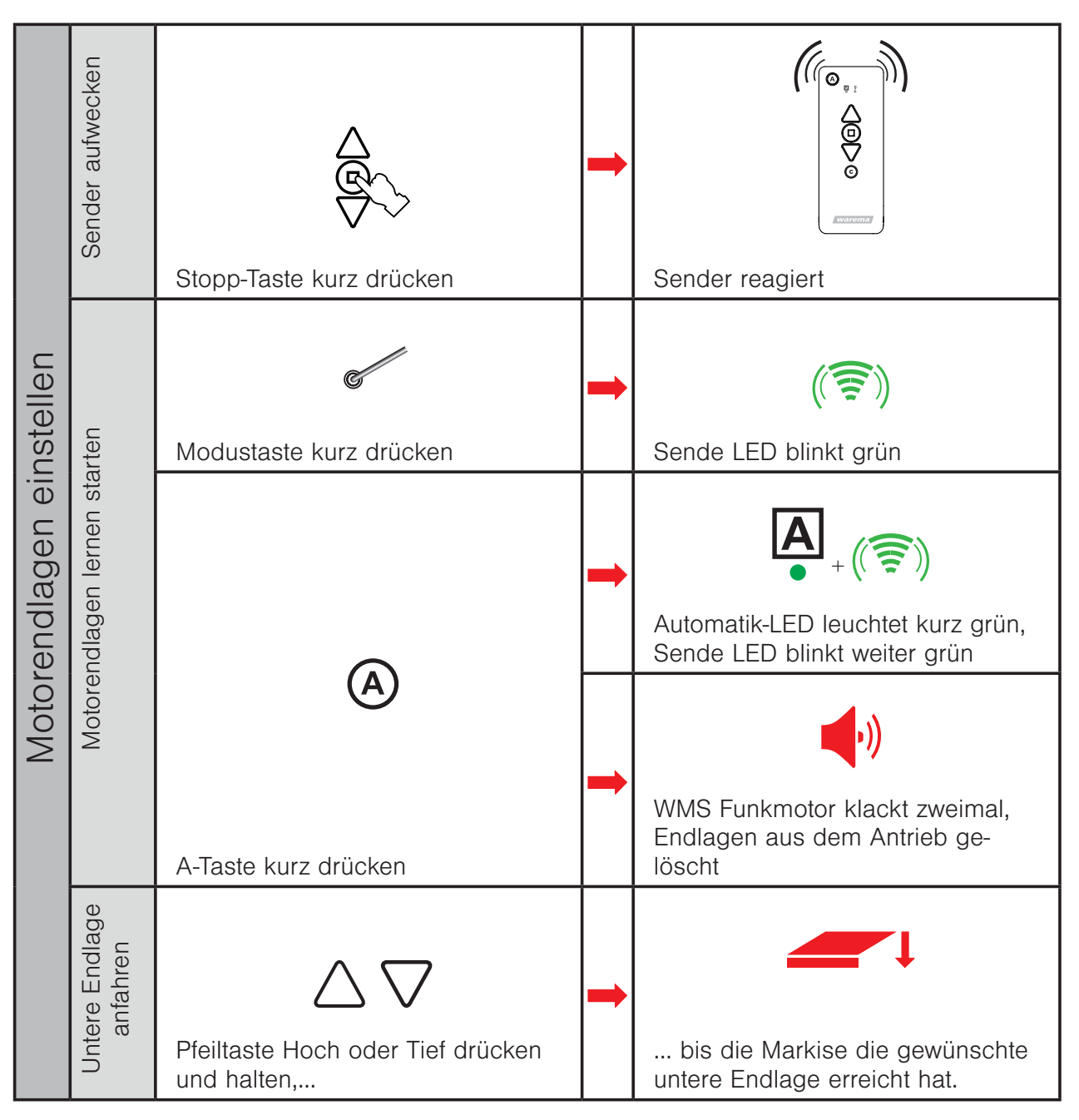

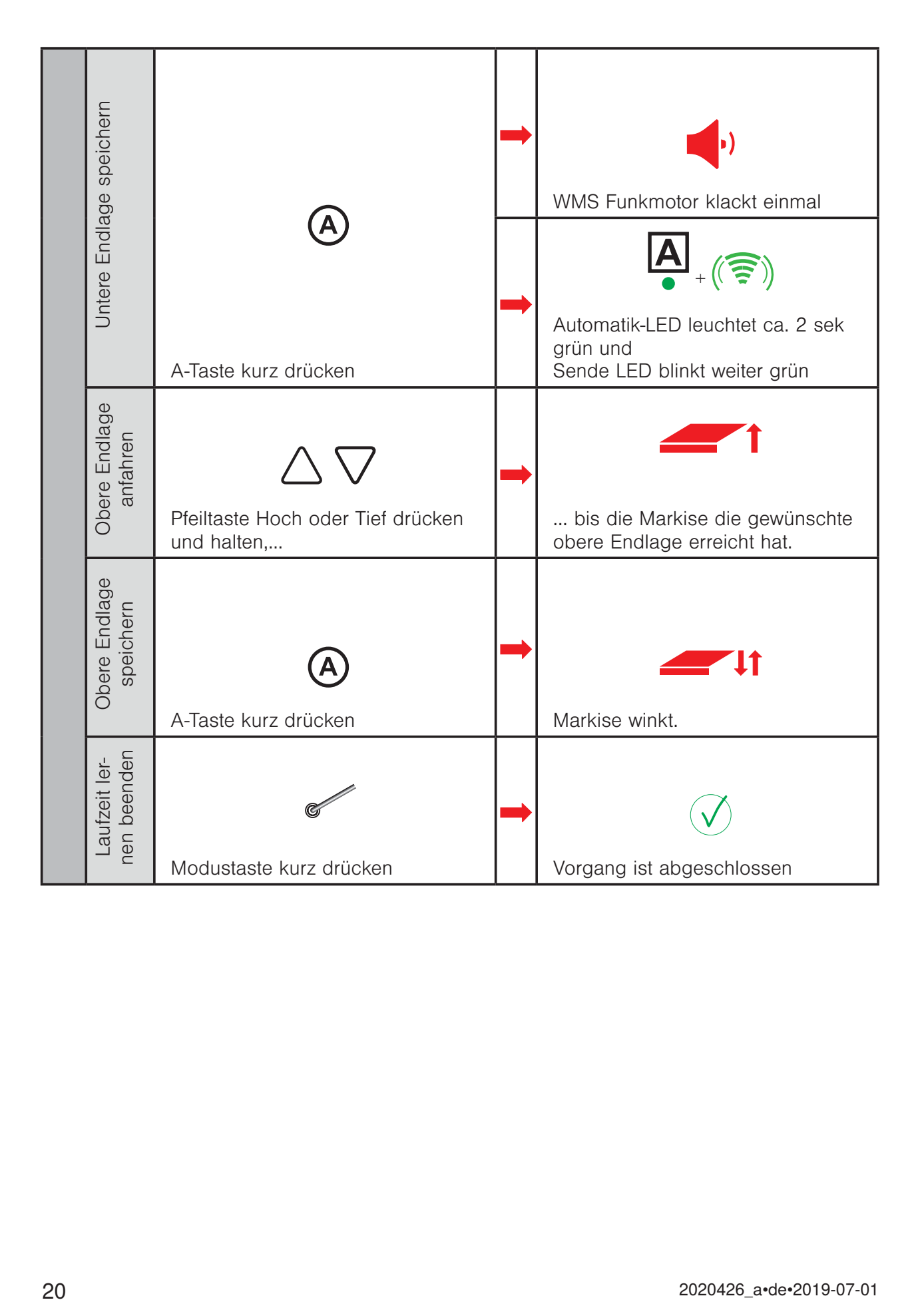

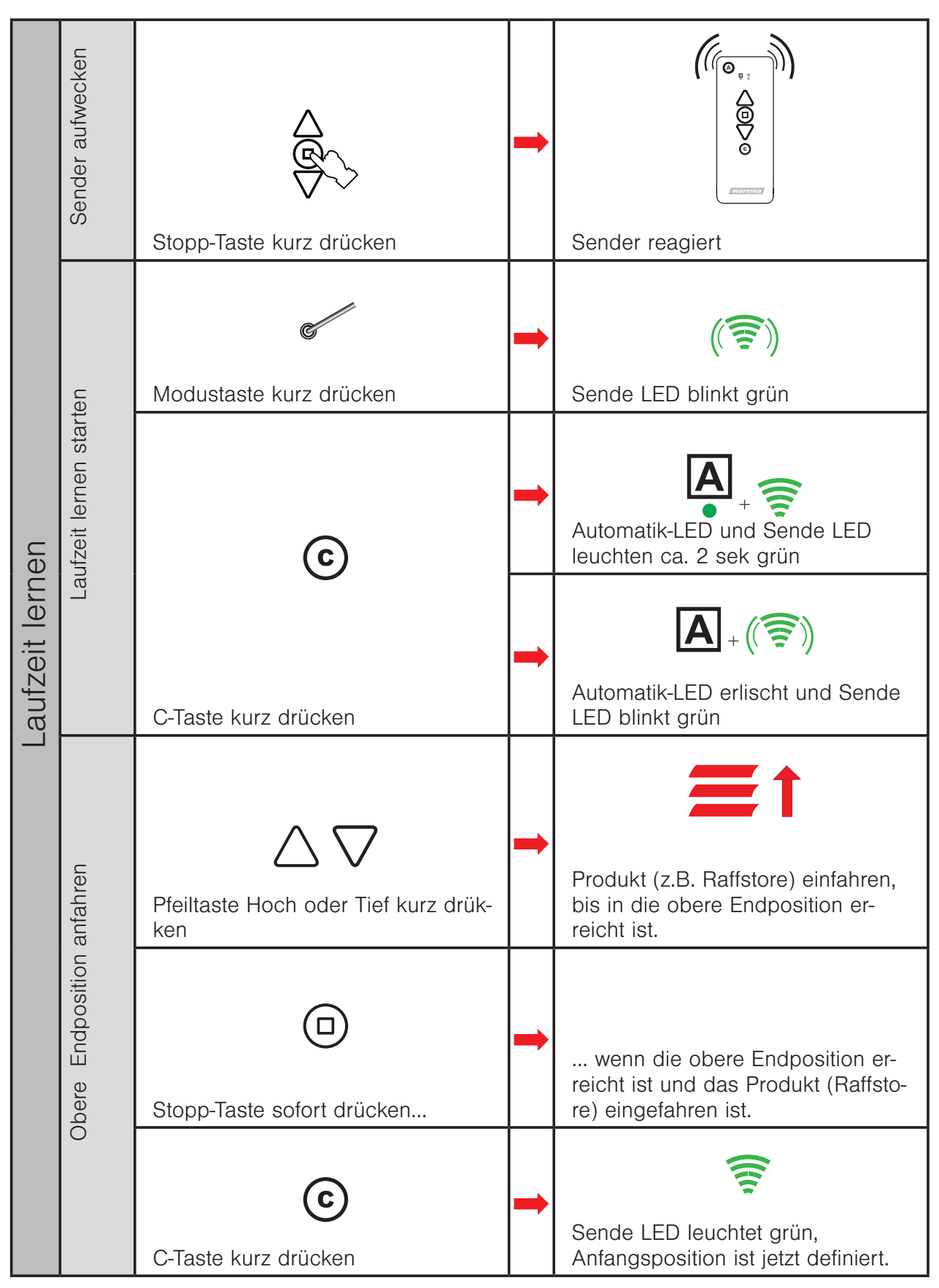

#### 2.6 Lauf- / Wendezeit lernen

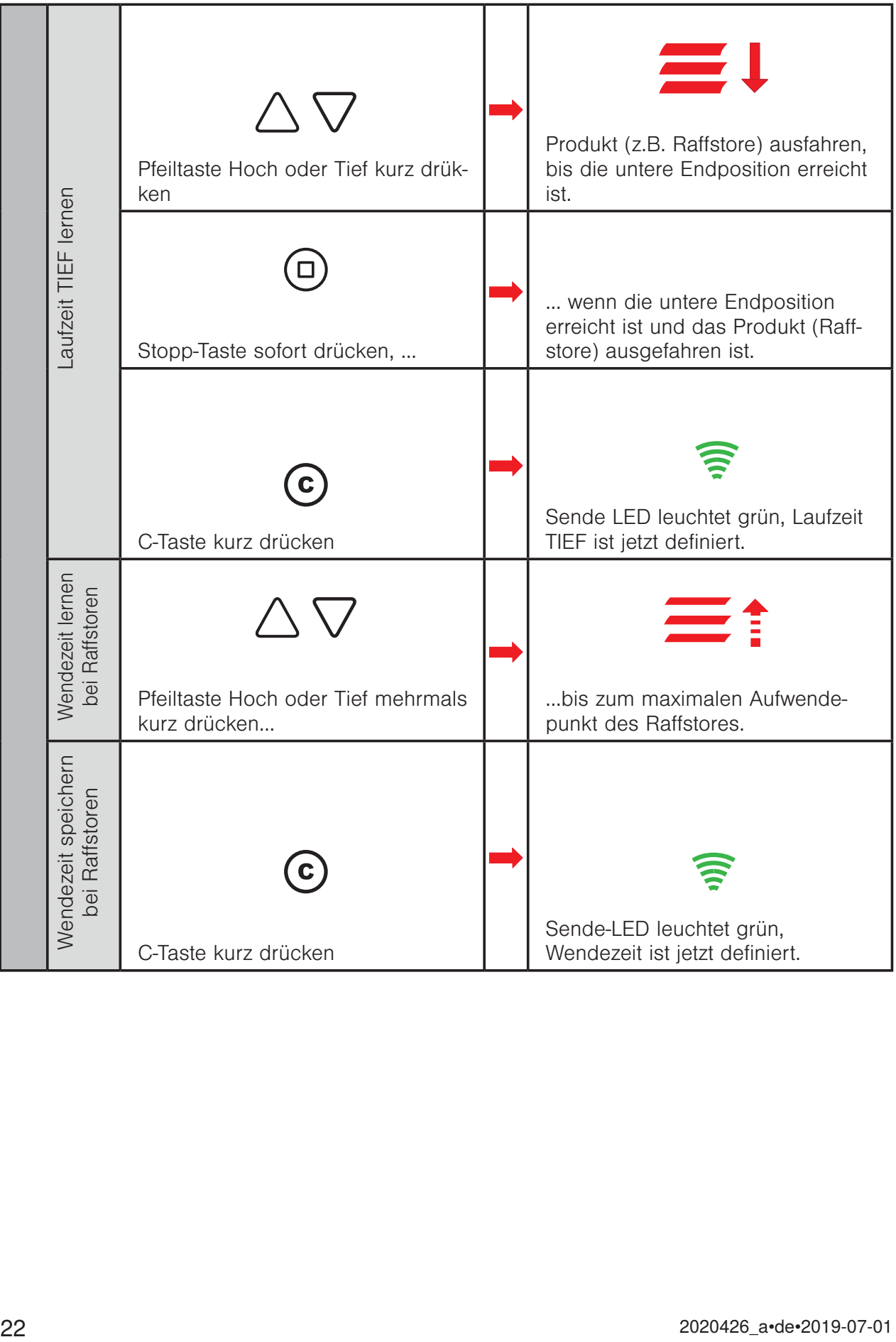

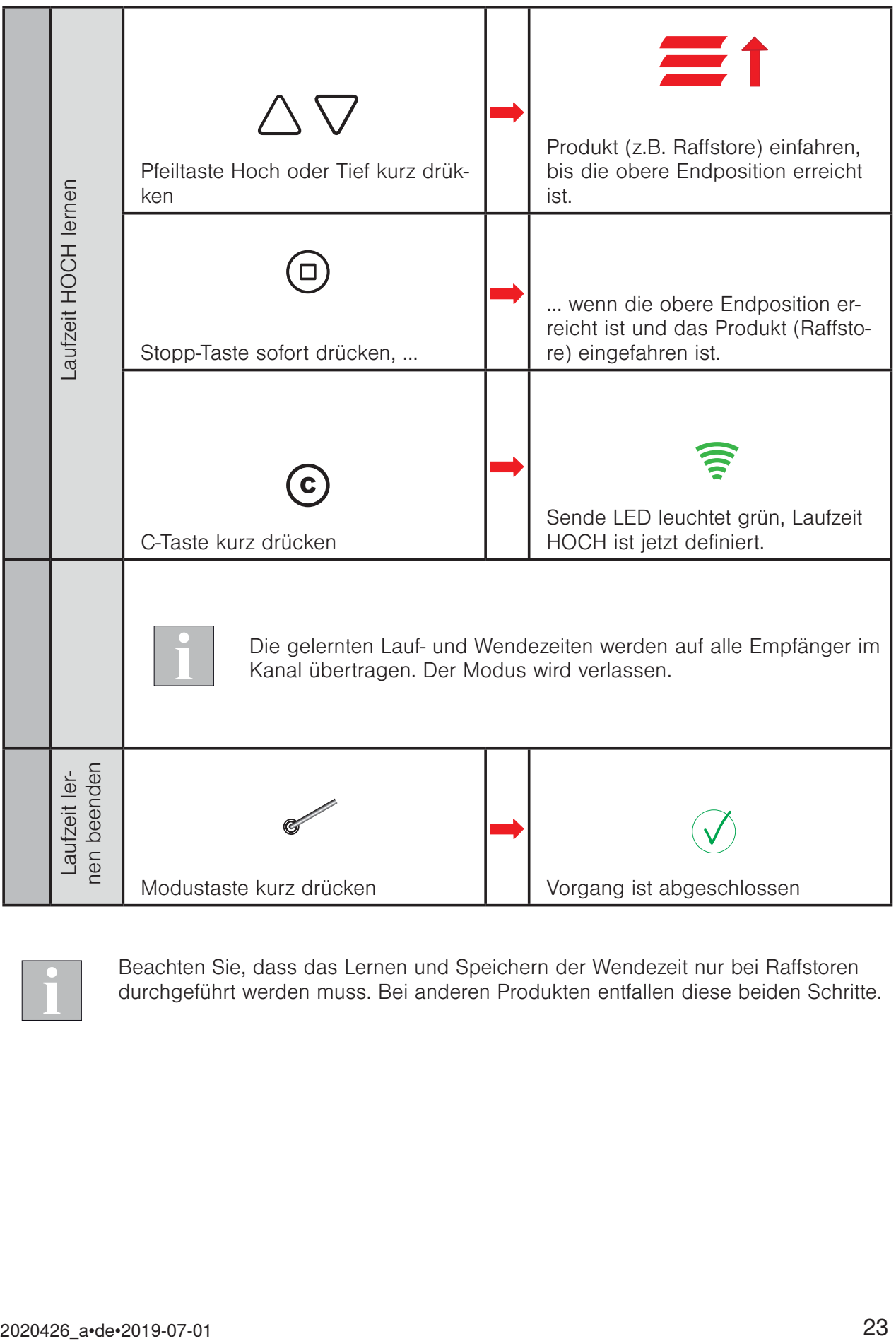

Beachten Sie, dass das Lernen und Speichern der Wendezeit nur bei Raffstoren durchgeführt werden muss. Bei anderen Produkten entfallen diese beiden Schritte.

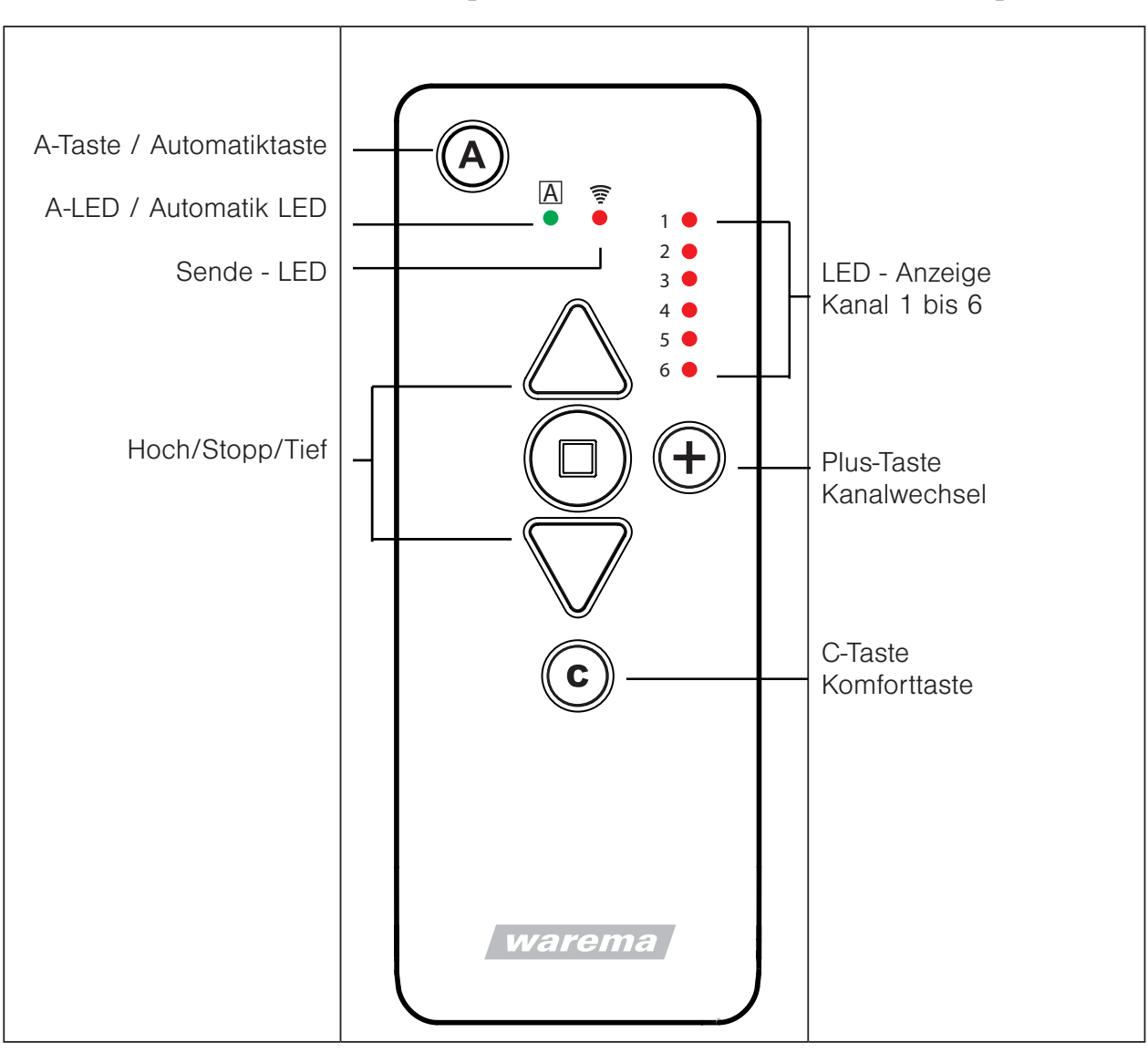

### 3 Inbetriebnahme mit dem WMS Handsender plus / WMS Wandsender plus

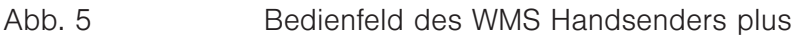

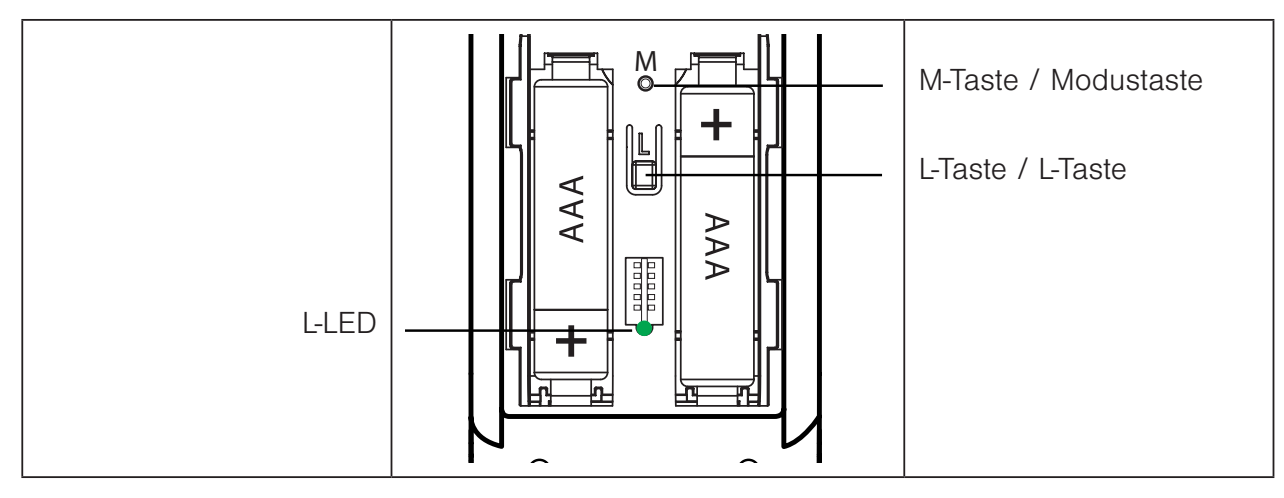

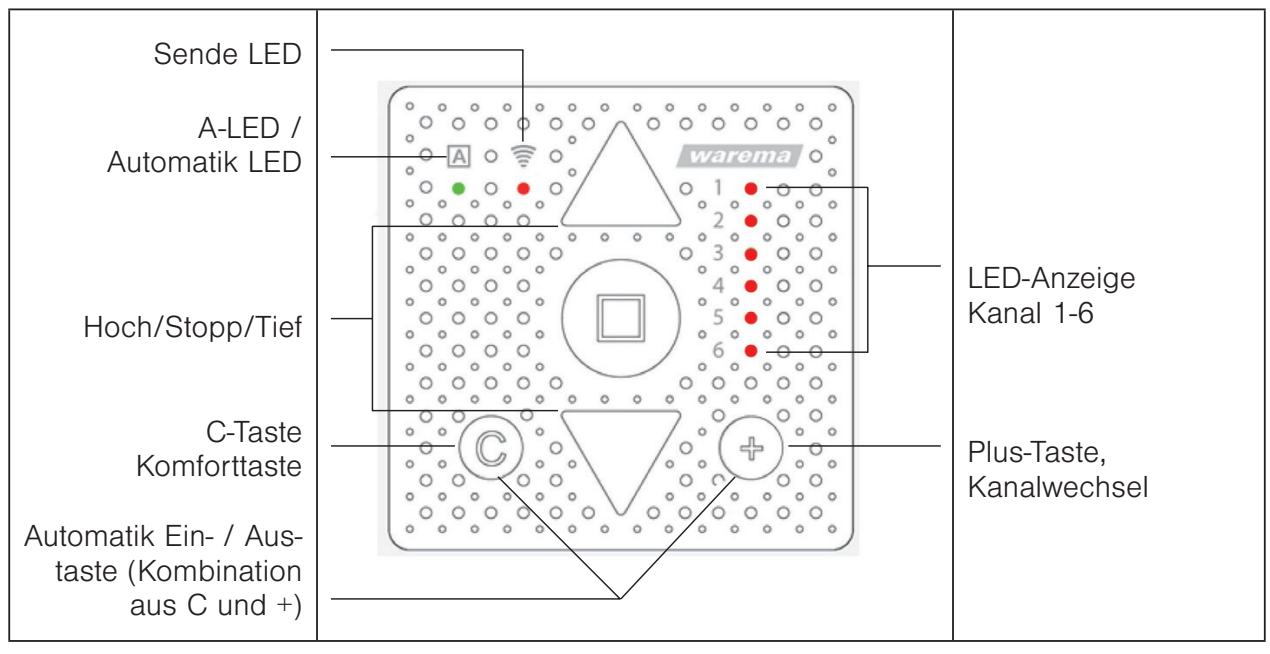

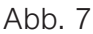

Abb. 7 Bedienfeld des WMS Wandsenders plus

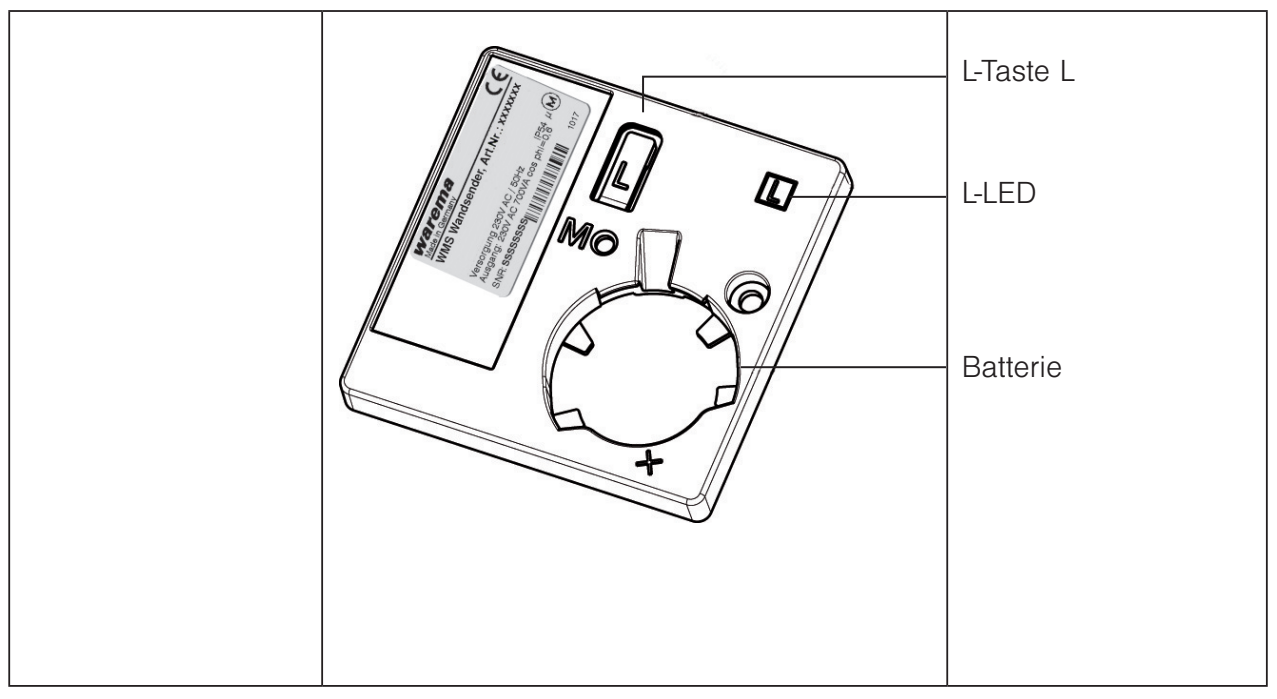

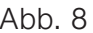

Abb. 8 Rückseite des WMS Wandsenders plus

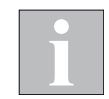

WMS Handsender plus und WMS Wandsender plus gleichen sich in den Funktionen und in der Bedienung. Einzige Unterschiede sind das Gehäuse und somit die Montagesituation sowie das Aussehen der L-Taste und der L-LED auf der Gehäuserückseite.

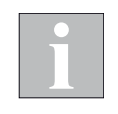

Beim WMS Wandsender plus entspricht die Tastenkombination der Tasten "C" und "+" gleichzeitig kurz gedrückt der "Automatik" Ein/Aus Taste der anderen WMS Handsender. Bei allen eingelernten Empfängern des aktuell gewählten Kanals werden so die Komfortautomatiken ein- bzw. ausgeschaltet.

#### 3.1 Empfänger einlernen (WMS Hand- / Wandsender plus)

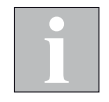

Schalten Sie Sensoren, Empfänger und Bediengeräte, die nicht eingelernt werden sollen, spannungsfrei.

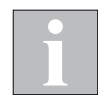

Der erste Empfänger, der in den Handsender eingelernt wird definiert den Kanaltyp entsprechend.

Wird ein Raffstore als erster Empfänger eingelernt, wird der Kanaltyp als Raffstorekanal definiert und es können nur noch Raffstoren eingelernt werden.

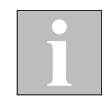

Sollten Kanäle nicht belegt sein, springt die Anzeige über diese hinweg zum nächsten belegten Kanal (z.B. von Kanal 1 zu Kanal 3). Soll Kanal 2 neu belegt werden, drücken Sie die Taste "+" 5 s lang. Ein kurzer Tastendruck wählt dann den gewünschten Kanal (Kanal-LED) blinkt).

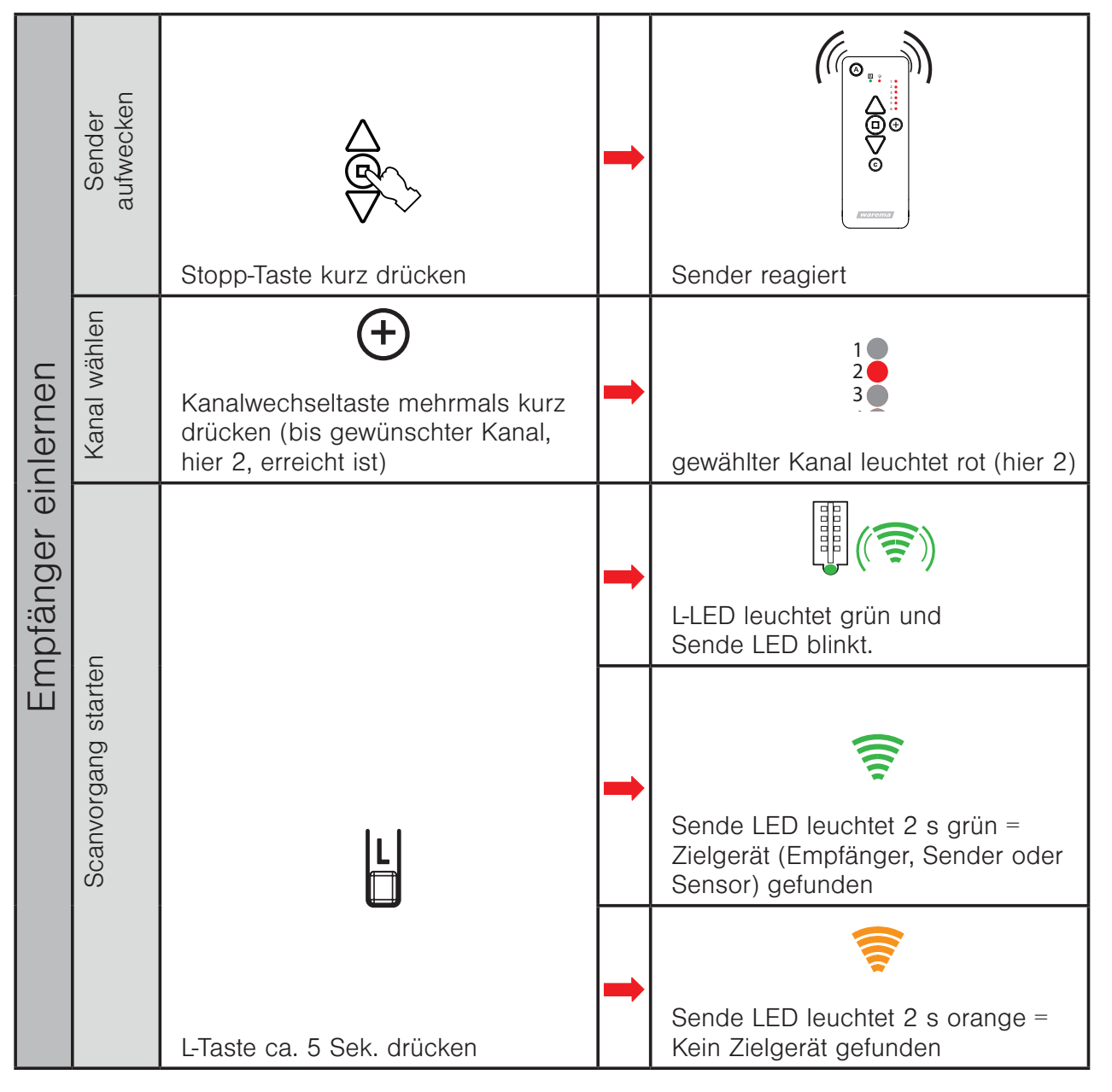

26 2020426\_a•de•2019-07-01

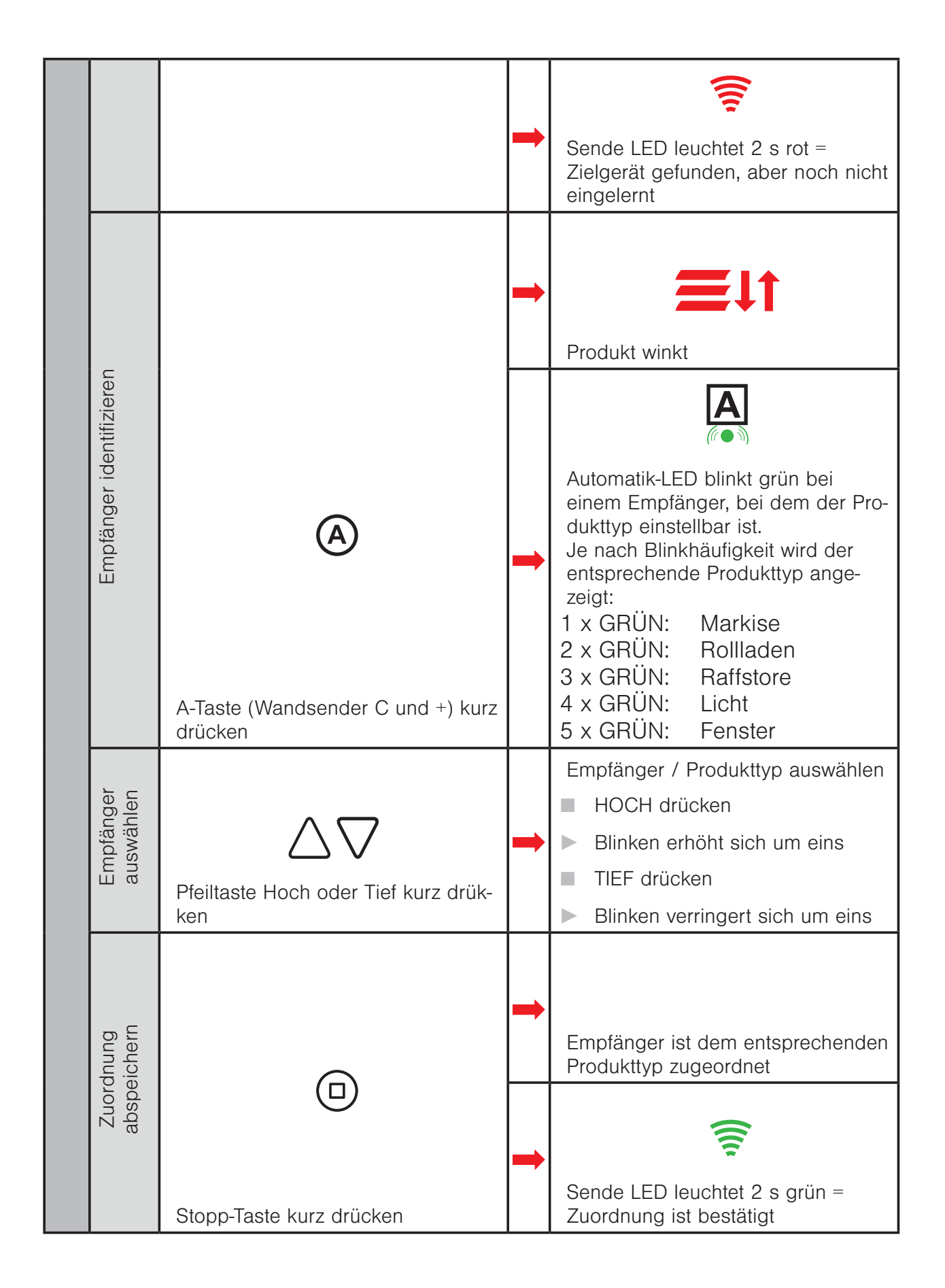

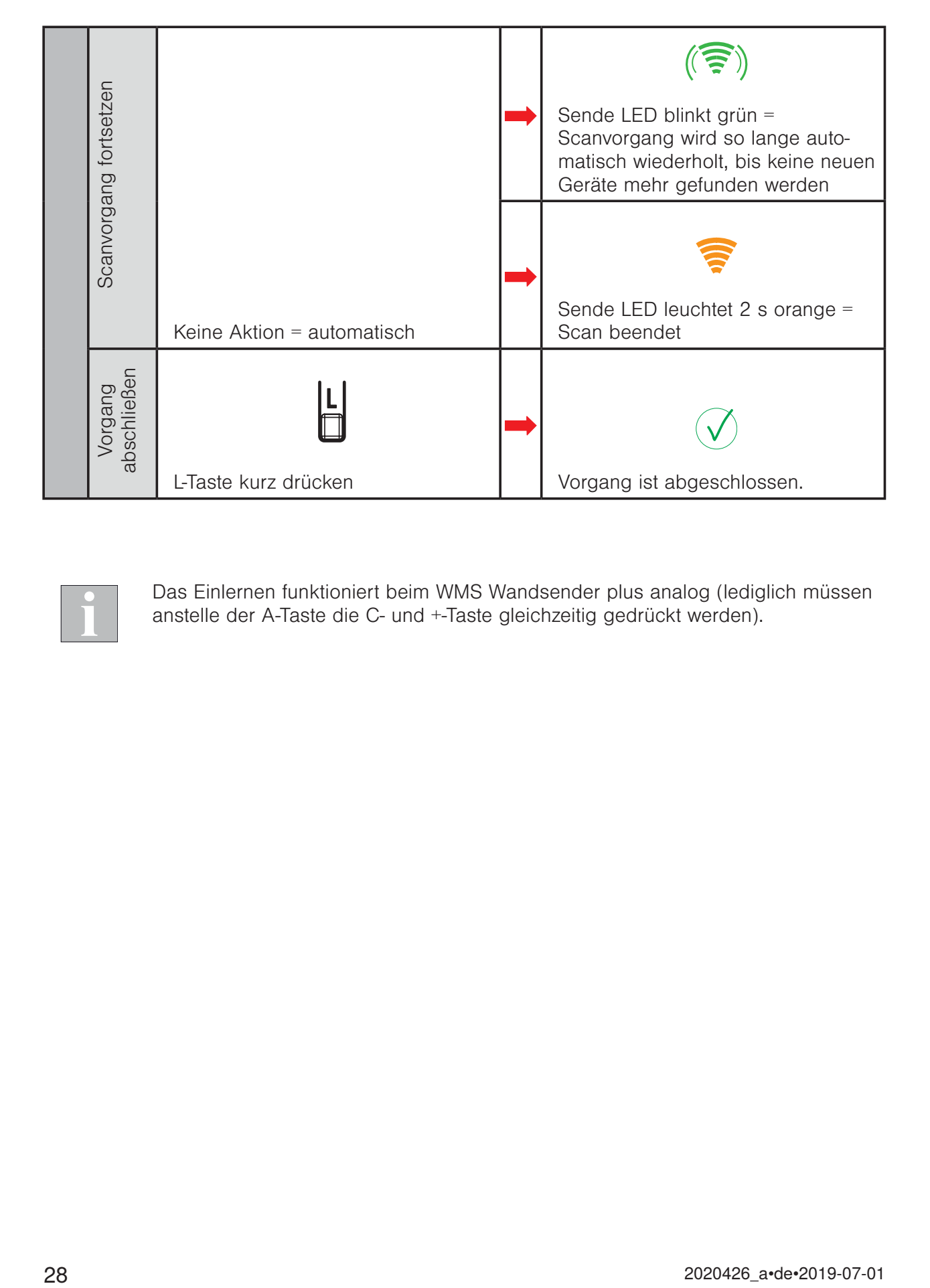

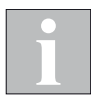

Das Einlernen funktioniert beim WMS Wandsender plus analog (lediglich müssen anstelle der A-Taste die C- und +-Taste gleichzeitig gedrückt werden).

#### 3.2 Gruppen bilden / Kanal kopieren

#### Gruppenbildung ist nur bei gleichem Produkttyp möglich.

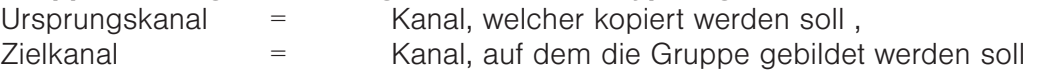

Beispiel Kanal 1 + Kanal 2 auf Kanal 3 gruppieren.

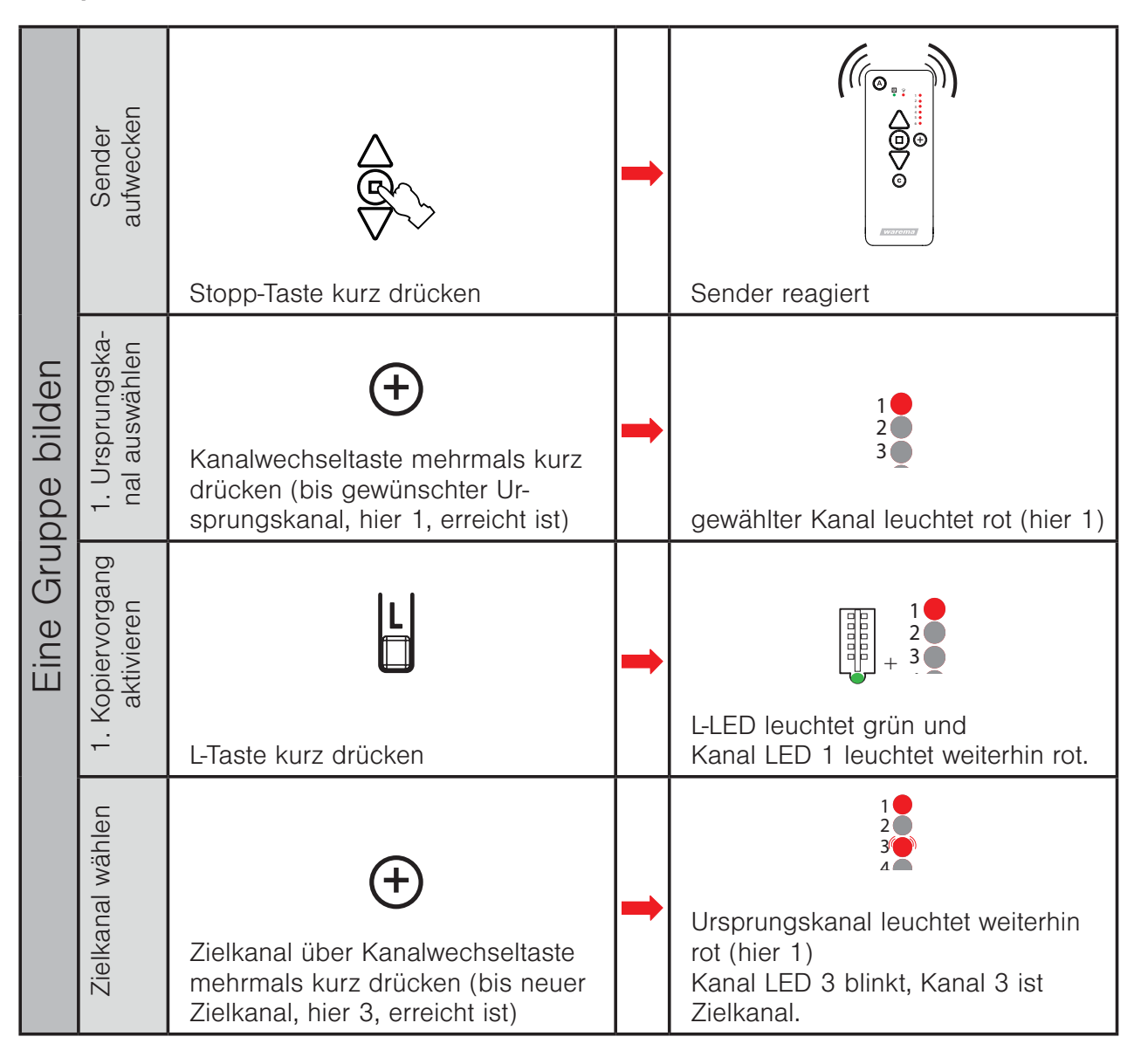

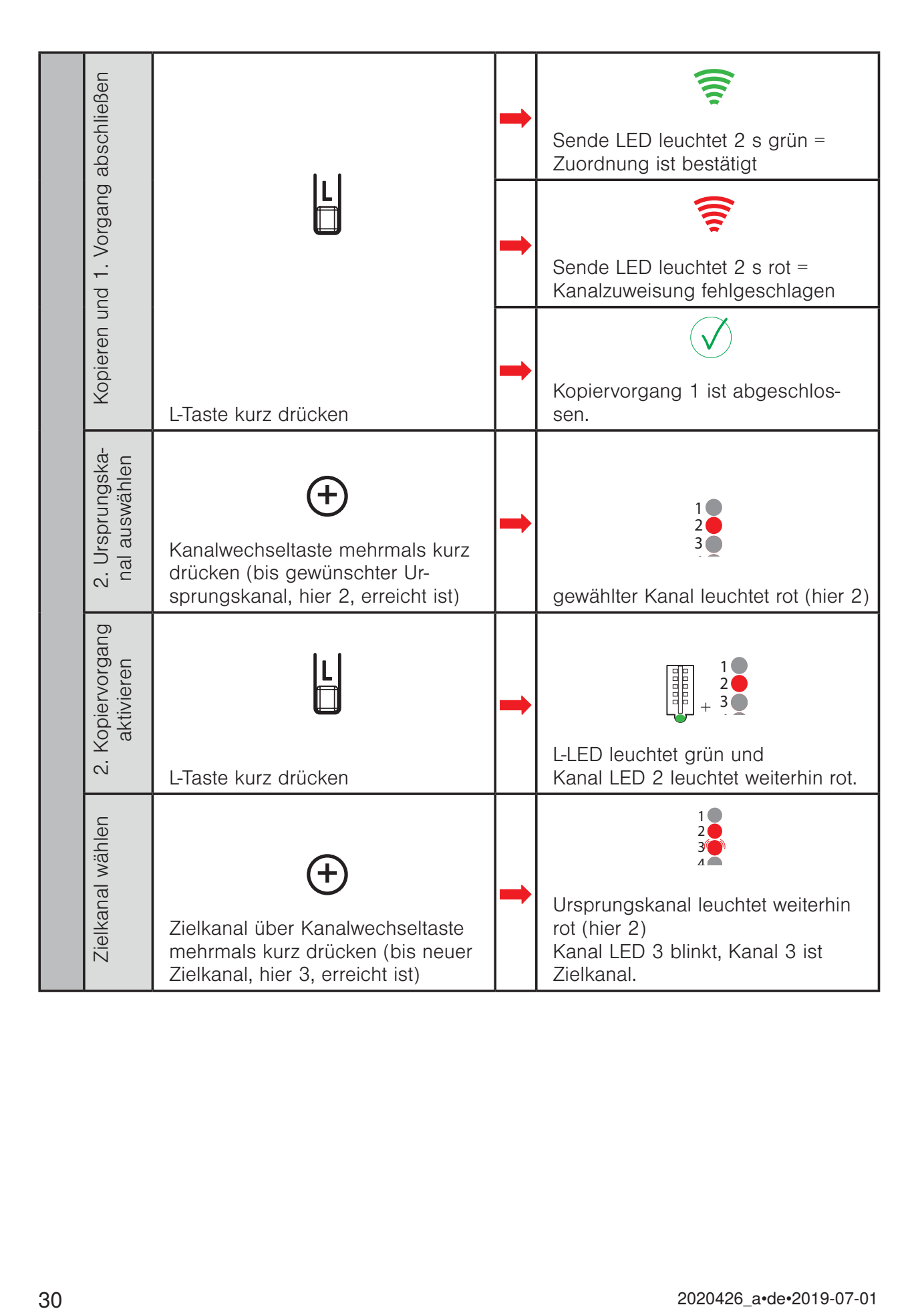

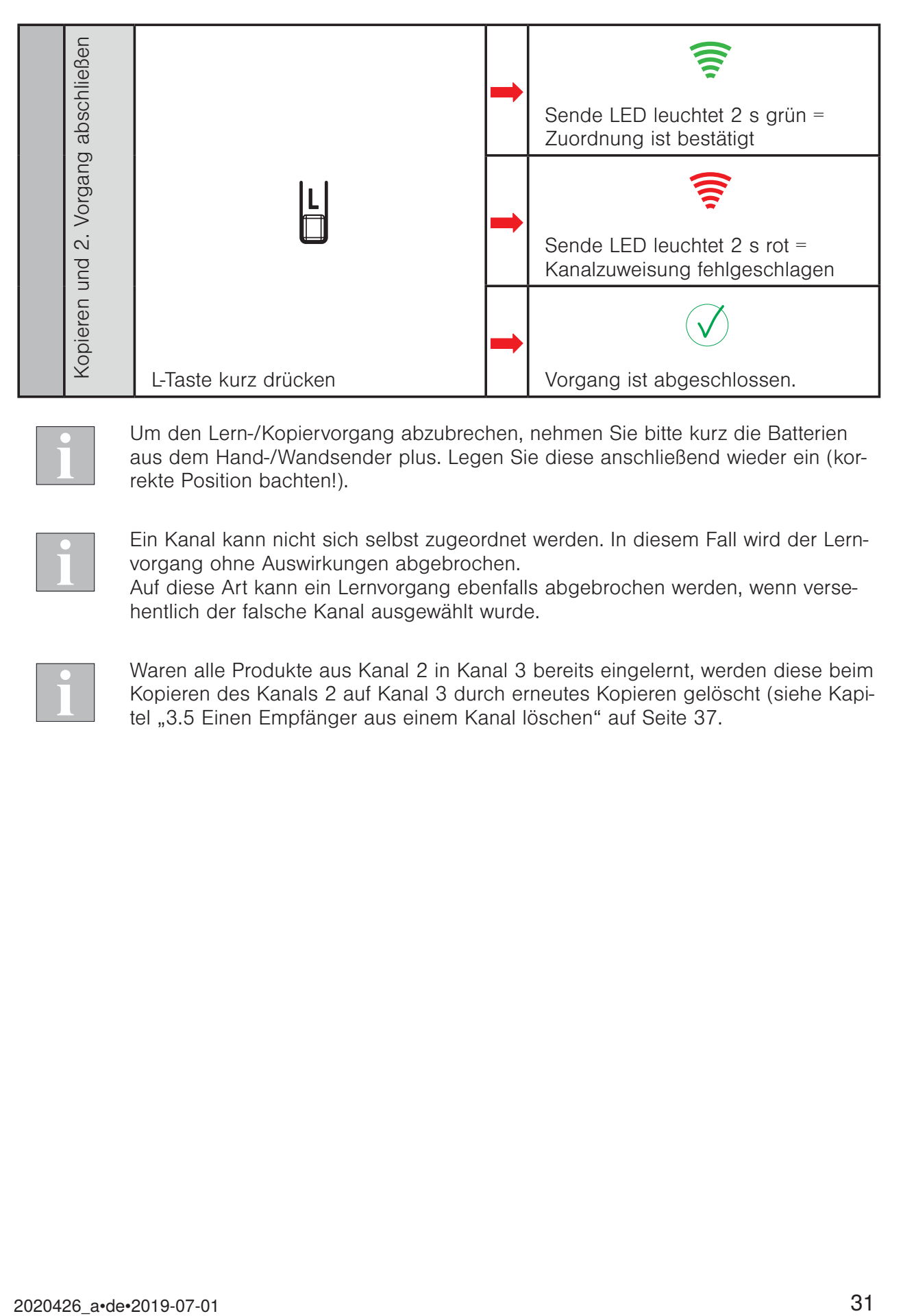

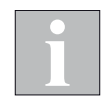

Um den Lern-/Kopiervorgang abzubrechen, nehmen Sie bitte kurz die Batterien aus dem Hand-/Wandsender plus. Legen Sie diese anschließend wieder ein (korrekte Position bachten!).

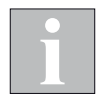

Ein Kanal kann nicht sich selbst zugeordnet werden. In diesem Fall wird der Lernvorgang ohne Auswirkungen abgebrochen.

Auf diese Art kann ein Lernvorgang ebenfalls abgebrochen werden, wenn versehentlich der falsche Kanal ausgewählt wurde.

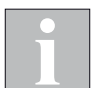

Waren alle Produkte aus Kanal 2 in Kanal 3 bereits eingelernt, werden diese beim Kopieren des Kanals 2 auf Kanal 3 durch erneutes Kopieren gelöscht (siehe Kapitel "3.5 Einen Empfänger aus einem Kanal löschen" auf Seite 37.

#### 3.3 Sensor einlernen und Sensor zuordnen

#### 3.3.1 Sensor einlernen

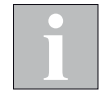

Schalten Sie Sensoren, Empfänger und Bediengeräte, die nicht eingelernt werden sollen, spannungsfrei.

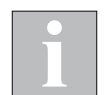

Batterie- oder solarbetriebene Sensoren (siehe Anhang) müssen aufgeweckt werden. Bei fest spannungsversorgten Geräten (z.B. Wetterstation plus) kann direkt mit dem zweiten Schritt "Sender aufwecken" begonnen werden.

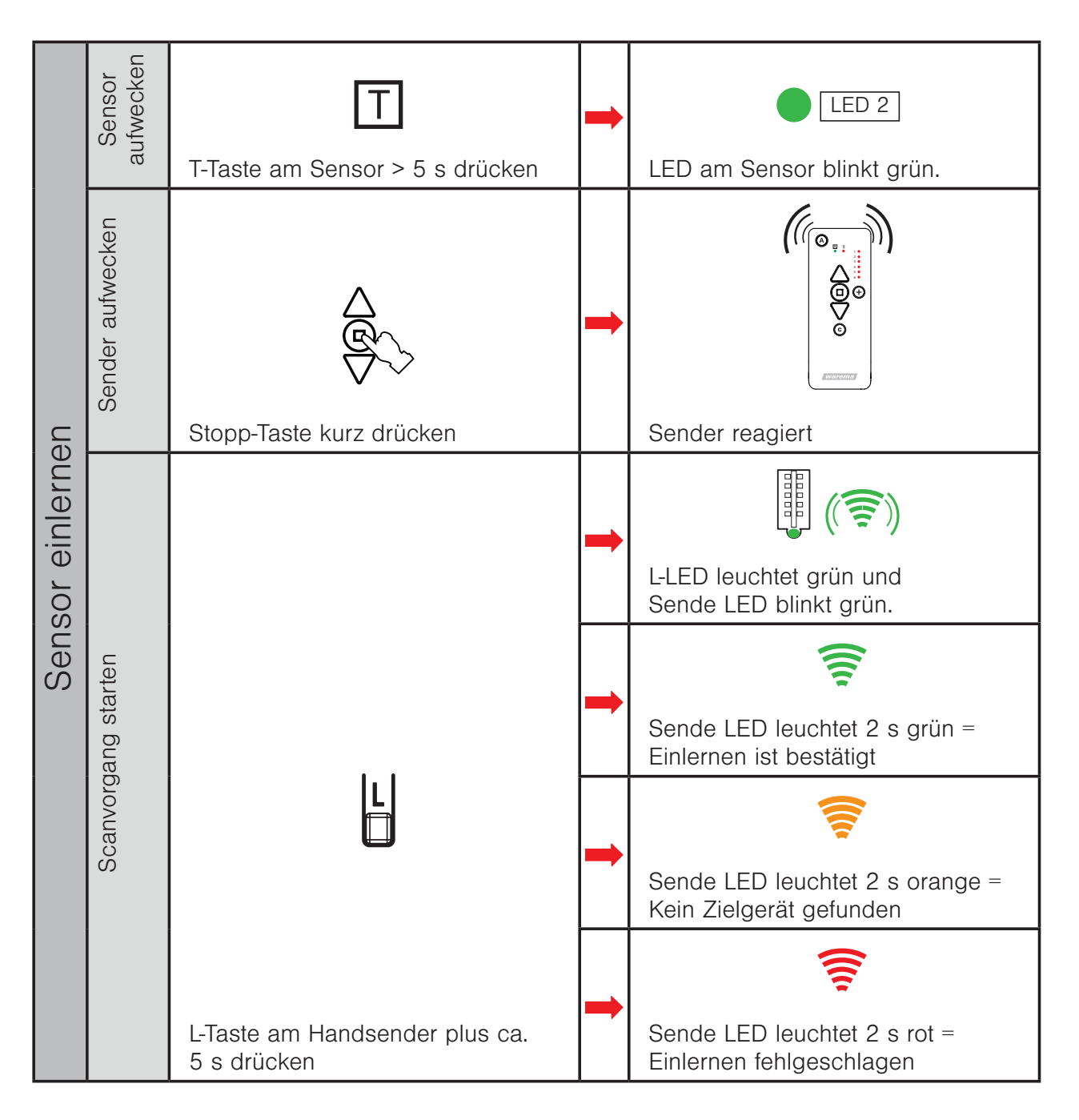

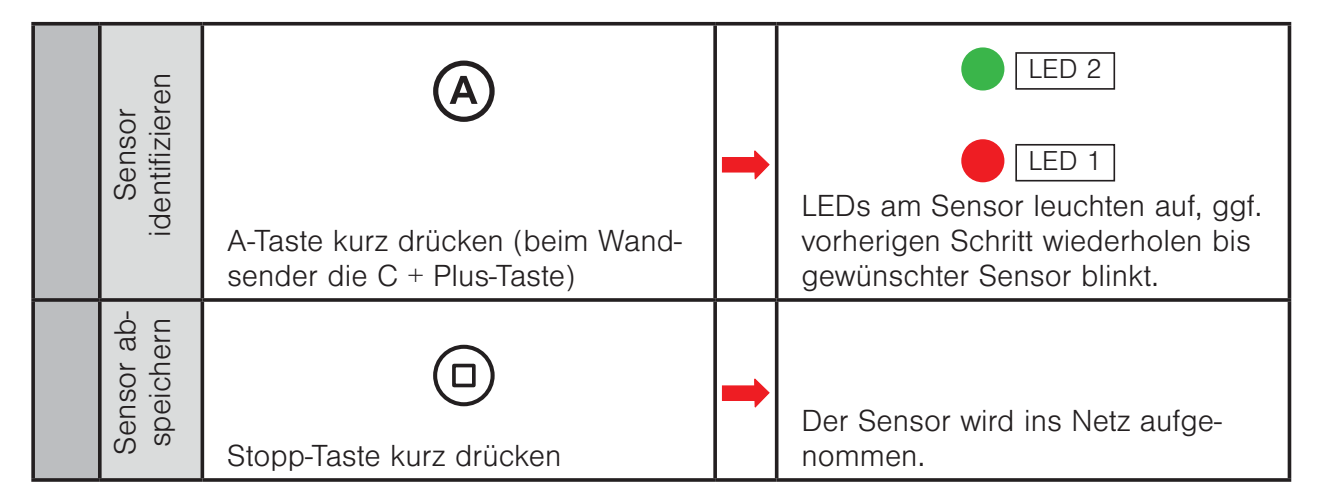

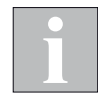

Das Einlernen funktioniert beim WMS Wandsender plus analog.

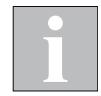

Der WMS Windsensor lässt sich nur via PC-Software einlernen und zuordnen.

#### 3.3.2 Sensor zuordnen

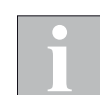

Empfänger, welchen der Sensor zugeordnet werden soll, muss mit Spannung versorgt sein.

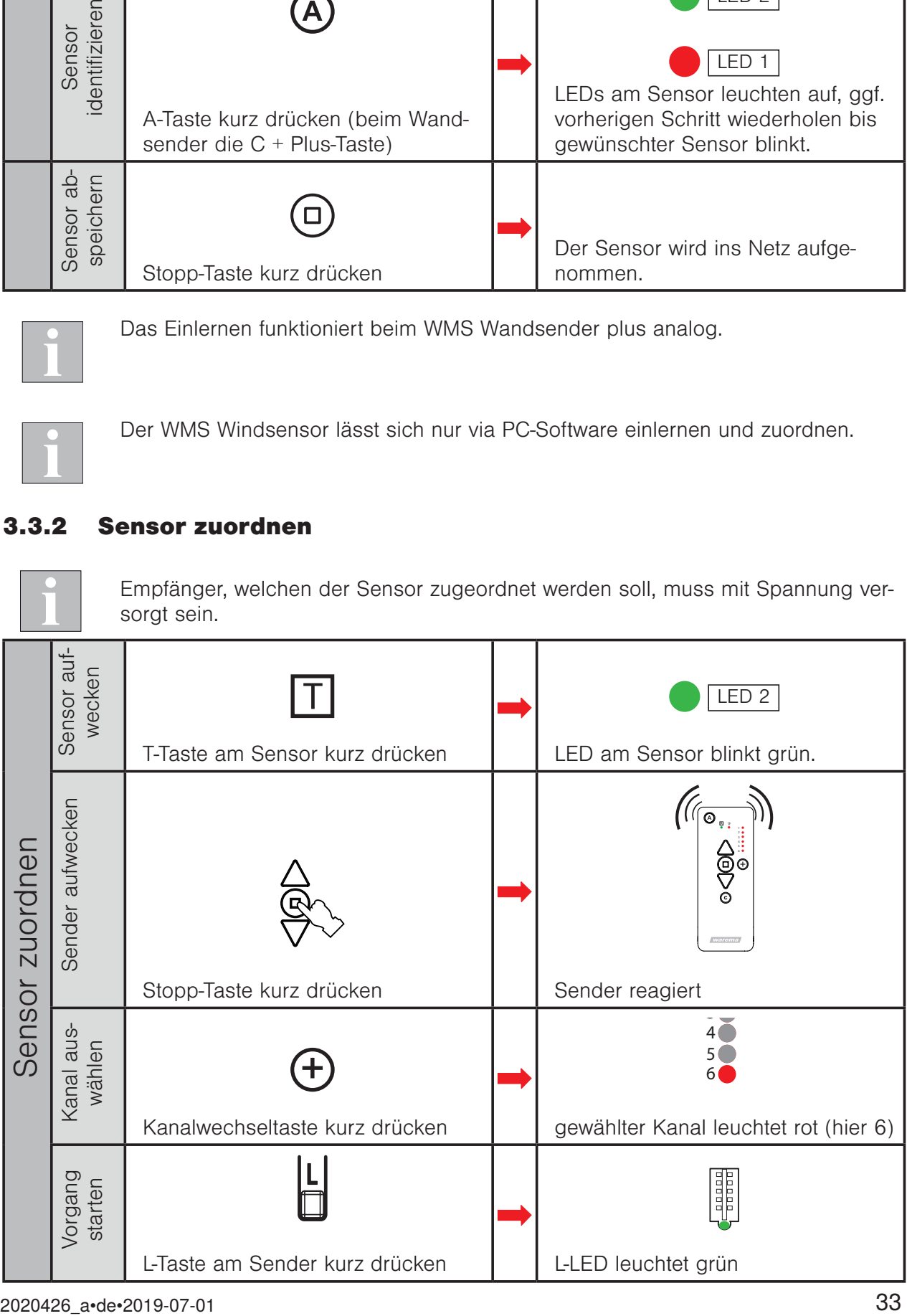

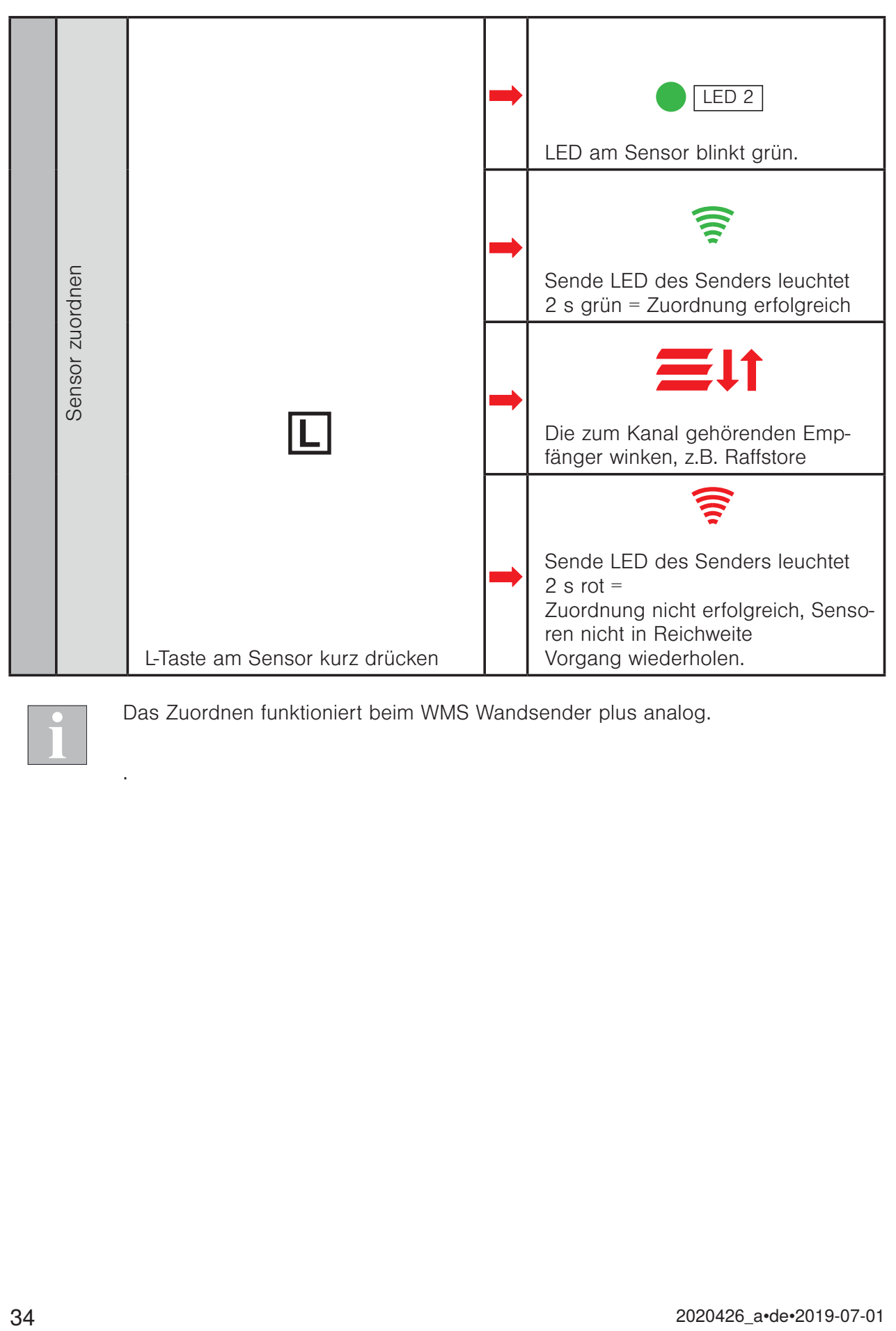

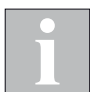

.

Das Zuordnen funktioniert beim WMS Wandsender plus analog.

#### 3.4 Windüberwachung parametrieren

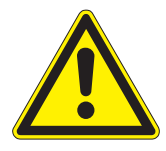

#### VORSICHT

Wenn Sie die Parameter der Sicherheitsfunktion Wind ändern, achten Sie auf die Windempfindlichkeit Ihres Sonnenschutzproduktes. Eine zu geringe Empfindlichkeit kann schwere Schäden am Produkt bewirken.

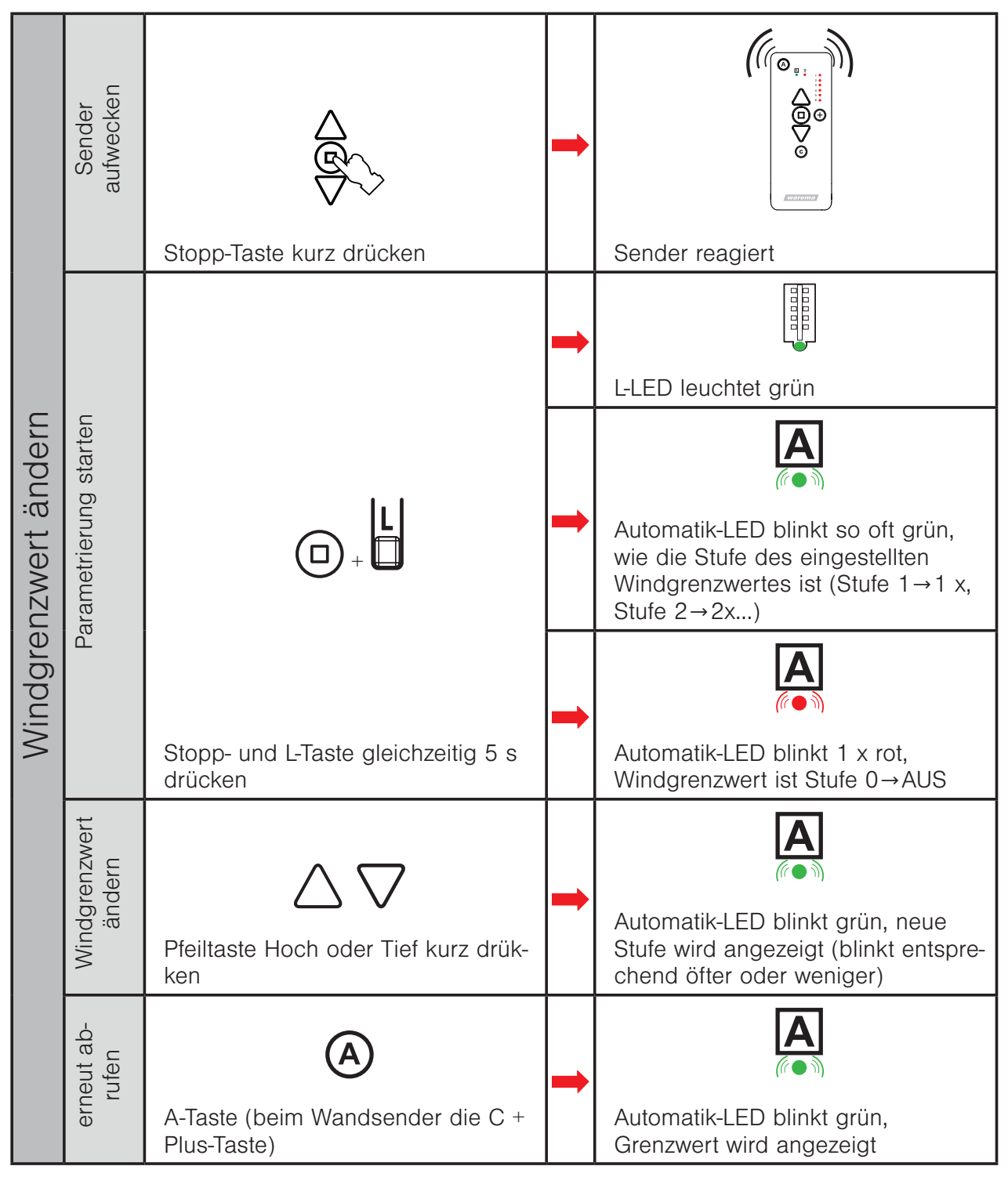

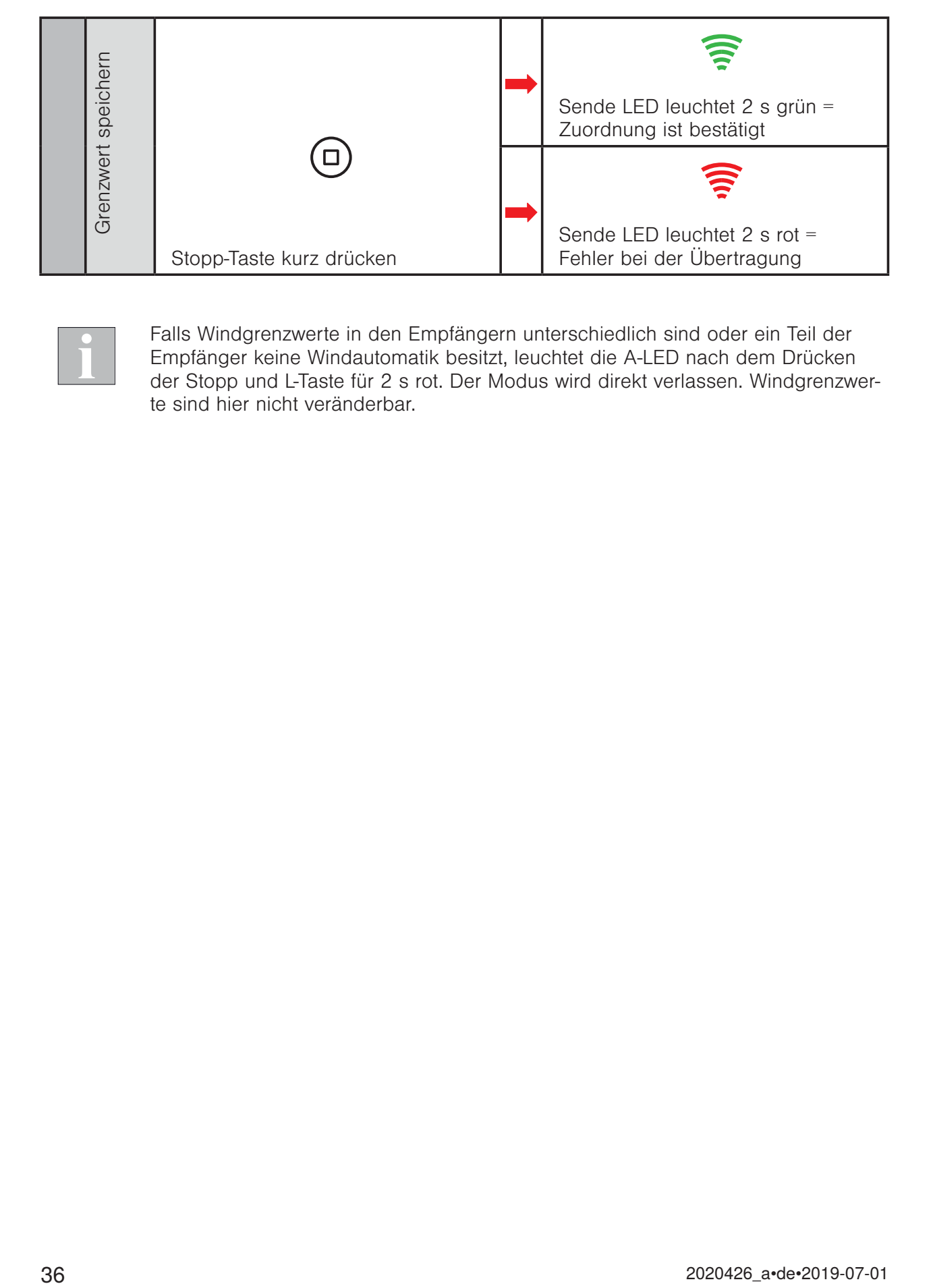

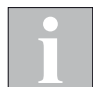

Falls Windgrenzwerte in den Empfängern unterschiedlich sind oder ein Teil der Empfänger keine Windautomatik besitzt, leuchtet die A-LED nach dem Drücken der Stopp und L-Taste für 2 s rot. Der Modus wird direkt verlassen. Windgrenzwerte sind hier nicht veränderbar.
#### 3.5 Einen Empfänger aus einem Kanal löschen

Wird ein Empfänger einem Kanal ein zweites Mal zugeordnet, dann wird er aus dem Kanal gelöscht.

Ursprungskanal = Kanal, welcher unverändert erhalten bleiben soll Zielkanal = Kanal, aus welchem der Empfänger gelöscht werden soll

Beispiel Kanal 1 = Empfänger 1 + Empfänger 2 Kanal 2 = Empfänger 1 Kanal 3 = Empfänger 2

Empfänger 1 soll aus Kanal 1 gelöscht werden

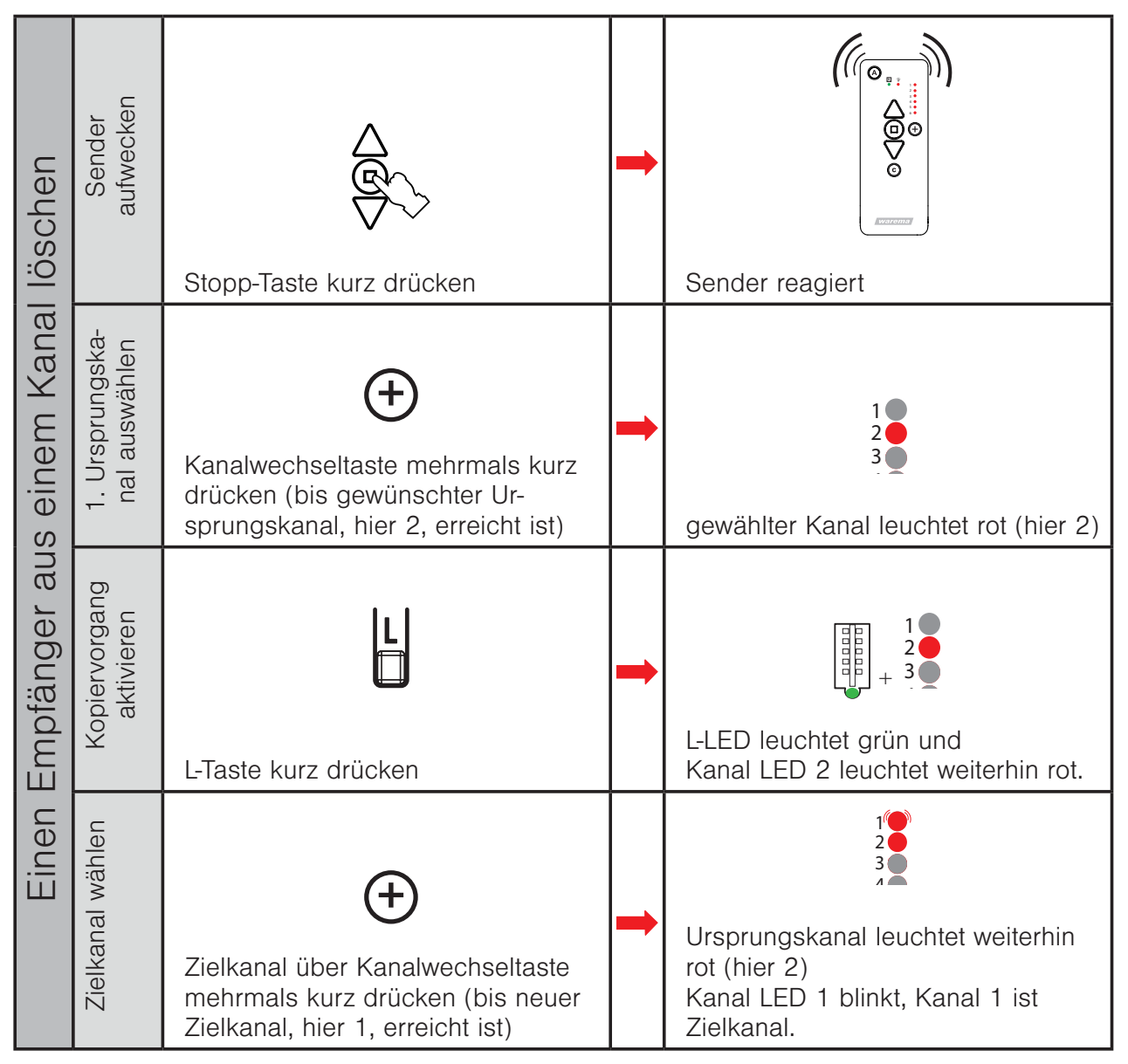

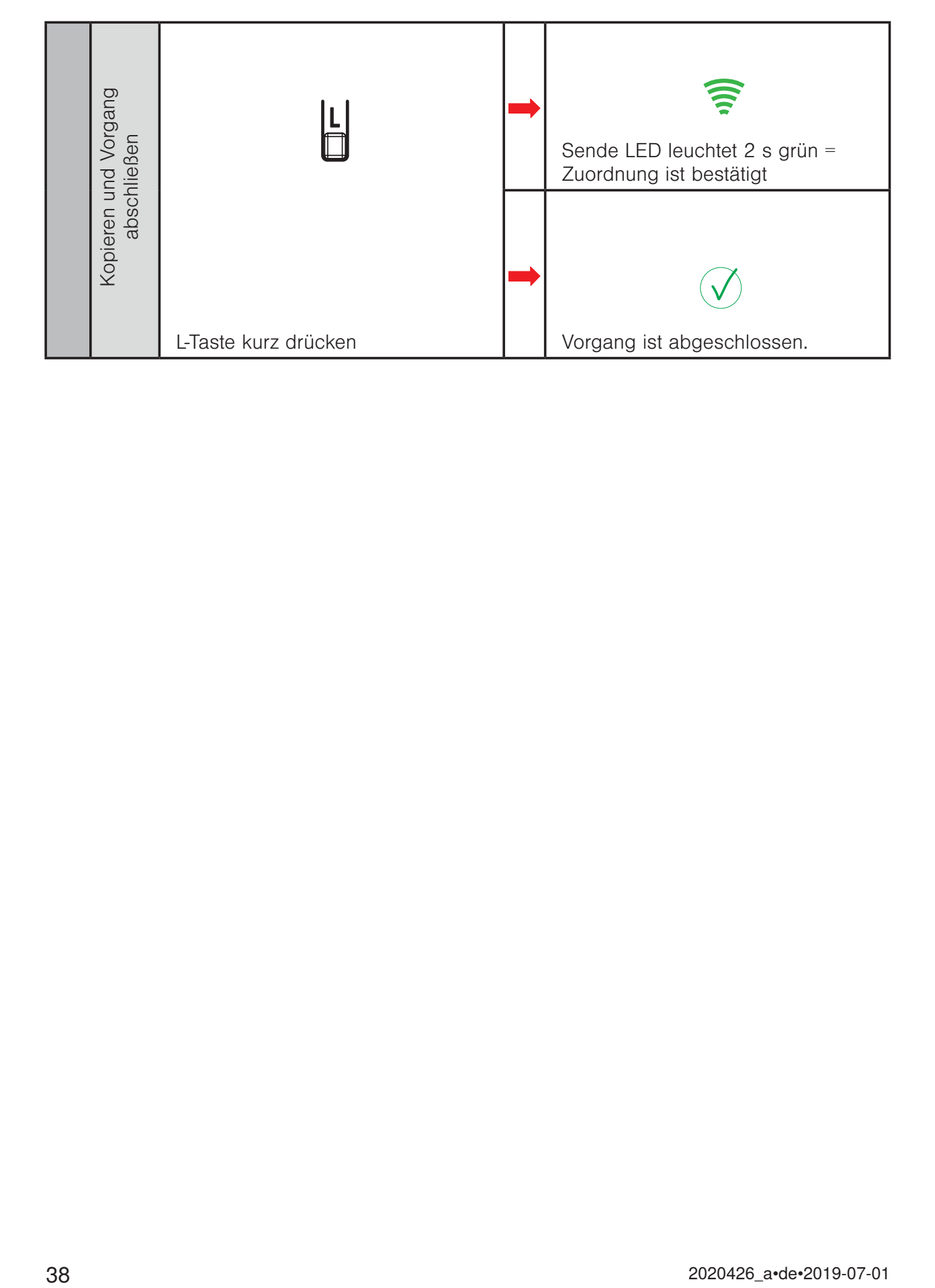

#### 3.6 Alle Empfänger aus einem Kanal löschen

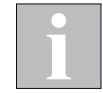

Aus dem Kanal und somit auch aus dem Netz gelöschte Empfänger können von keinem anderen Gerät im Netz mehr bedient werden.

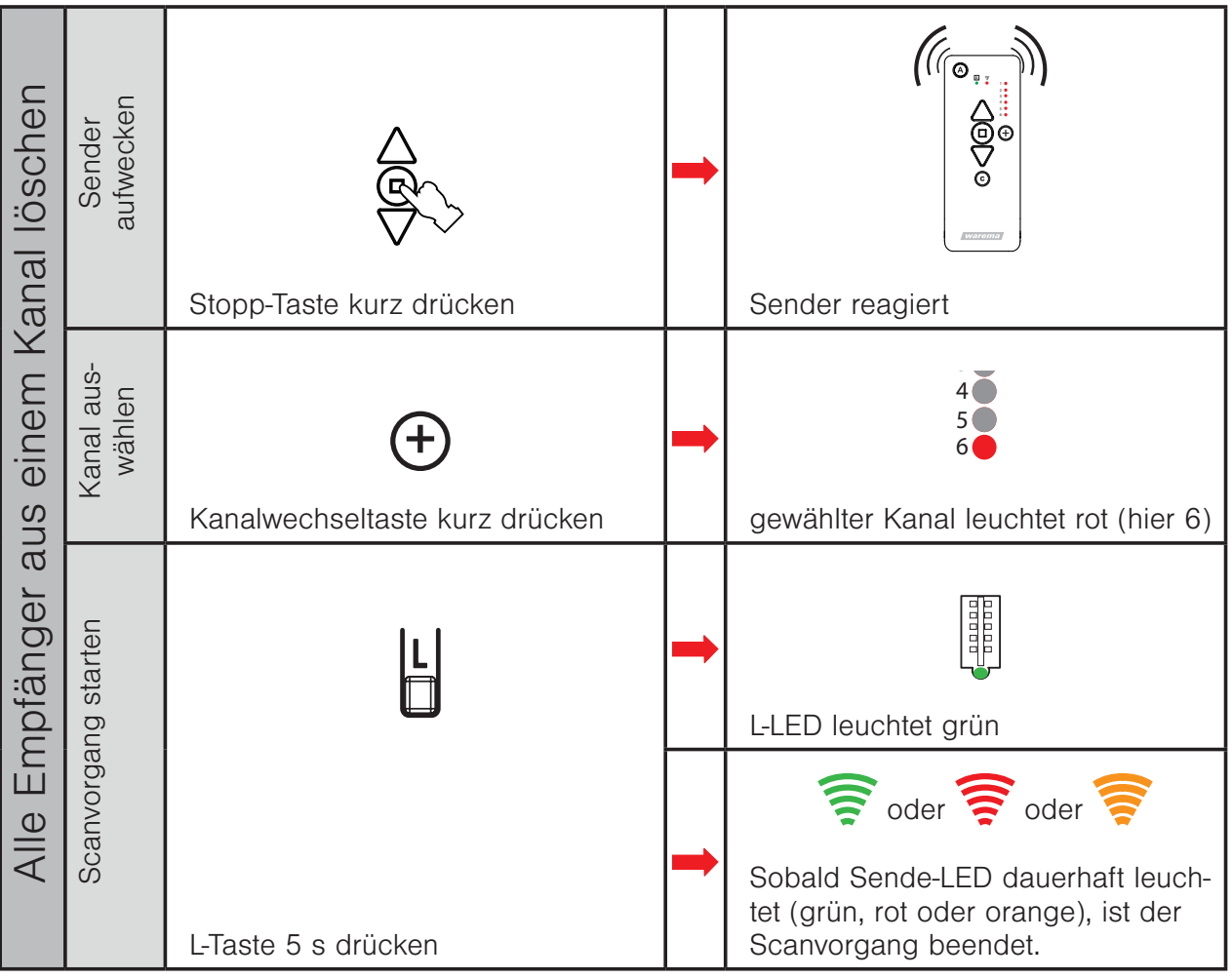

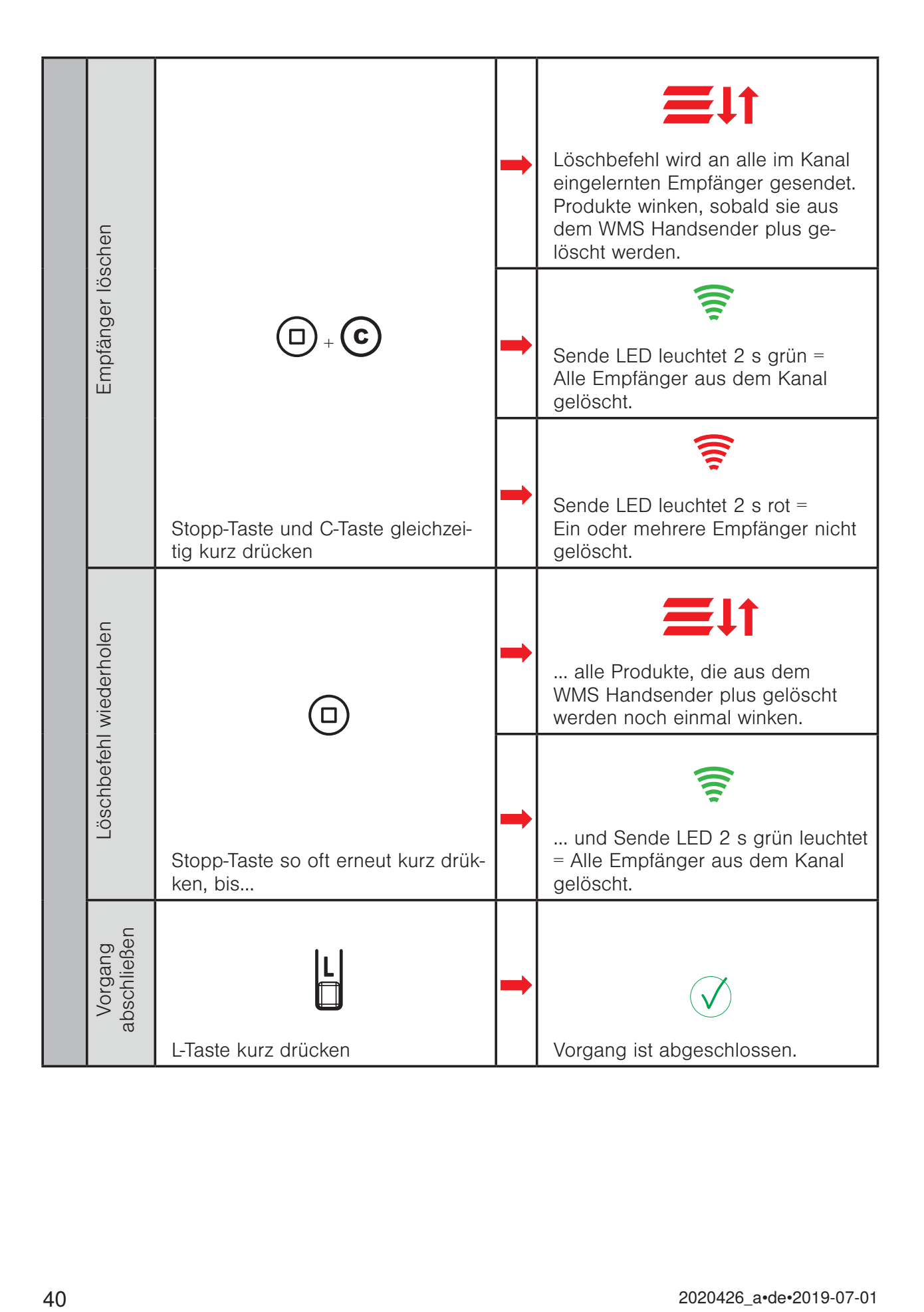

#### 3.7 Einen Empfänger / Sensor aus dem Netz löschen

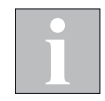

Schalten Sie Sensoren, Empfänger und Bediengeräte, die nicht eingelernt werden sollen, spannungsfrei.

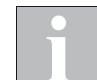

Aus dem Netz gelöschte Empfänger können von keinem anderen Gerät im Netz mehr bedient werden.

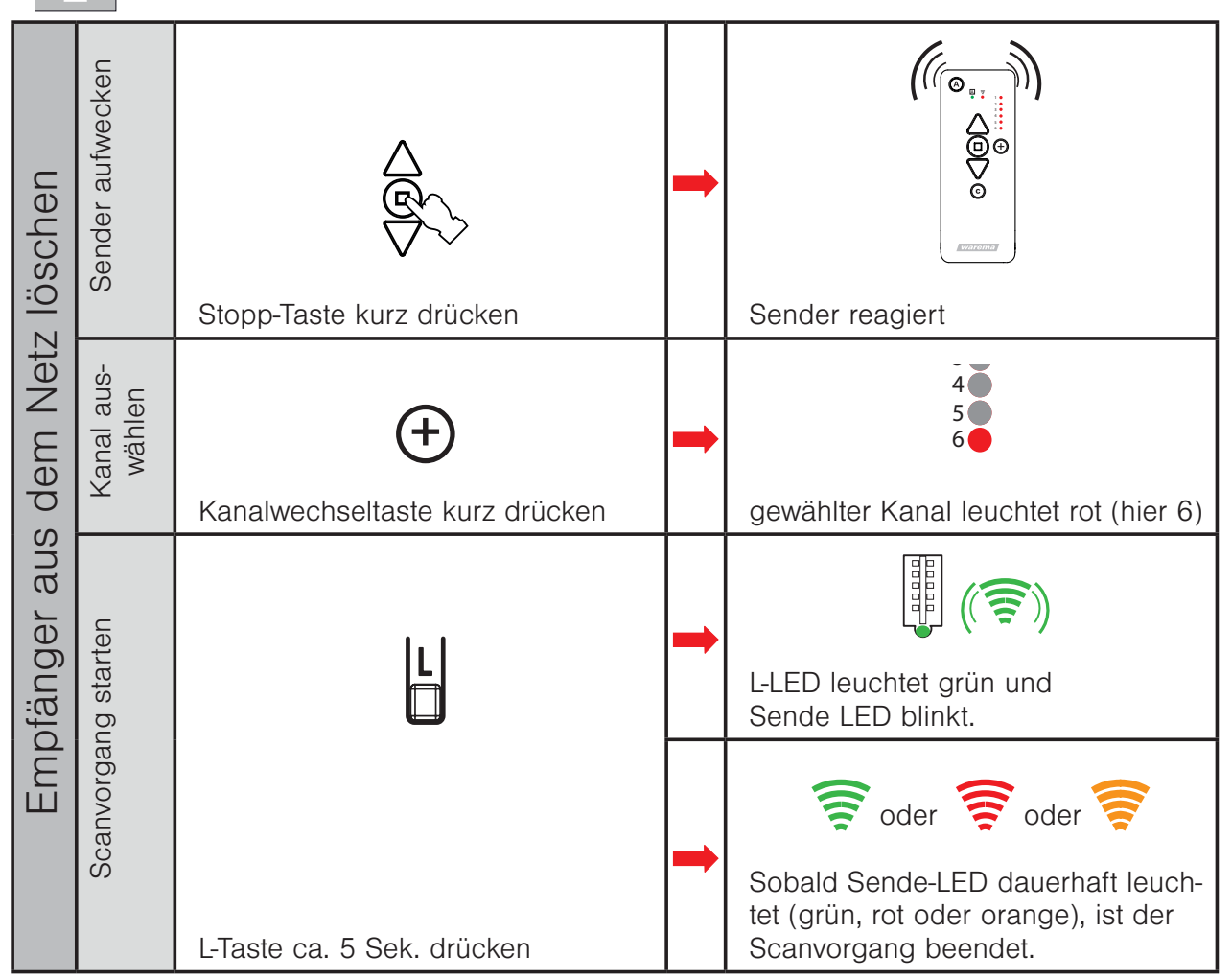

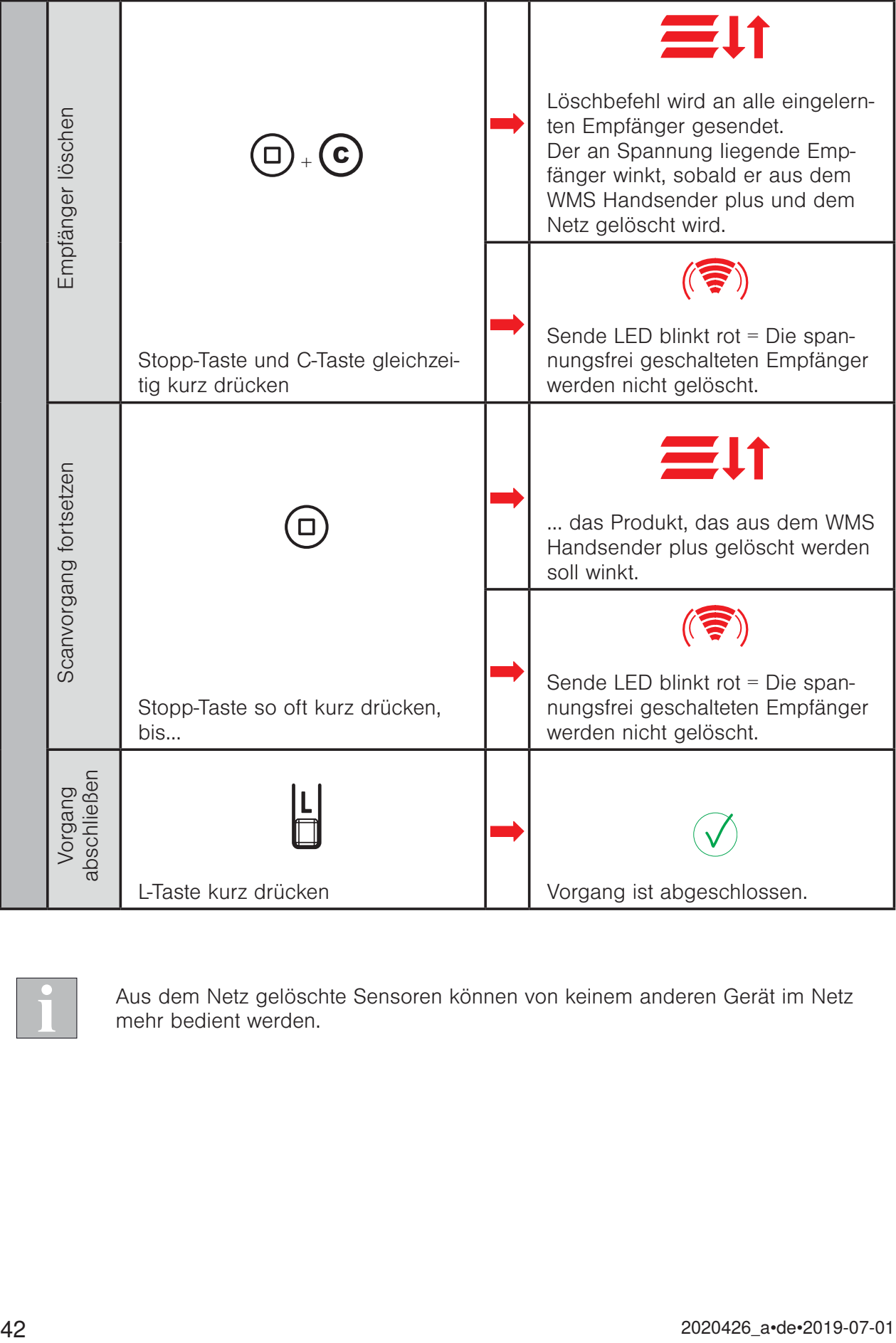

Aus dem Netz gelöschte Sensoren können von keinem anderen Gerät im Netz mehr bedient werden.

#### 3.8 Motorendlagen einstellen

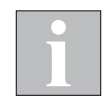

Beachten Sie beim Motorendlagen lernen grundsätzlich die beiliegende Einstellanleitung Ihres jeweiligen WMS Funkmotortyps.

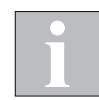

Es dürfen immer nur an einem Produkt Endlagen gelernt werden. Befinden sich weitere Geräte (WMS Funkmotoren, Zwischenstecker..) in diesem Kanal, schalten Sie diese spannungsfrei.

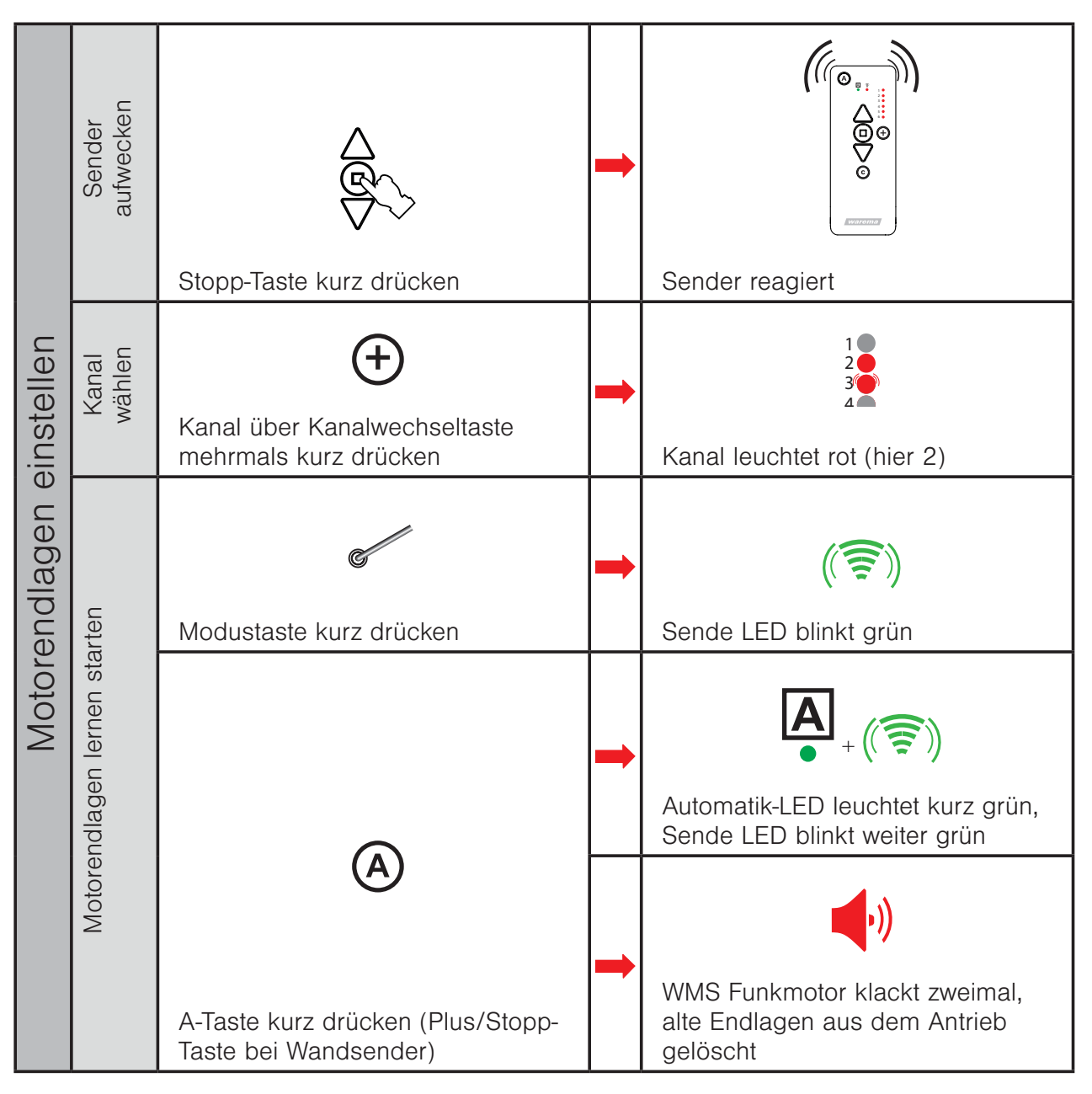

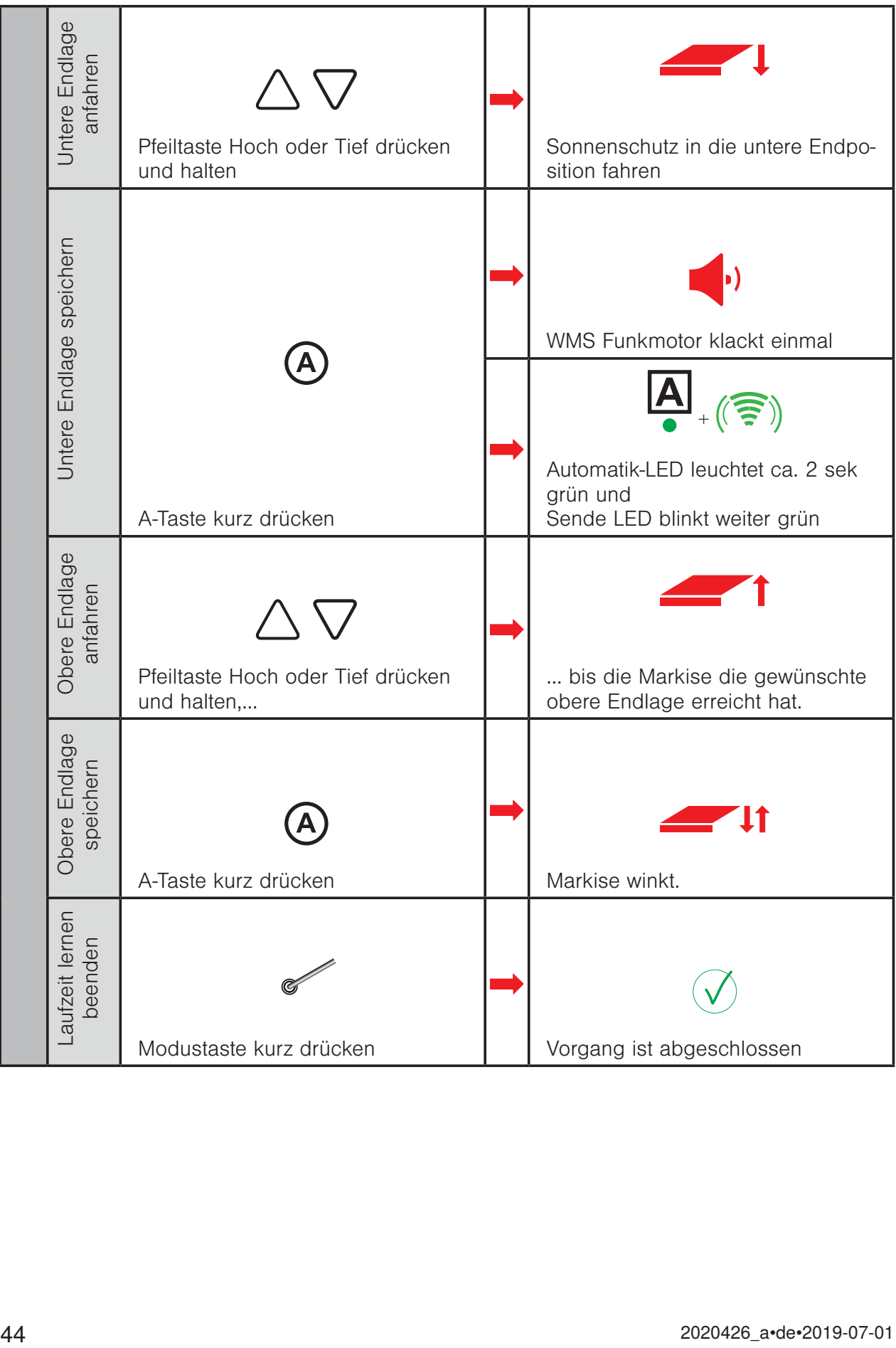

#### 3.9 Lauf- / Wendezeit lernen

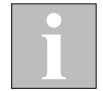

Wenn mehrere Empfänger im gewählten Kanal eingelernt sind, wird immer das erste Gerät im Produktkanal parametriert. Beim Verlassen des Modus mit der Modustaste werden die Einstellungen dann auf alle anderen Geräte im Kanal übertragen.

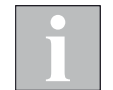

Beim Beenden des Vorgangs "Lauf-/Wendezeit lernen", werden die Lauf- bzw. Wendezeiten auf alle im Kanal befindlichen Empfänger übertragen.

Laufzeitlernen Raffstore auf Kanal 3

Beispiel Kanal 3 = Empfänger 1

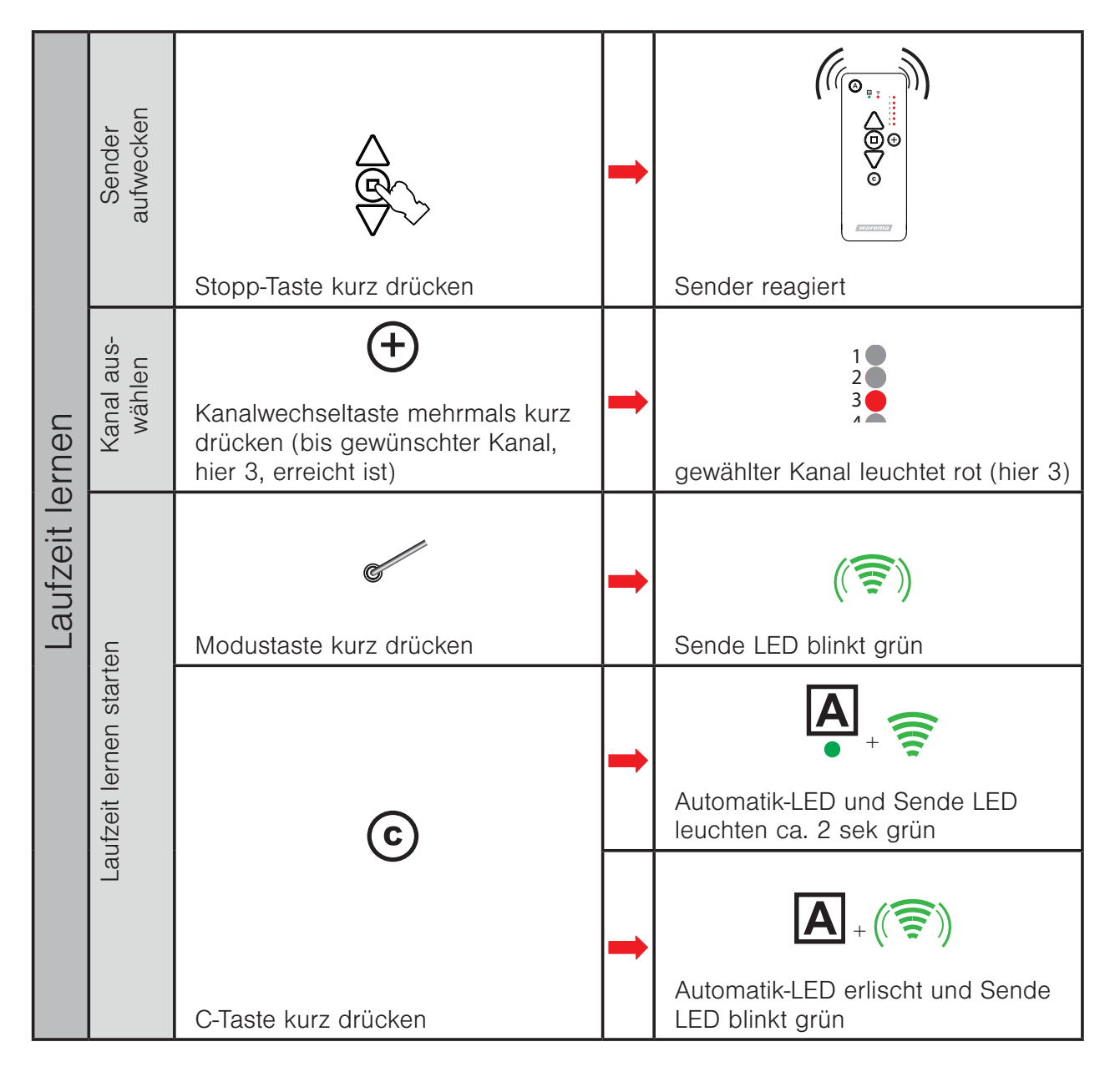

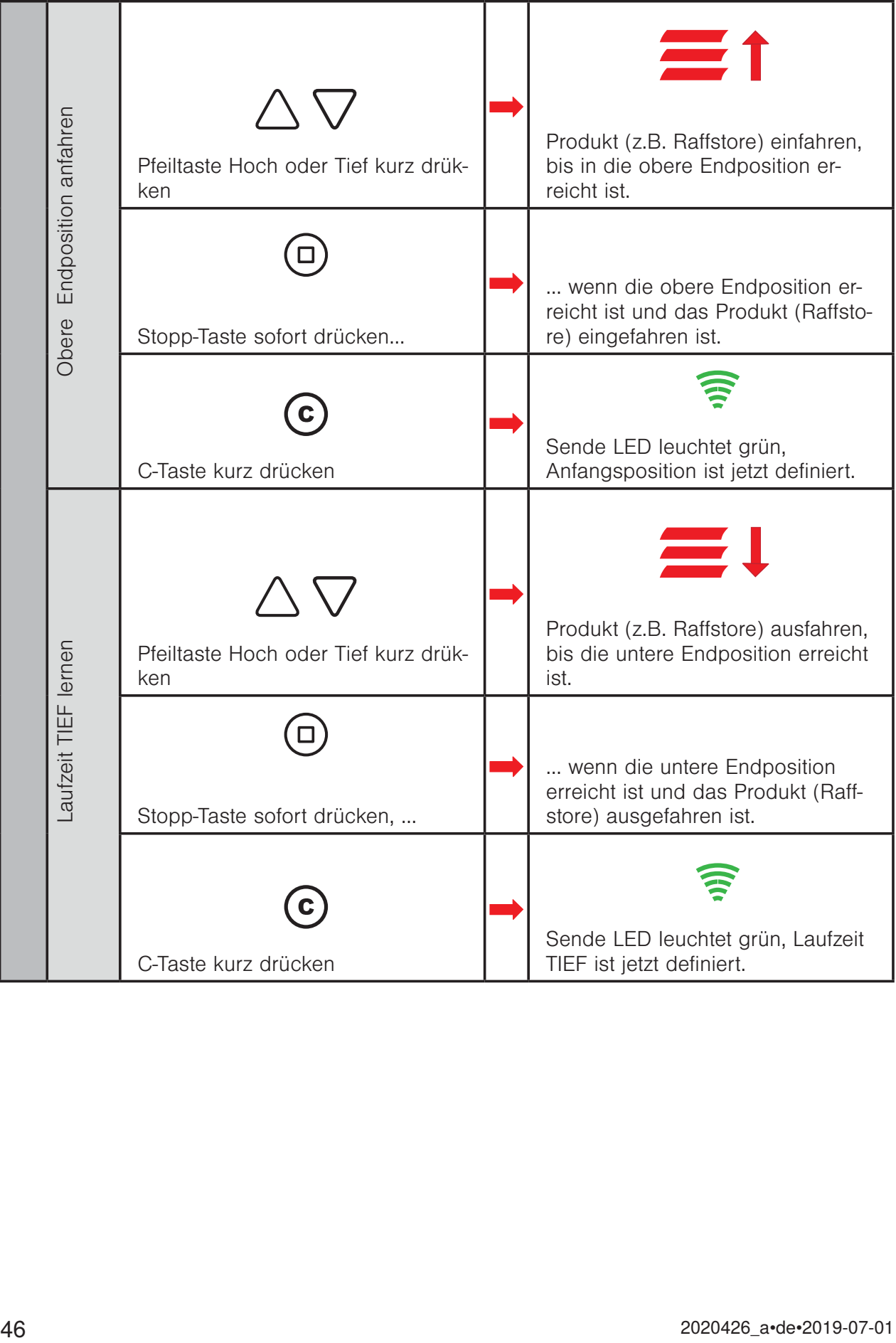

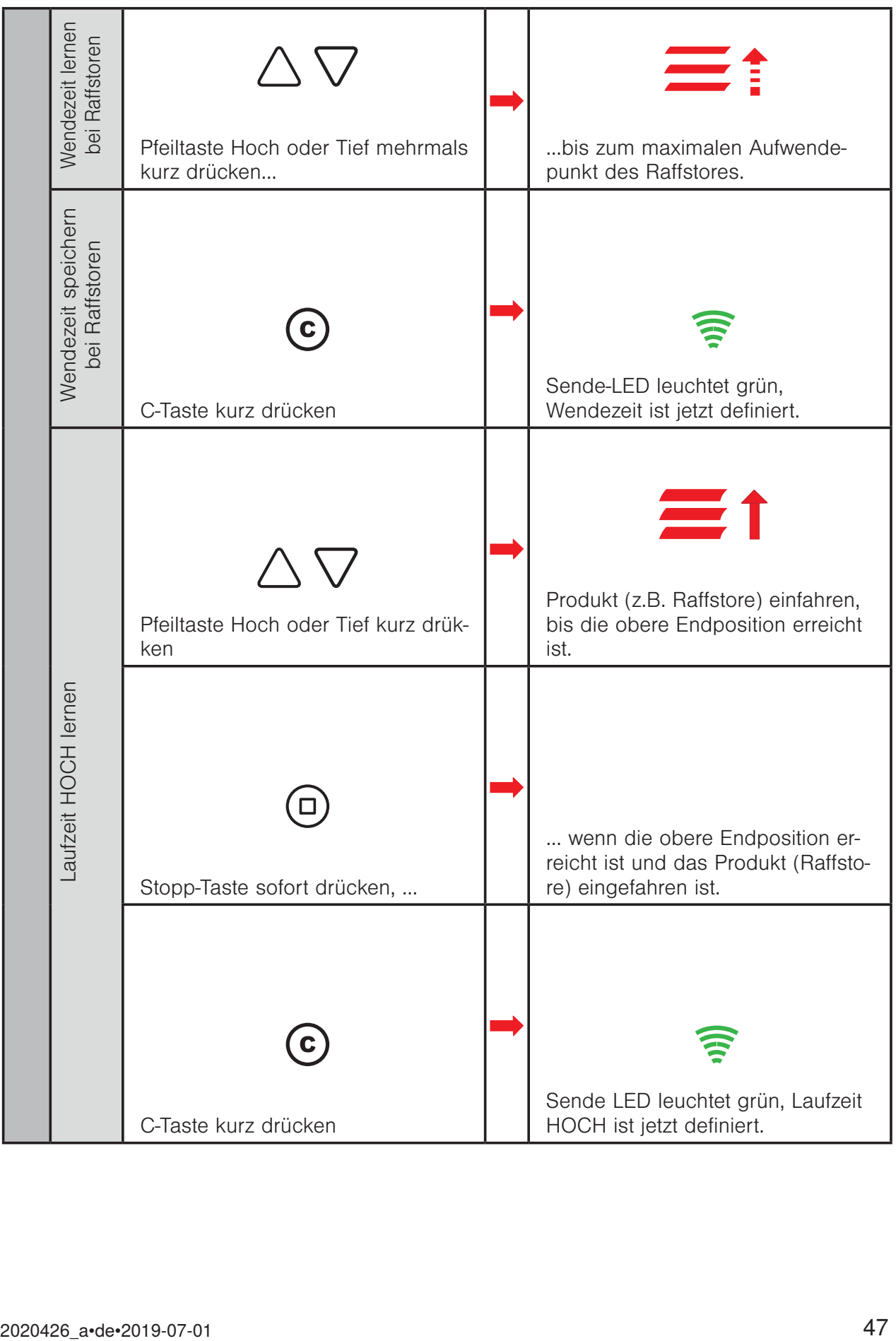

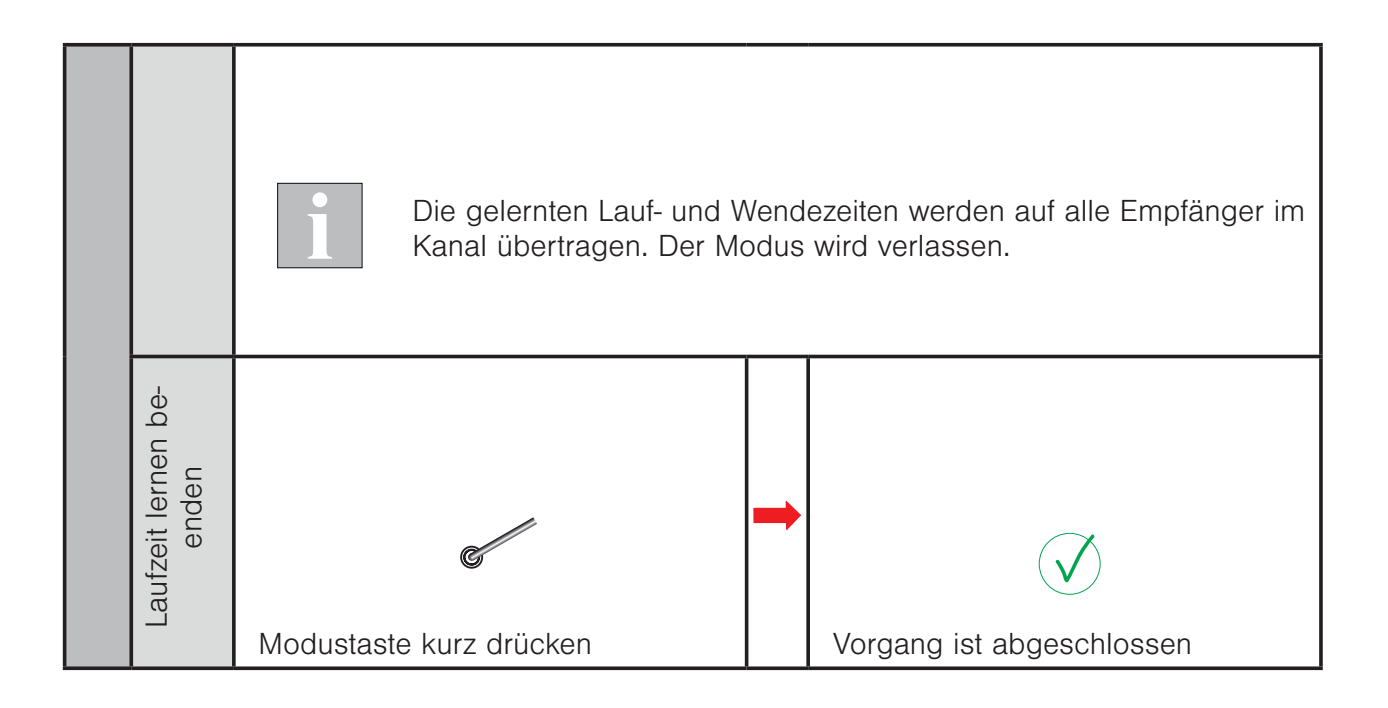

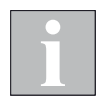

Beachten Sie, dass das Lernen und Speichern der Wendezeit nur bei Raffstoren durchgeführt werden muss. Bei anderen Produkten entfallen diese beiden Schritte.

# A-Taste / Automatiktaste | i-Taste / Infotaste A-LED / Automatik LED  $\Box$ ) Automatik Anzeige L-LED / Lern LED Ē M ( Sende LED ' Nummernanzeige Ō 123456789  $Product$ tasten **Szenentaste**  $\boxed{\pm}$ Hoch/Stopp/Tief  $\vert$ S  $\Box$ % C-Taste C

## 4 Inbetriebnahme mit dem WMS Handsender comfort

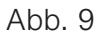

Abb. 9 Bedienfeld des WMS Handsenders comfort

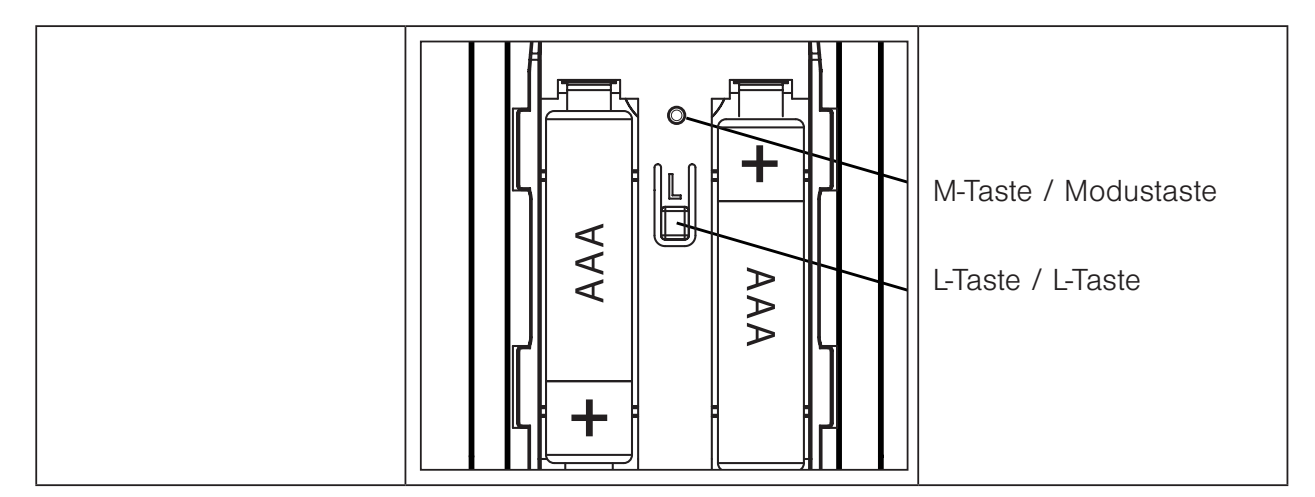

#### 4.1 Empfänger einlernen

Empfänger als Raffstore auf Kanal 1 einlernen

Beispiel Kanal 1 = Empfänger 1

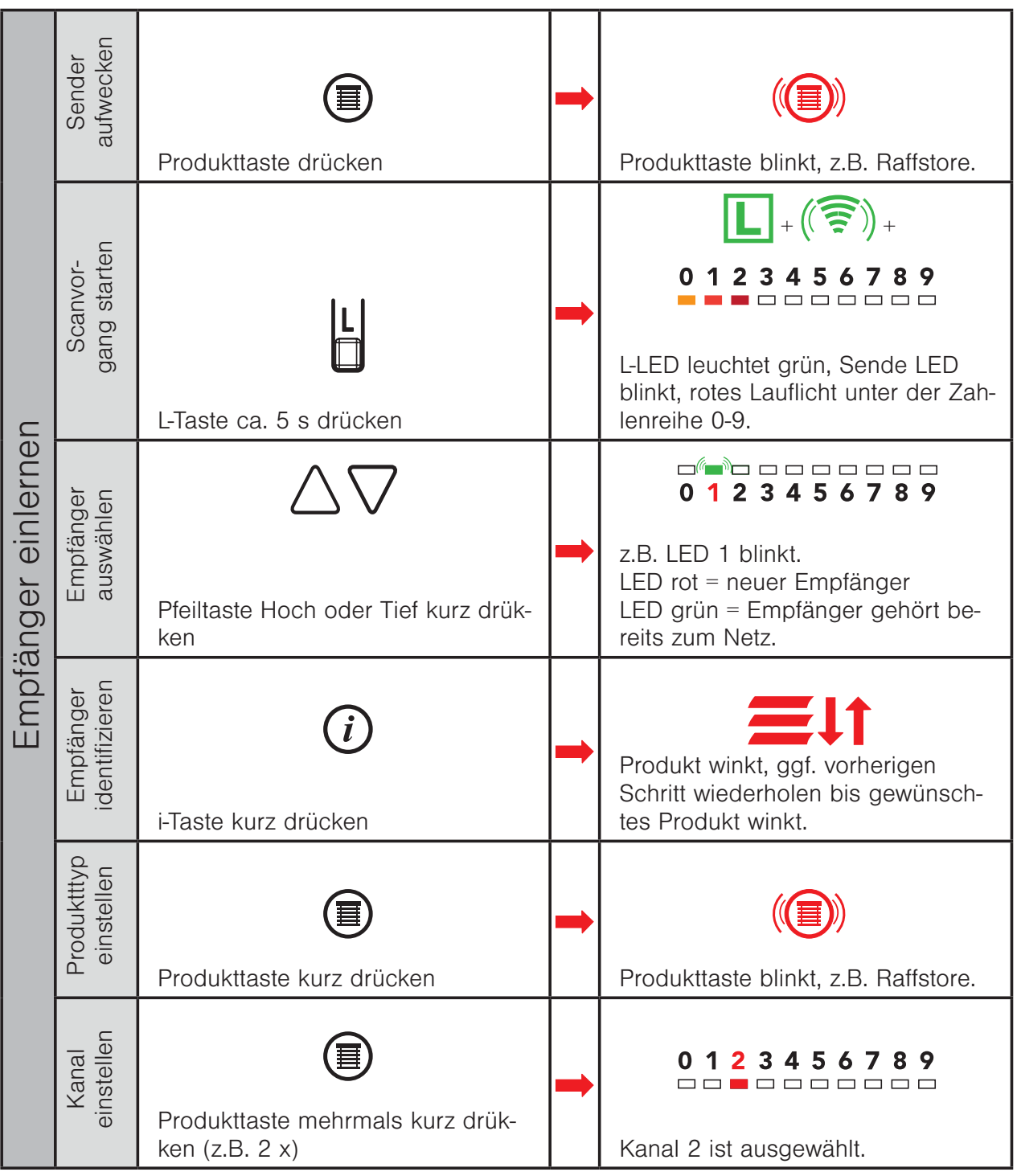

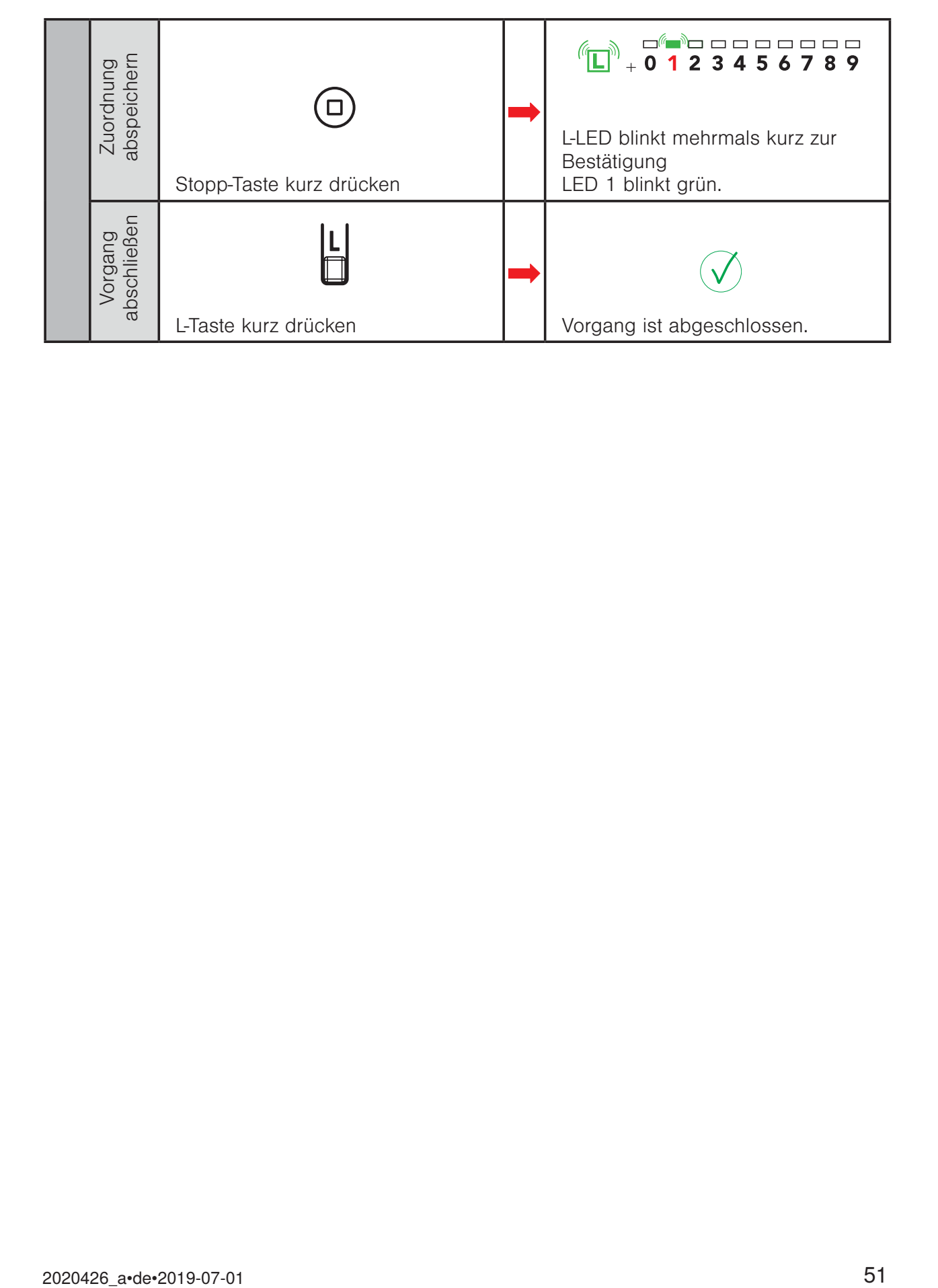

#### 4.2 Gruppen bilden

Gruppenbildung ist nur bei gleichem Produkttyp möglich. Ursprungskanal = Kanal, welcher kopiert werden soll, Zielkanal = Kanal, auf dem die Gruppe gebildet werden soll

Beispiel Kanal 1 + Kanal 2 auf Kanal 0 gruppieren.

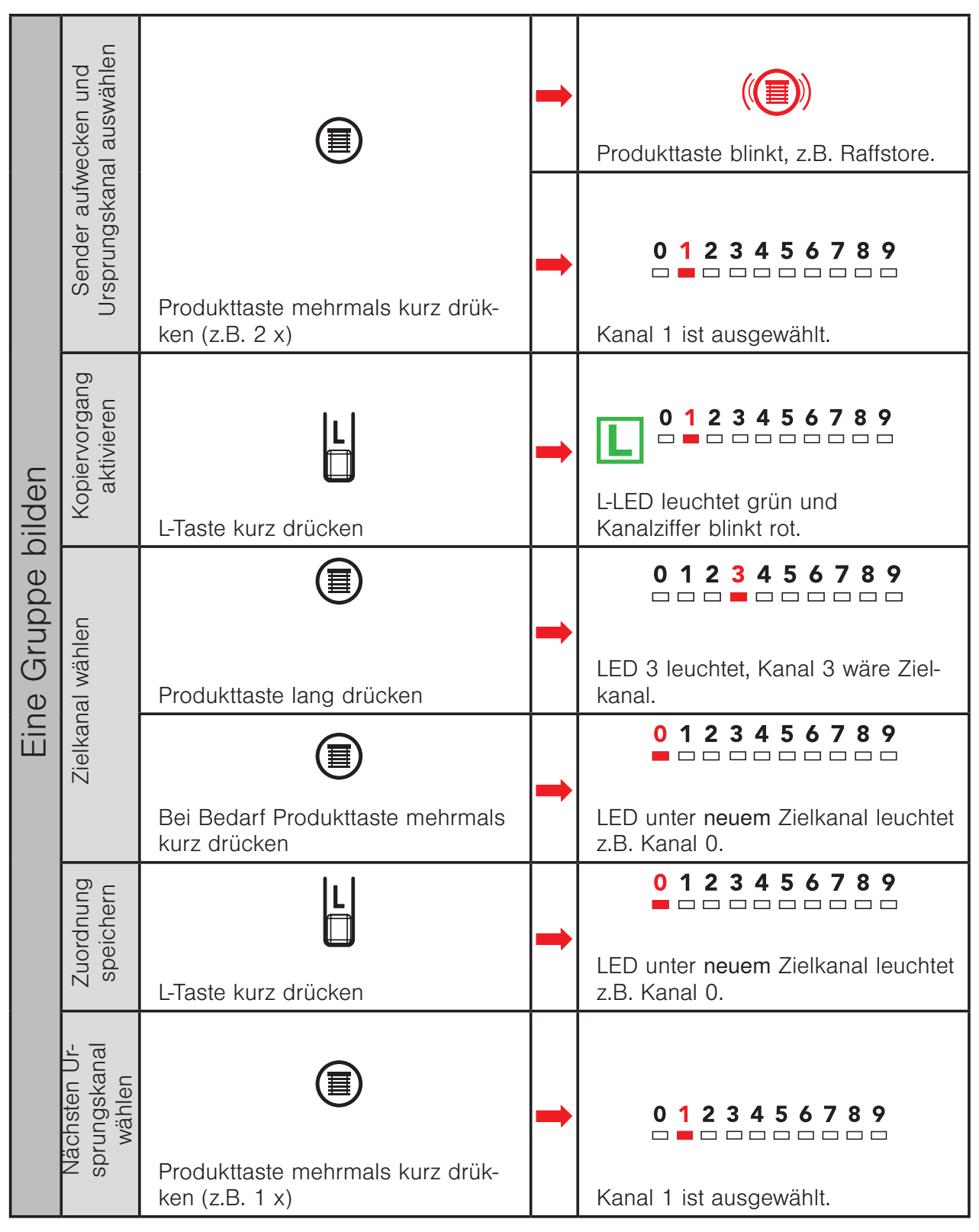

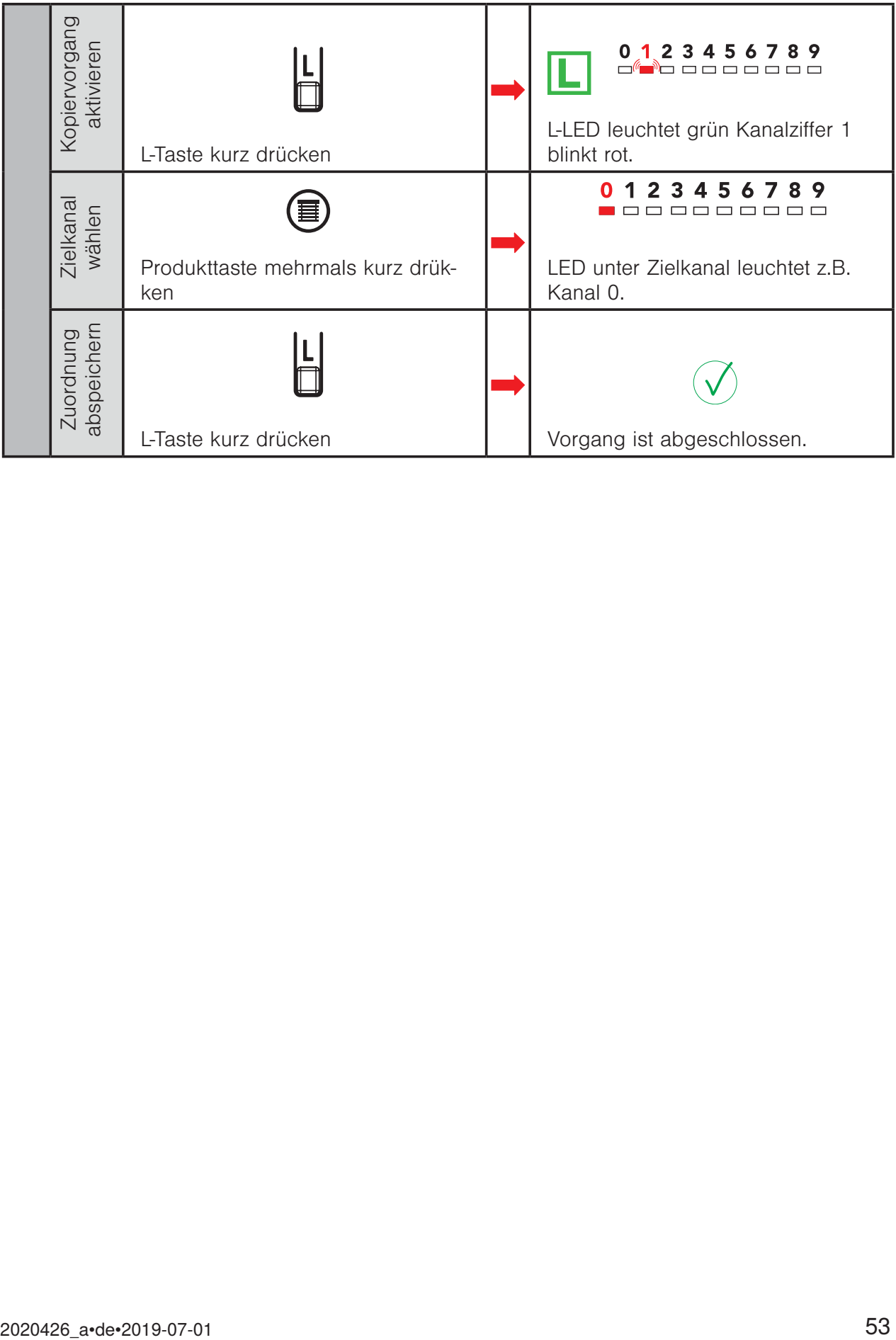

#### 4.3 Sensor einlernen

#### 4.3.1 Sensor ins Netzwerk aufnehmen

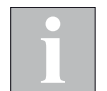

Batterie- oder solarbetriebene Sensoren (siehe Anhang) müssen aufgeweckt werden. Bei fest spannungsversorgten Geräten (z.B. Wetterstation plus) kann direkt mit dem zweiten Schritt "Sender aufwecken" begonnen werden.

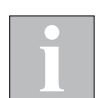

Beim Einlernen von Sensoren leuchten keine Produktauswahltasten.

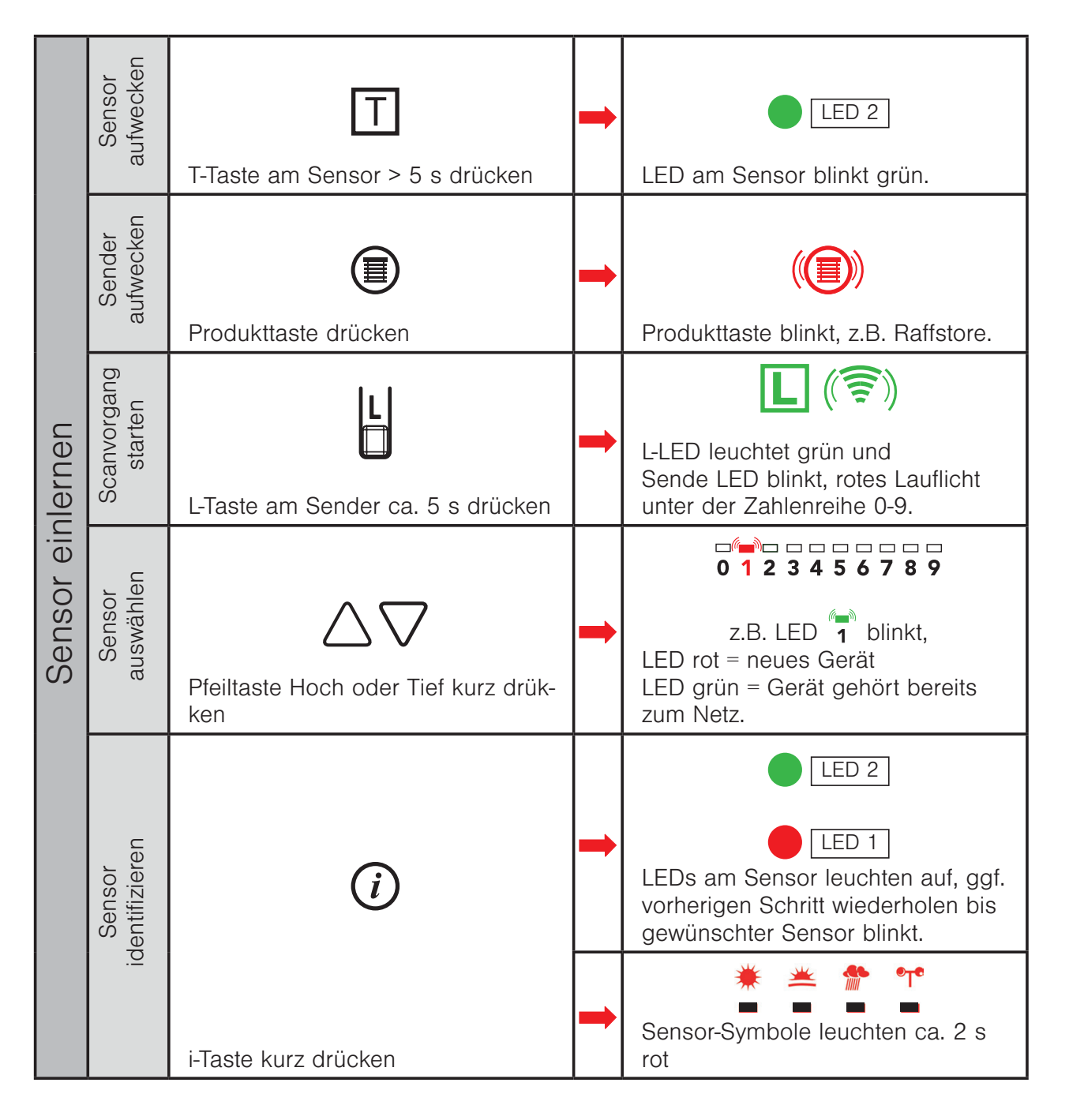

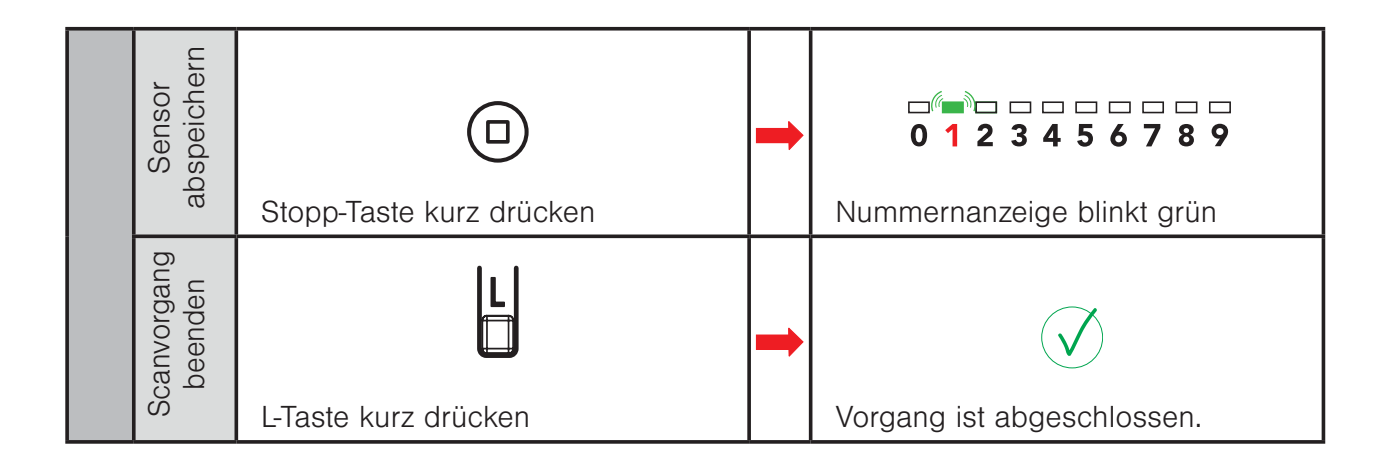

#### 4.3.2 Sensor einem Kanal zuordnen

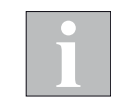

Empfänger, welchen der Sensor zugeordnet werden soll, muss mit Spannung versorgt sein.

Raffstore auf Kanal 1 soll eine Wetterstation zugeordnet werden

Beispiel Kanal 1 = Empfänger 1

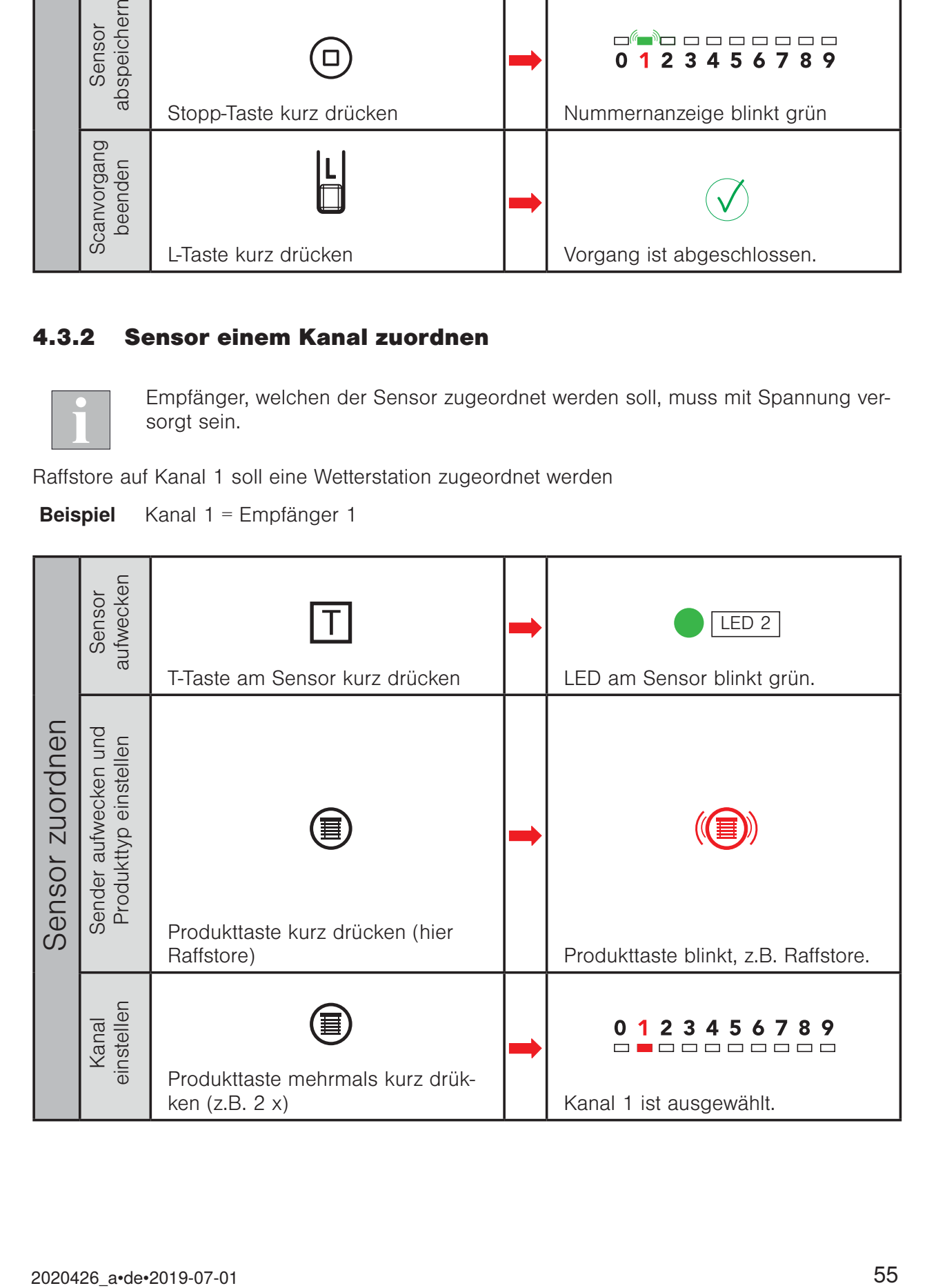

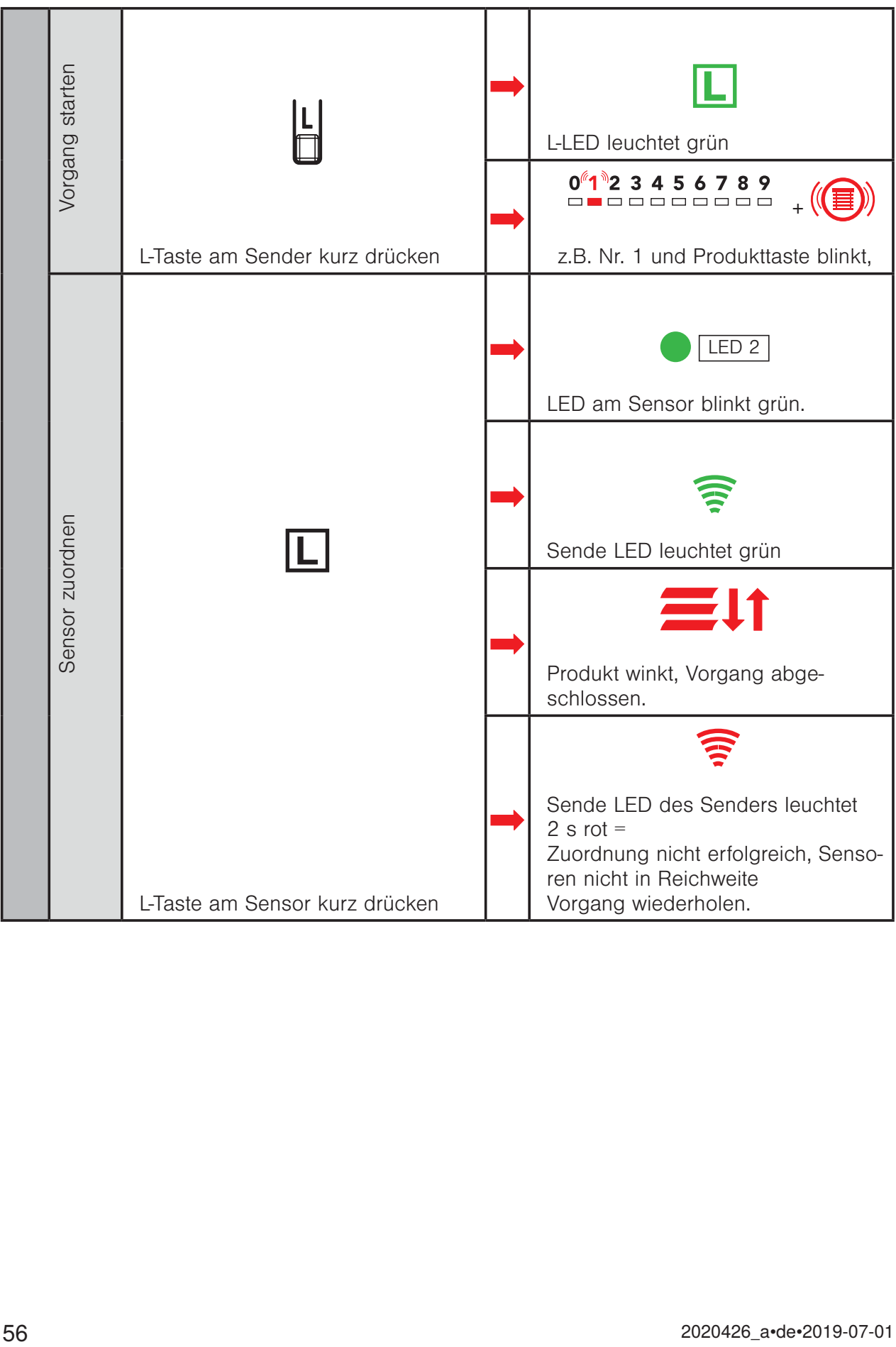

#### 4.4 Kanal kopieren von WMS Handsender comfort 1 auf WMS Handsender comfort 2

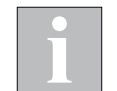

Um Kanäle von einem WMS Handsender comfort auf einen zweiten WMS Handsender comfort kopieren zu können, müssen sich beide WMS Handsender comfort im gleichen Netz befinden.

Ursprungs-Sender = Bestehender WMS Handsender comfort, Ziel-Sender = Weiterer WMS Handsender comfort im Netz

Raffstore auf Kanal 1 mit Empfänger 1 soll auf Sender 2 Raffstore-Kanal 1 kopiert werden.

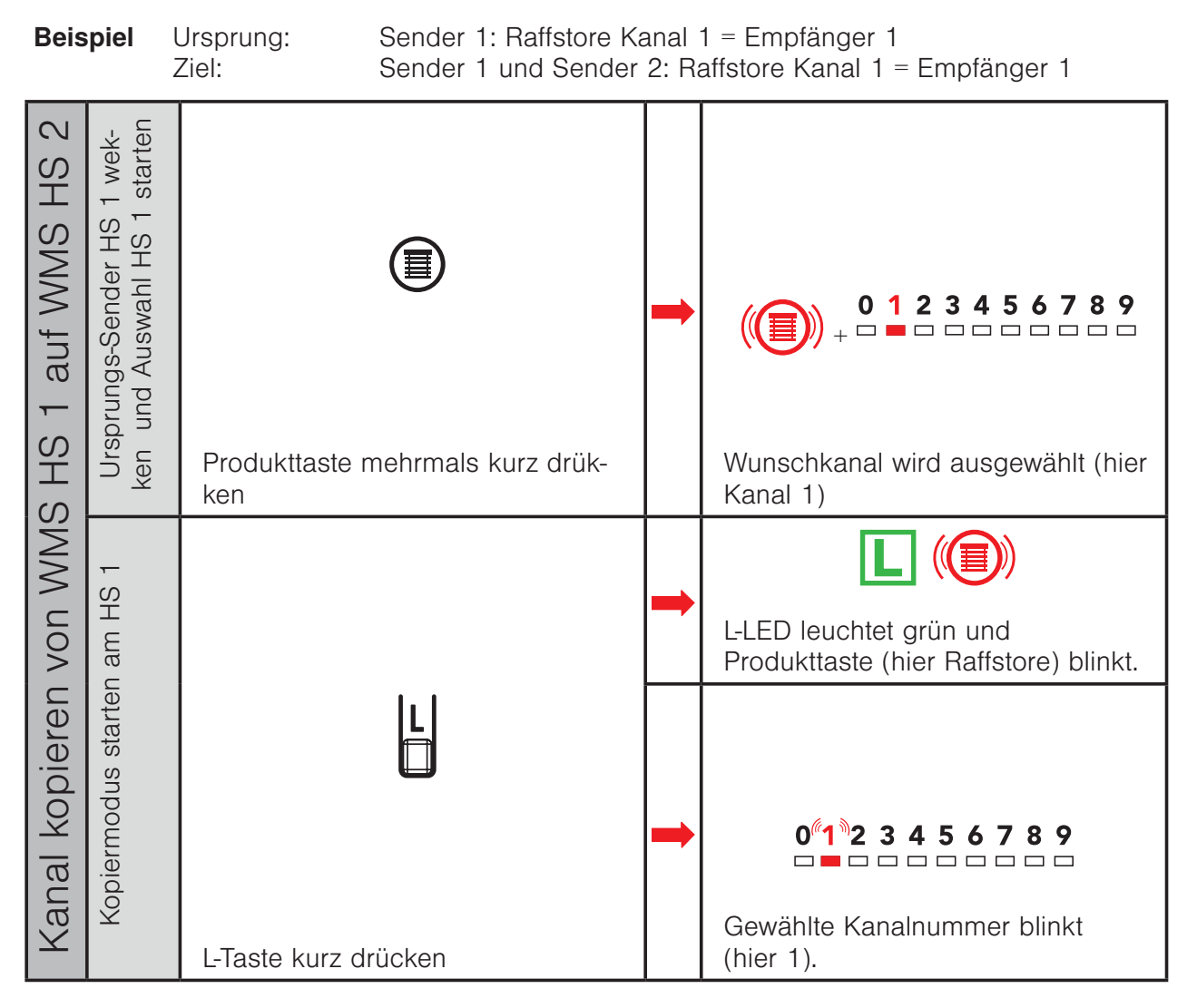

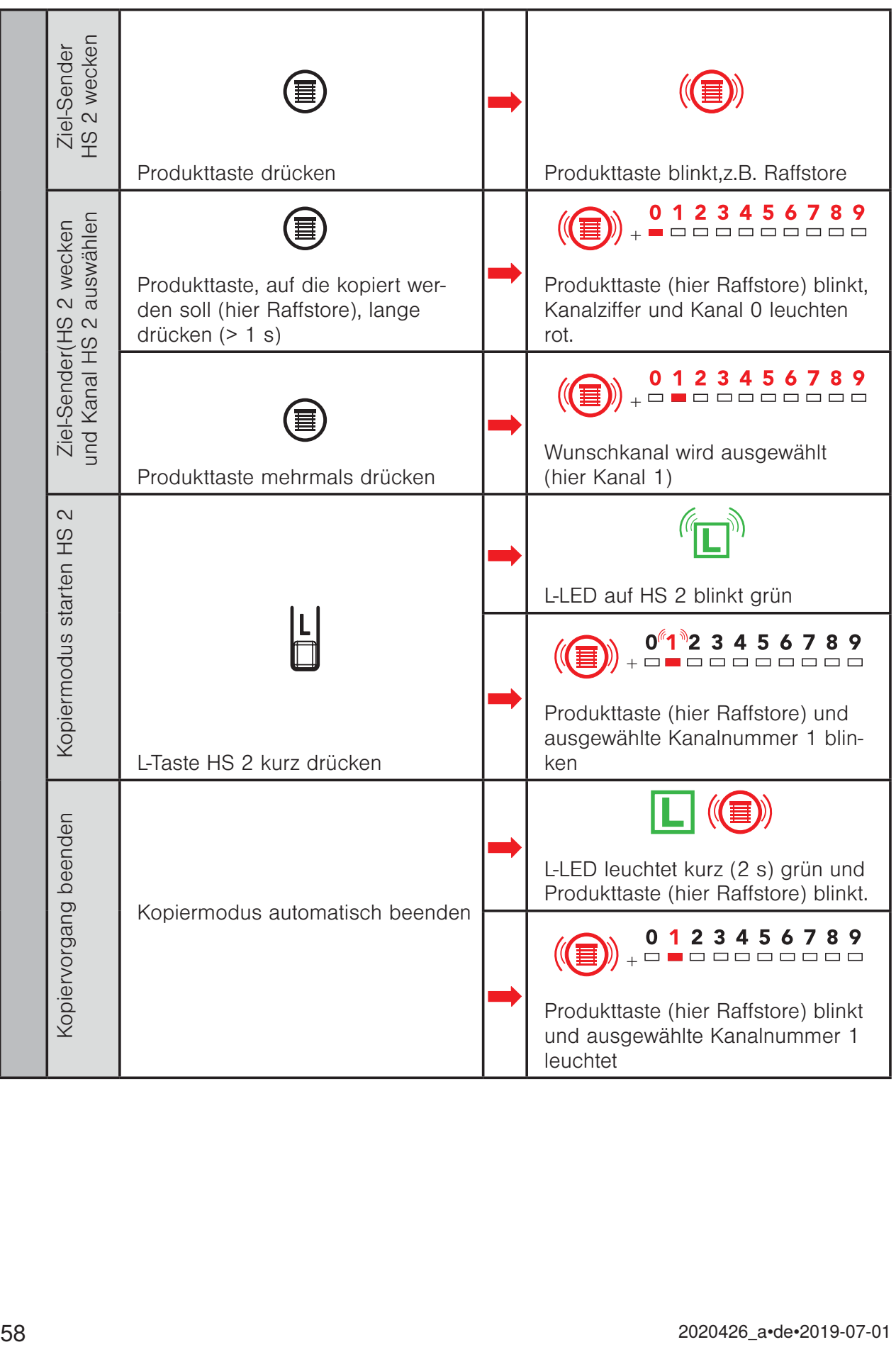

#### 4.5 Einen Empfänger aus Kanal löschen

Wird ein Empfänger einem Kanal ein zweites Mal zugeordnet, dann wird er aus dem Kanal gelöscht.

Ursprungskanal = Kanal, welcher unverändert erhalten bleiben soll Zielkanal = Kanal, aus welchem der Empfänger gelöscht werden soll

Beispiel Kanal 0 = Empfänger 1 + Empfänger 2 Kanal 1 = Empfänger 1 Kanal 2 = Empfänger 2

Empfänger 1 soll aus Kanal 0 gelöscht werden

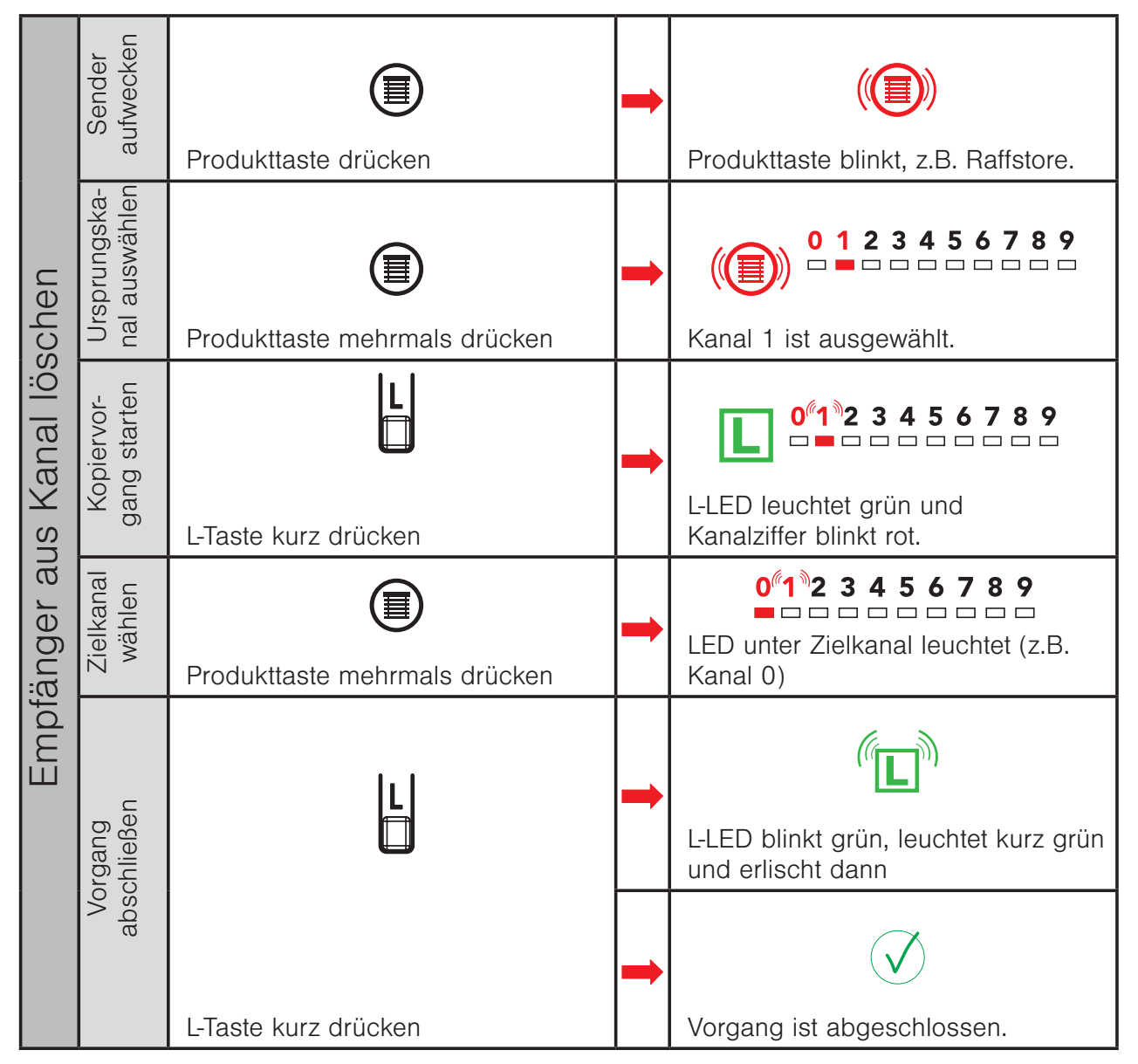

#### Ergebnis:

Kanal 0 = Empfänger 2

Kanal 1 = Empfänger 1

Kanal 2 = Empfänger 2

2020426\_a•de•2019-07-01 59

#### 4.6 Einen Empfänger aus dem WMS Netz löschen

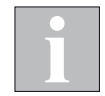

Aus dem Netz gelöschte Empfänger können von keinem anderen Gerät im Netz mehr bedient werden.

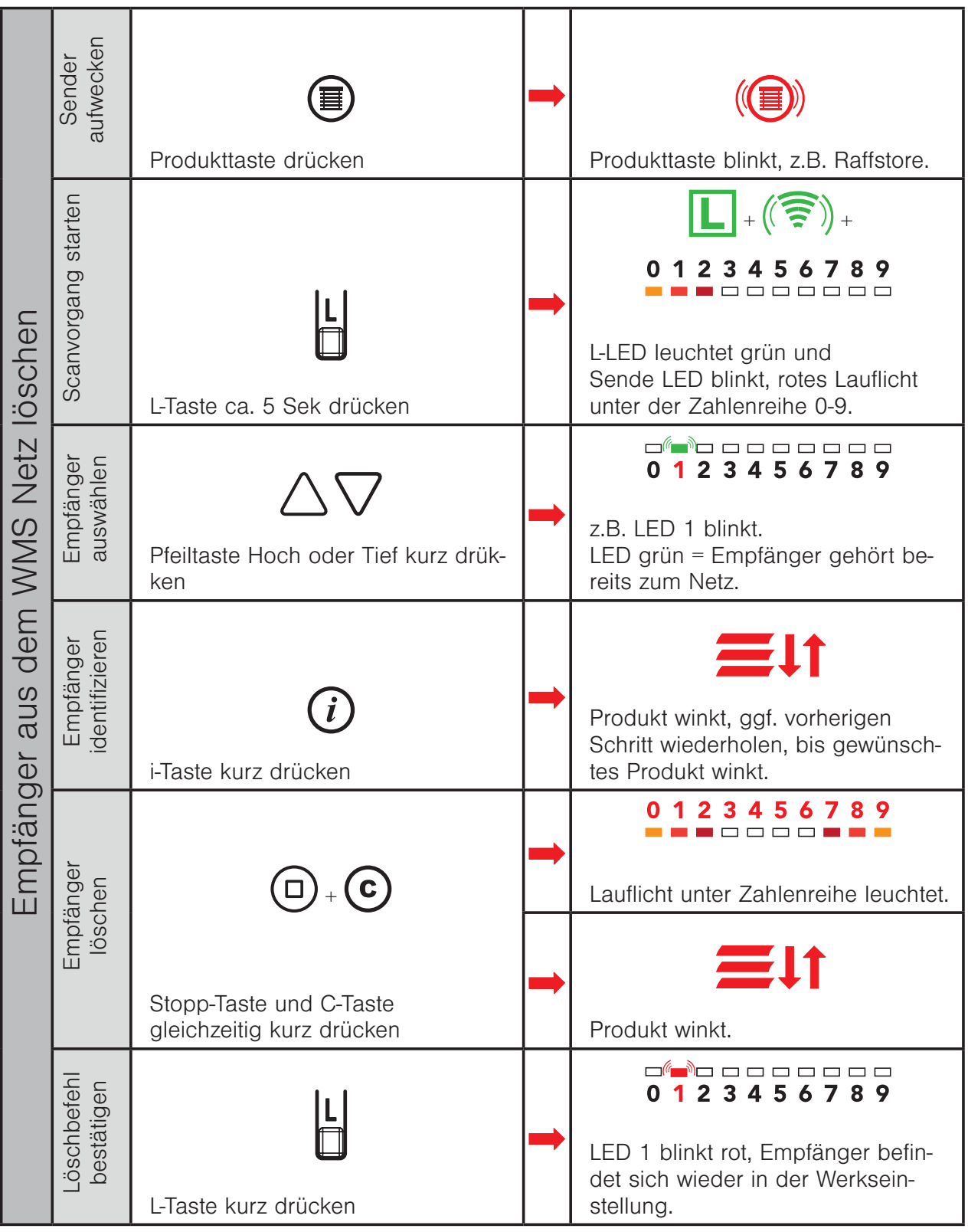

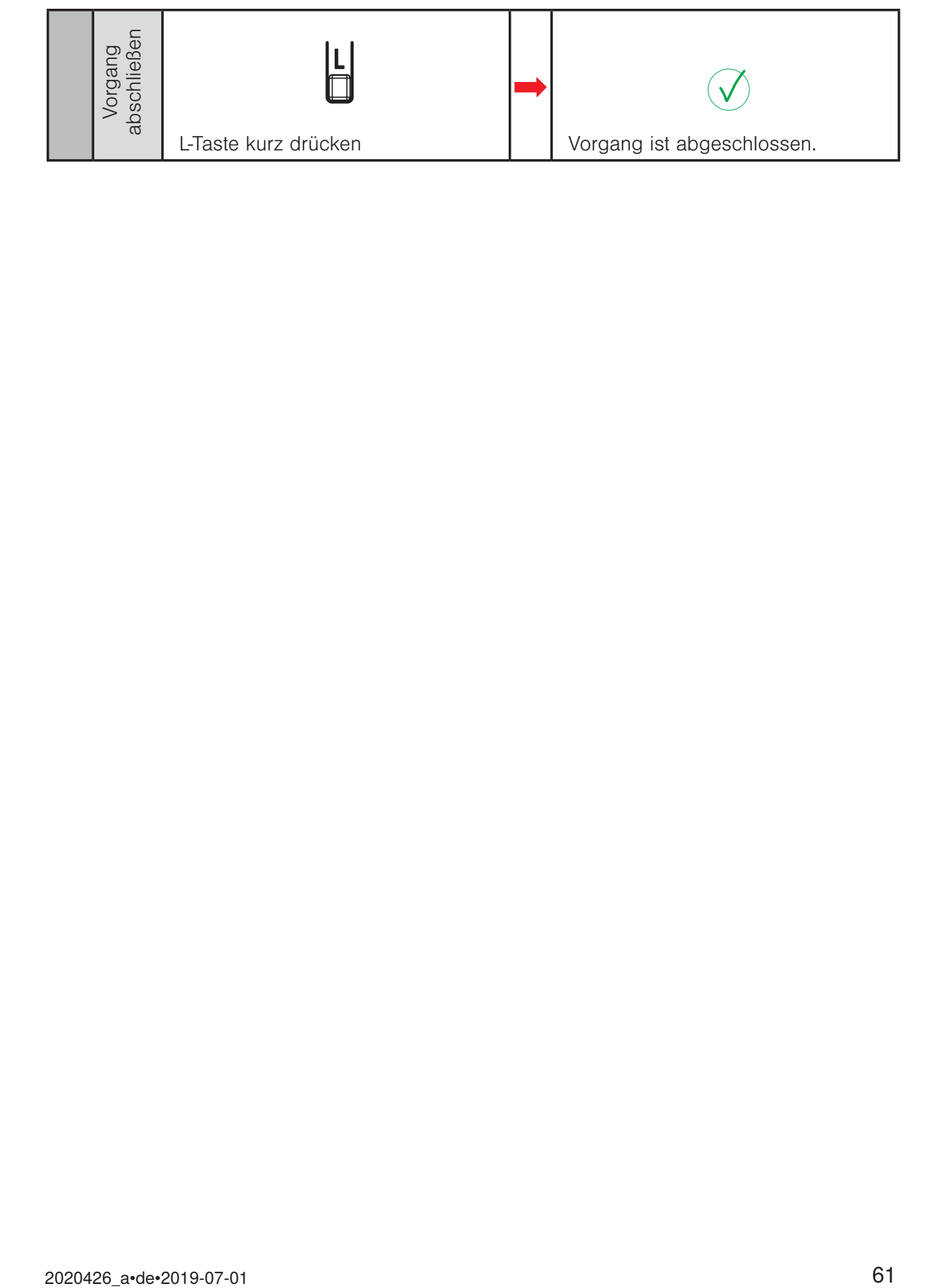

#### 4.7 Motorendlagen einstellen

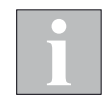

Beachten Sie beim Motorendlagen lernen grundsätzlich die beiliegende Einstellanleitung Ihres jeweiligen WMS Funkmotortyps.

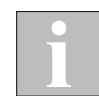

Es dürfen immer nur an einem Produkt Endlagen gelernt werden. Befinden sich weitere Geräte (WMS Funkmotoren, Zwischenstecker..) in diesem Kanal, schalten Sie diese spannungsfrei.

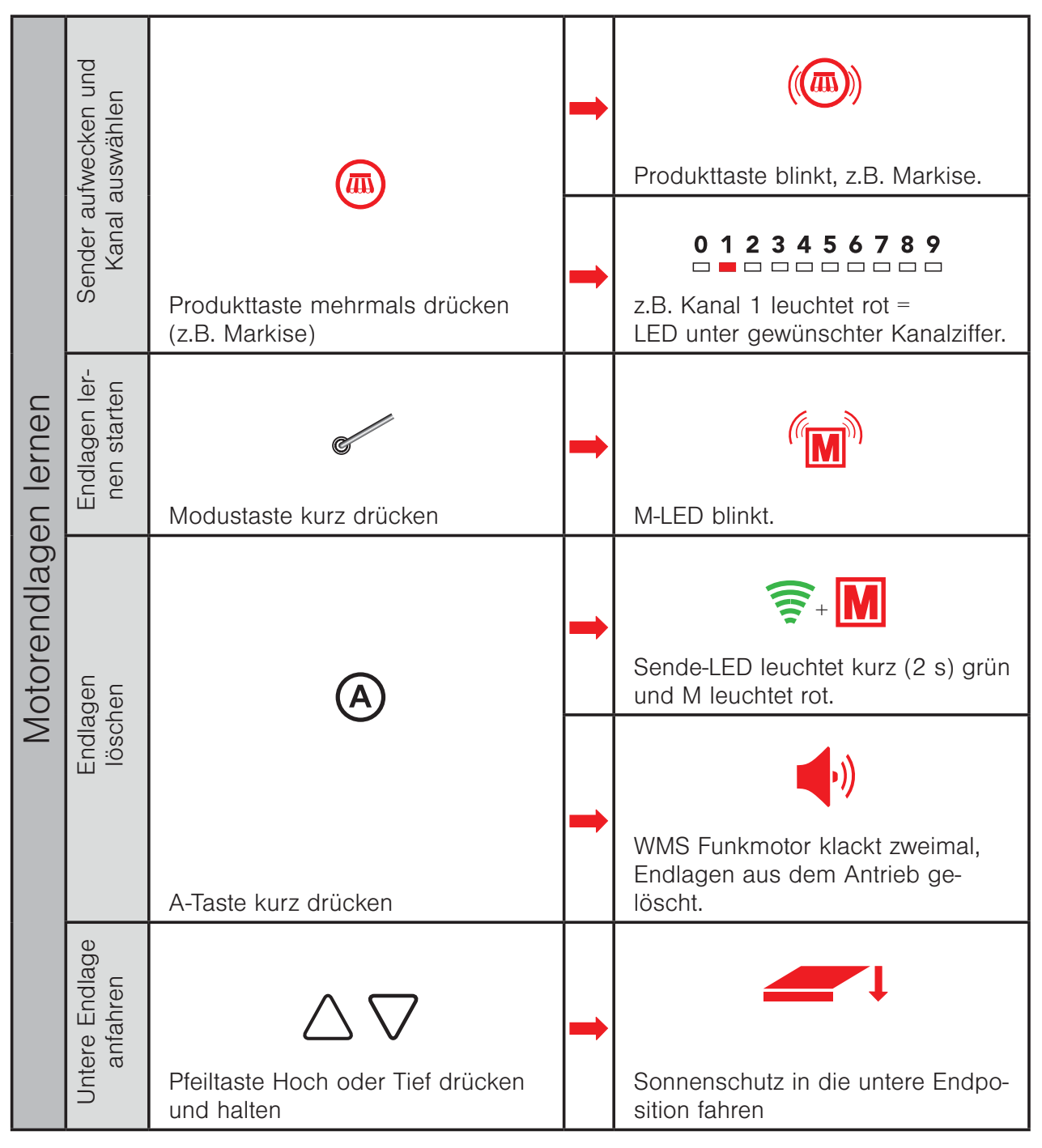

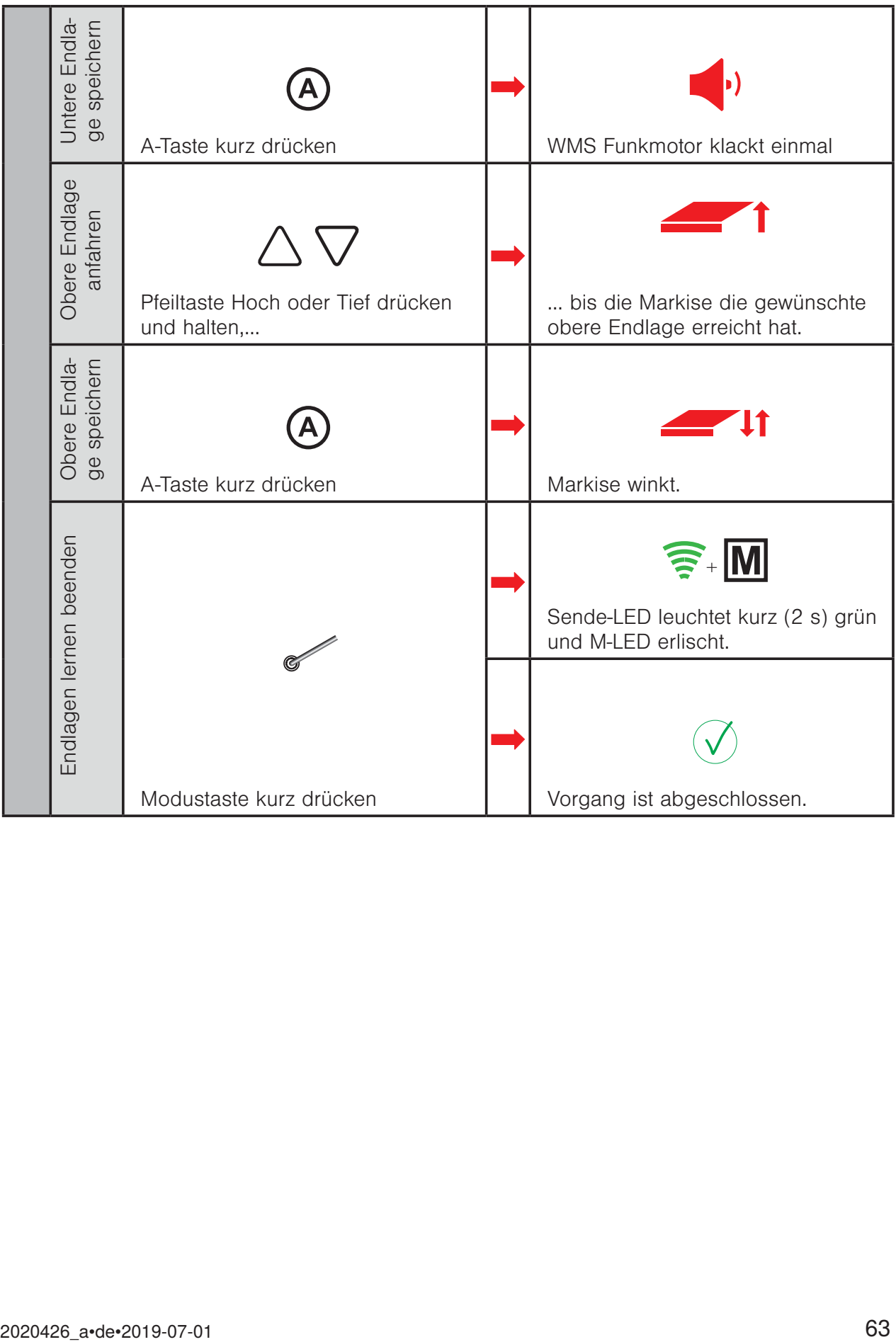

#### 4.8 Komfortautomatiken - einschalten / parametrieren / Status abfragen

Bitte beachten Sie, welche Sensoren für die jeweilige Automatik benötigt werden (s. Kap. 9.1 auf Seite 116).

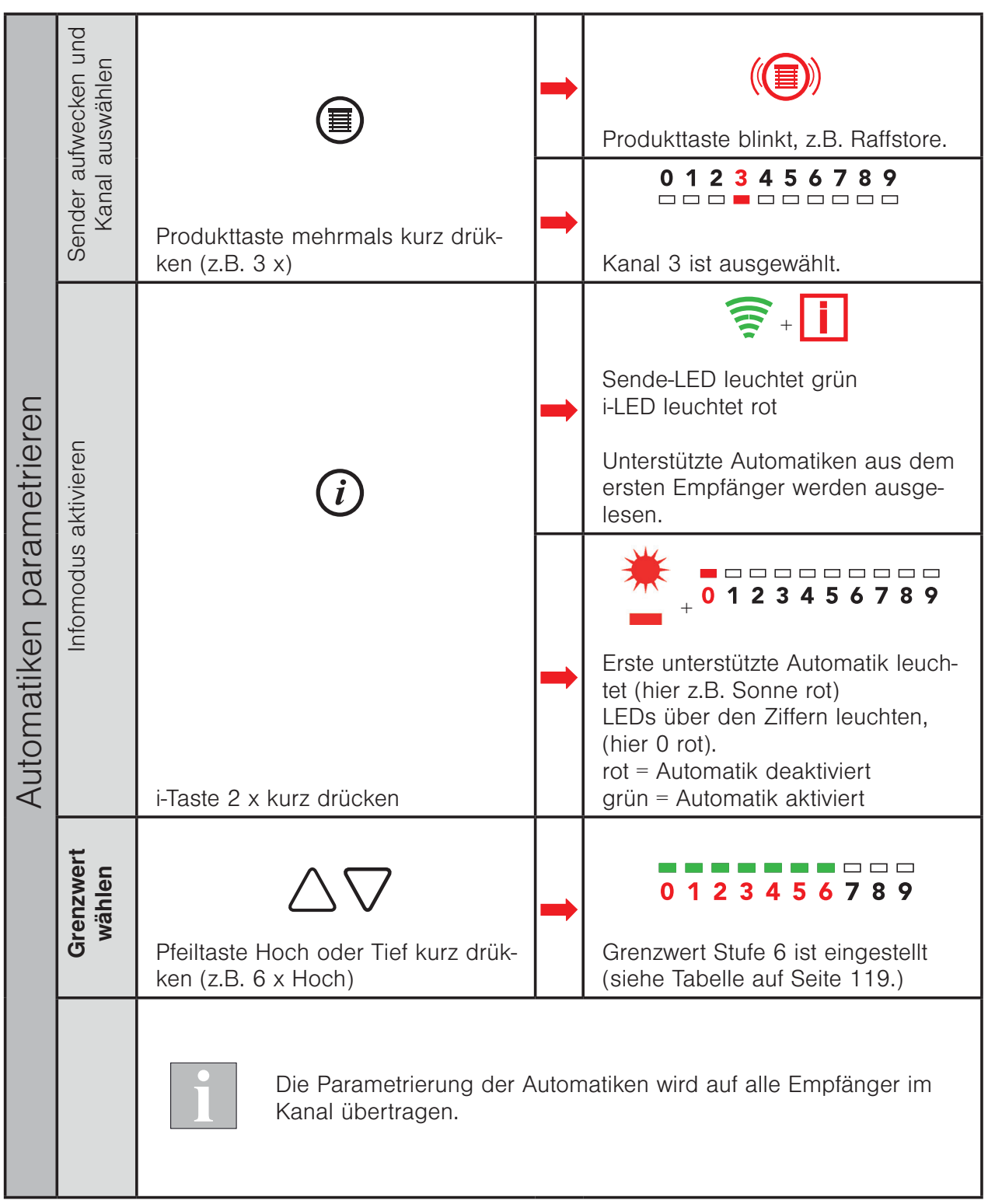

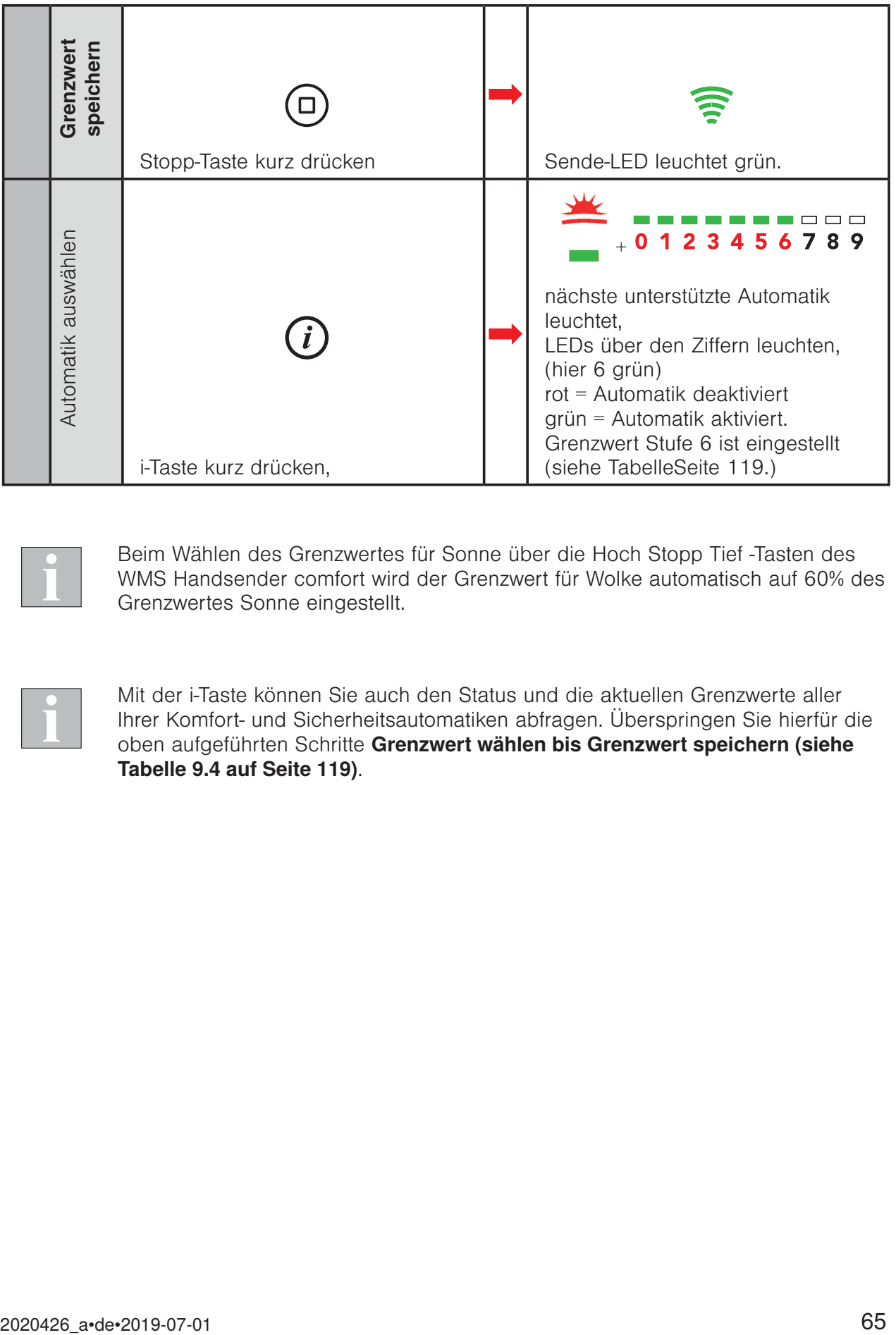

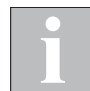

Beim Wählen des Grenzwertes für Sonne über die Hoch Stopp Tief -Tasten des WMS Handsender comfort wird der Grenzwert für Wolke automatisch auf 60% des Grenzwertes Sonne eingestellt.

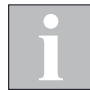

Mit der i-Taste können Sie auch den Status und die aktuellen Grenzwerte aller Ihrer Komfort- und Sicherheitsautomatiken abfragen. Überspringen Sie hierfür die oben aufgeführten Schritte Grenzwert wählen bis Grenzwert speichern (siehe Tabelle 9.4 auf Seite 119).

#### 4.9 Szenen

Mit einer Szene können unterschiedliche Empfänger per Tastendruck in eine Position gebracht werden. Die Position bzw. der Schaltzustand der beteiligten Empfänger wird in einer Szene gespeichert und beim Aufrufen der Szene wiederhergestellt.

#### 4.9.1 Szenen anlegen / Empfänger einer Szene hinzufügen

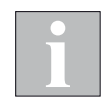

Bei der Bildung einer Szene wird schrittweise ein Produktkanal nach dem anderen zur Szene hinzugefügt. Ein Produktkanal kann auch eine Gruppe von Produkten enthalten. Es wird dann die ganze Gruppe zur Szene hinzugefügt.

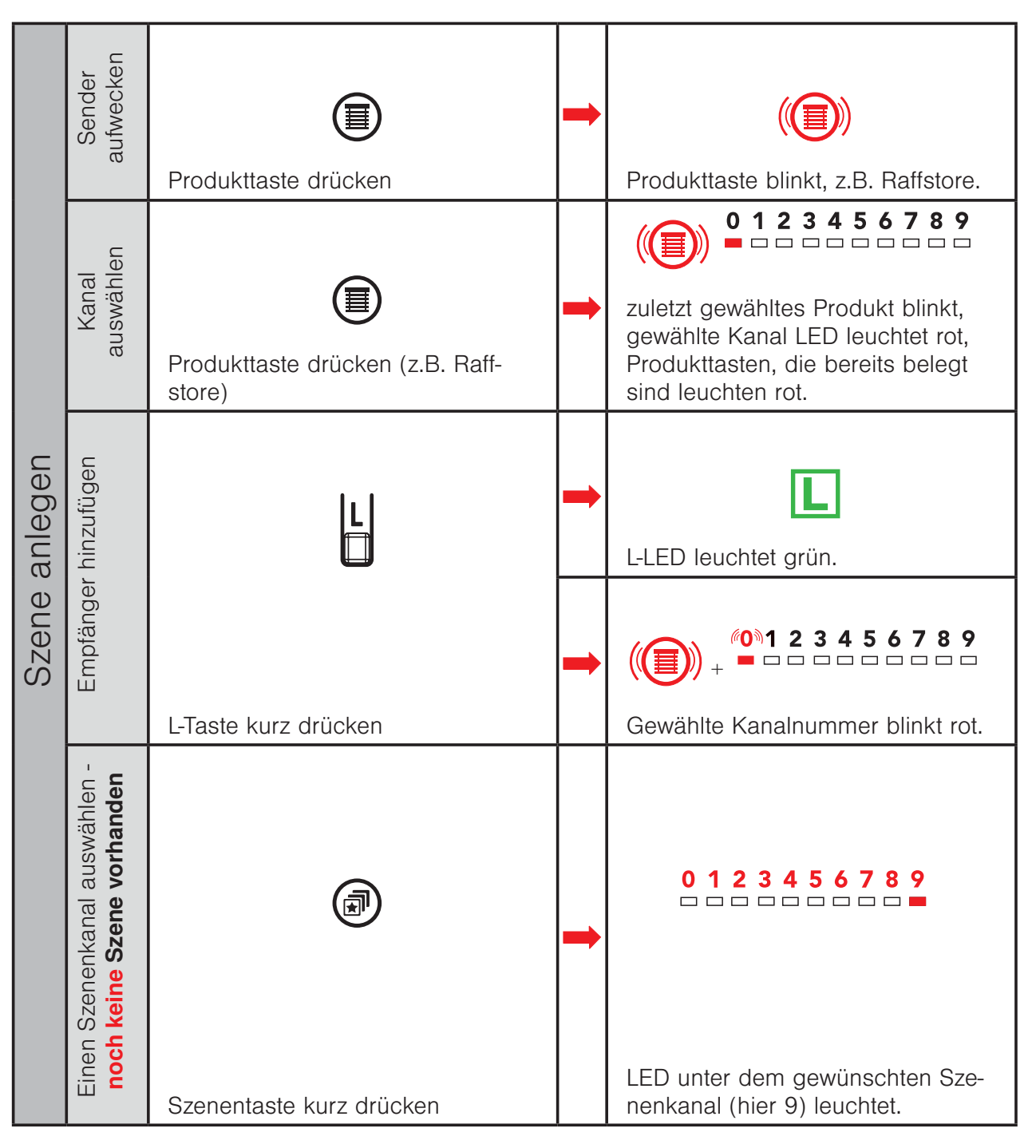

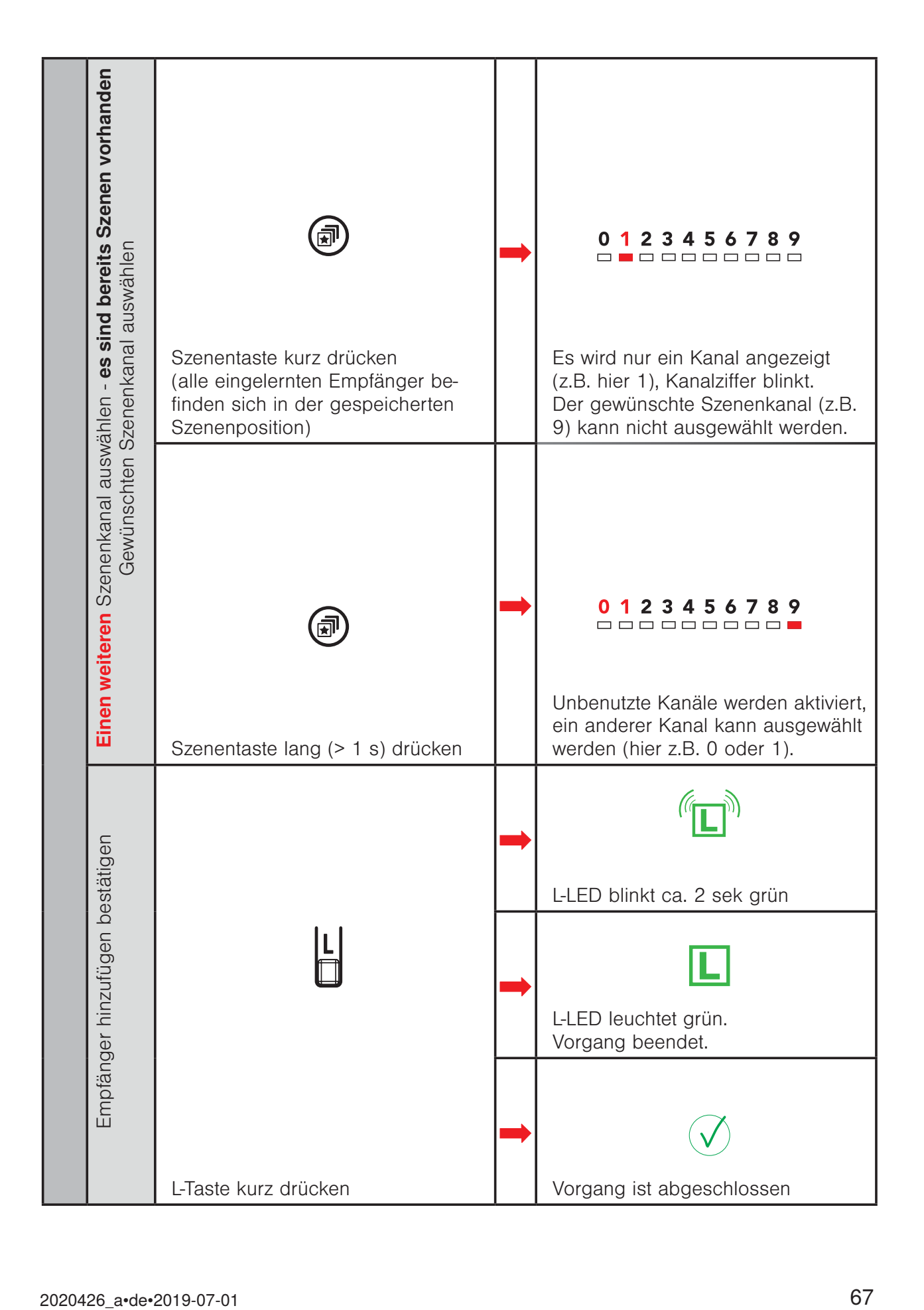

#### 4.9.2 Szenenposition lernen / verändern

Alle Empfänger der Szene in die gewünschte Position bringen.

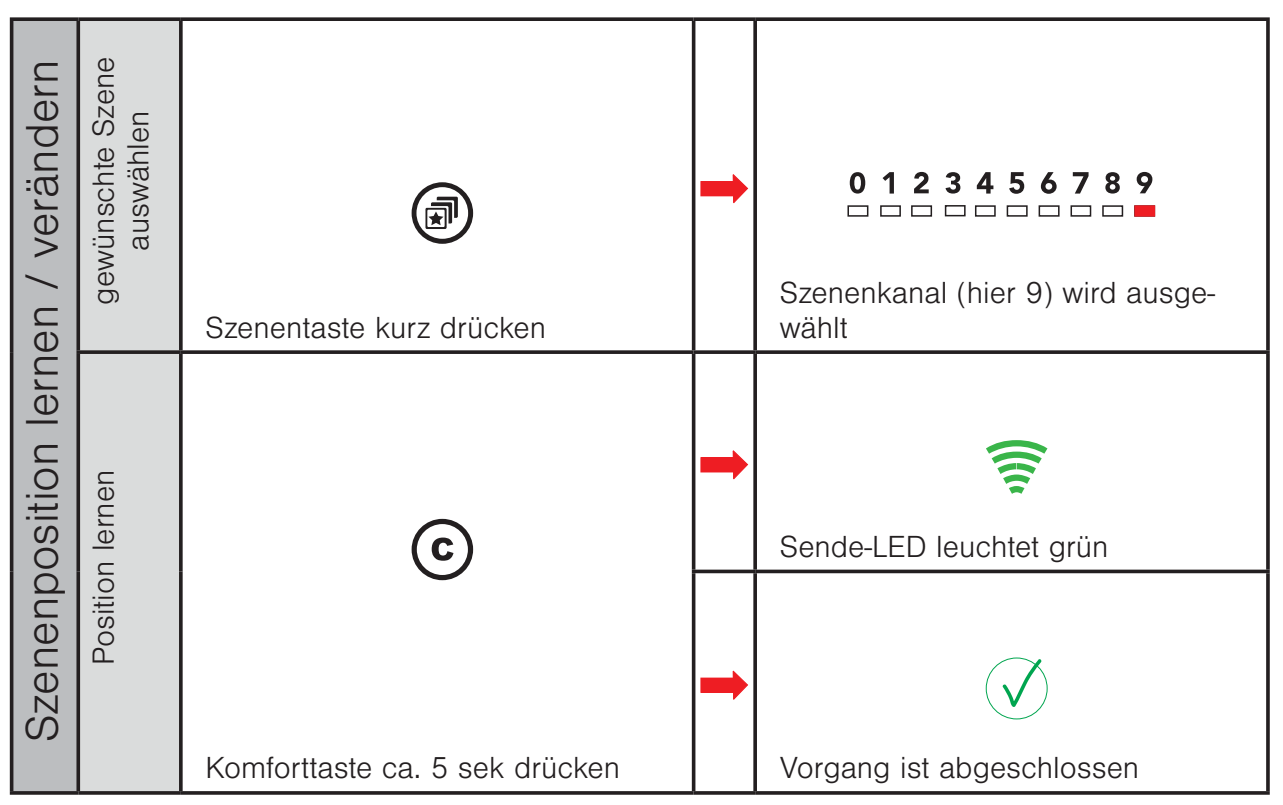

#### 4.9.3 Szene abrufen

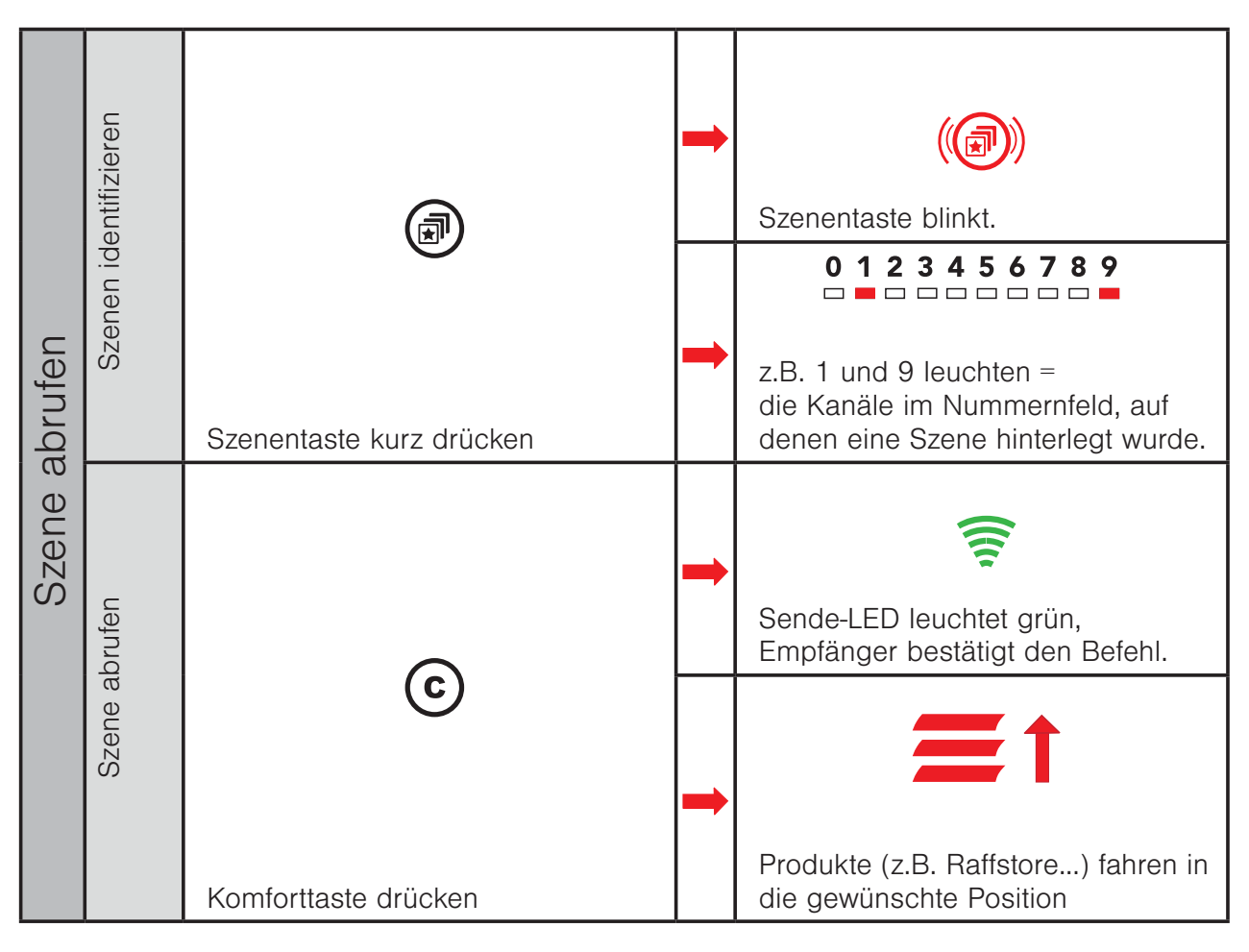

#### 4.9.4 Szene löschen

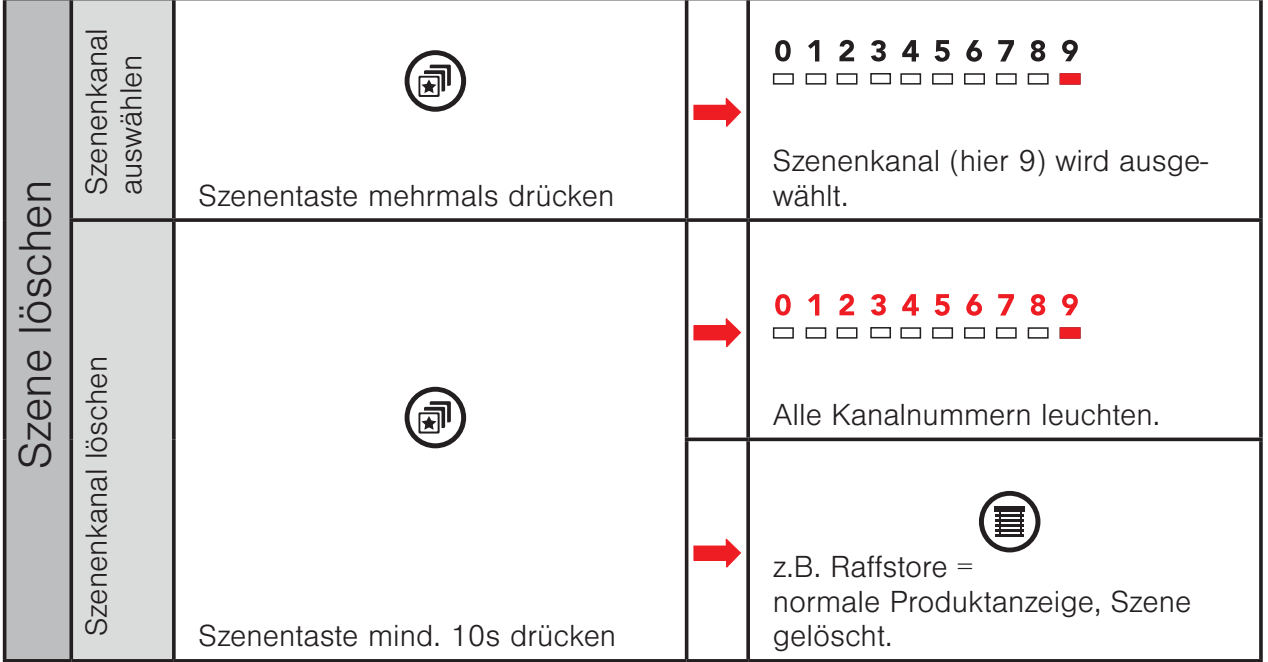

#### 4.10 Modus 0 - Windüberwachung parametrieren

Bitte beachten Sie, welche Sensoren für die jeweilige Automatik benötigt werden (s. Kap. 9 auf Seite 116).

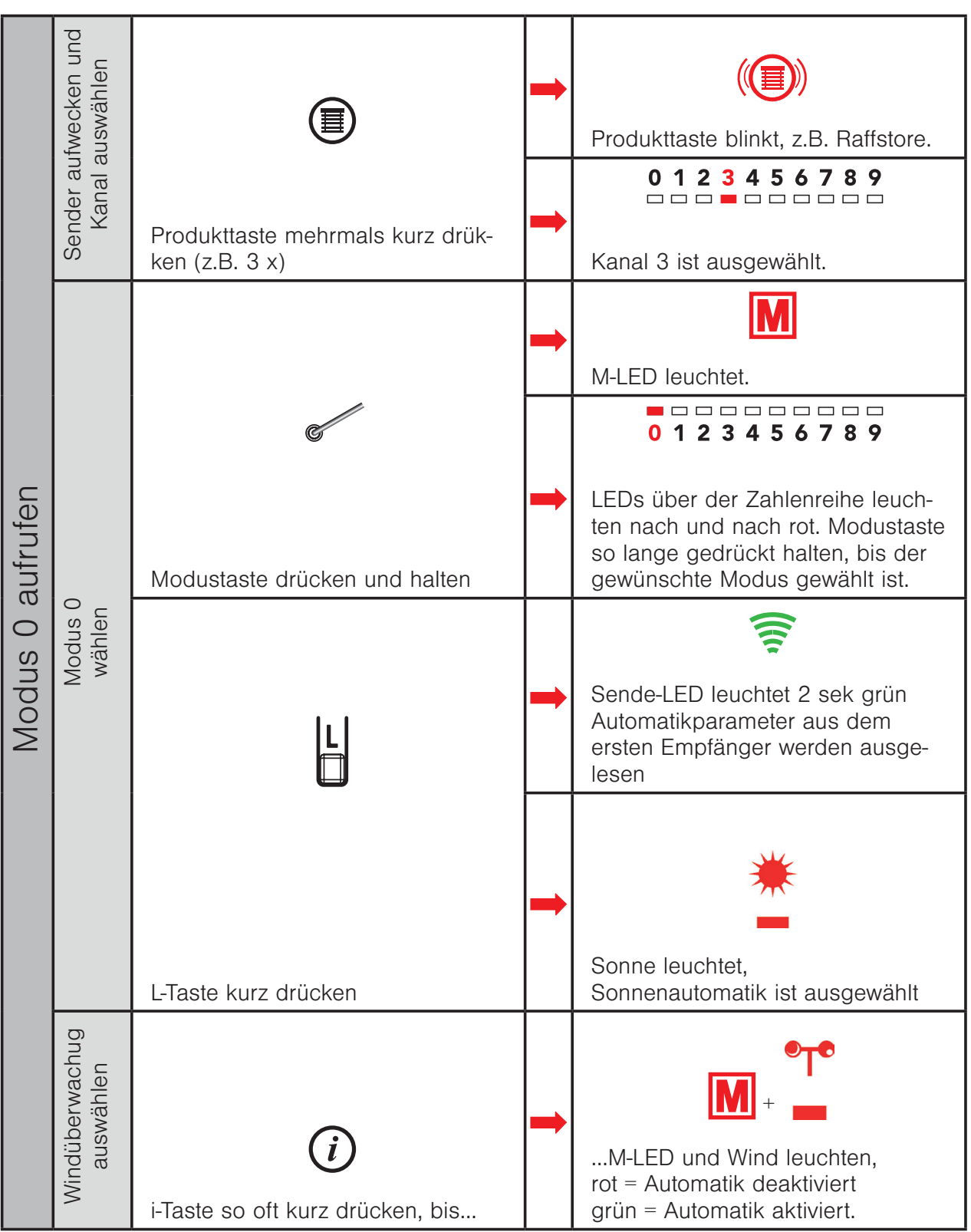

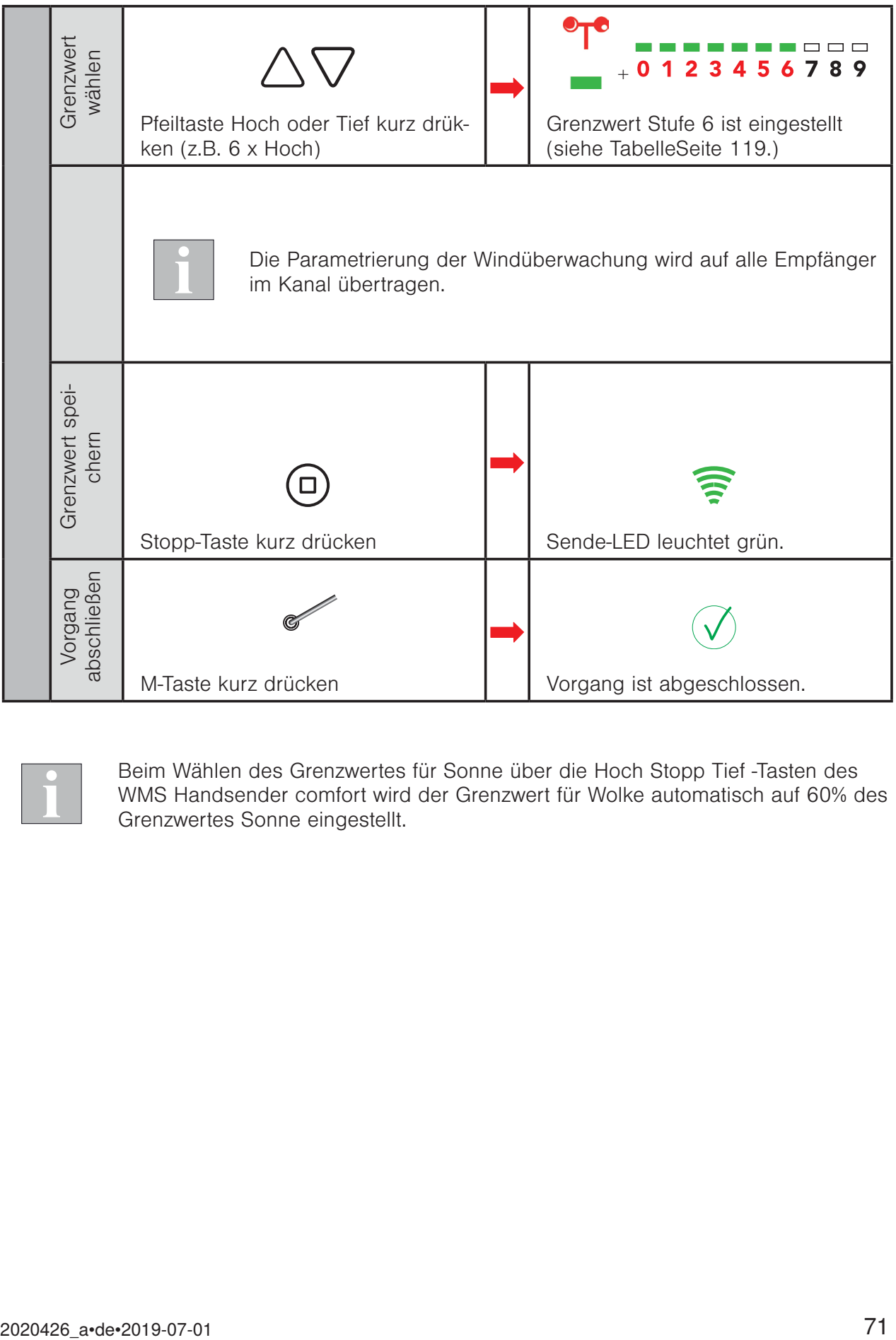

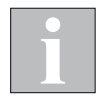

Beim Wählen des Grenzwertes für Sonne über die Hoch Stopp Tief -Tasten des WMS Handsender comfort wird der Grenzwert für Wolke automatisch auf 60% des Grenzwertes Sonne eingestellt.

#### 4.11 Modus 1 - Lauf- / Wendezeit lernen

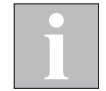

Wenn mehrere Empfänger im gewählten Kanal eingelernt sind, wird immer das erste Gerät im Produktkanal parametriert. Beim Verlassen des Modus mit der Modustaste werden die Einstellungen dann auf alle anderen Geräte im Kanal übertragen.

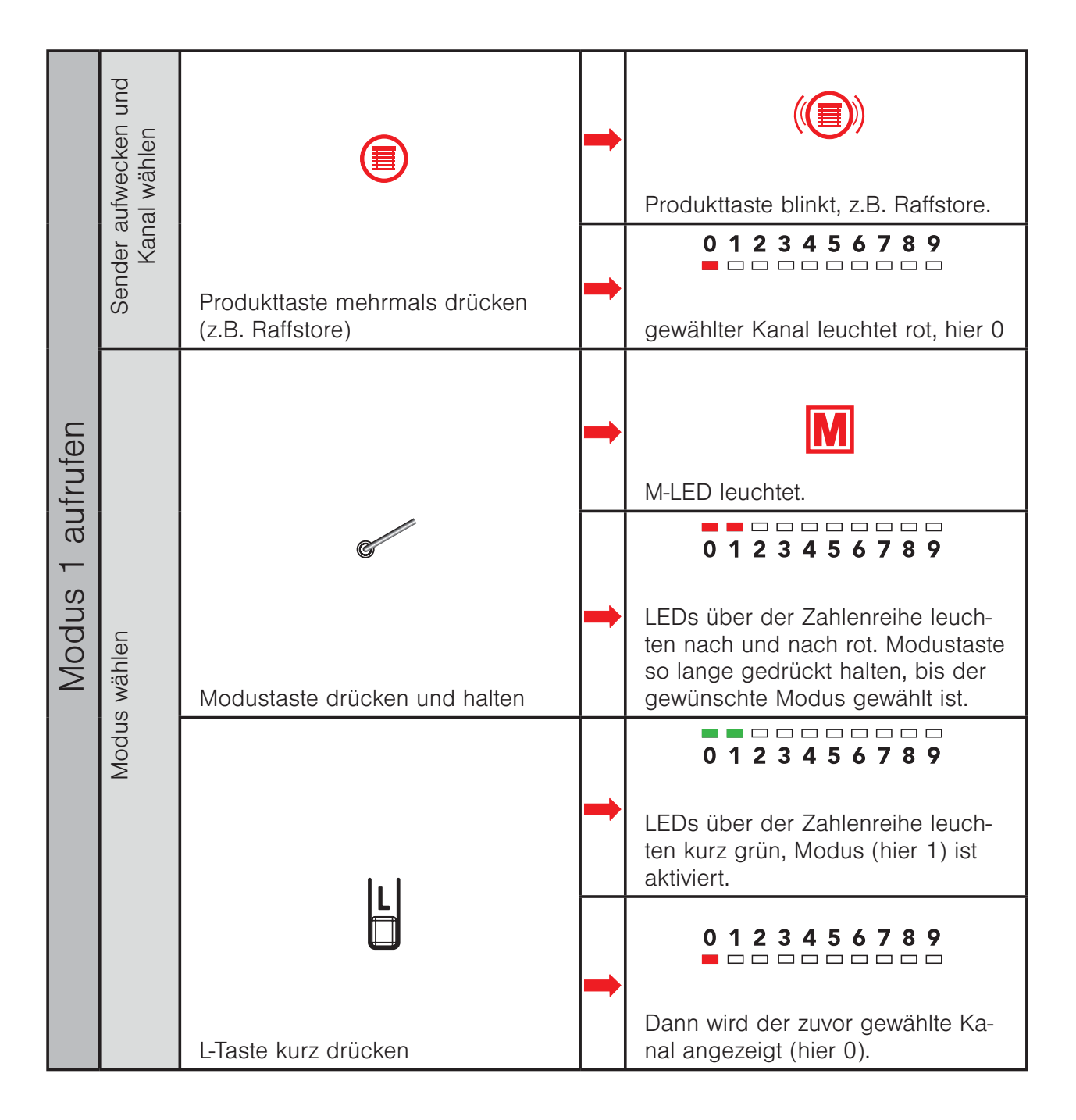
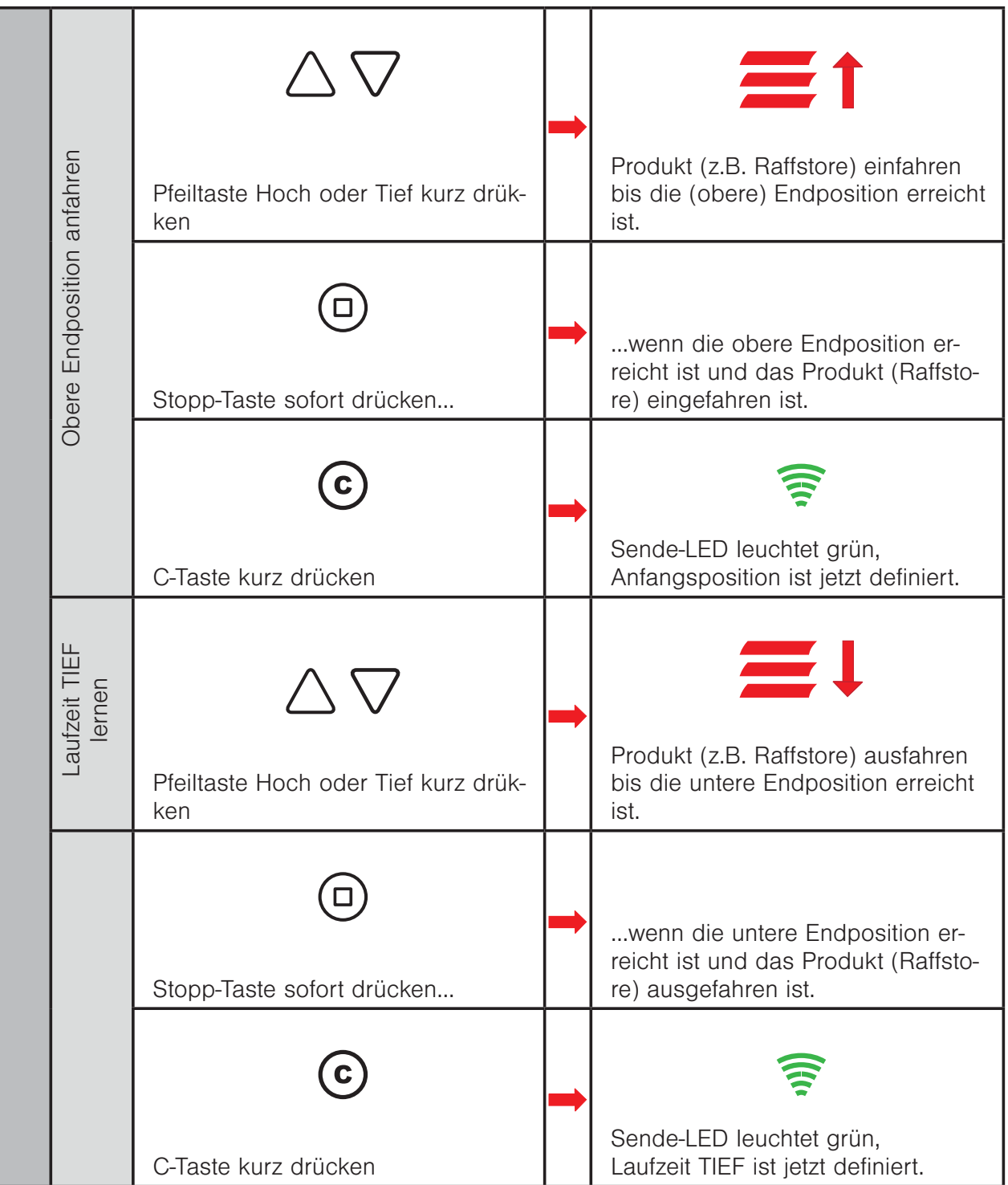

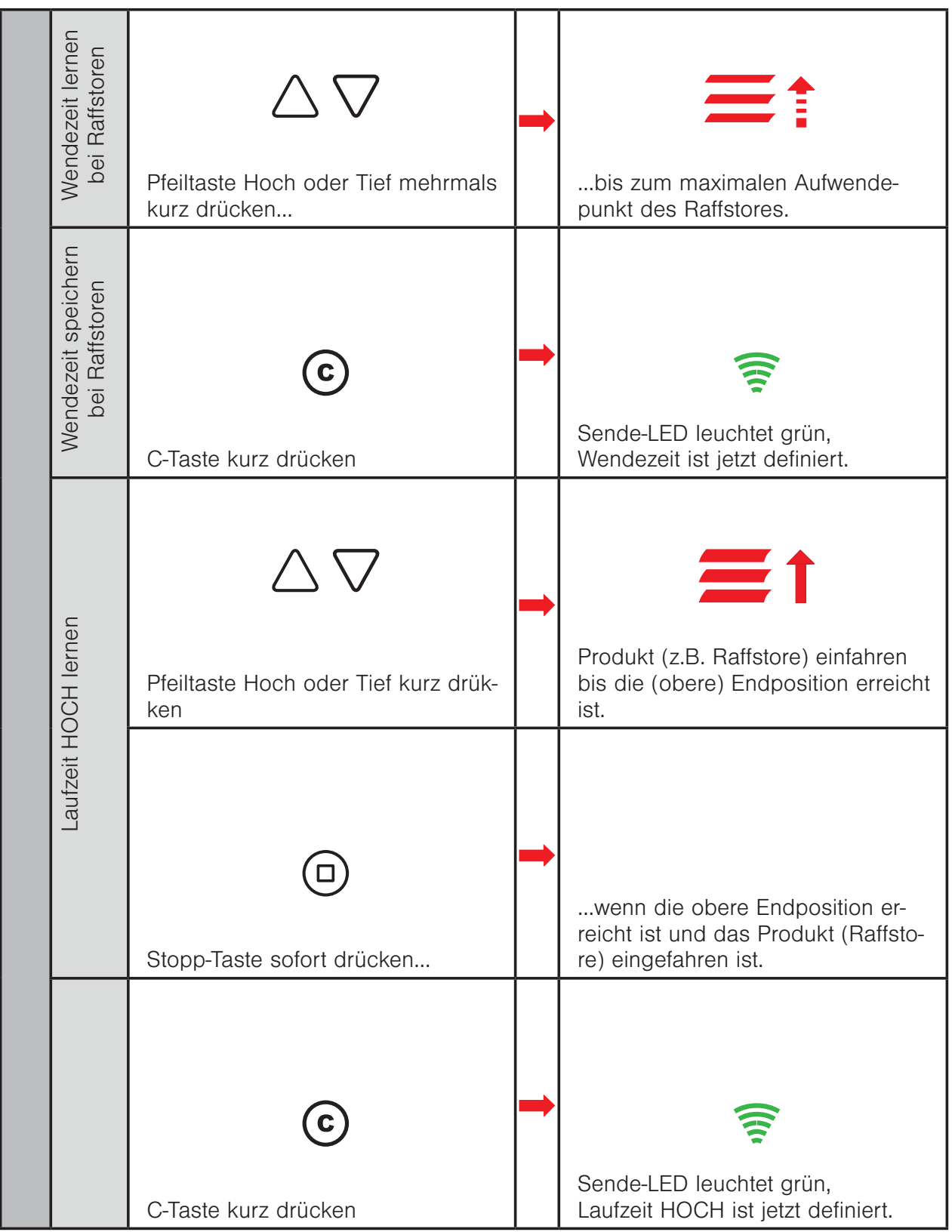

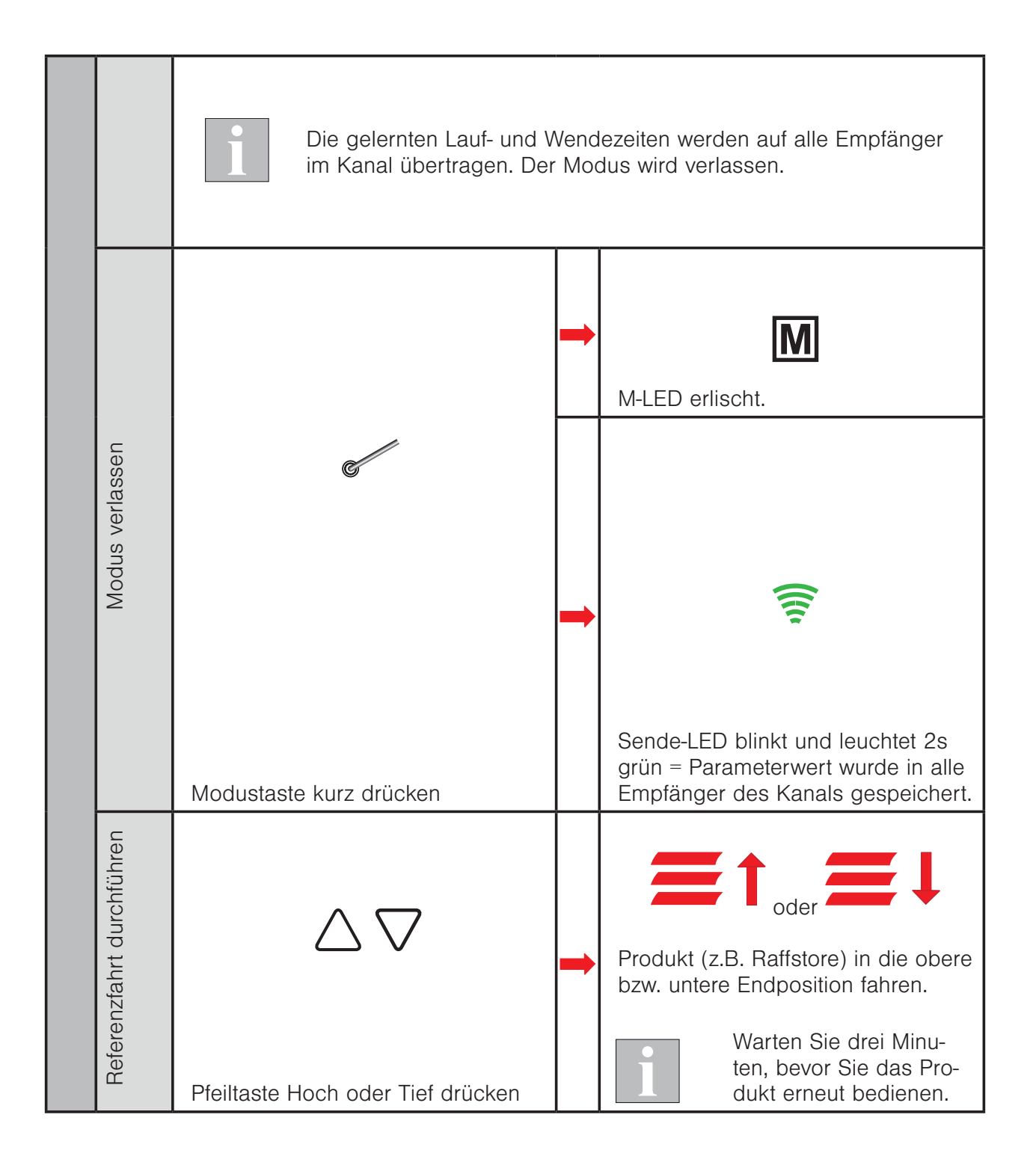

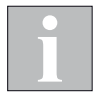

Beachten Sie, dass das Lernen und Speichern der Wendezeit nur bei Raffstoren durchgeführt werden muss. Bei anderen Produkten entfallen diese beiden Schritte.

### 4.12 Modus 2 - Messwerte anzeigen

In diesem Modus können Sie zu Testzwecken die Messwerte von Sensoren im Netz über die LED Anzeigen des WMS Handsender comfort anzeigen lassen.

In gewissem Umfang können die Messwerte für Sonne, Dämmerung, Niederschlag und Wind auf der LED Anzeige dargestellt werden (siehe Tabelle Seite 9.3 auf Seite 118).

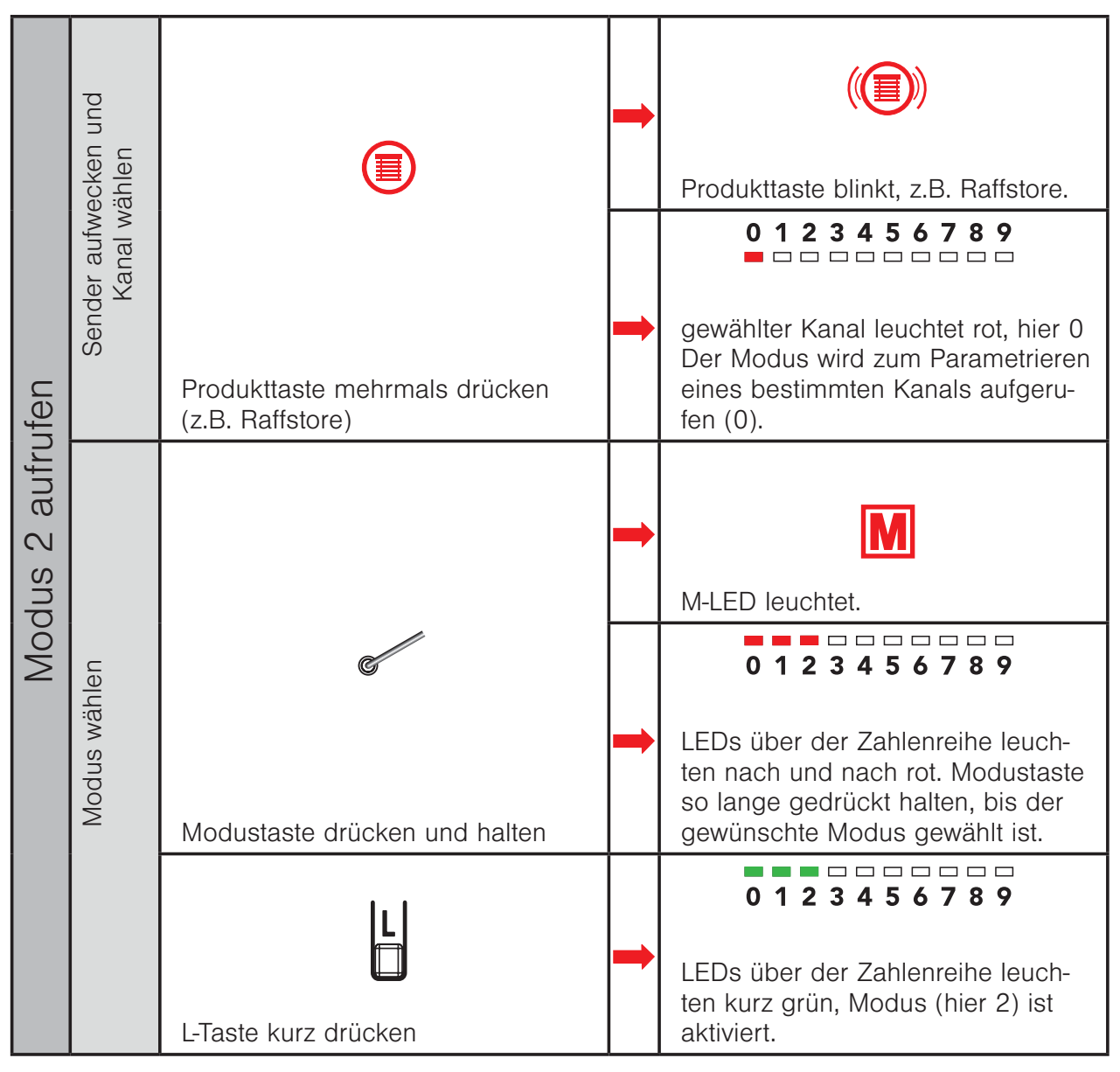

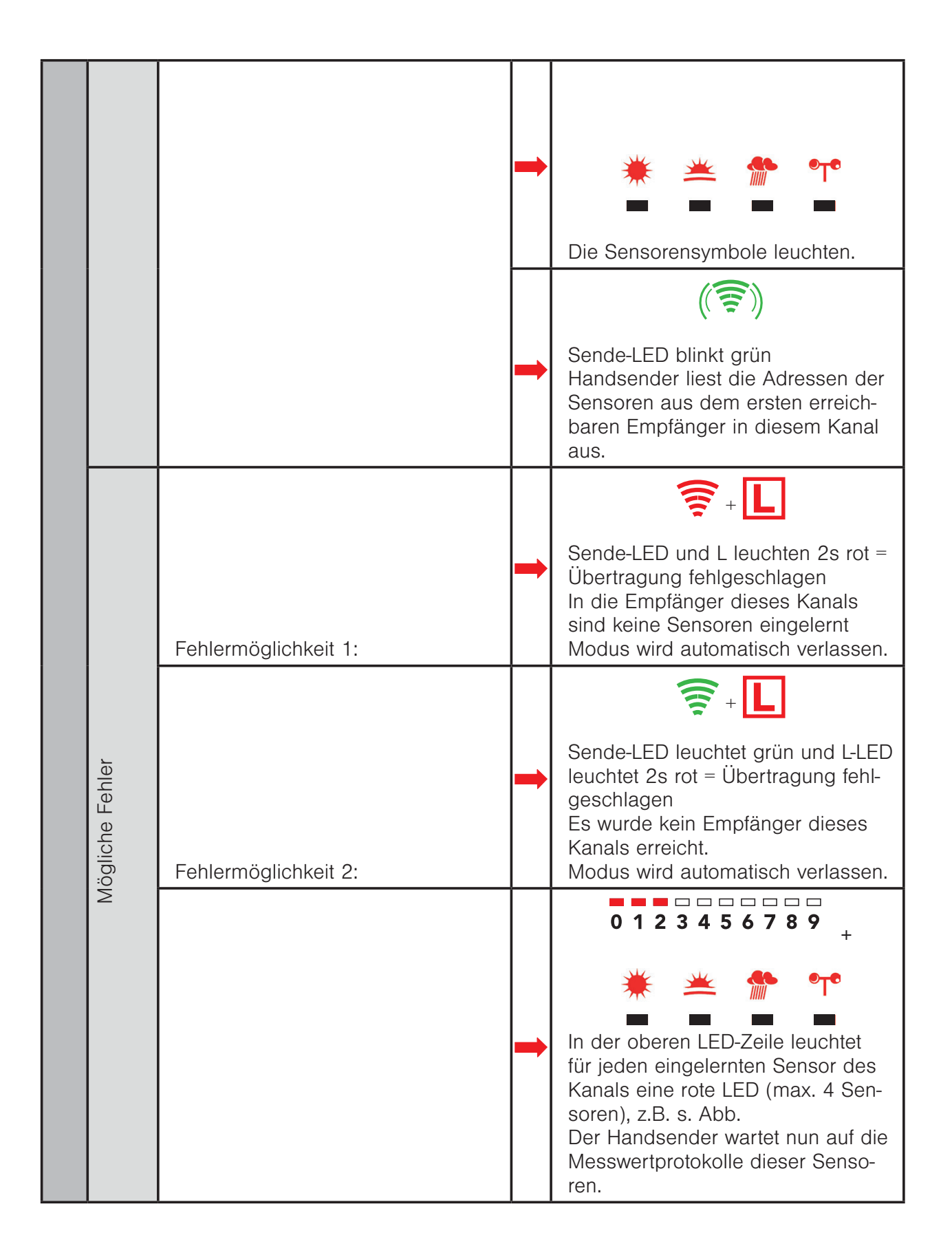

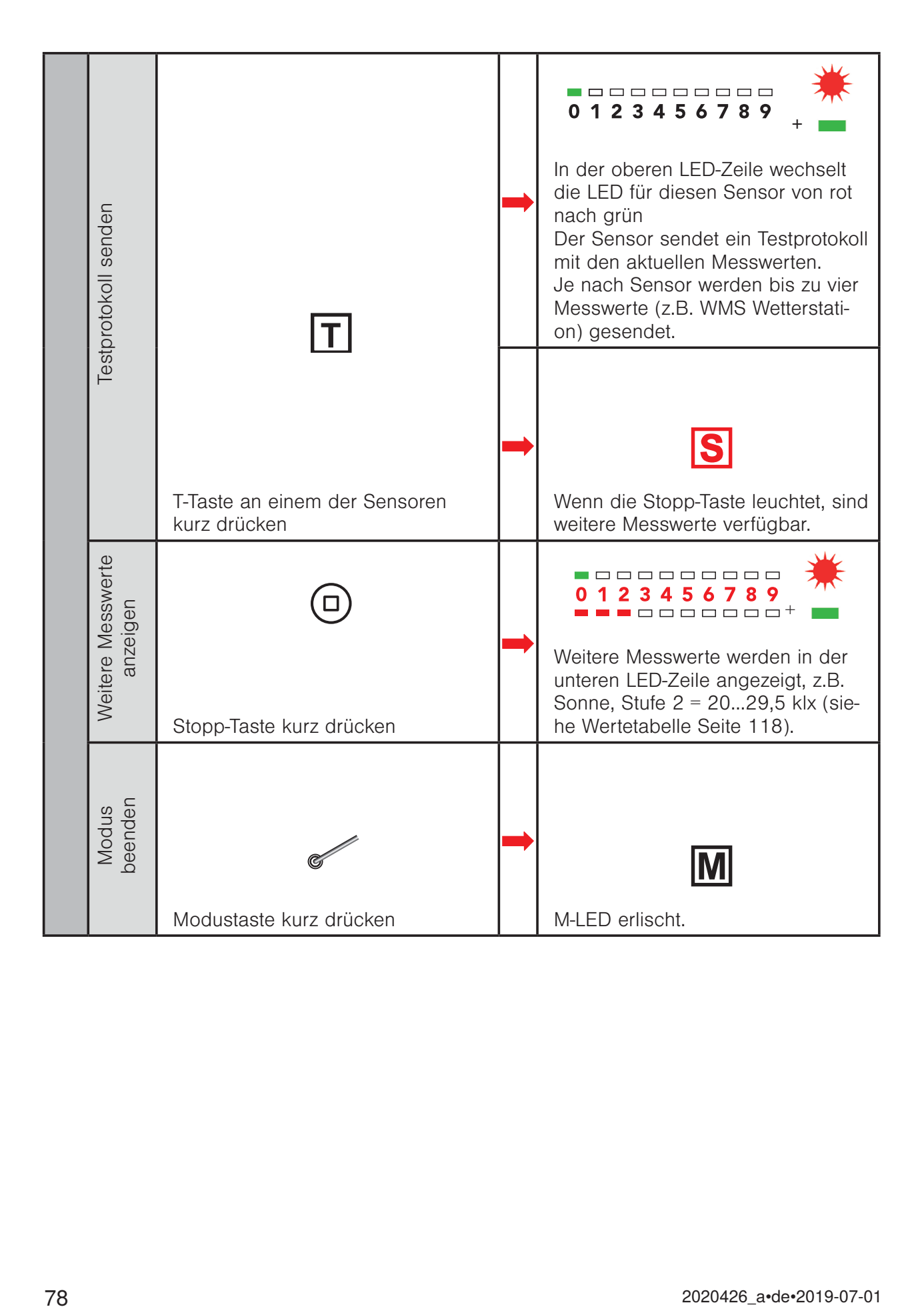

### 4.13 Modus 3 - Parameter von Empfängern zurücksetzen

In diesem Modus können Sie die Parameter (z.B. Grenzwerte, Laufzeiten) der Empfänger im ausgewählten Produktkanal auf die Standard-Werte des eingestellten Produkttyps zurücksetzen.

Die Empfänger bleiben weiterhin im Netz, der Produkttyp, Kanäle und Sensorzuordnungen bleiben erhalten.

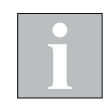

Bei Markisen mit Volant-Rollo werden die Laufzeiten auch auf die Standard-Werte (60s) zurückgesetzt. Mit dem WMS Handsender comfort können die Laufzeiten nicht wieder auf die korrekten Werte eingestellt werden, hierzu ist eine WMS Zentrale oder ein PC mit WMS Stick und entsprechender Software (WMS studio pro) erforderlich.

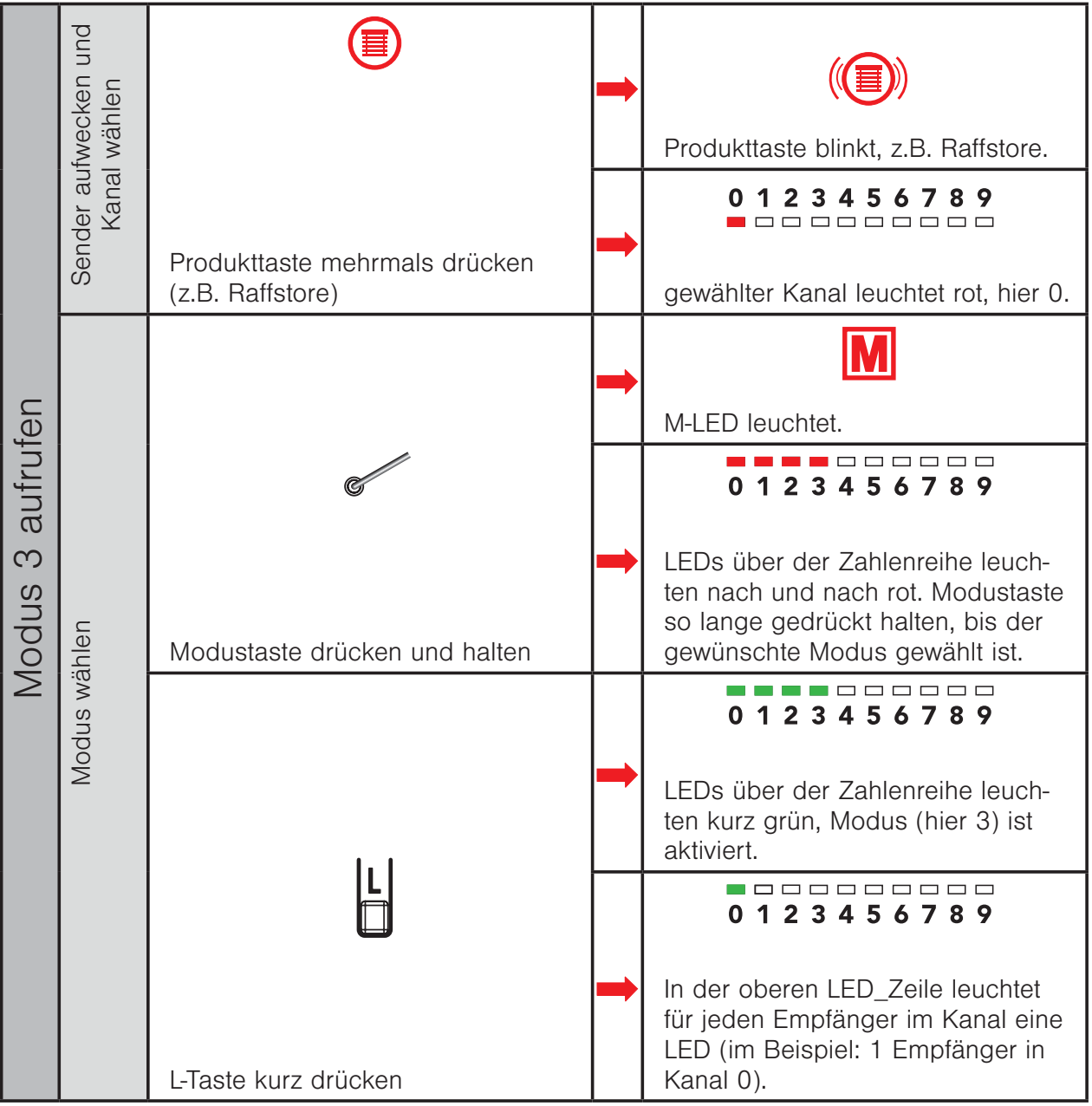

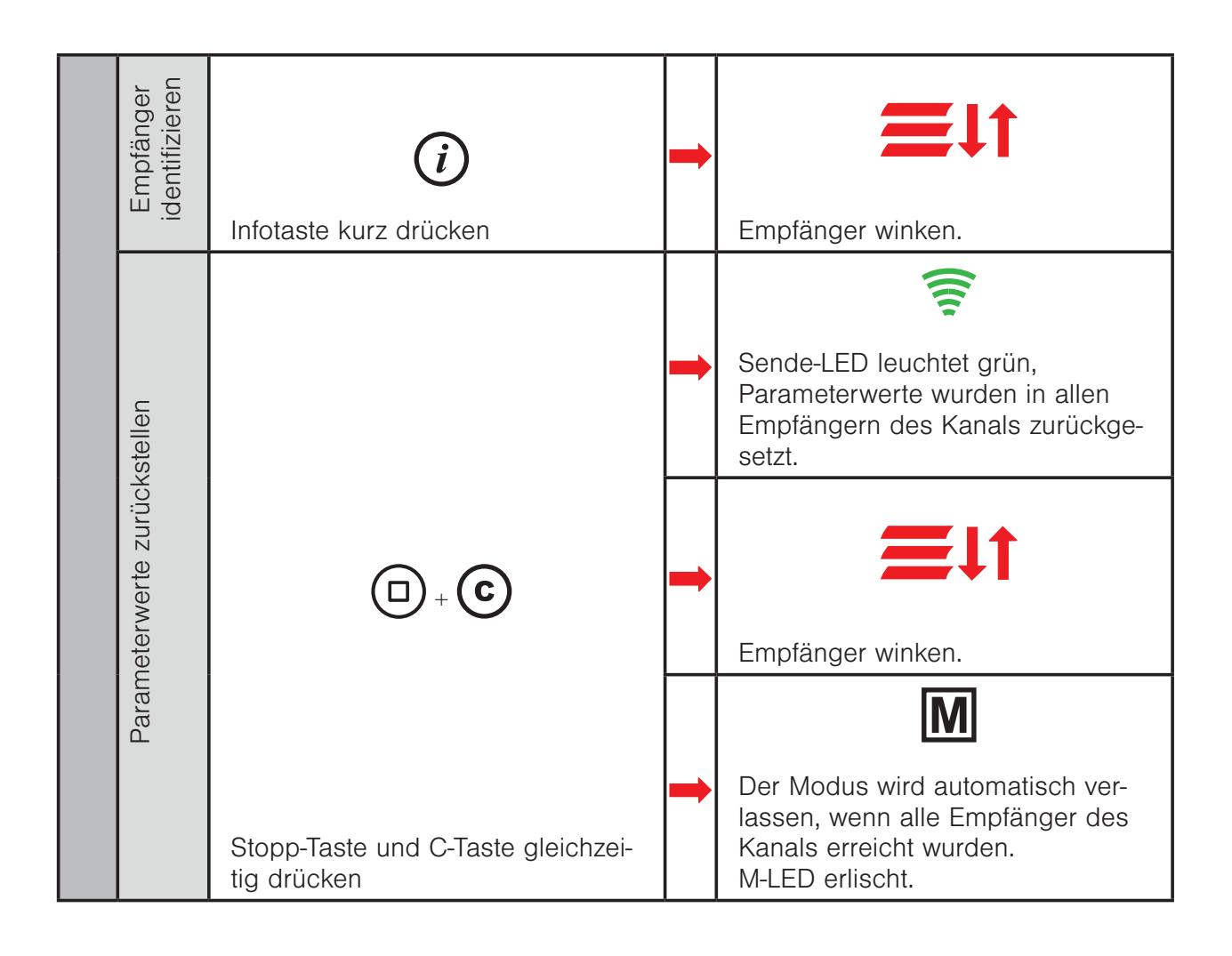

### 4.14 Modus 4 - Defekte Empfänger suchen und löschen

In diesem Modus können Sie defekte Empfänger im Netz suchen und aus WMS Handsender und Netz löschen.

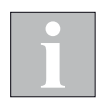

Wenn Sie die Seriennummer ( siehe 4.7 auf Seite 62 Typenschild) des defekten Empfängers kennen, können Sie diesen auch mit Modus 6 direkt durch Eingabe der Seriennummer löschen.

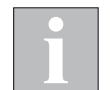

Prüfen Sie, ob der Empfänger mit Spannung versorgt wird und richtig parametriert ist, bevor Sie ihn aus dem Netz löschen.

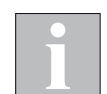

Wenn sich mehrere Sender im Netz befinden, müssen Sie diese aufwecken, damit sie ebenfalls den Löschbefehl empfangen können.

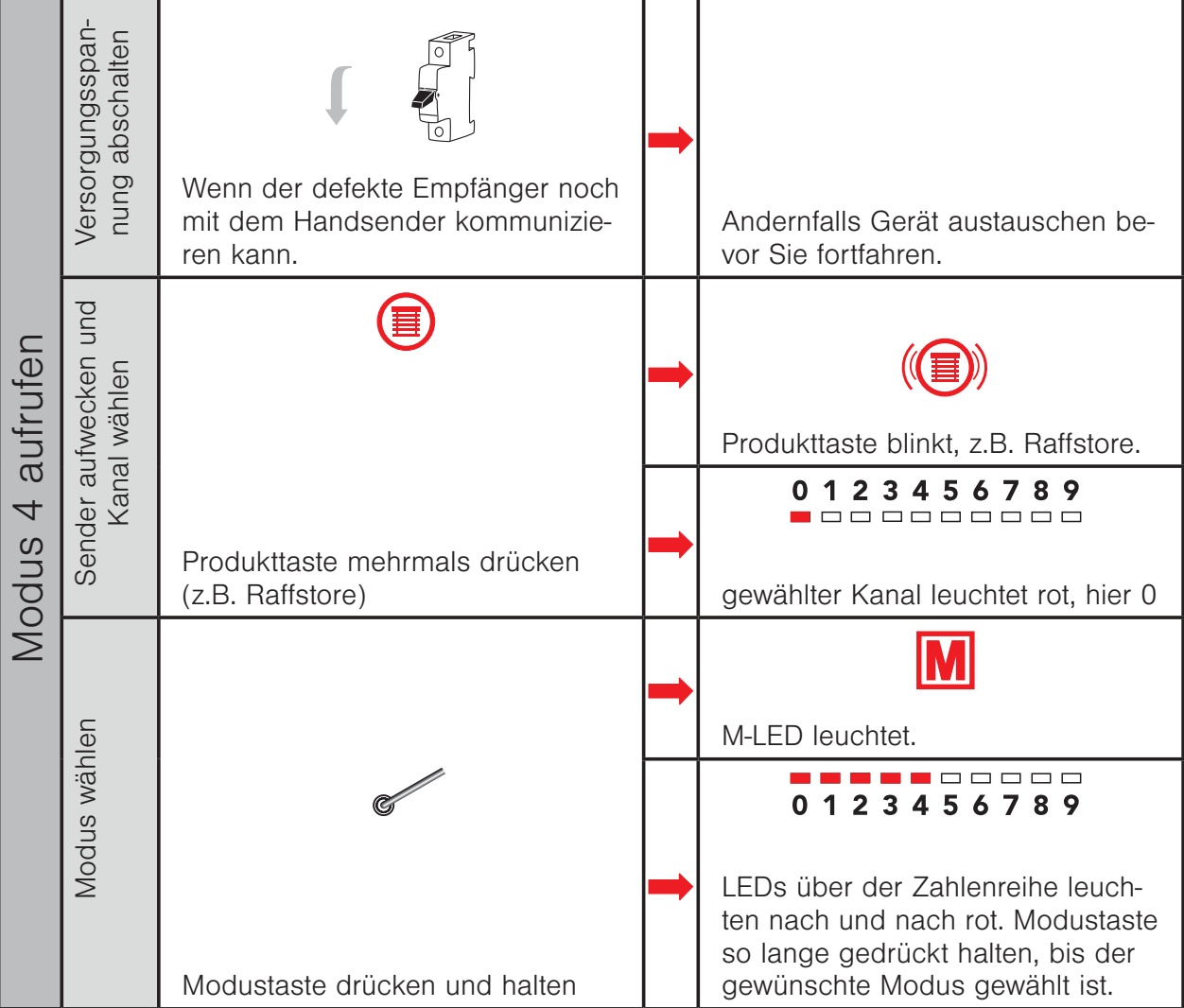

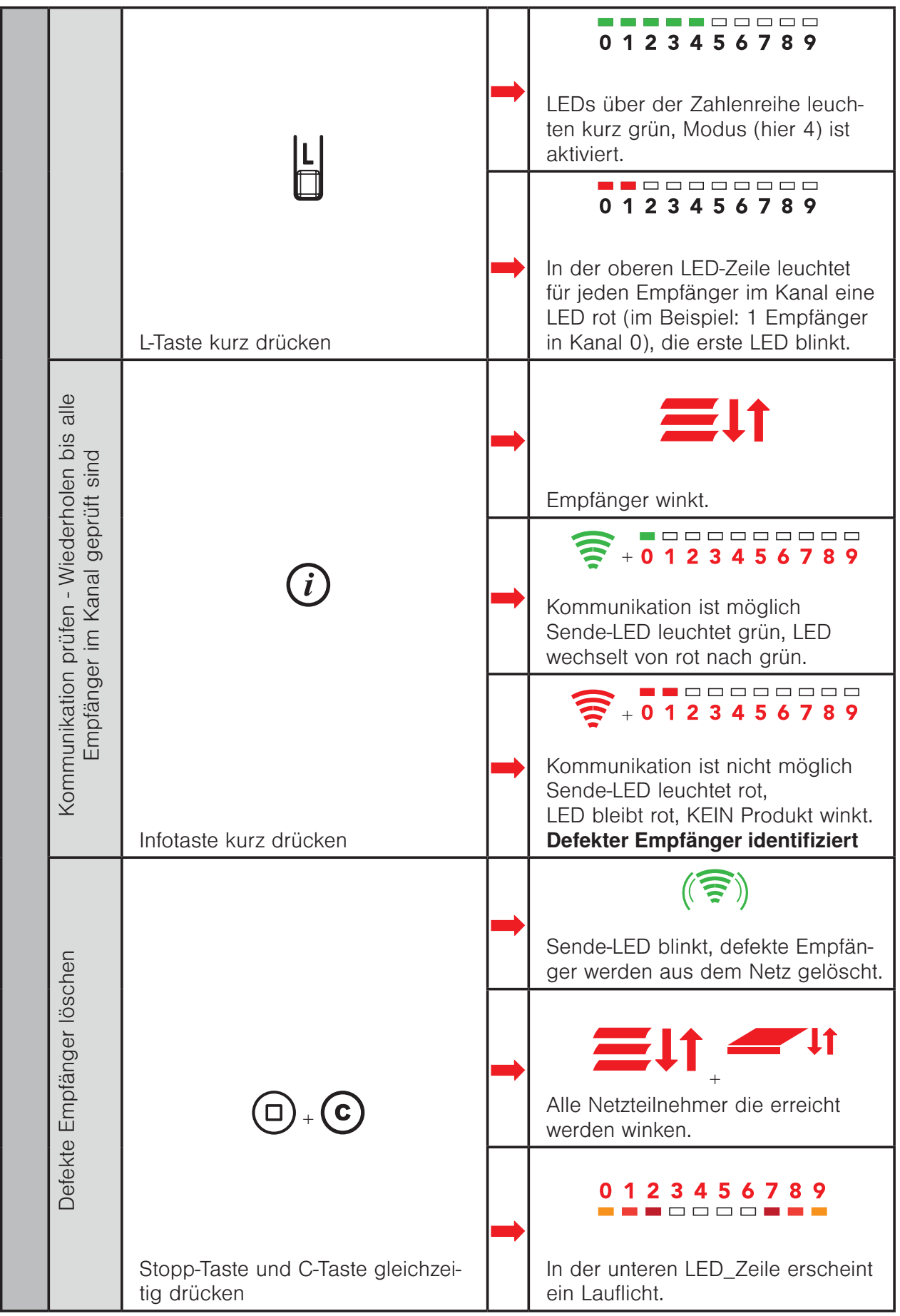

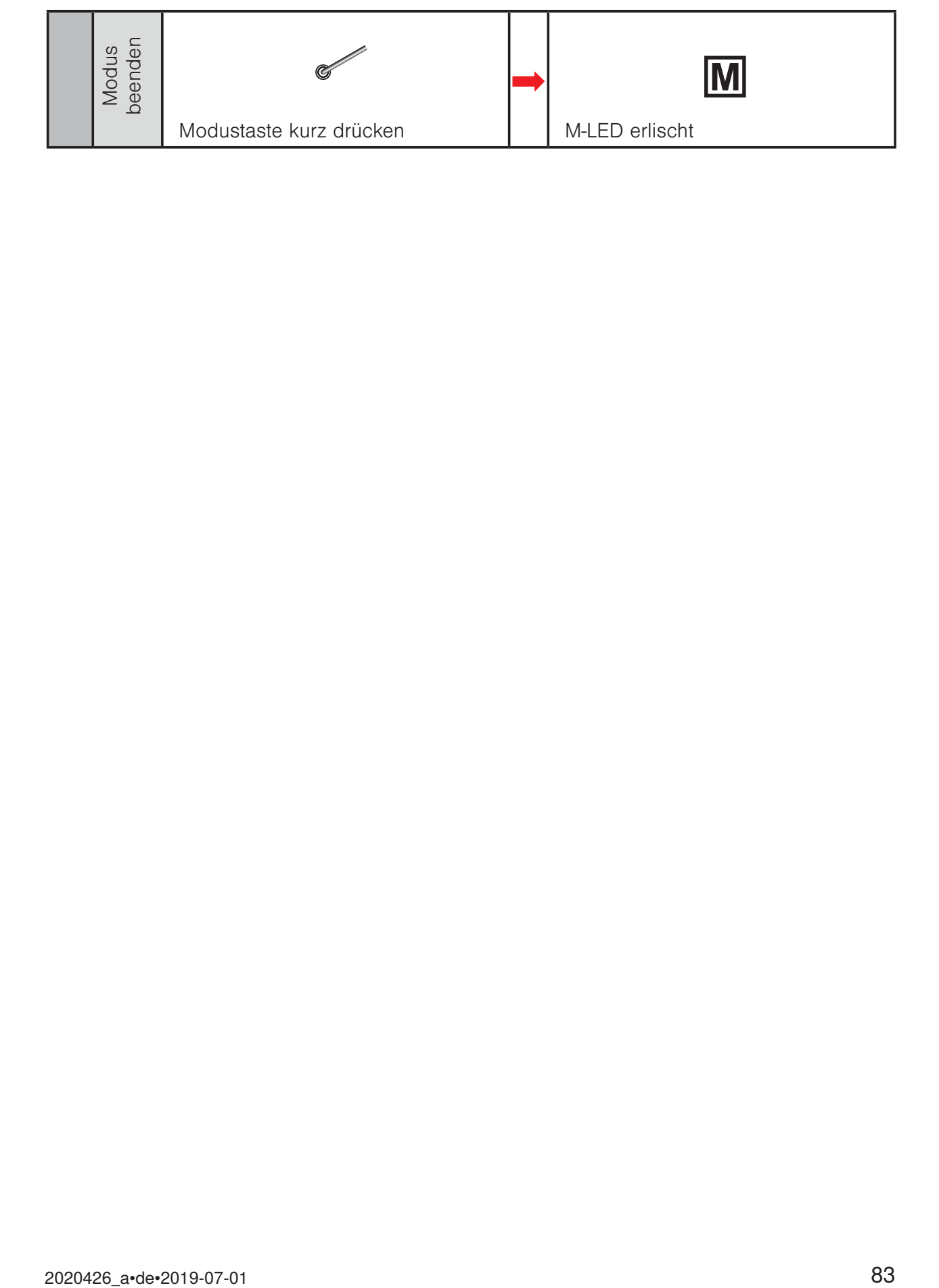

### 4.15 Modus 5 - Defekte Sensoren suchen und löschen

In diesem Modus können Sie defekte Sensoren im Netz suchen und aus WMS Handsender und Netz löschen.

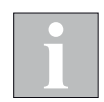

Wenn Sie die Seriennummer (siehe Typenschilder) des defekten Sensors kennen, können Sie diesen auch mit Modus 6 direkt durch Eingabe der Seriennummer löschen.

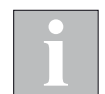

Prüfen Sie, ob der Sensor mit Spannung versorgt wird und richtig parametriert ist, bevor Sie ihn aus dem Netz löschen.

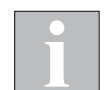

Wenn sich mehrere Sender im Netz befinden, müssen Sie diese aufwecken, damit sie ebenfalls den Löschbefehl empfangen können.

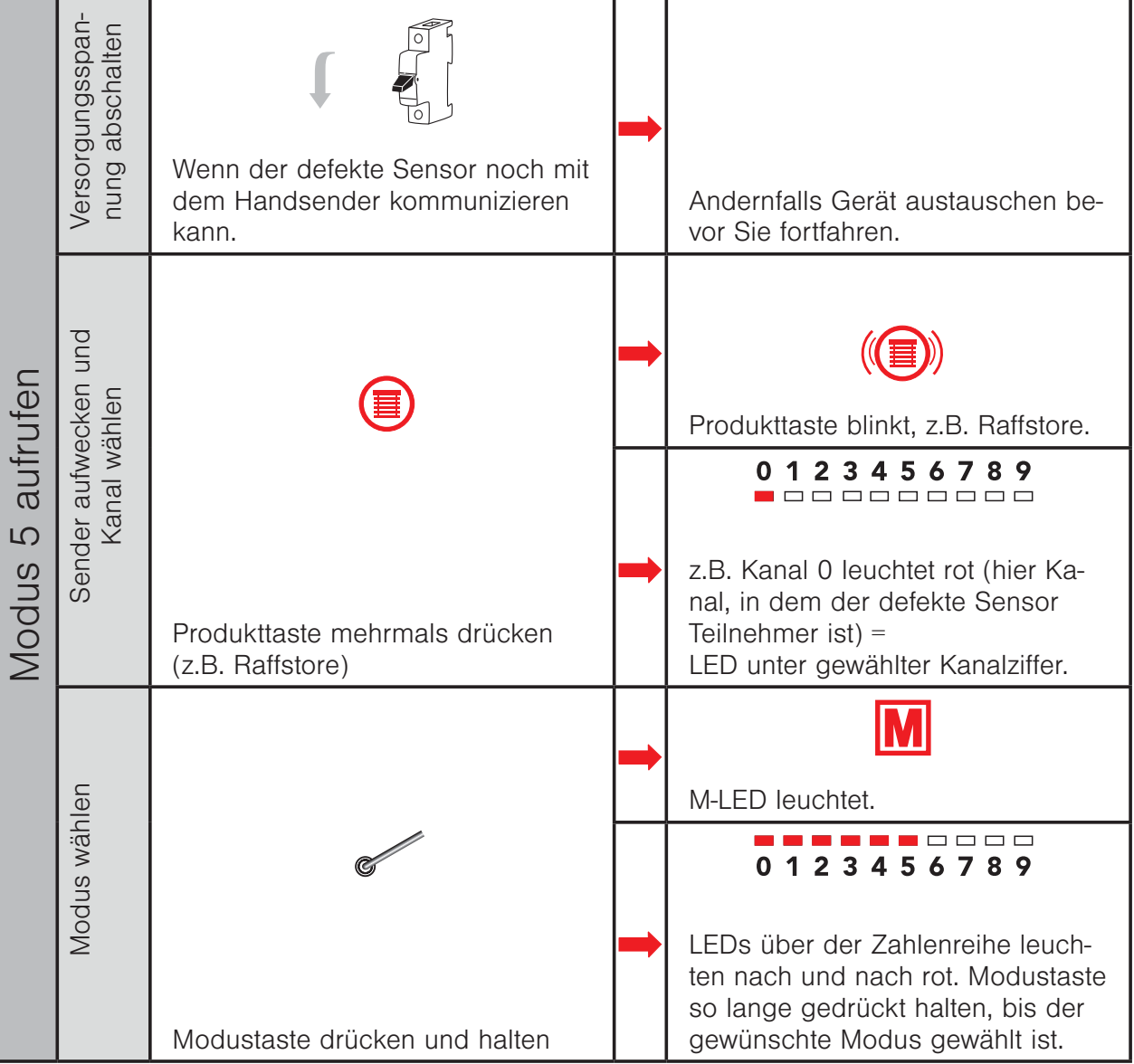

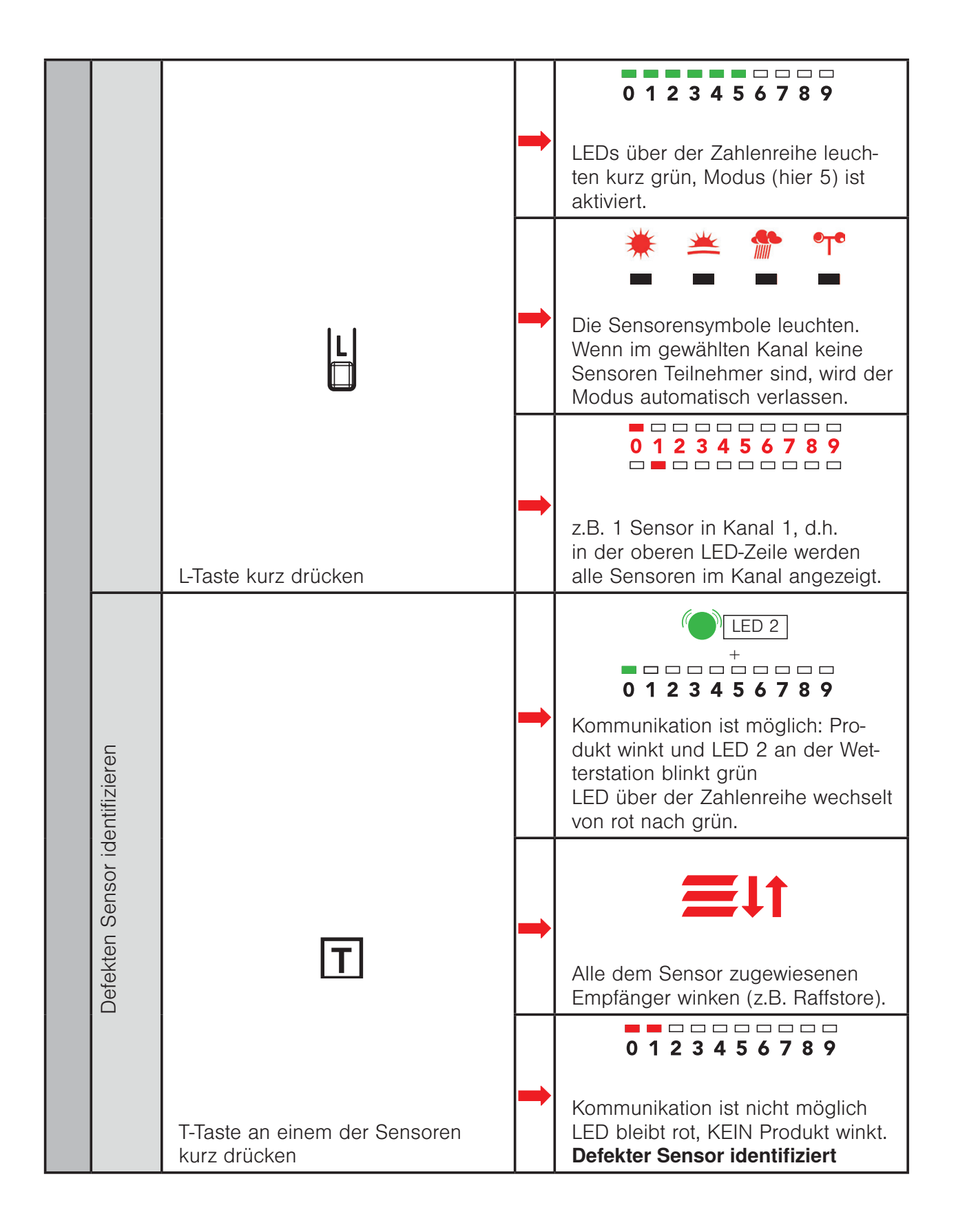

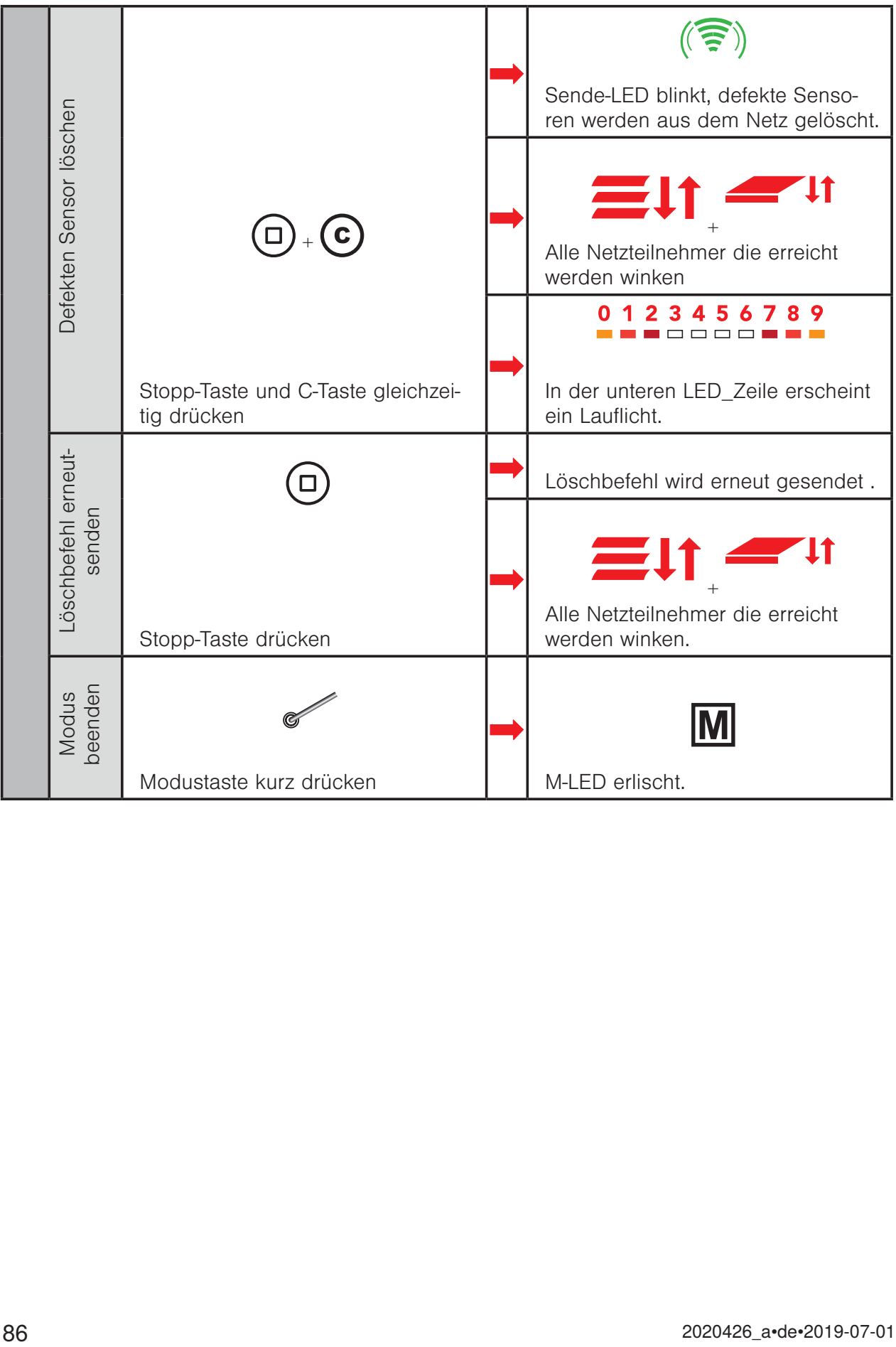

### 4.16 Modus 6 - Empfänger / Sensoren durch Eingabe der Seriennummer löschen

In diesem Modus können Sie Empfänger / Sensoren im Netz durch Eingabe der Seriennummer aus Handsender und Netz löschen.

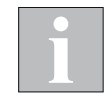

Die achtstellige Seriennummer (SNR) finden Sie auf den Typenschildern der WMS Produkte.

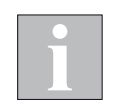

Wenn ein Empfänger, vor dem Löschen über mehrere Bediengeräte ansteuerbar war, müssen diese Bediengeräte beim Schritt "Gerät löschen" erreichbar sein.

#### Beispiel Empfänger / Sensor mit der SNR 0 0 2 5 0 1 8 4 soll aus dem Netz und den Bediengeräten gelöscht werden.

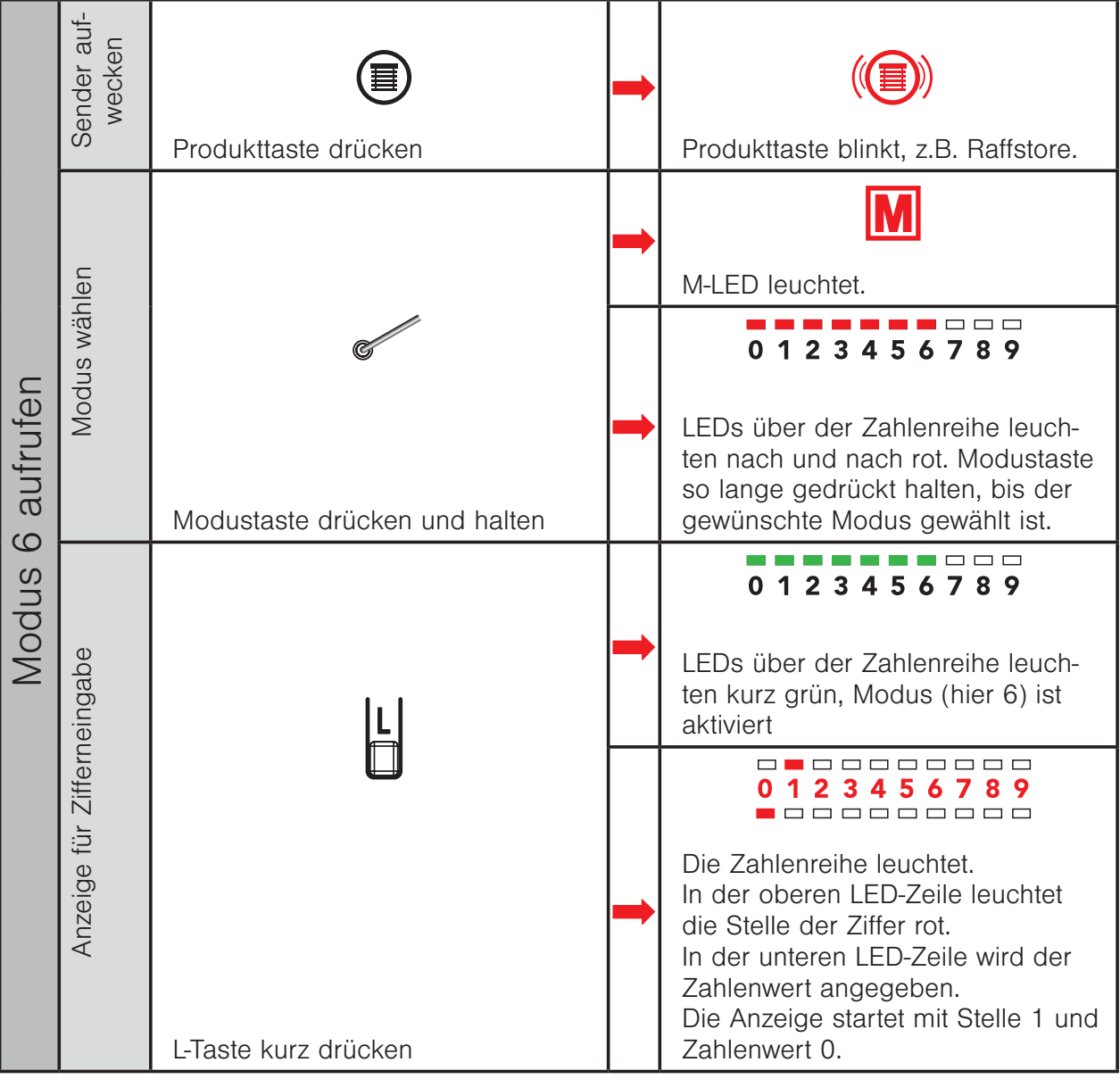

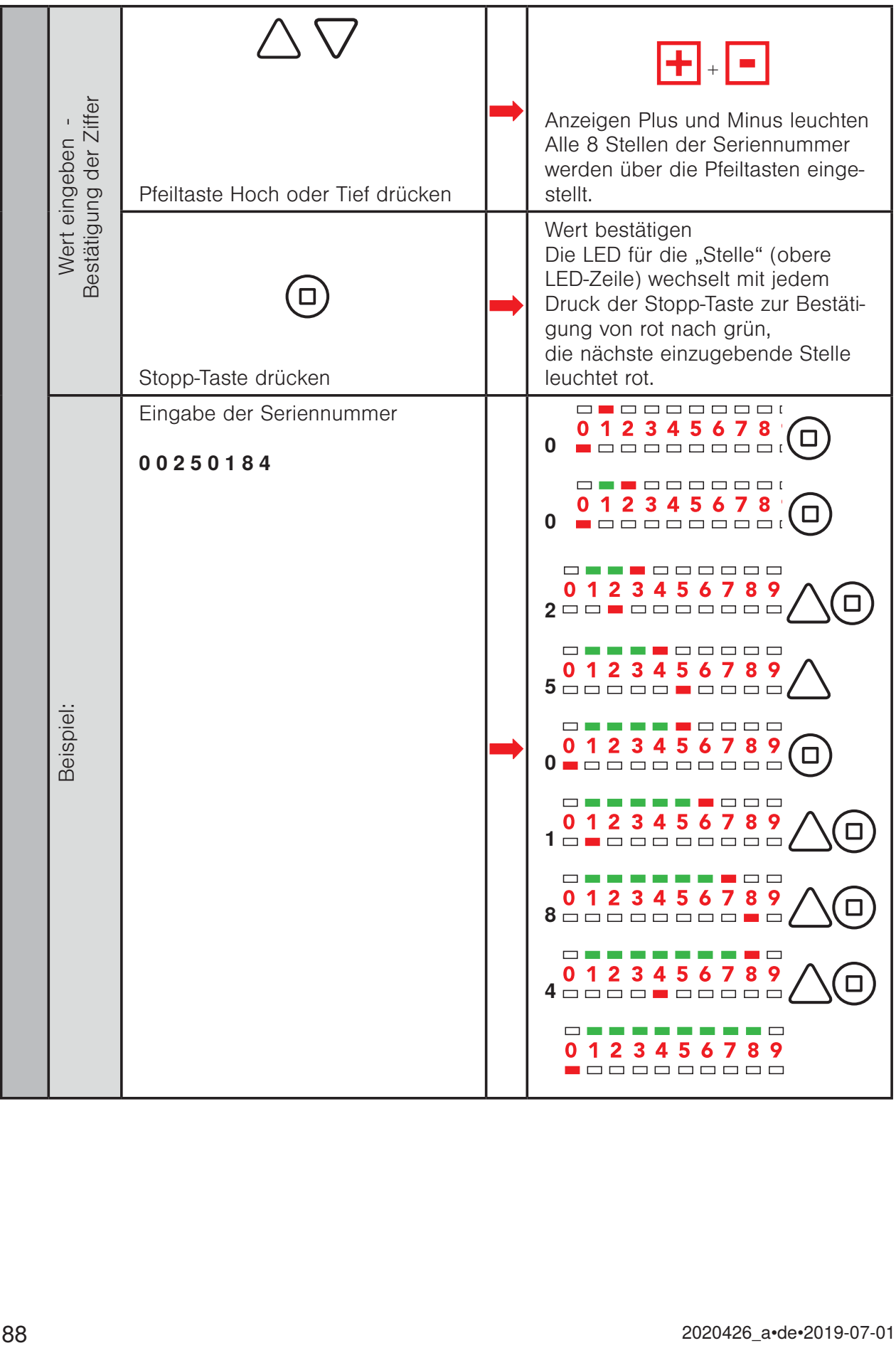

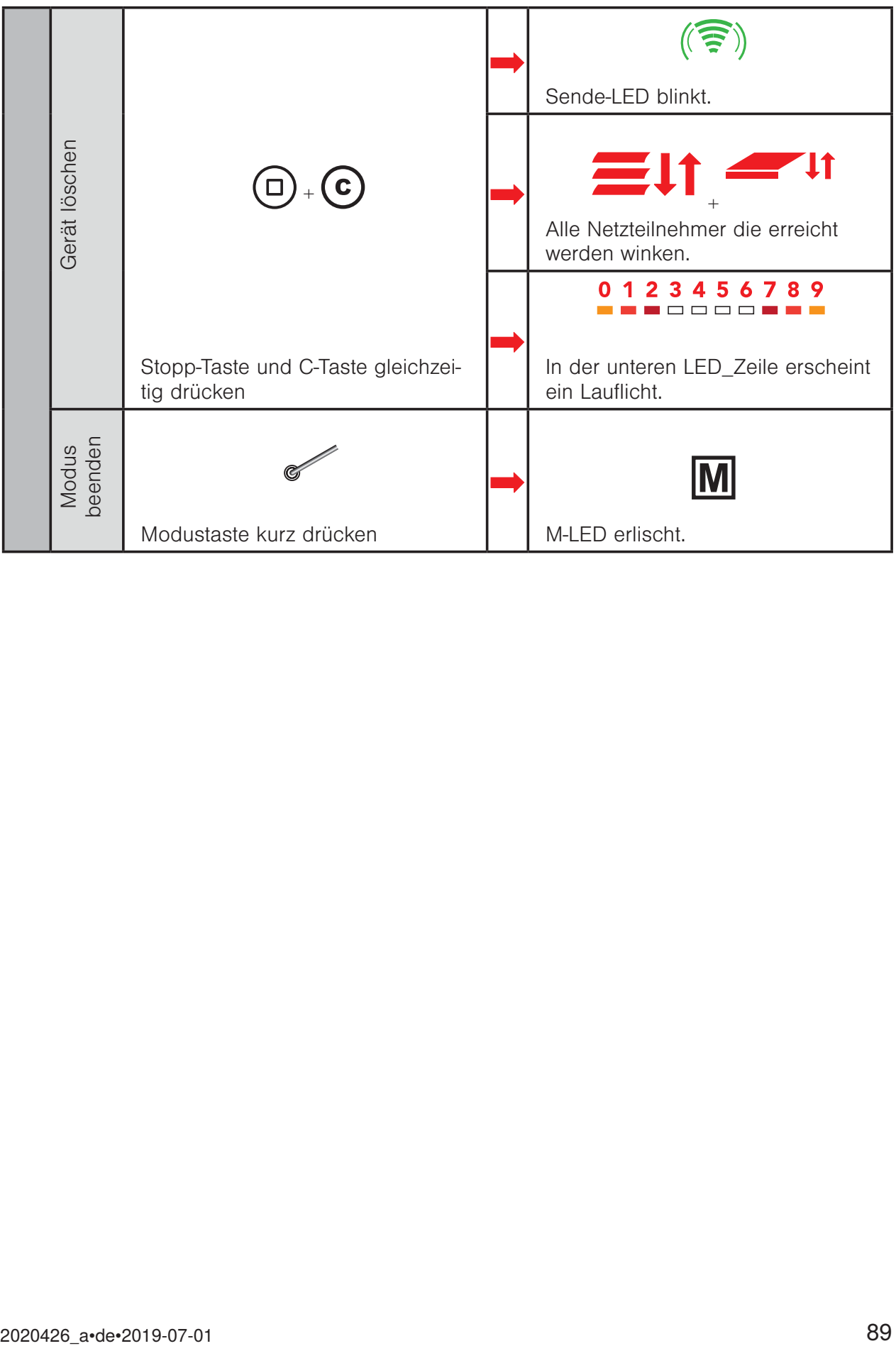

### 4.17 Modus 7 - Sensorzuordnungen löschen

In diesem Modus können Sie alle Sensorzuordnungen in den Empfängern des ausgewählten Beienkanals löschen.

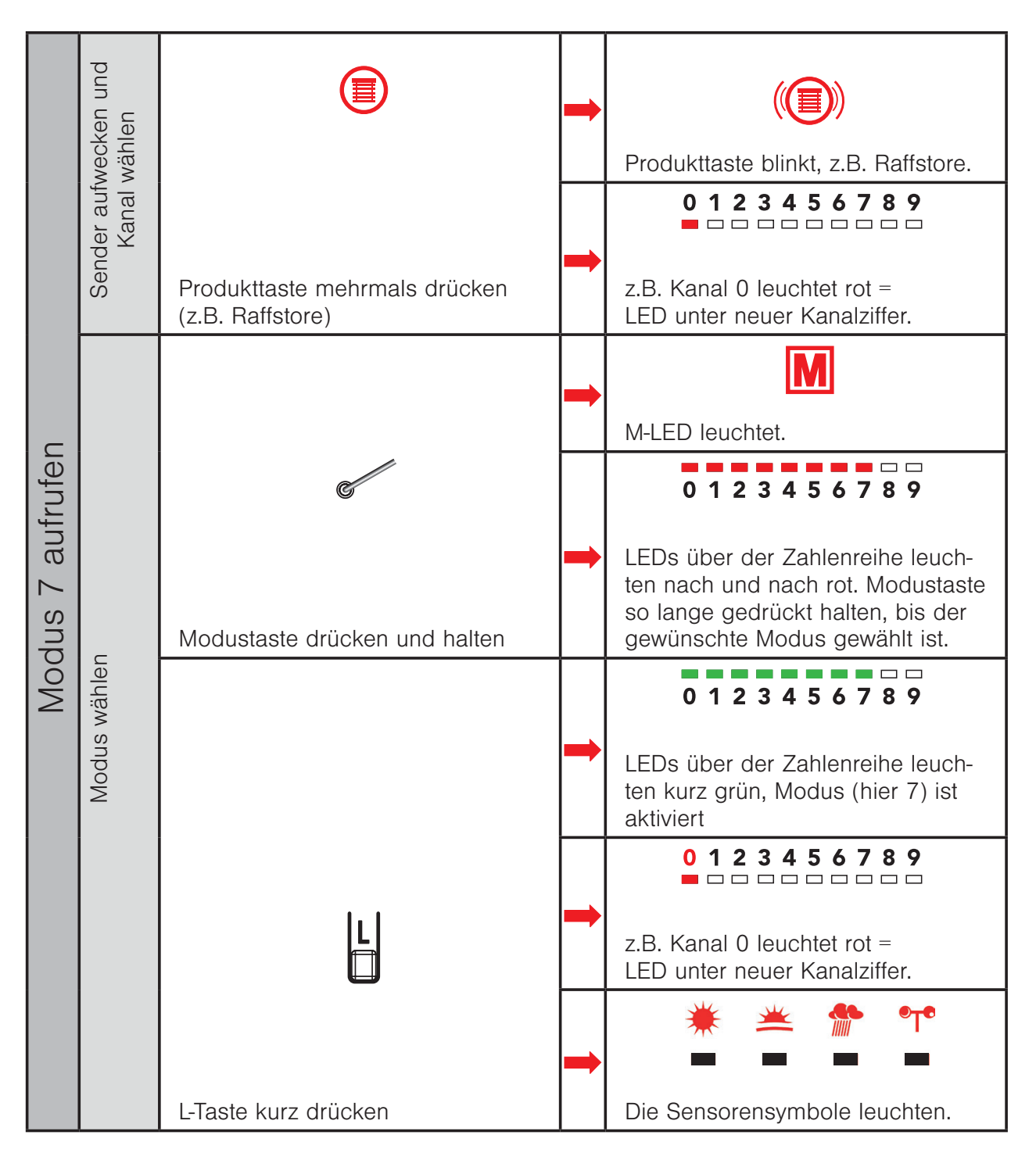

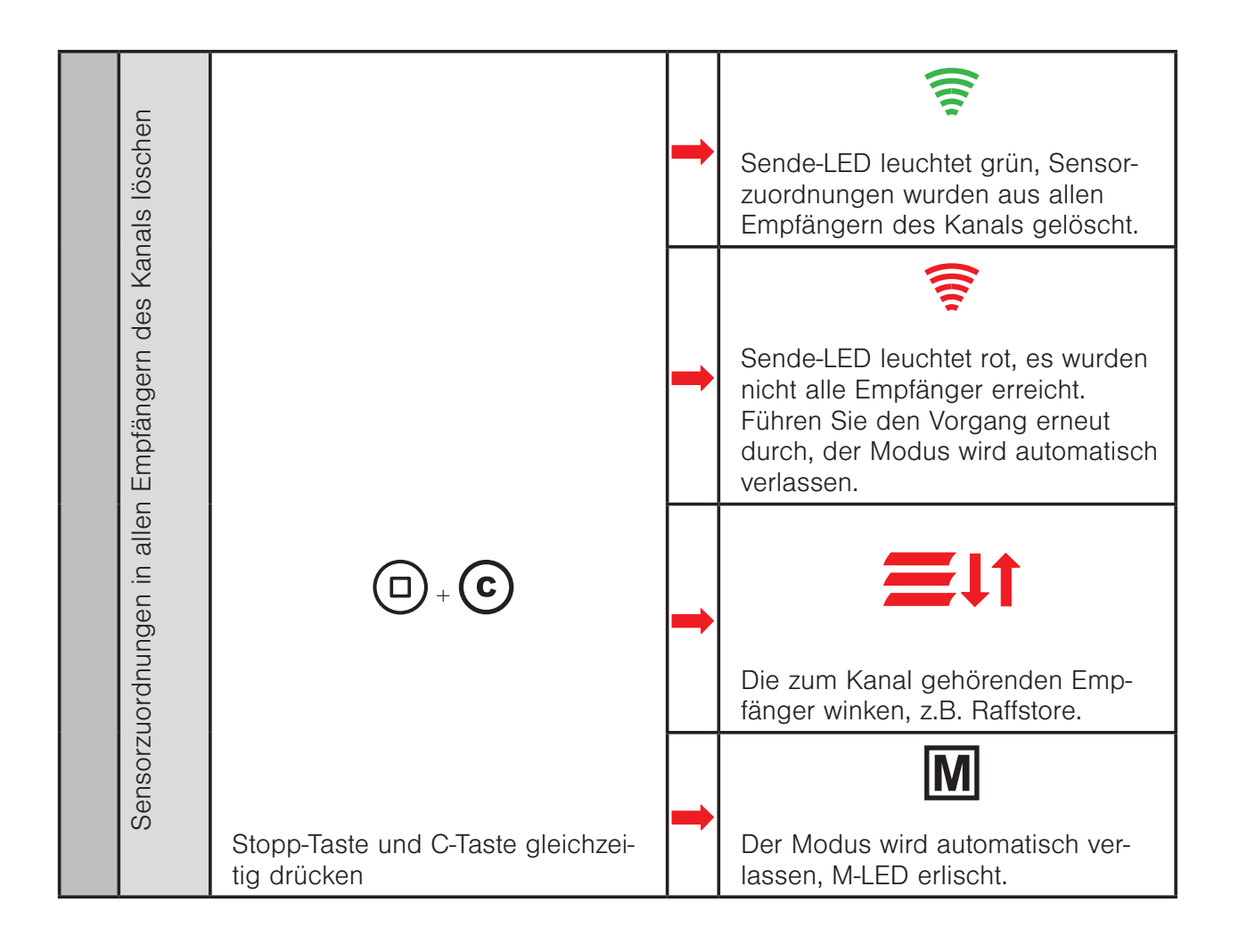

### 4.18 Modus 8 - Empfänger aus einem Kanal löschen

In diesem Modus können Sie Empfänger aus einem Produktkanal des Handsenders löschen (die Empfänger bleiben weiterhin Netzteilnehmer).

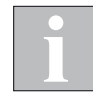

Sollte ein Empfänger in keinem anderen Produkt-/Szenenkanal des WMS Handsender comfort mehr eingelernt sein, so wird er komplett aus dem WMS Handsender comfort gelöscht.

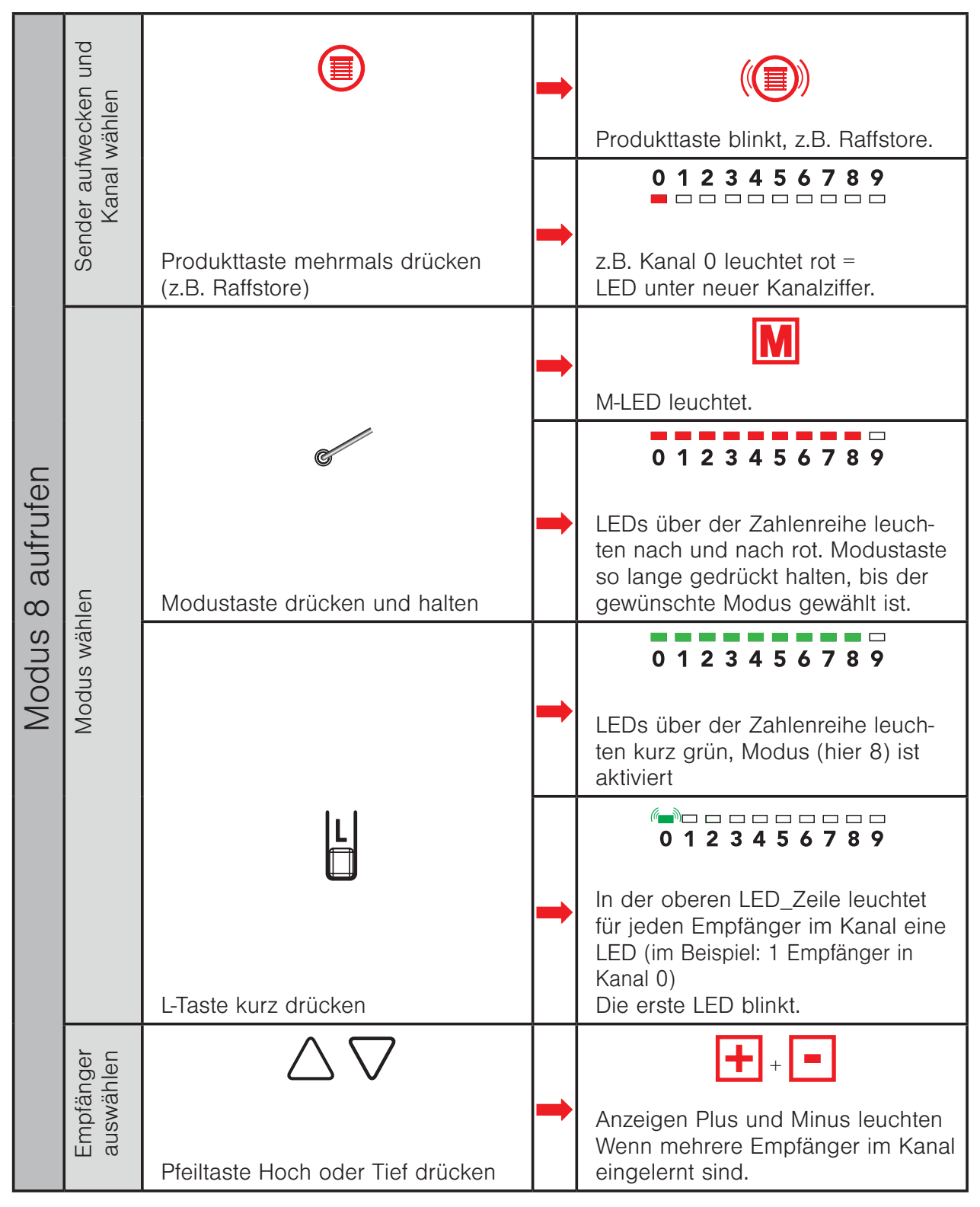

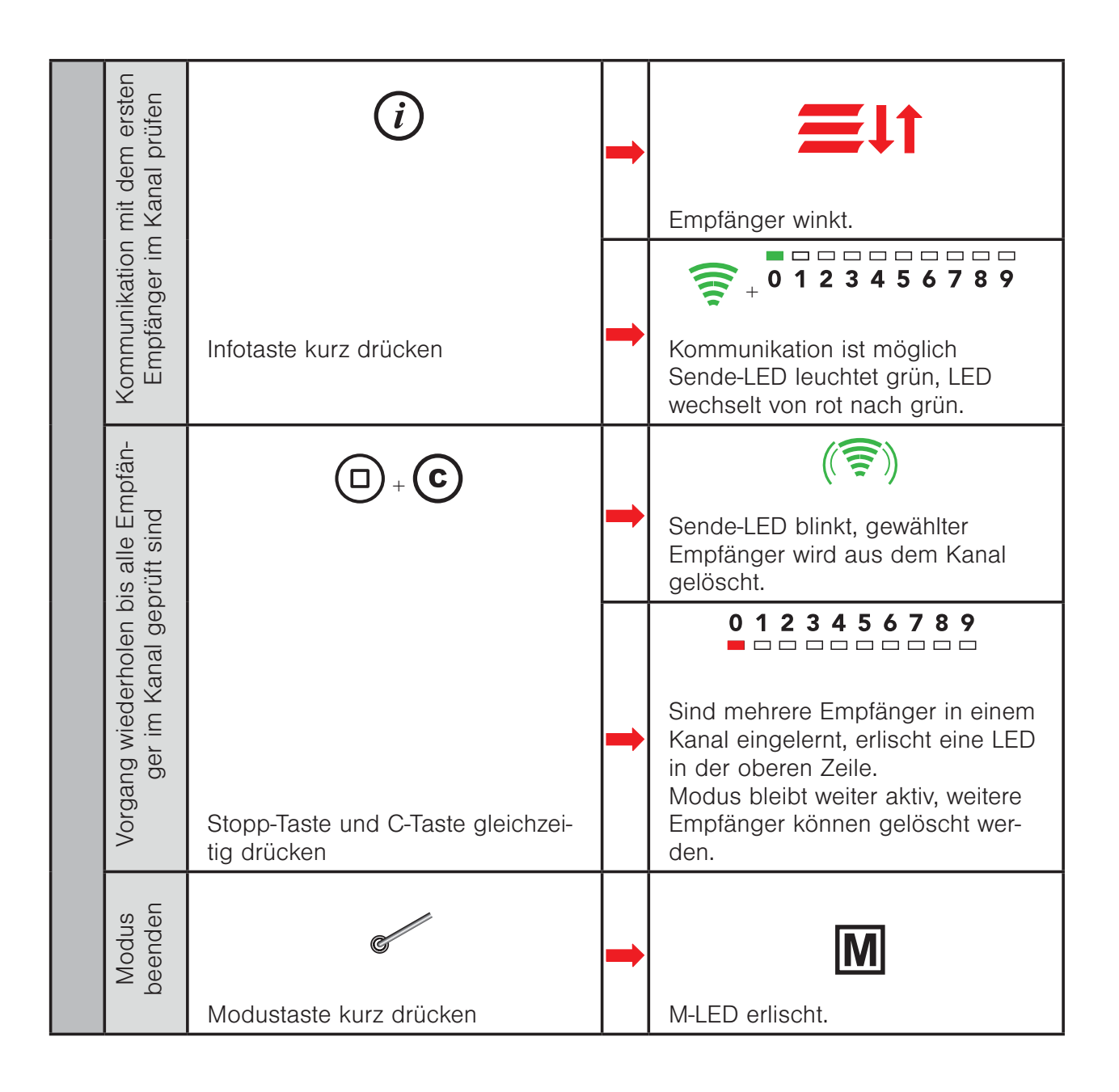

### 4.19 Modus 9 - Handsender zurücksetzen (Werkseinstellung)

In diesem Modus können Sie alle eingelernten Empfänger aus dem WMS Handsender comfort löschen oder den WMS Handsender comfort in den Werkseinstellung zurücksetzen. Wenn Sie diesen Modus nutzen,

- ! Stopp-Taste kurz → alle Empfänger im WMS Handsender comfort löschen, Netzzugang bleibt erhalten
- ! Stopp und C-Taste gleichzeitig → Werkseinstellung (keine Empfänger mehr eingelernt), Netzzugang wurde gelöscht

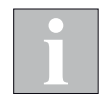

Wenn Sie mit einem auf Werkseinstellung zurückgesetzten Handsender wieder Geräte in Betrieb nehmen / scannen möchten, müssen sich diese ebenfalls im Werkszustand befinden. Andernfalls kann der Sender sie nicht finden.

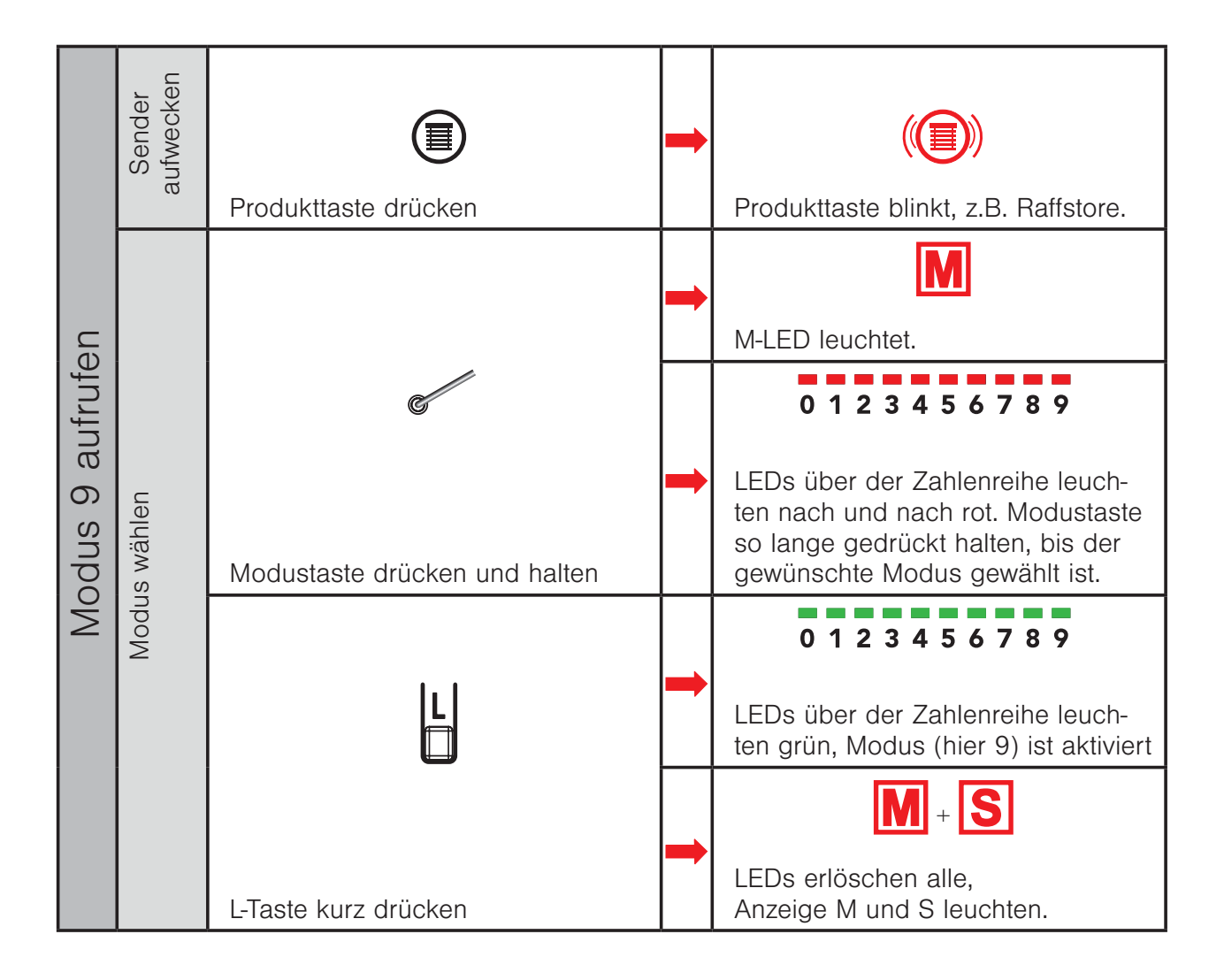

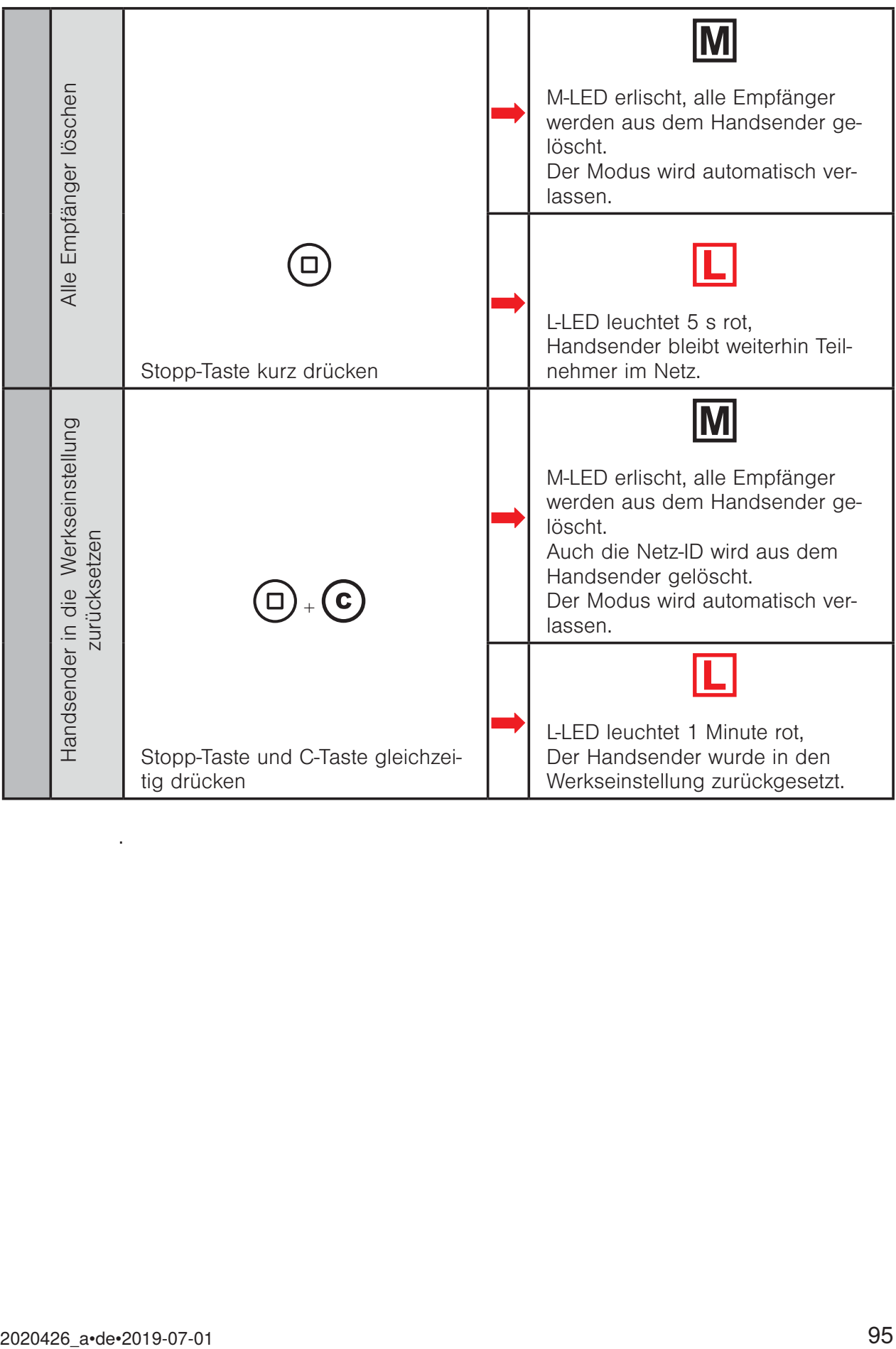

.

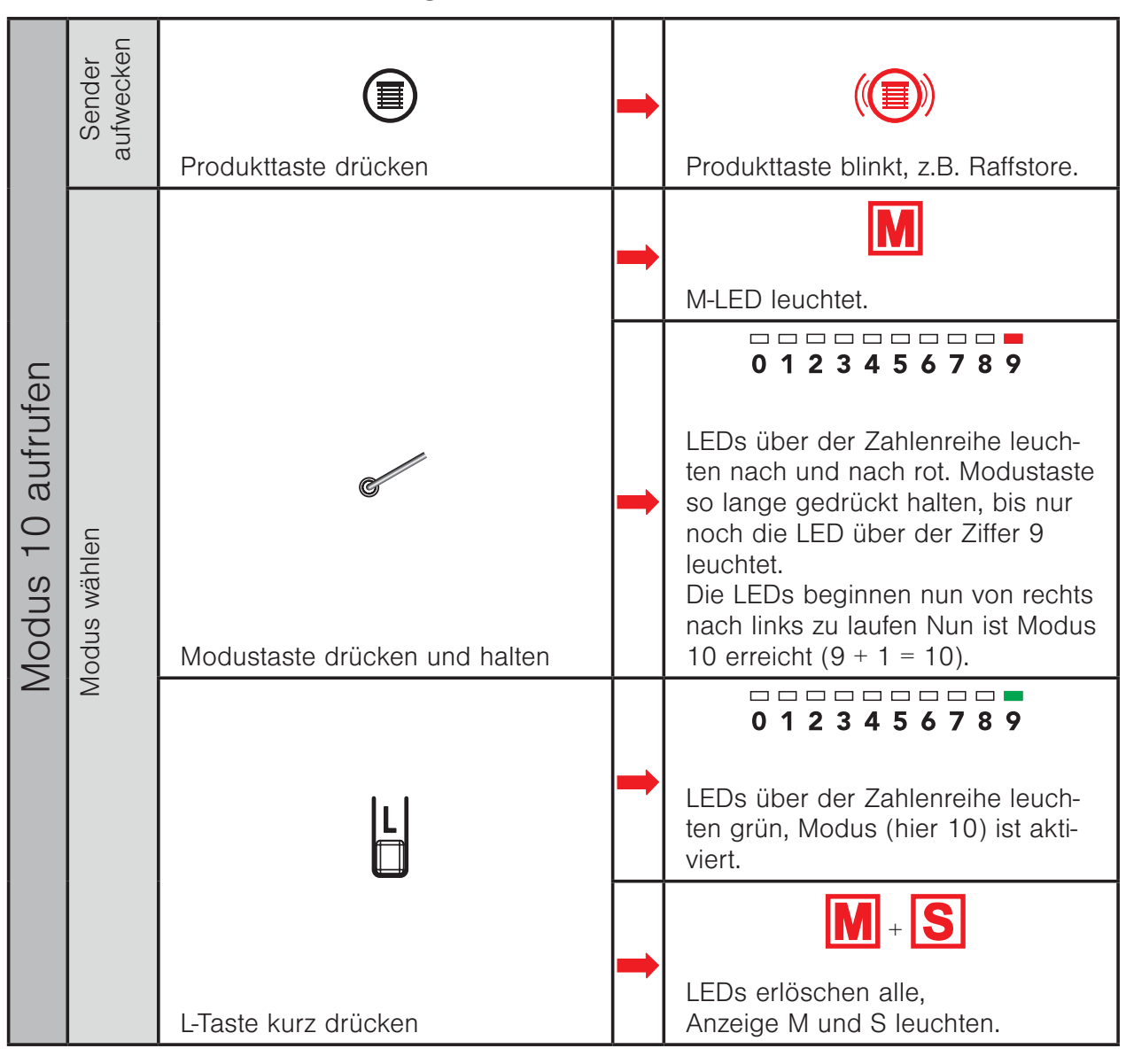

#### 4.20 Modus 10 - Routing Tabellen löschen

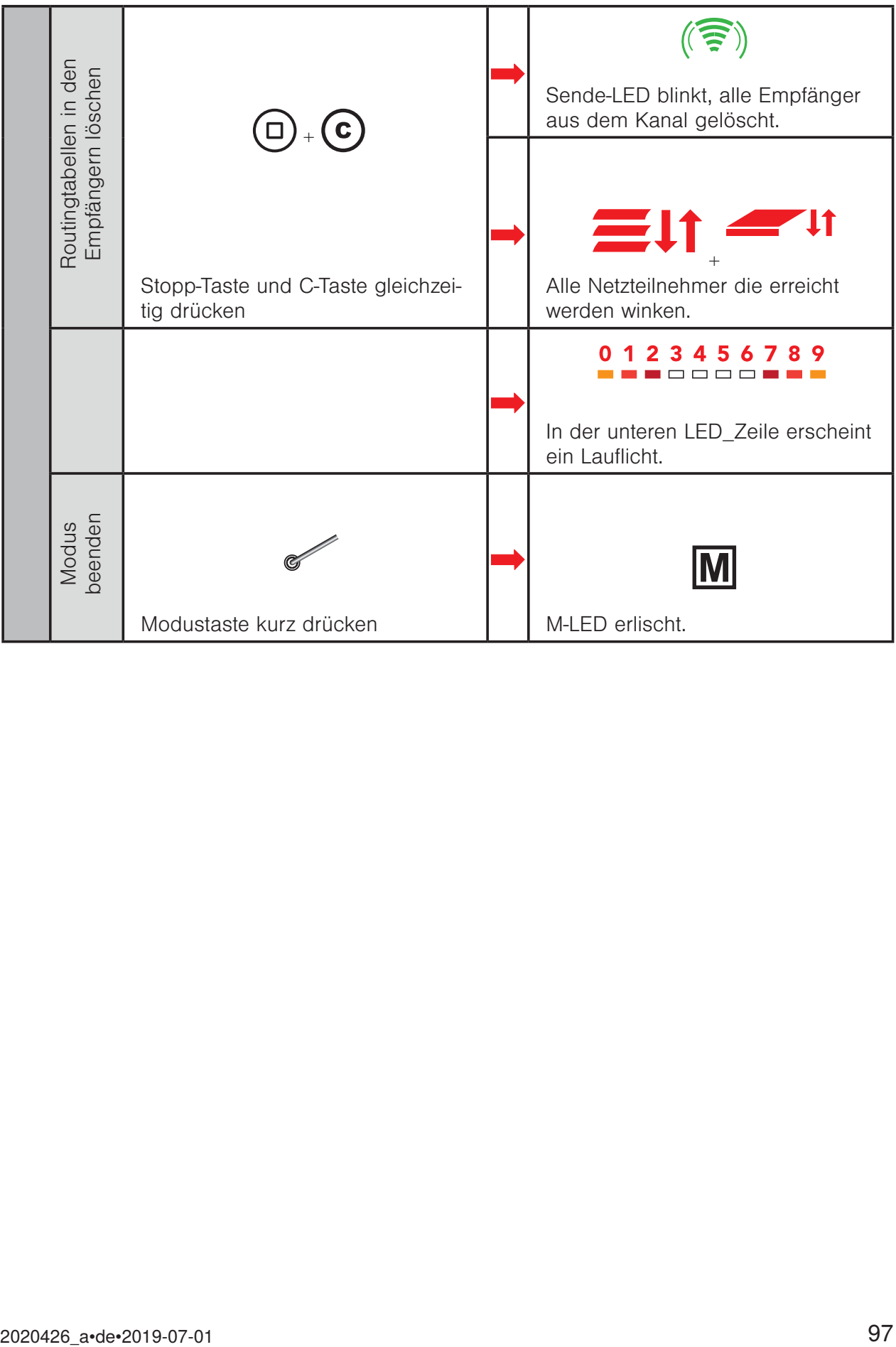

### 4.21 Modus 11 - Kanalwechsel

In diesem Modus können Sie den Funkkanal aller aktiven Netzteilnehmer wechseln. Dies kann erforderlich sein, wenn z.B. Fremdsender die Kommunikation der WMS Produkte stören. Der Kanal kann von 11 bis 26 eingestellt werden (Werkseinstellung ist Kanal 17).

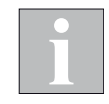

Damit der Kanal eines Netzes gewechselt werden kann, müssen die Geräte aktiv sein. Das heißt, Sie müssen alle Netzteilnehmer aufwecken. Der Modus Kanalwechsel bleibt am Handsender aktiv, bis Sie ihn wieder beenden. Sie können die Netzteilnehmer deshalb auch nacheinander wecken und den Befehl beliebig oft senden.

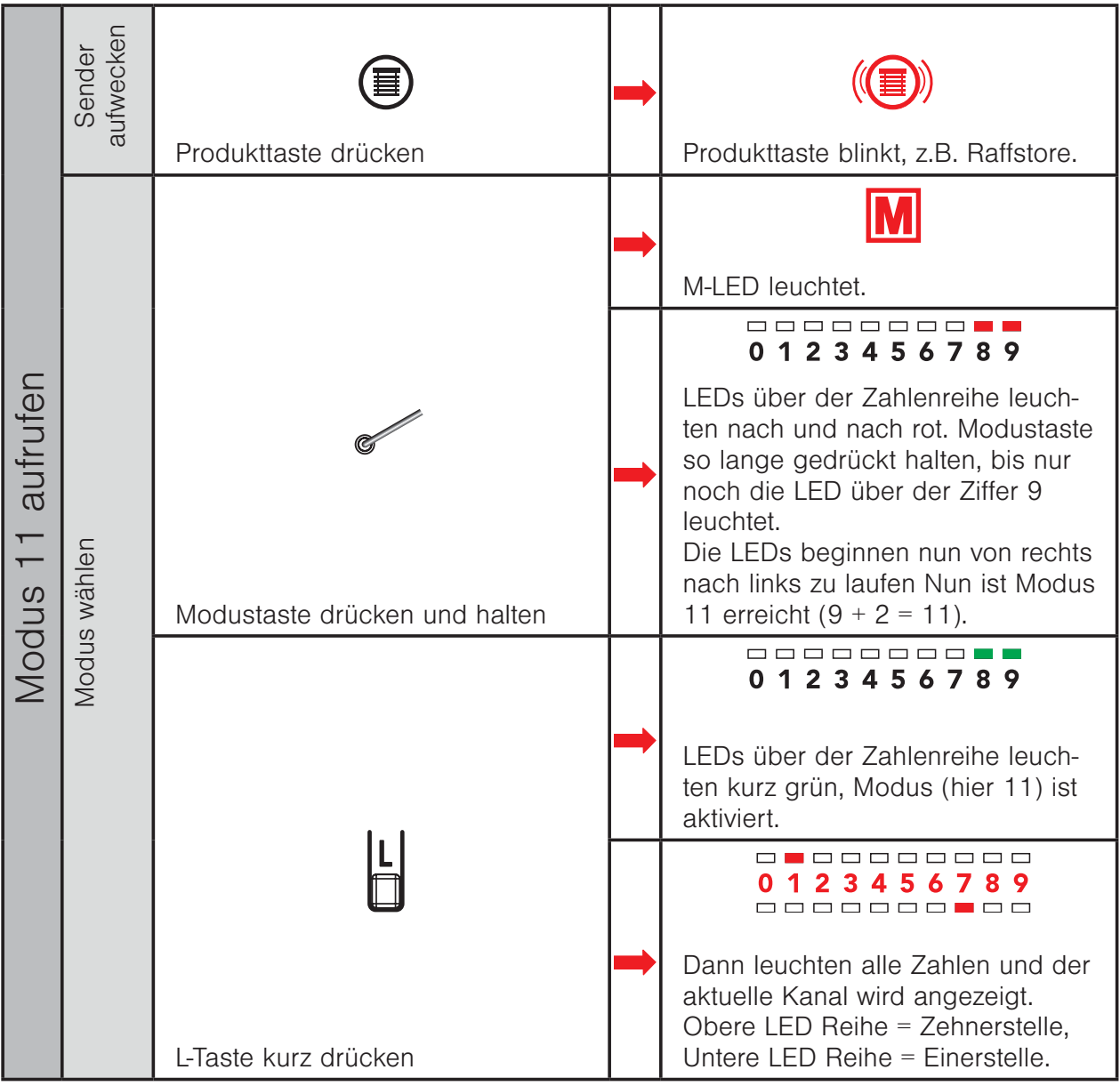

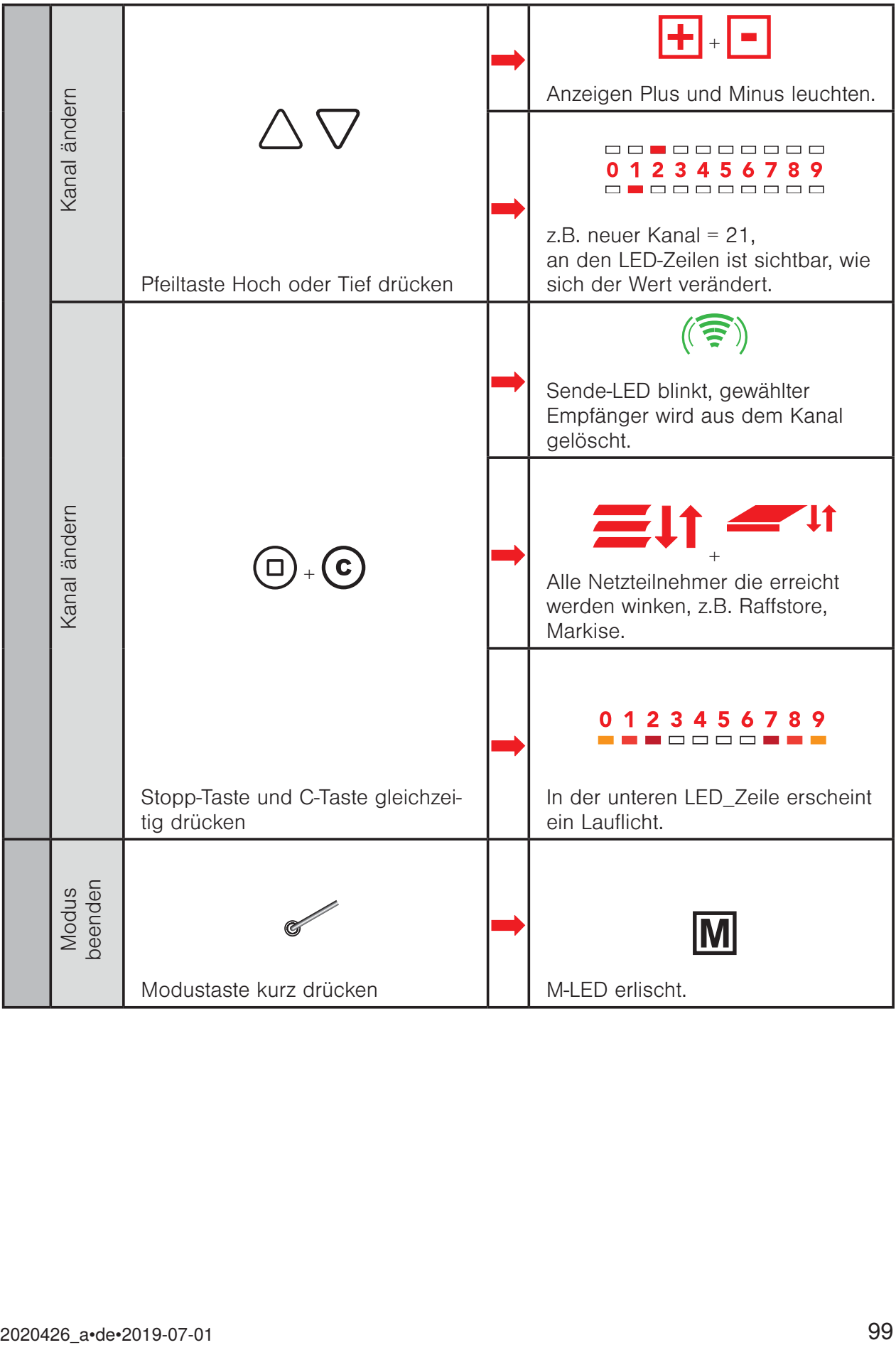

### 5 Produkte bedienen

Wird die Funktionstaste [TIEF] während der Tieffahrt erneut gedrückt, fährt das Sonnenschutzprodukt in jedem Fall auf 100% (untere Endposition), der Wert "Position TIEF" wird ignoriert.

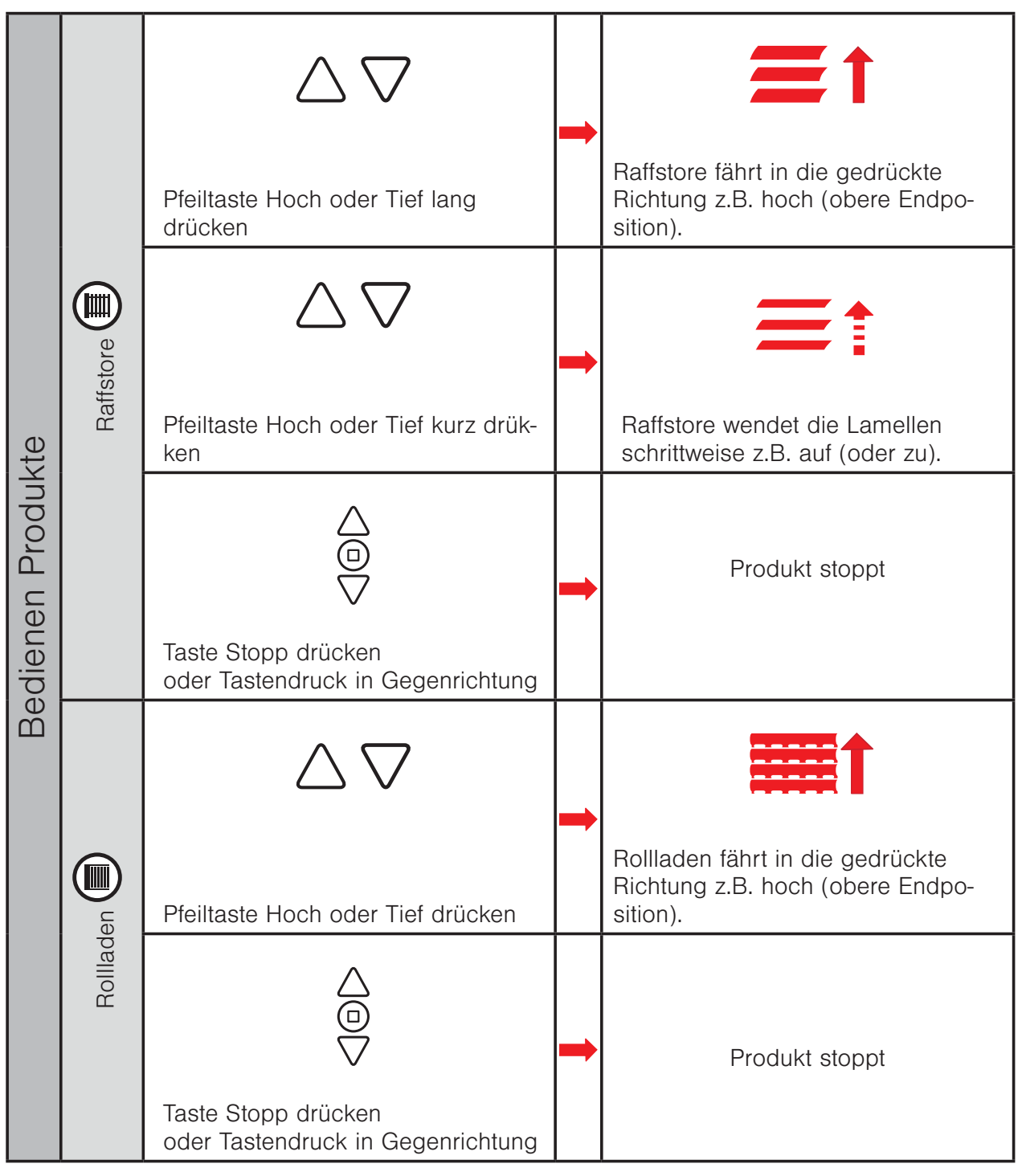

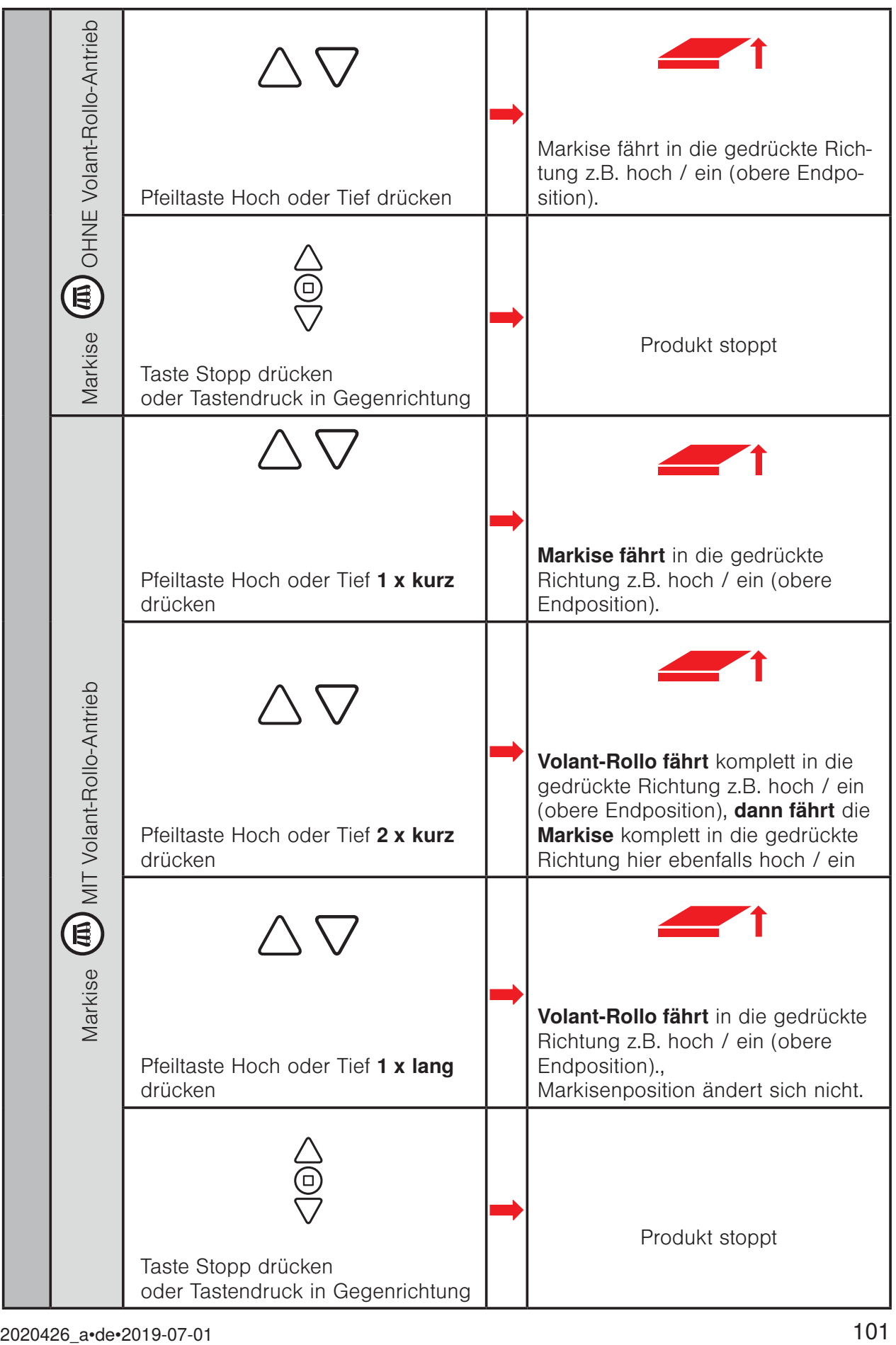

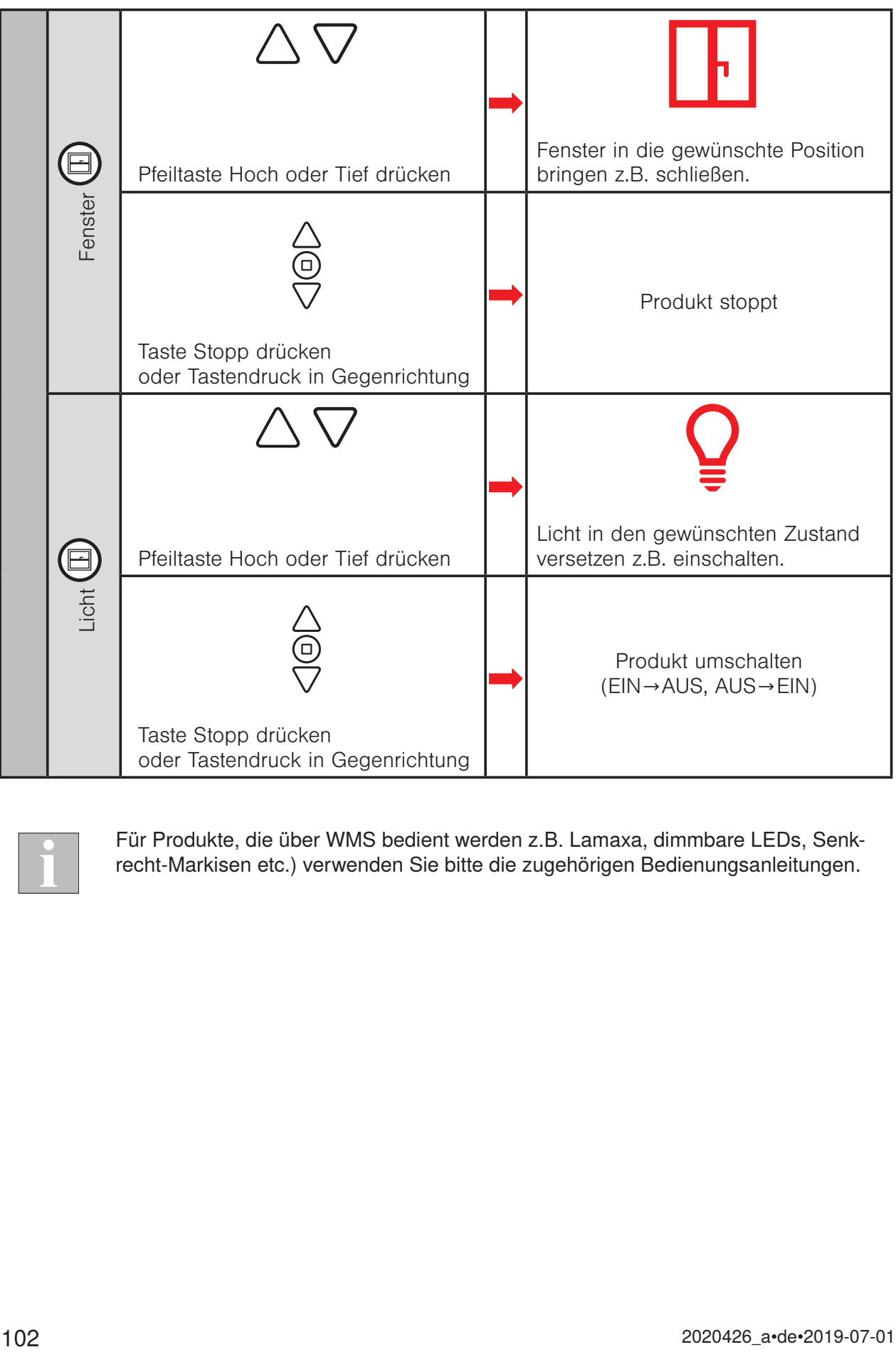

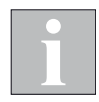

Für Produkte, die über WMS bedient werden z.B. Lamaxa, dimmbare LEDs, Senkrecht-Markisen etc.) verwenden Sie bitte die zugehörigen Bedienungsanleitungen.

### 5.1 Komfortpositionen lernen

Für jeden Empfänger im Netz kann eine Komfortposition gespeichert werden. Mit einem Tastendruck wird diese Komfortposition automatisch wiederhergestellt.

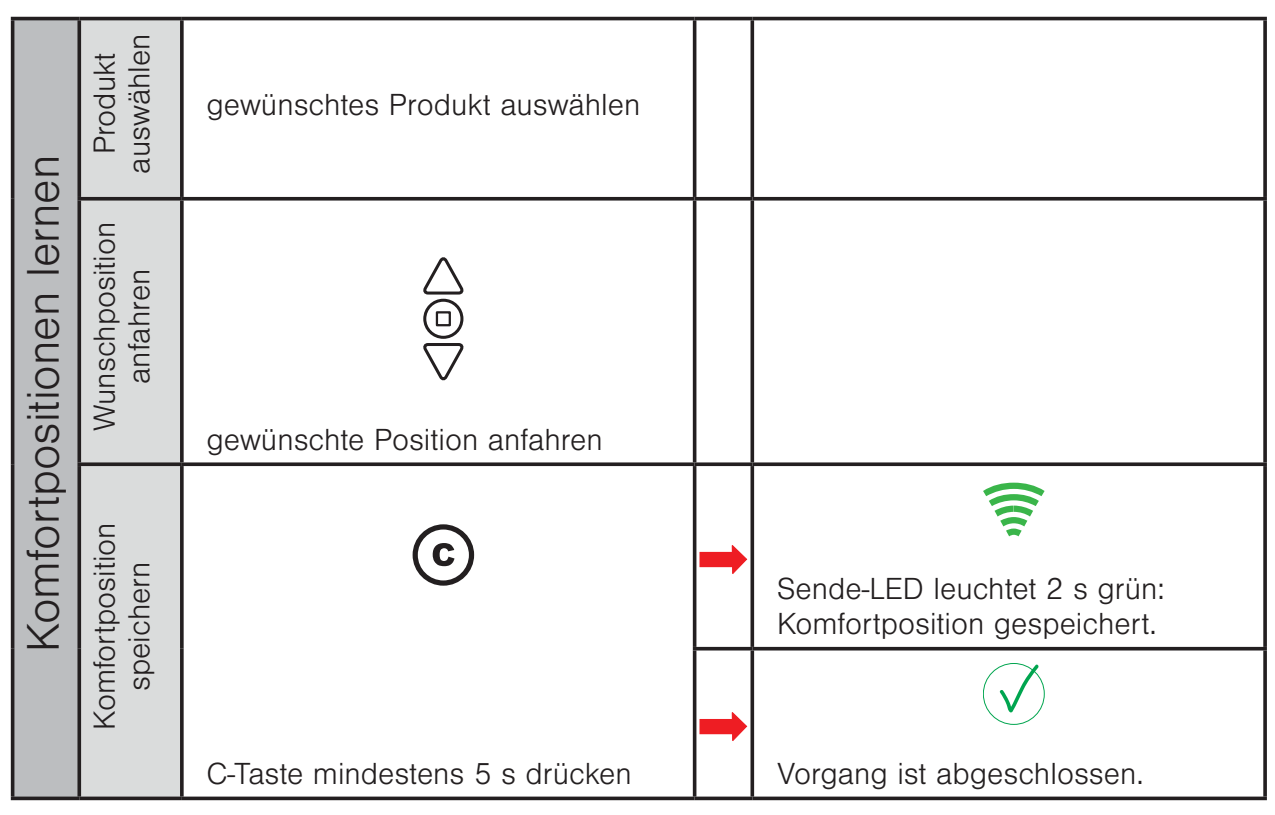

### 5.2 Komfortpositionen abrufen

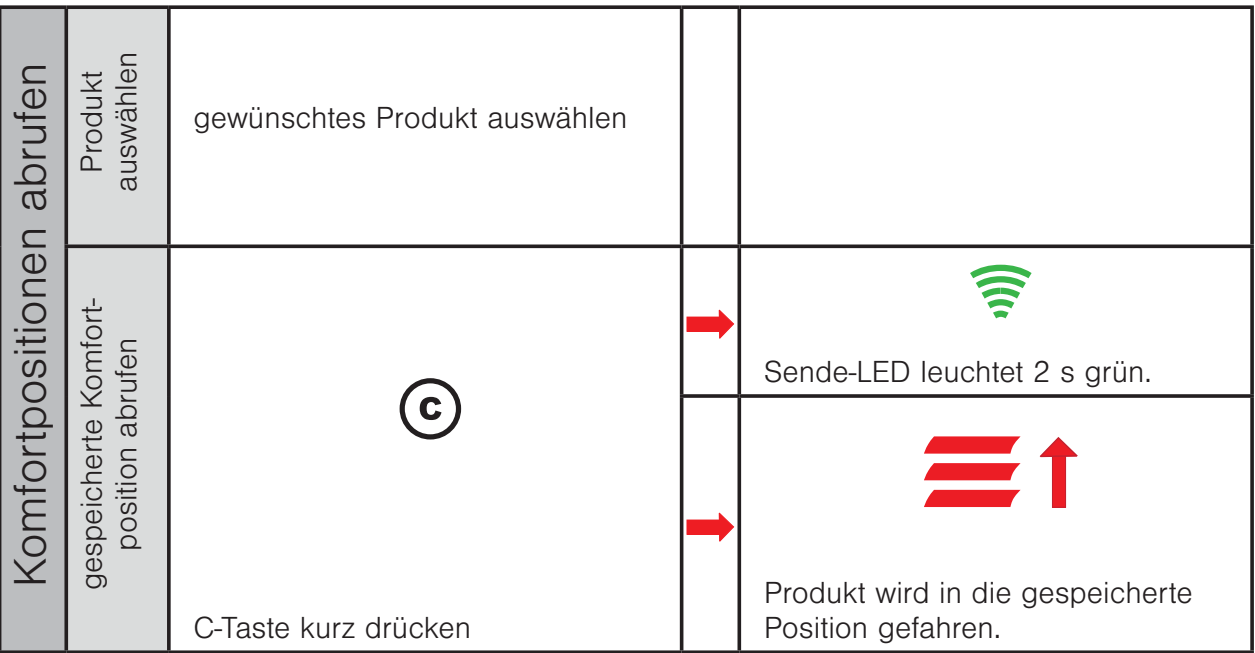

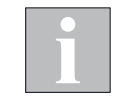

Wenn sich das Produkt bereits in Komfortposition befindet oder keine Komfortposition gespeichert wurde, reagiert das Produkt nicht auf das Drücken der Komforttaste. Nach einem Stromausfall führen einige Produkte vor dem Anfahren der Komfortposition eine automatische Referenzfahrt durch.

### 5.3 Komfortautomatiken ein- / ausschalten

### 5.3.1 WMS Hand- / Wandsender basic / plus

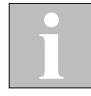

Beim Hand- / Wandsender basic entfällt der Schritt "Kanal auswählen".

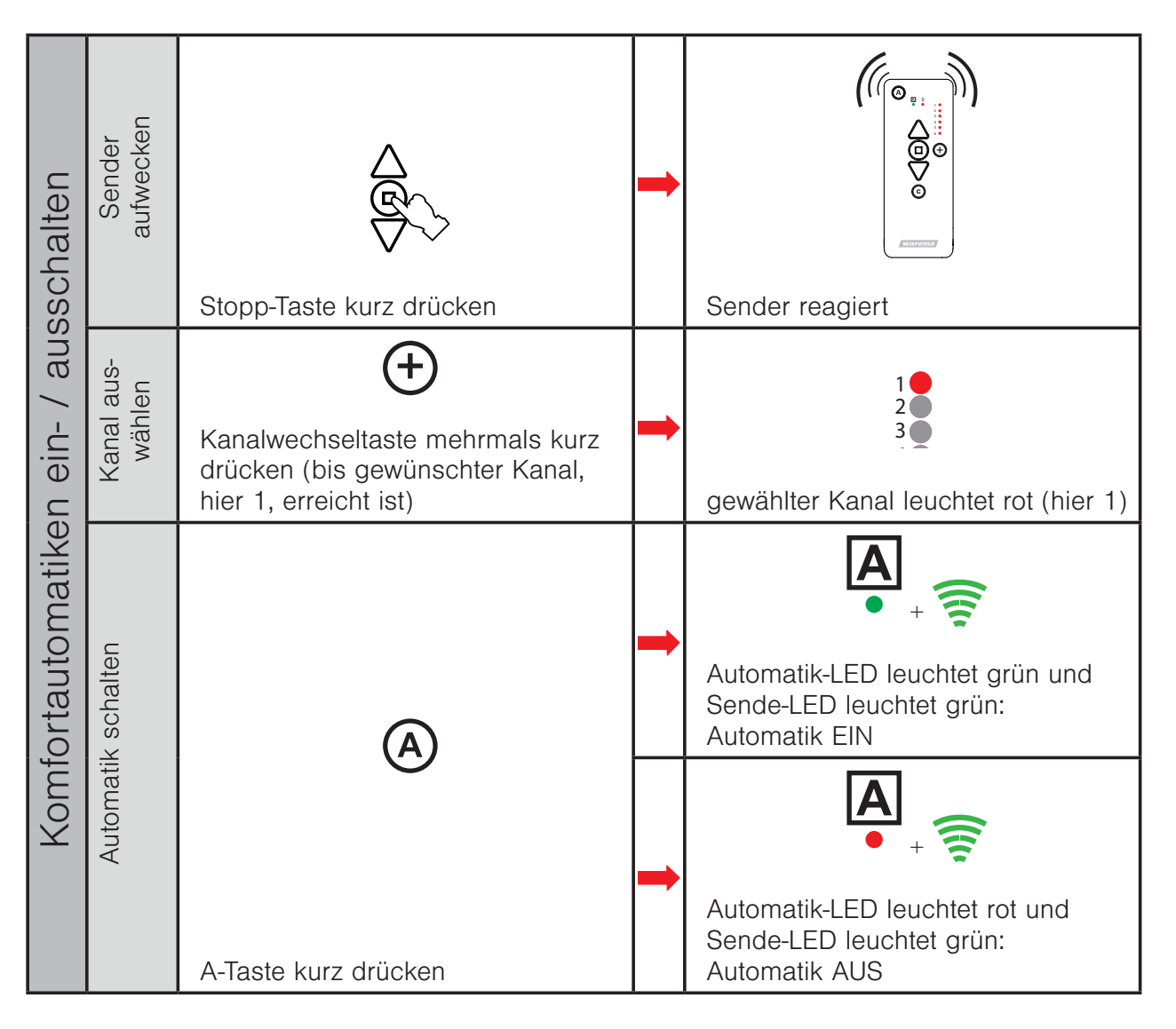

$$
\boxed{\mathbf{i}}
$$

Der WMS Hand- /Wandsender basic / plus merkt sich immer den zuletzt gesendeten Befehl. Wird die Automatiktaste dann erneut gedrückt, sendet der WMS Hand- /Wandsender basic / plus den Gegenbefehl (EIN - AUS - EIN - ...).

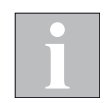

Der gewählte Zustand der Komfortautomatiken wird beim WMS Hand- /Wandsender basic / plus auf die gesamten im Kanal gespeicherten Empfänger übertragen.

### 5.3.2 WMS Handsender comfort

Die Komfortautomatiken für Sonne \* und Dämmerung <sup>\*</sup> können gemeinsam für alle zum Funknetz gehörenden Empfänger ein- und ausgeschaltet werden.

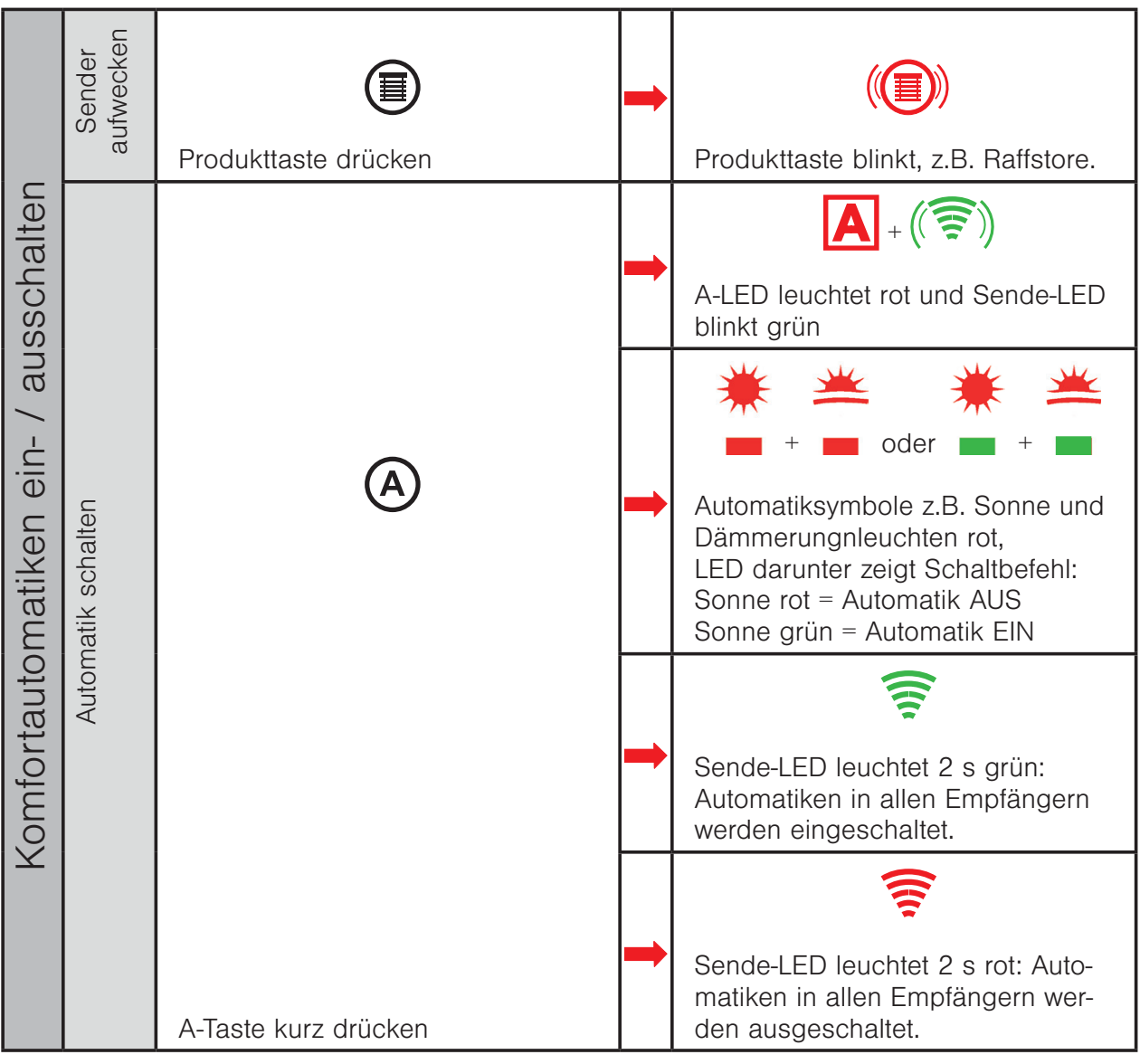

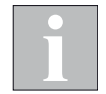

Der WMS Handsender comfort merkt sich immer den zuletzt gesendeten Befehl. Wird die Automatiktaste dann erneut gedrückt, sendet der WMS Handsender comfort den Gegenbefehl (EIN - AUS - EIN - ...).

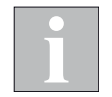

Der gewählte Zustand der Komfortautomatiken wird beim WMS Handsender comfort auf die gesamten im Bediengerät gespeicherten Empfänger übertragen.

# Testen

# 6 Testen

### 6.1 Funkverbindung zwischen Sender und Empfänger testen (Sende-LED)

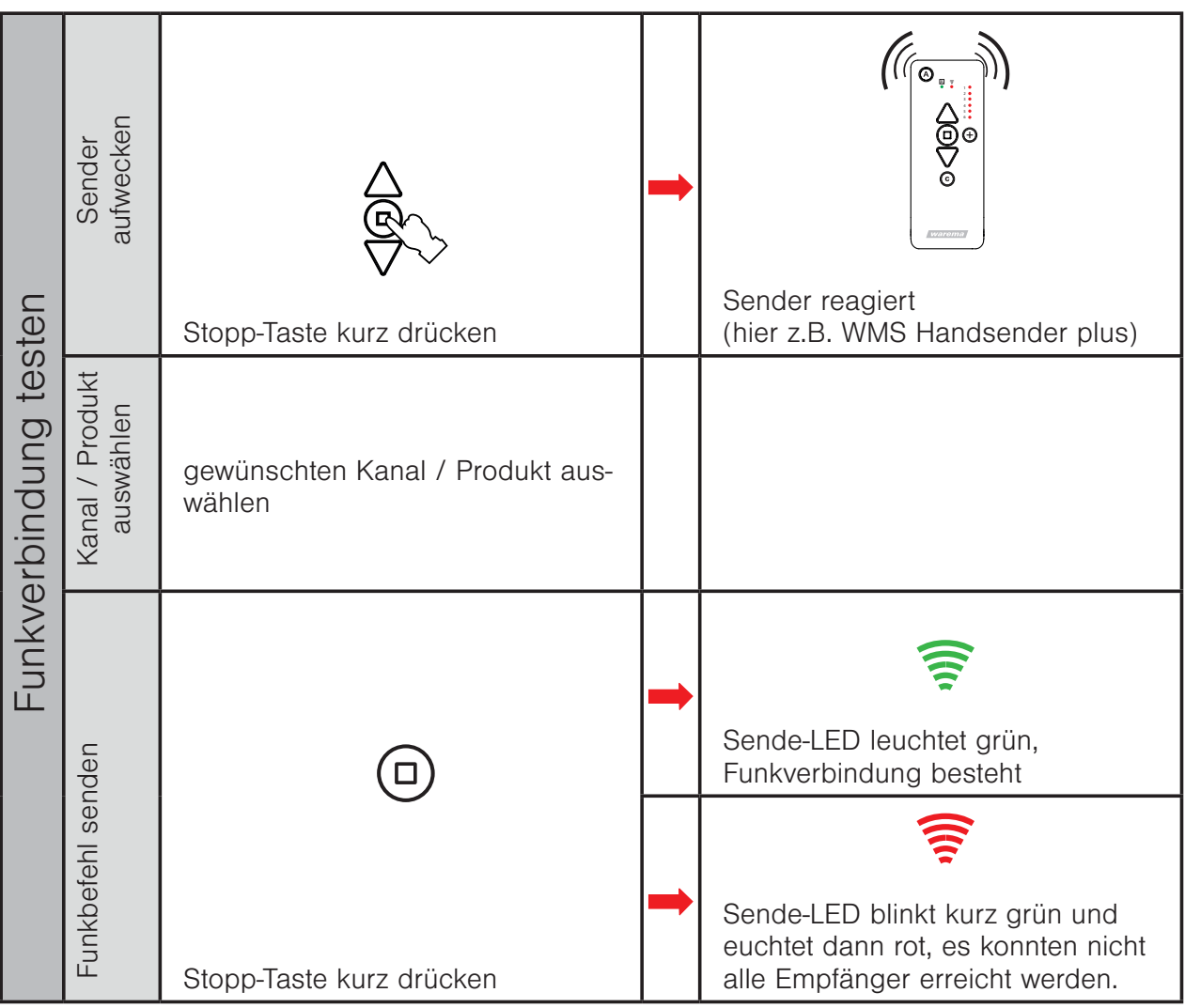

# Testen

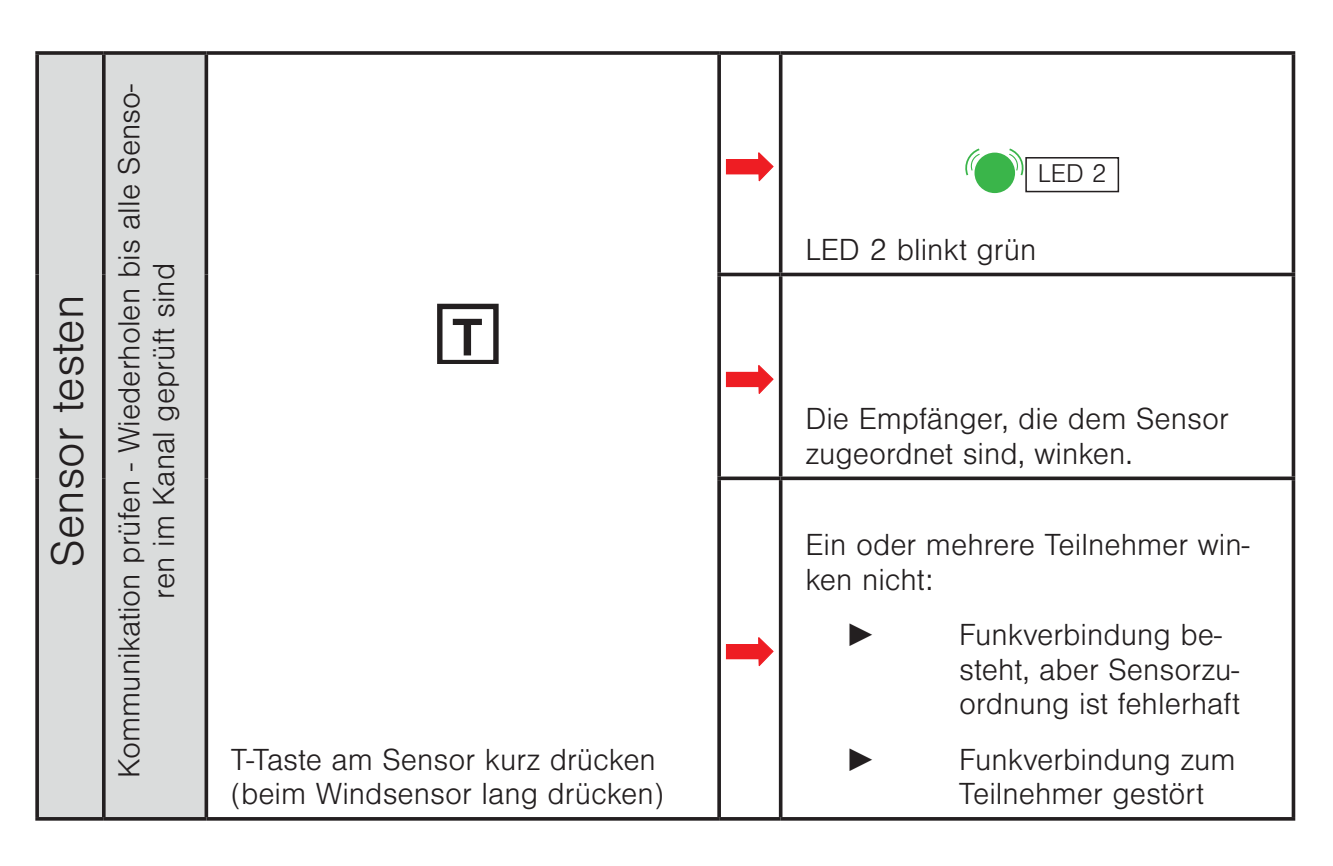

### 6.2 Funkverbindung zwischen Sensor und Empfänger testen / Sensorzuordnung prüfen

### Werkseinstellungen

# 7 Werkseinstellungen

### 7.1 Sensoren zurücksetzen (Werkseinstellung)

Alle Sensoren können auf die folgende Weise in die Werkseinstellung zurückgesetzt werden:

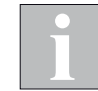

Zum Zurücksetzen des WMS Windsensor sowie des WMS Sensor IS3 gehen Sie wie in den zugehörigen Bedienungsanleitungen vor.

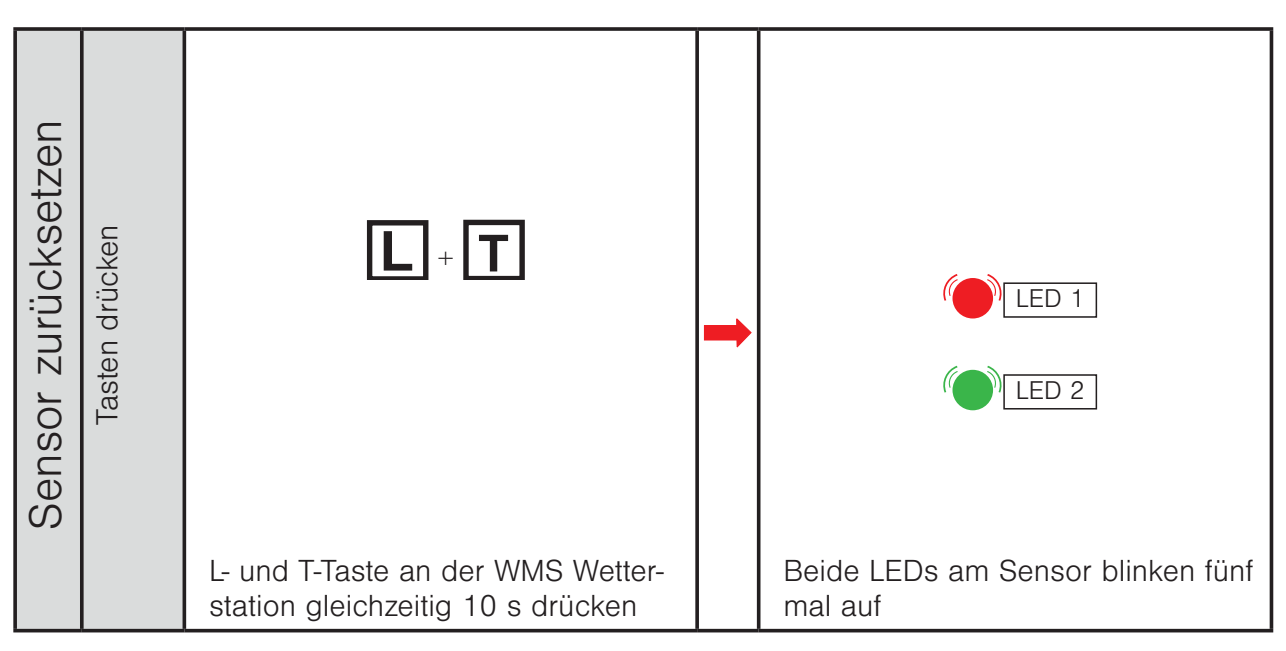
### Werkseinstellungen

#### 7.2 Handsender zurücksetzen

#### 7.2.1 WMS Hand-/Wandsender basic / plus

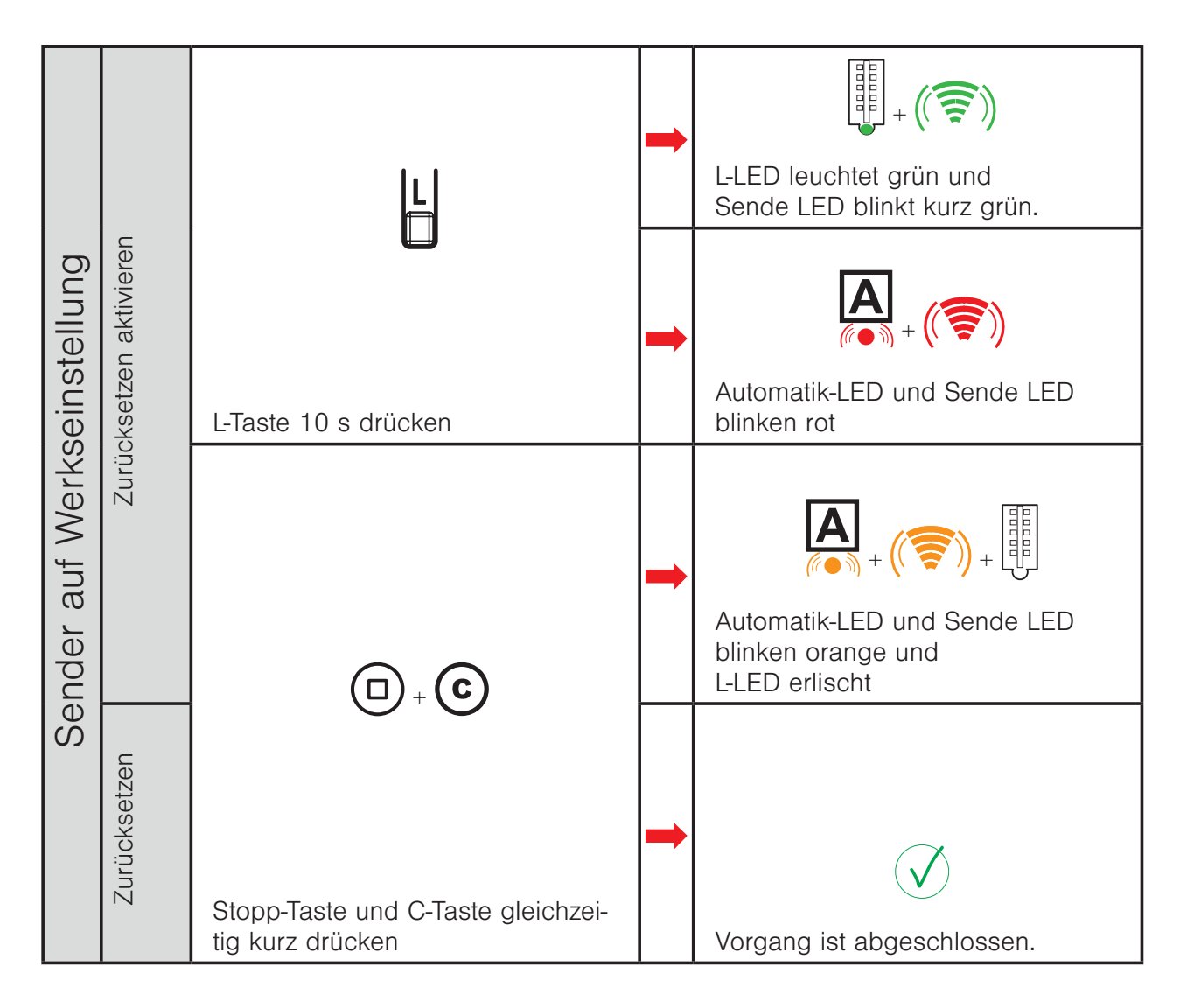

#### 7.2.2 WMS Handsender comfort

WMS Handsender comfort zurücksetzen mit Modus 9, siehe Kapitel 4.19 auf Seite 94.

### Werkseinstellungen

### 7.3 Doppelter PowerUp

Der Empfänger verhält sich eine Minute lang so, als wäre er in der Werkseinstellung. Innerhalb dieser Zeit kann er gescannt und in ein Netz aufgenommen und einem Produkt zugeordnet werden.

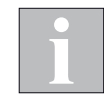

Der Empfänger geht wieder in den Zustand vor dem PowerUp, wenn er nicht innerhalb dieser Minute in ein Netz eingelernt wird (er bleibt weiter in seinem bisherigen Netz eingelernt und behält seine Parametrierung).

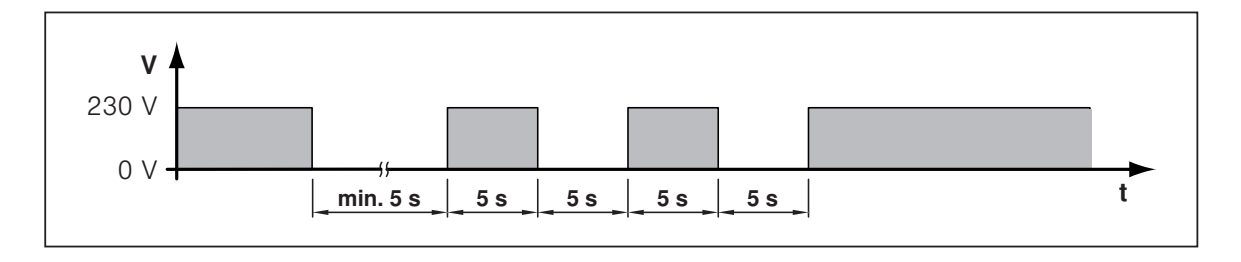

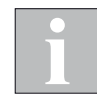

Die Empfänger sind danach nicht in der Werkseinstellung. Wenn Sie einen Empfänger in die Werkseinstellung bringen wollen, müssen Sie diesen beim Scannen aus dem Netz löschen.

Anwendungsfälle:

z.B. bei Modus 9 Handsender zurücksetzen (Werkseinstellung)

# Fehler

### 8 Fehler

### 8.1 Allgemeine Fehler

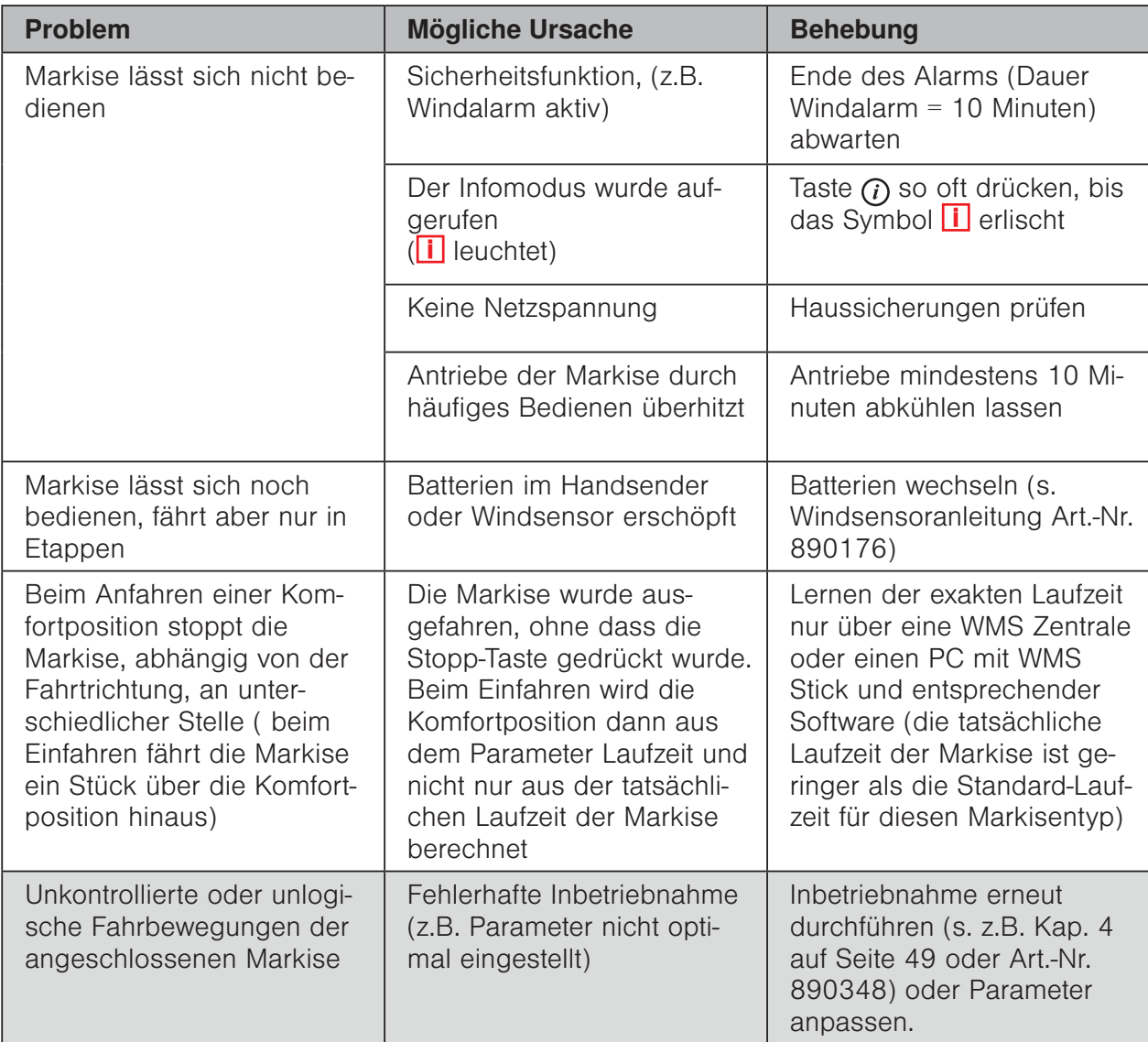

#### 8.2 Fehler an einem WMS Sender

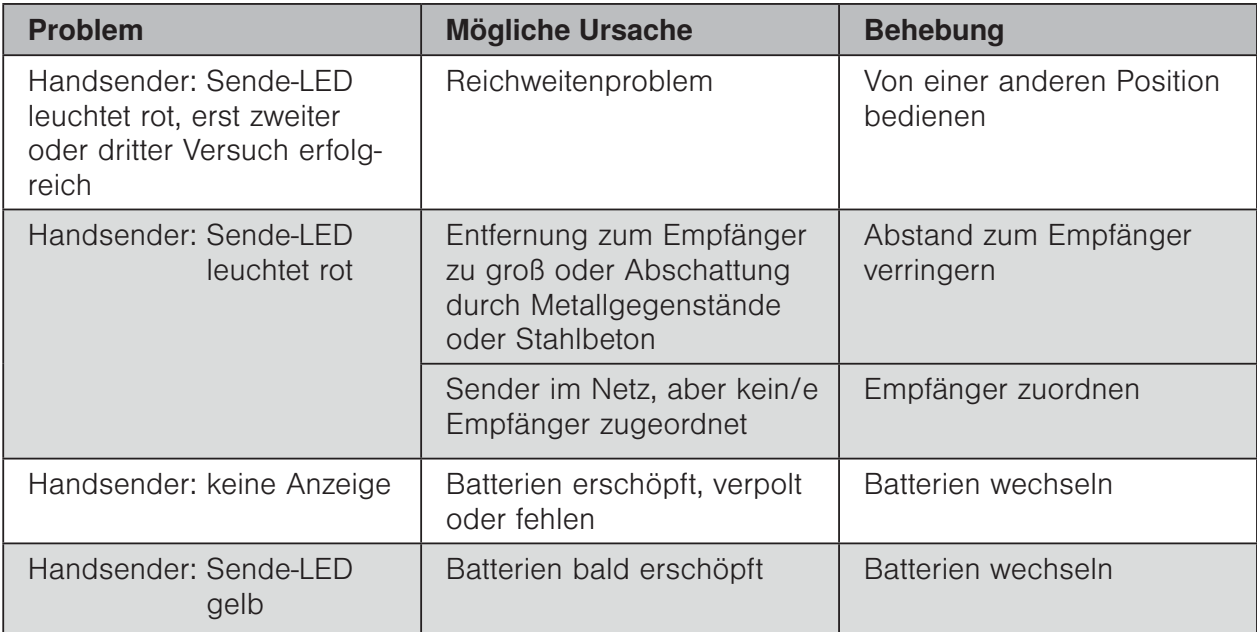

### 8.3 Fehler am WMS Funkmotor

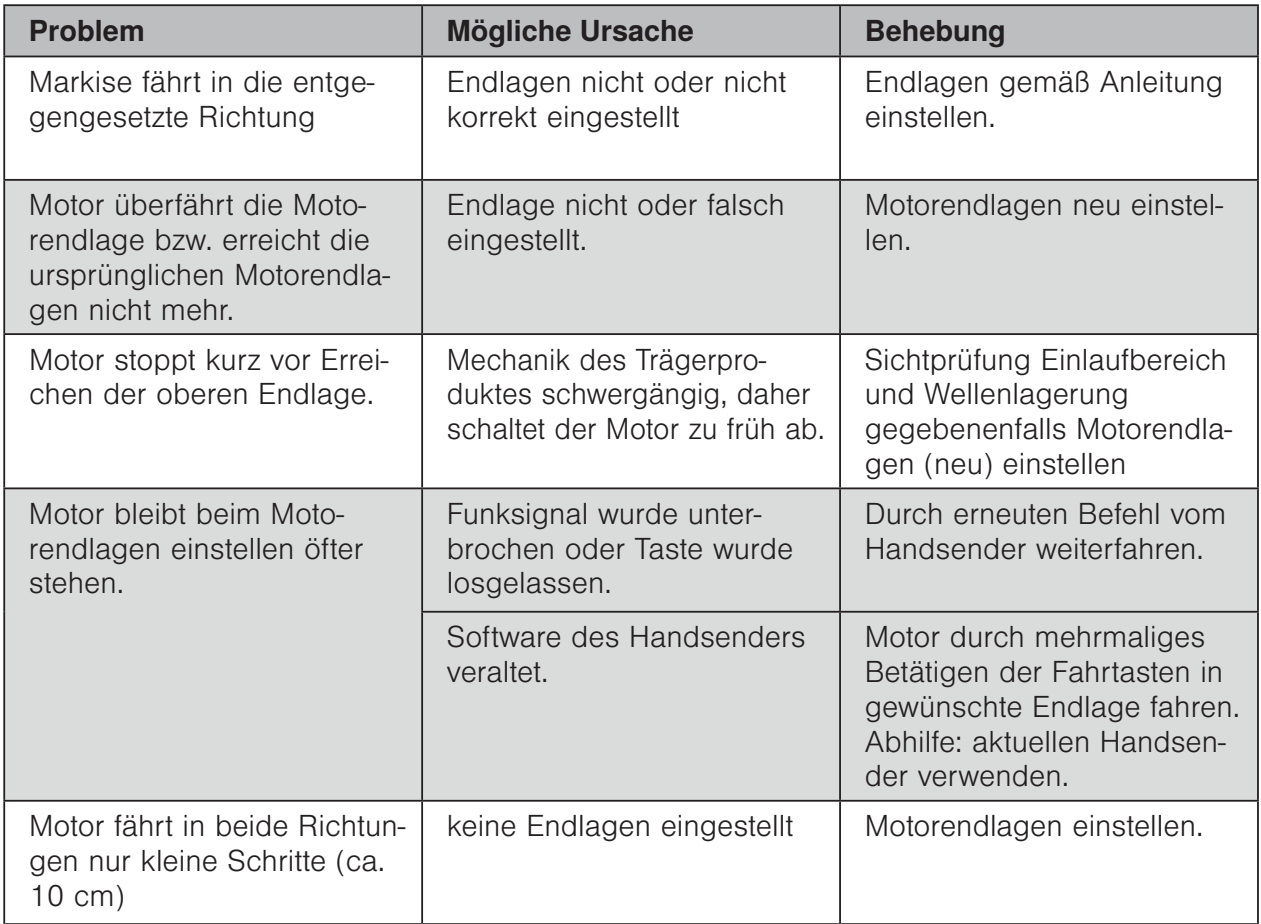

# Fehler

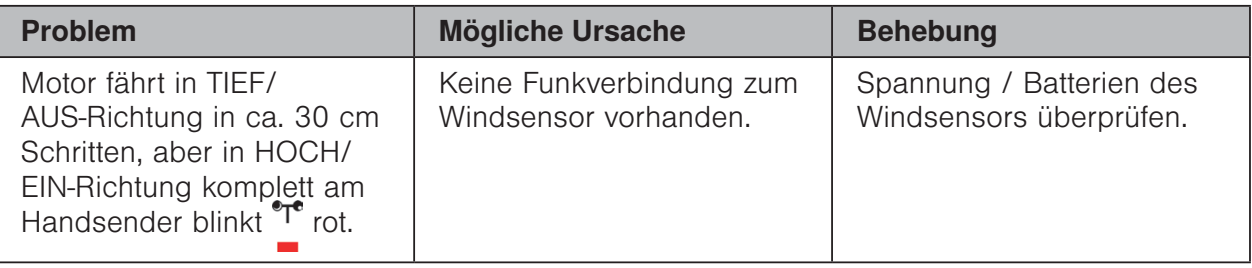

### 8.4 Fehler an einem WMS Zwischenstecker /

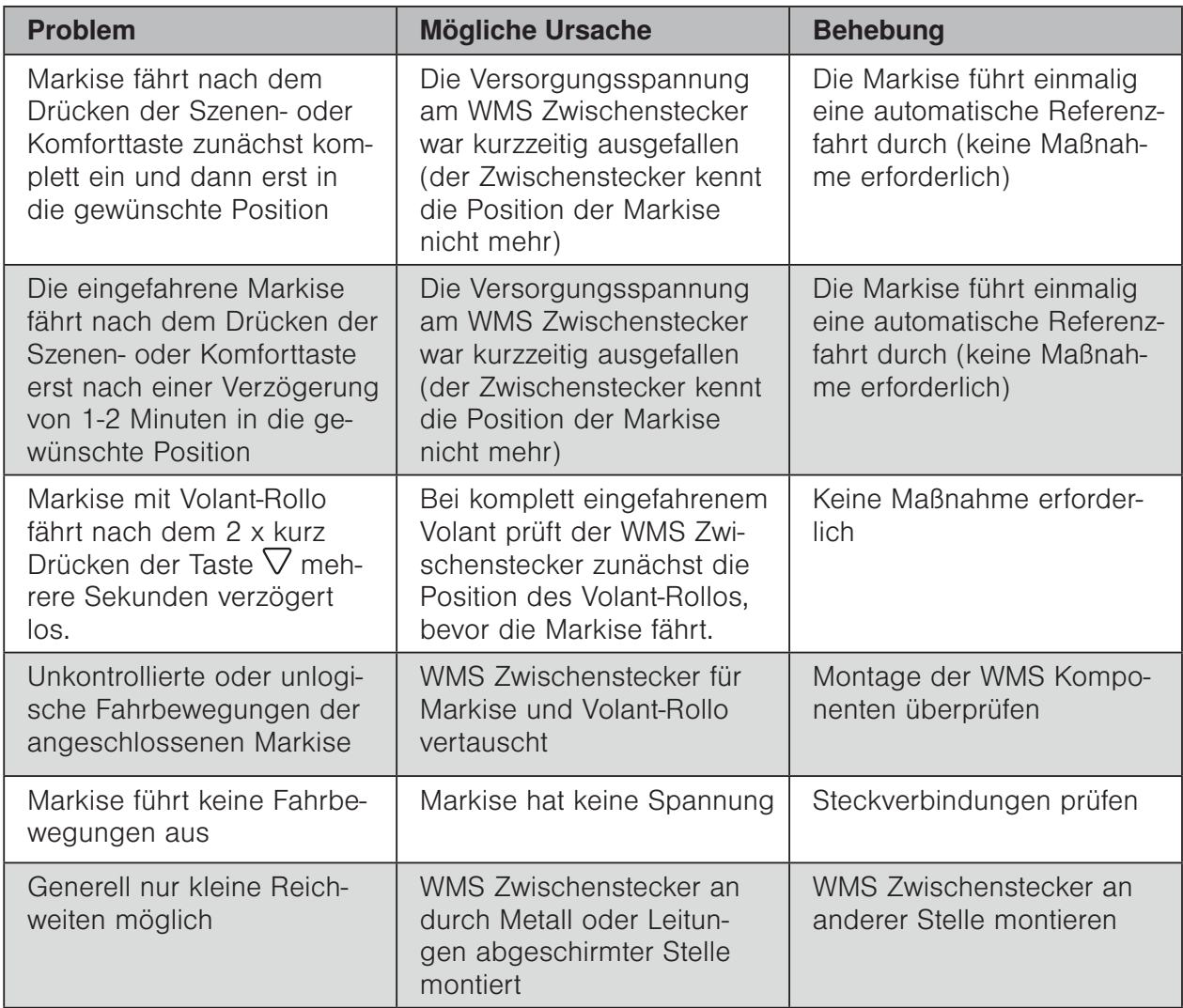

## Fehler

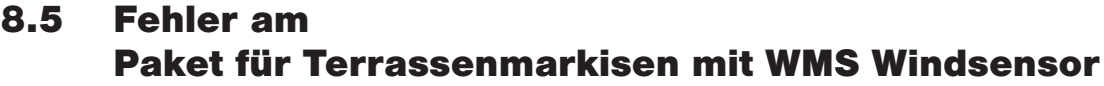

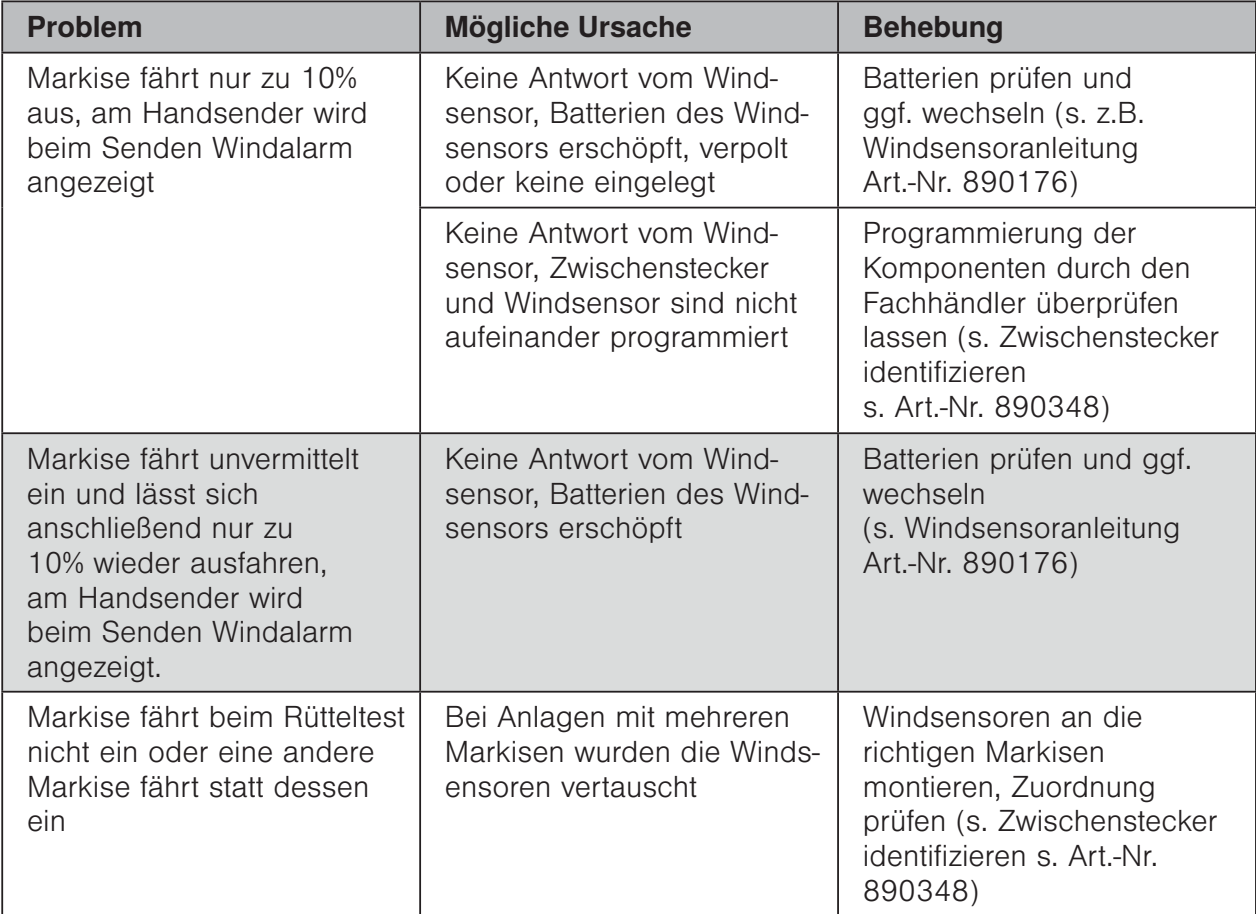

#### 8.6 Fehler am WMS Windsensor

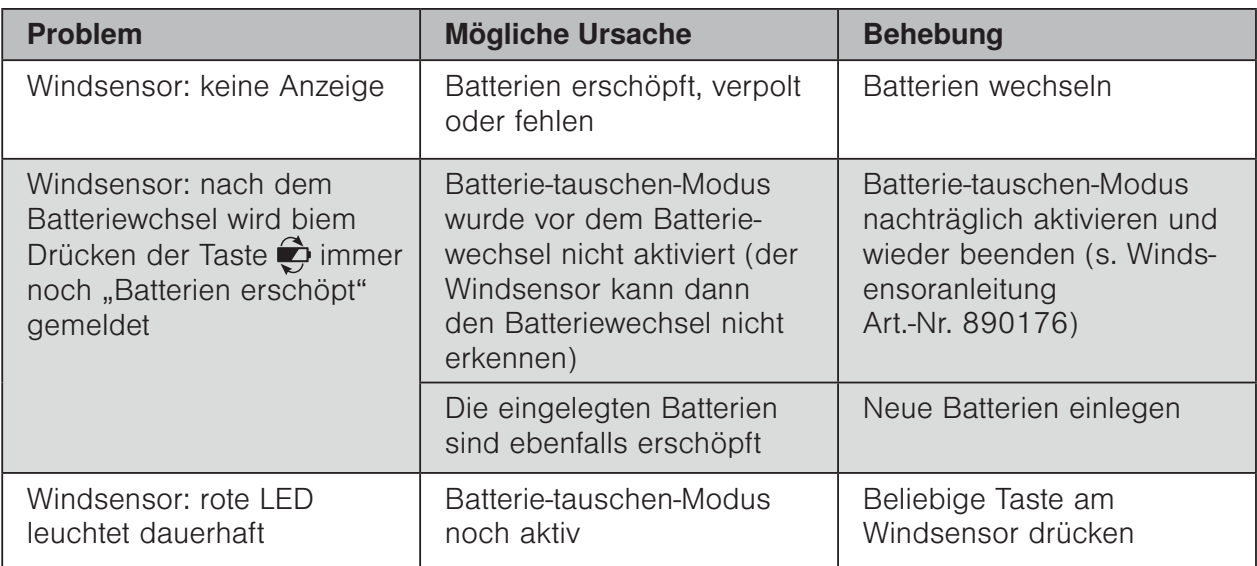

### 8.7 Fehler an einer WMS Wetterstation eco / plus

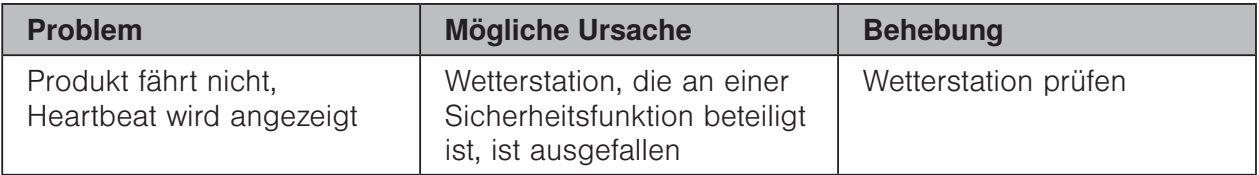

### 8.8 Sonstige Probleme

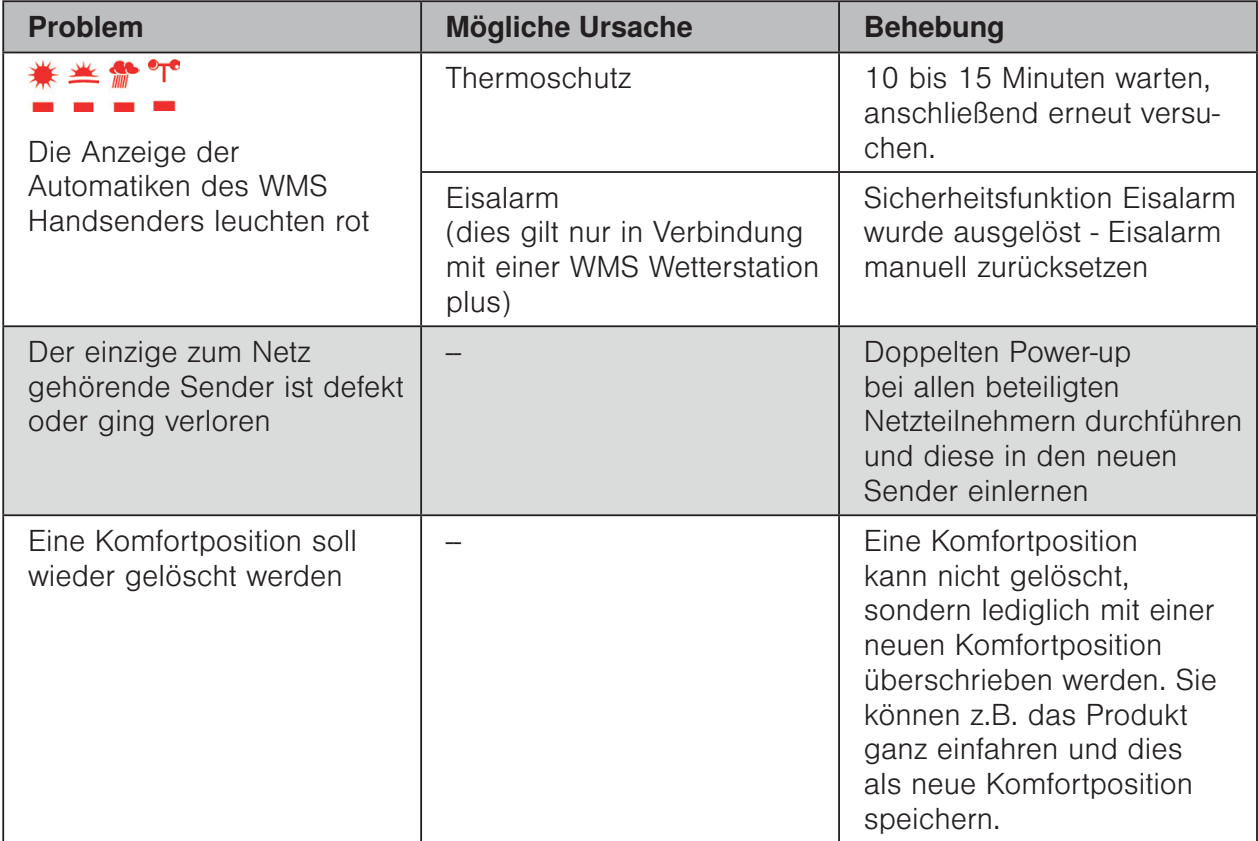

## 9 Werte und Tabellen

### 9.1 Kompatibilitätsliste

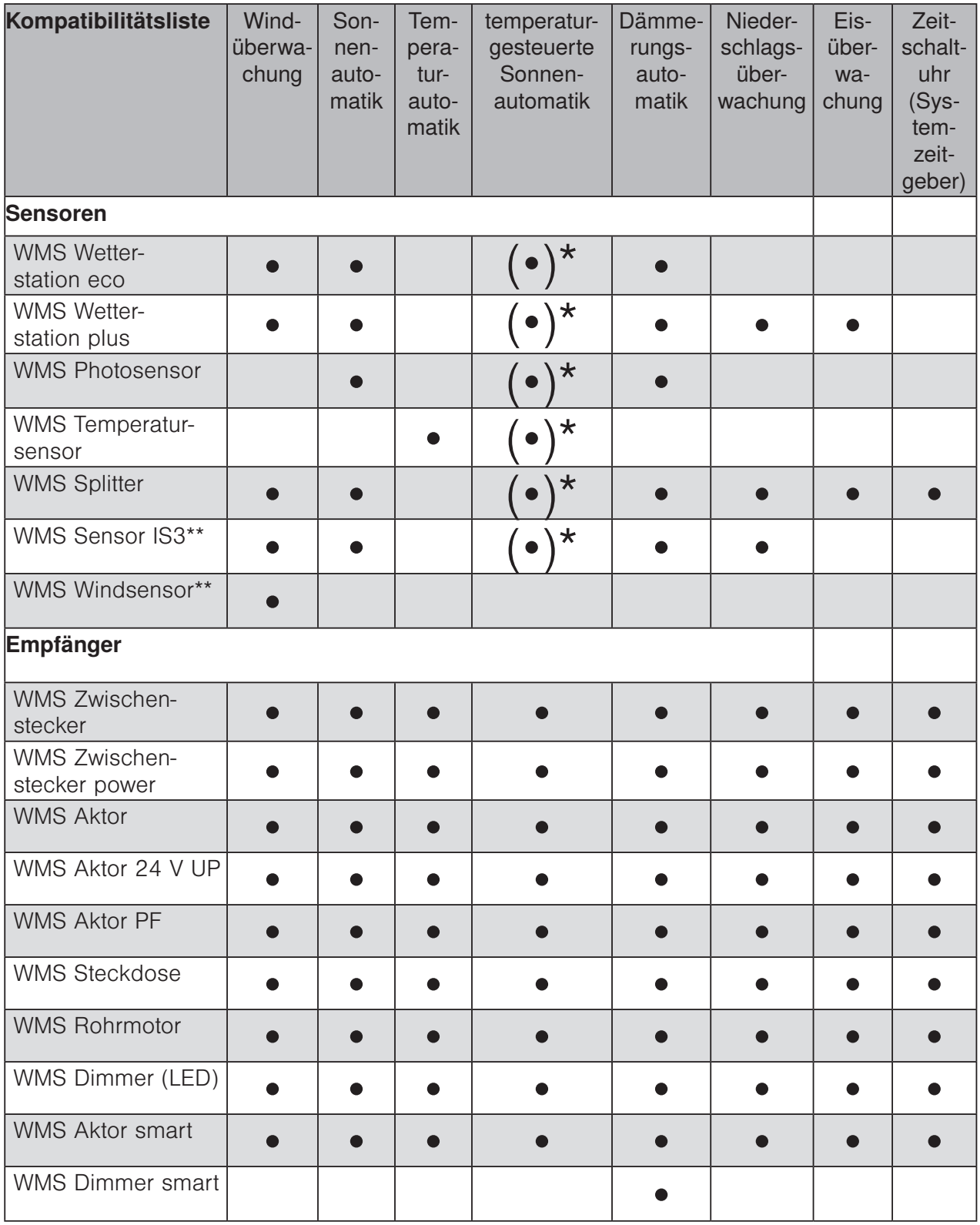

### 9.2 Parametrierbare Automatiken

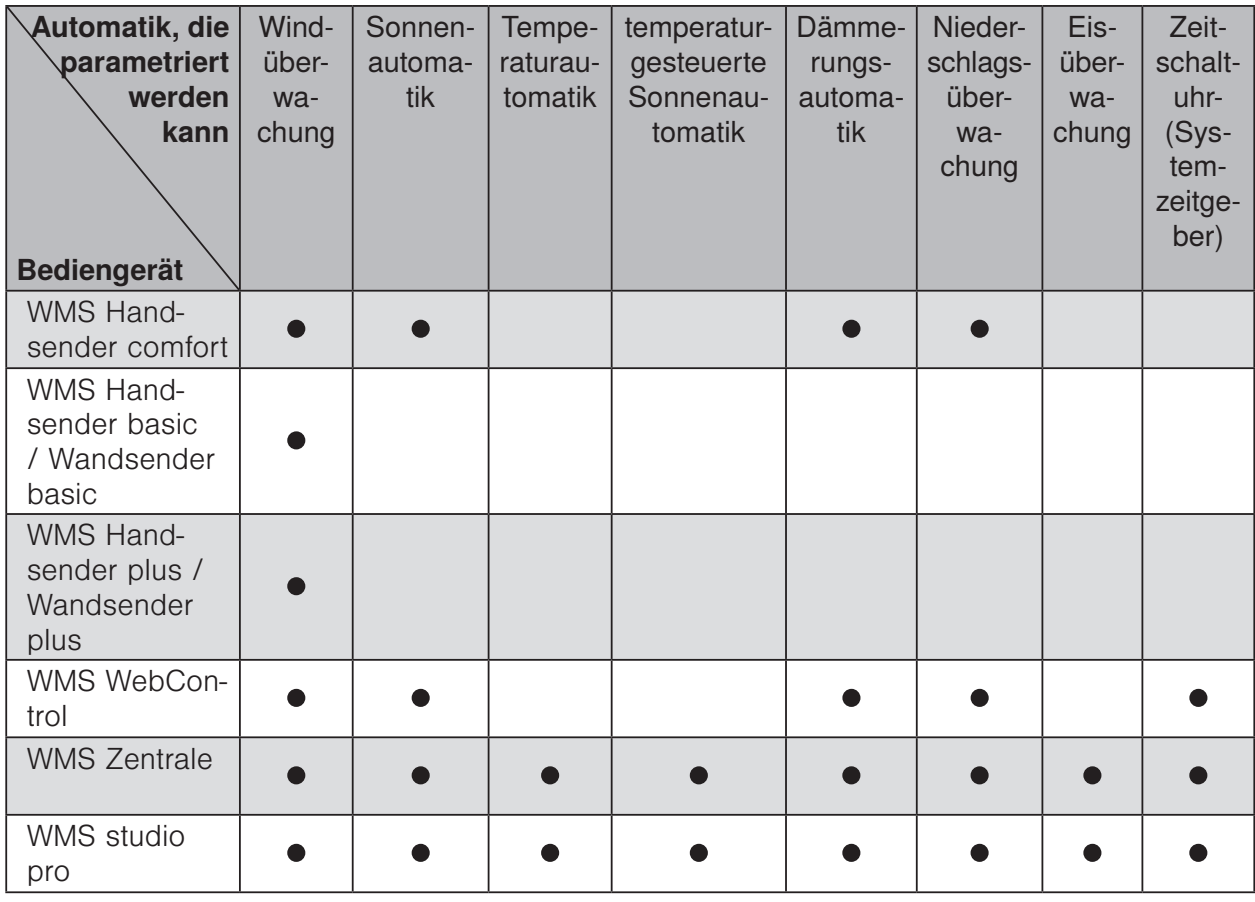

- ()\* temperaturgesteuerte Sonnenautomatik erfordert grundsätzlich eine Kombination aus Sensoren, die einen Photo- und einen Innentemperaturwert liefern können (z.B. WMS Temperatursensor und WMS Wetterstation plus)
- \*\* Beim WMS Windsensor und beim WMS Sensor IS3 steht die Windüberwachung nur produktgebunden zur Verfügung. Bei den Wetterstationen plus und eco ist die Windüberwachung systemweit verfügbar.

#### 9.3 Anzeige der Grenzwerte beim Einstellen mit den Pfeiltasten des WMS Handsenders comfort

Im Modus 0 entspricht die Darstellung der oberen LED-Reihe den Werten in folgender Tabelle. Diese Werte werden beim Speichern in die Empfänger geschrieben.

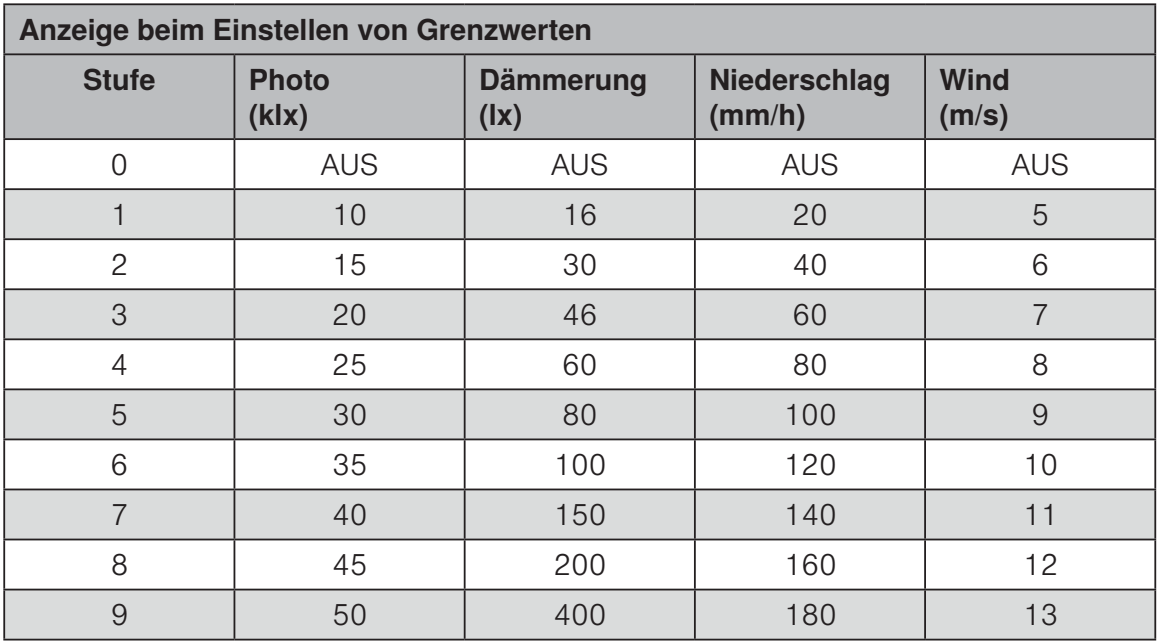

Beispiel Leuchtet für den Grenzwert Photo die erste LED (Stufe 0), dann ist die Sonnenautomatik ausgeschaltet. Ändern Sie den Wert, bis 7 LEDs leuchten (Stufe 6), dann wird beim Drücken der Taste  $\boxed{S}$  der Grenzwert 35 klx in die Empfänger des gewählten Kanals gespeichert.

### 9.4 Anzeige der im Empfänger gespeicherten Grenzwerte

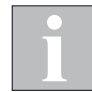

Die Grenzwerte werden aus dem ersten Empfänger im Kanal ausgelesen.

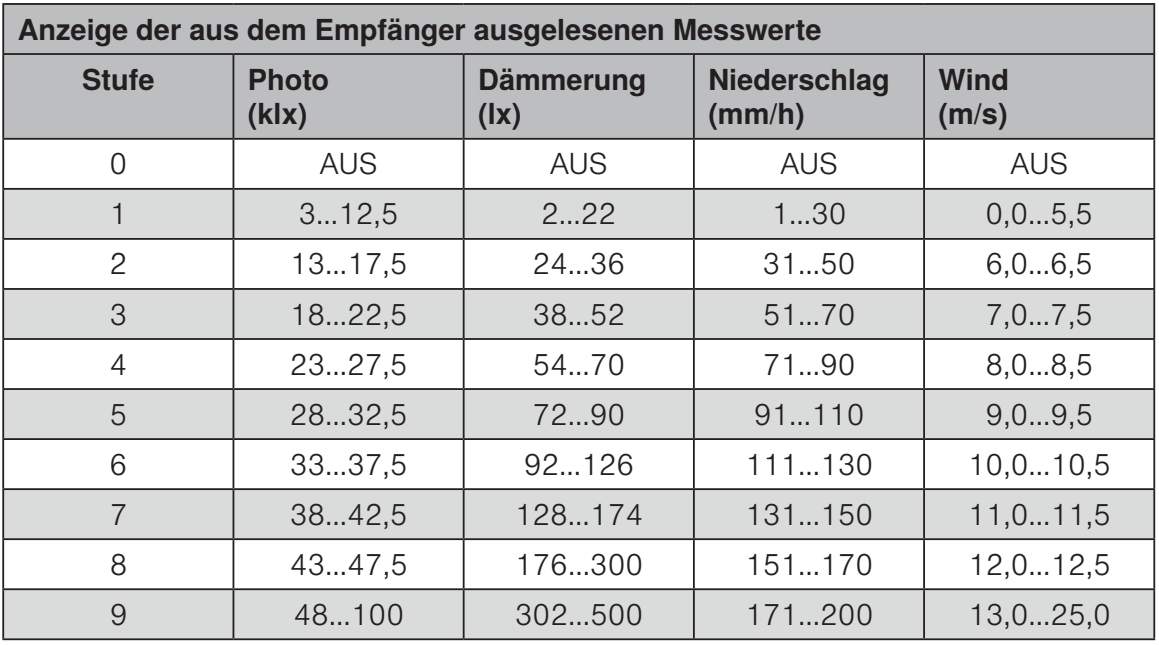

Beispiel Leuchtet für den Grenzwert Wind die erste LED (Stufe 0), dann ist die Windautomatik ausgeschaltet. Leuchten 5 LEDs (Stufe 4), so liegt der im Empfänger eingestellte Grenzwert im Bereich von 8,0 bis 8,5 m/s.

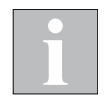

Die Werte für Wind (letzte Spalte) sind nur dann gültig, wenn es sich um Produkte OHNE Windsensor handelt.

#### 9.5 Anzeige von Messwerten Modus 2

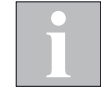

Im Modus 2 (siehe Kapitel 4.12 auf Seite 76 ) rechnet der WMS Handsender comfort die aus dem Empfänger ausgelesenen Messwerte für die Darstellung über die 10 LEDs der oberen LED-Reihe um. Die dargestellten Messwerte entsprechen den Messwerten im Empfänger deshalb nur näherungsweise. Bei maximalem Messwert leuchten alle 10 LEDs.

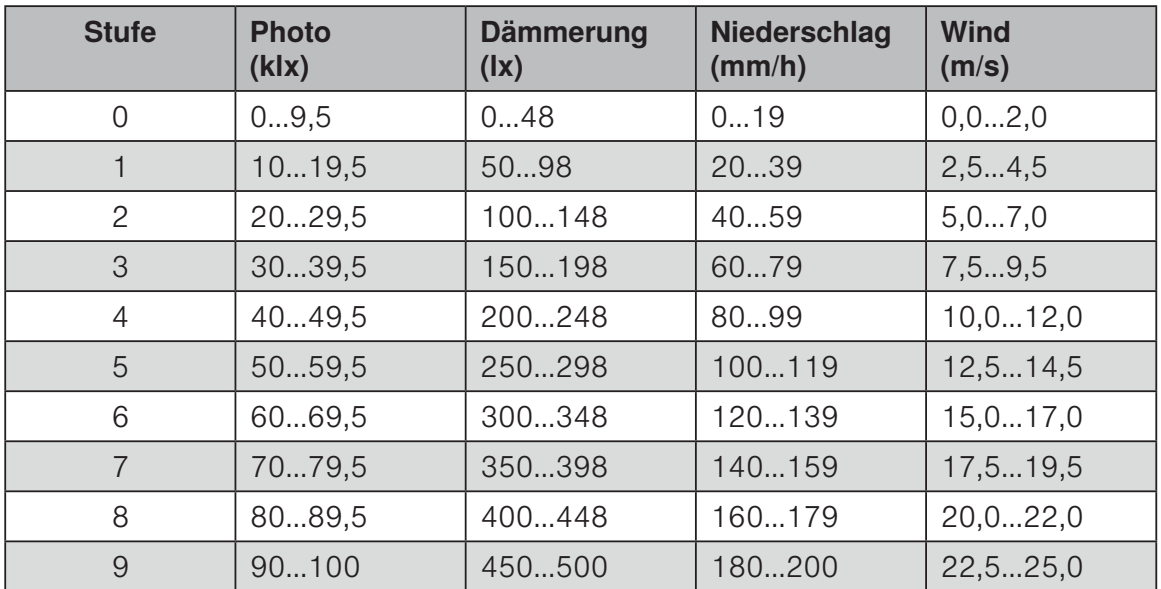

Auflösung der Anzeige pro LED:

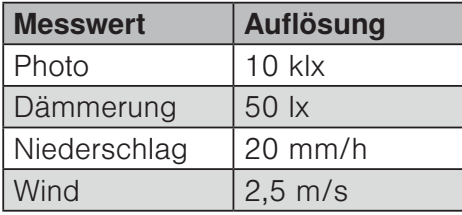

Beispiel Leuchtet für den Messwert-Typ Wind die erste LED (Stufe 0), so handelt es sich um einen Windwert von 0 bis 2,0 m/s. Leuchten 2 LEDs (Stufe 1), so liegt der Windwert im Bereich 2,5 bis 4,5 m/s.

# 10 Glossar

#### A

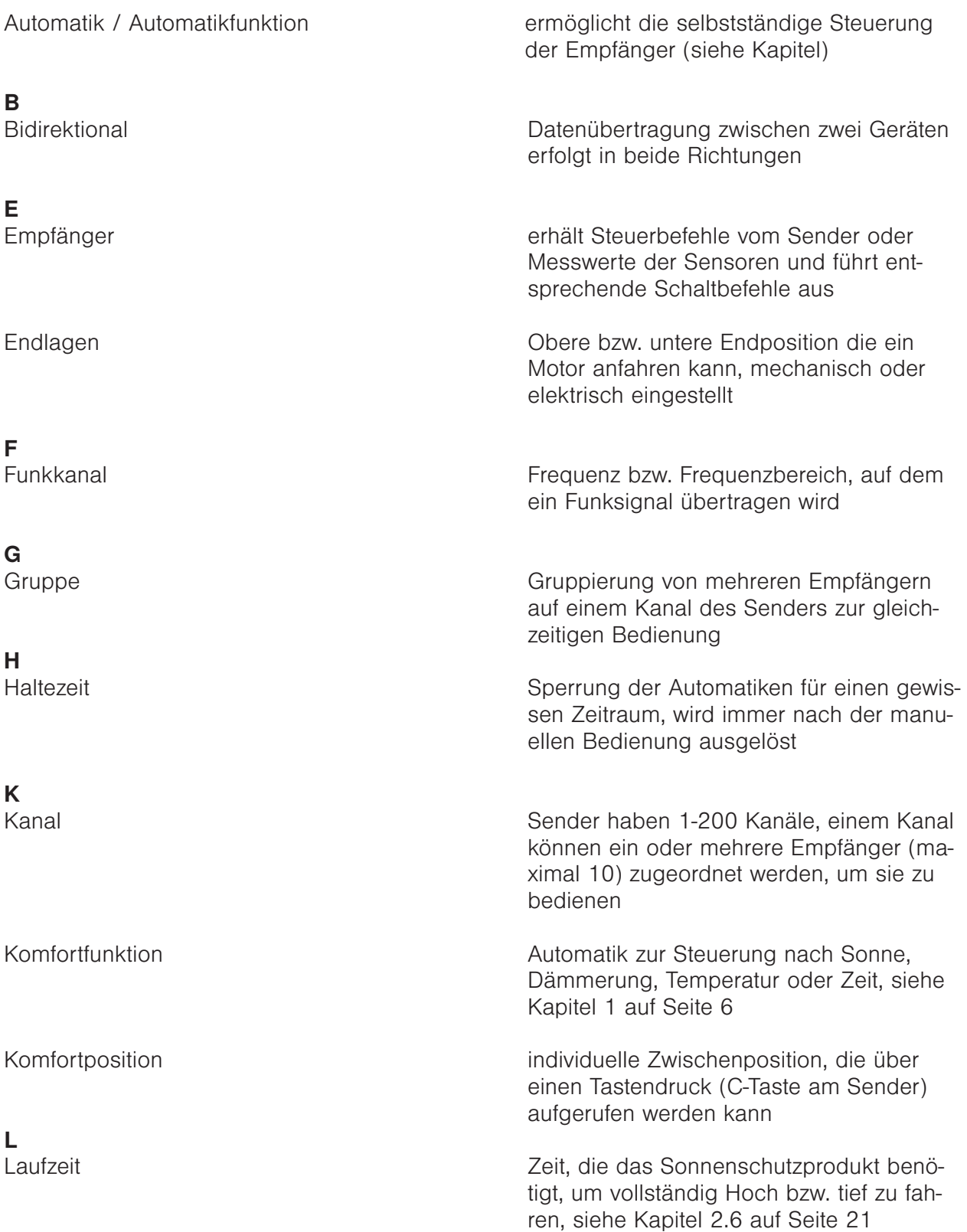

### Glossar

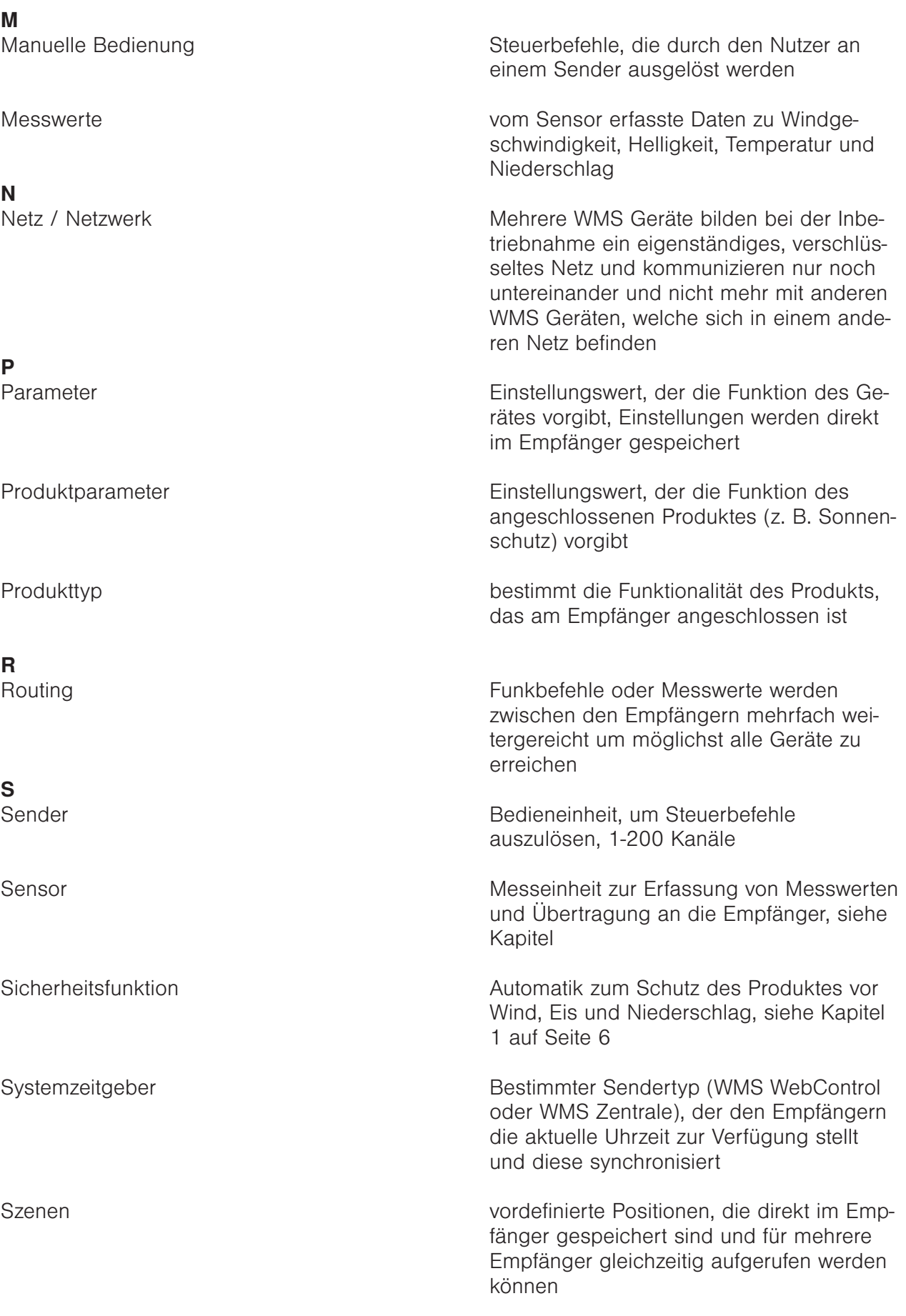

V<br>Verschlüsselung

**z**<br>Zeitschaltpunkt

Alle Geräte in einem WMS Netz erhalten eine eindeutige Netzkennung und einen Netzschlüssel, die Kommunikation zwischen den Geräten ist nur mit dieser Kennung möglich, somit ist gewährleistet, dass keine fremden Geräte in das Netz eingreifen können

Parameter der Automatik Zeitschaltuhr, gibt vor, um welche Uhrzeit ein bestimmer Schalt- / Fahrbefehl ausgeführt werden soll

Druckfehler, Abweichungen und<br>Änderungen vorbehalten. Druckfehler, Abweichungen und Änderungen vorbehalten.

WAREMA Renkhoff SE Hans-Wilhelm-Renkhoff-Straße 2 • 97828 Marktheidenfeld • Deutschland www.warema.de • info@warema.de